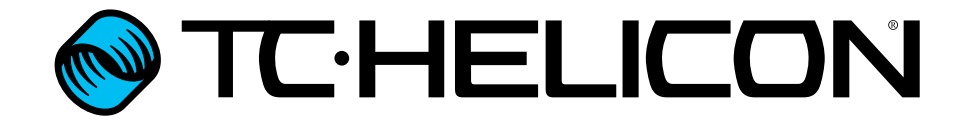

[Deutschsprachiges Referenzhandb](#page-1-0)uch

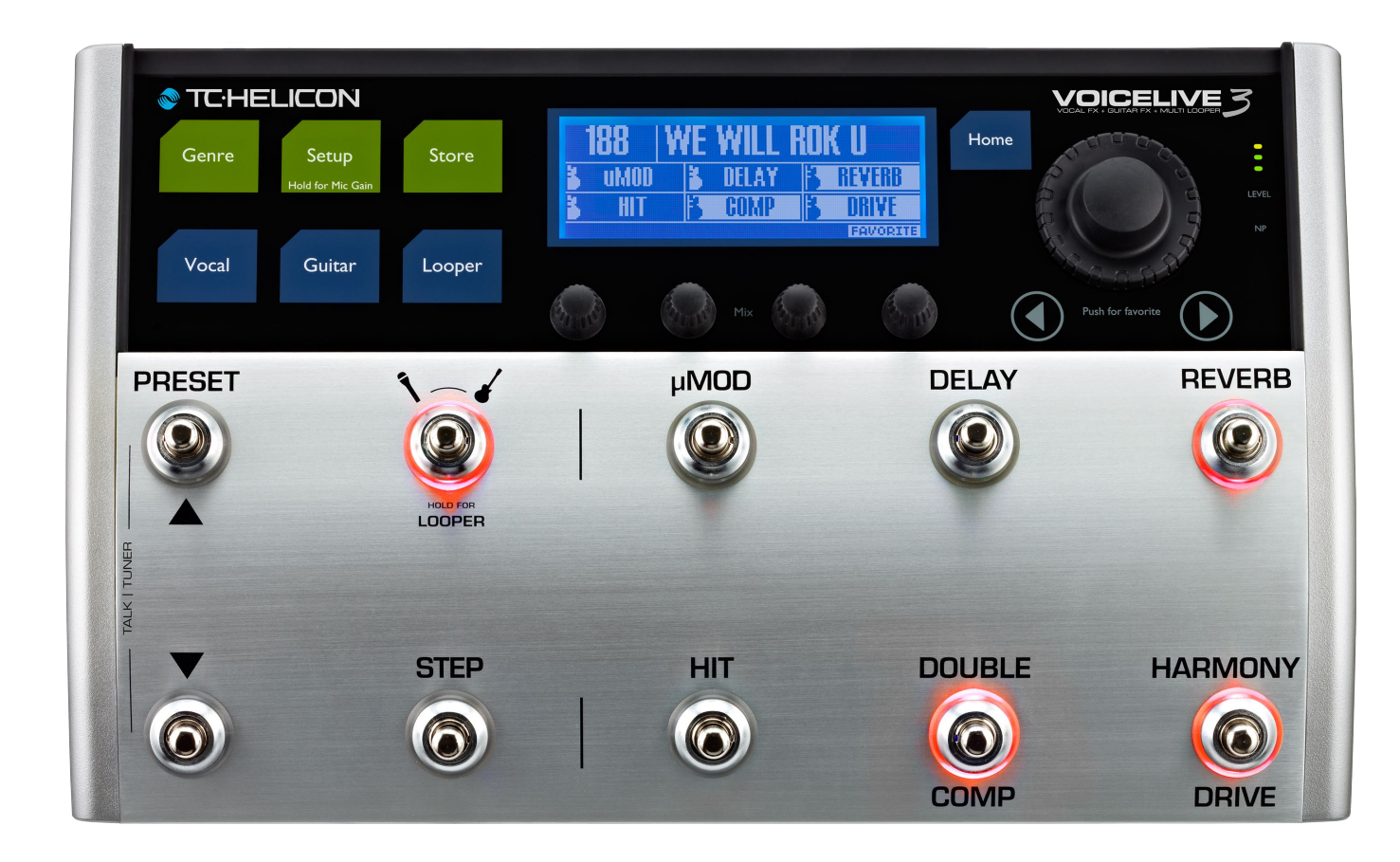

VoiceLive 3**Voicel IVe 3** 

#### <span id="page-1-0"></span>**TE-HELICON**

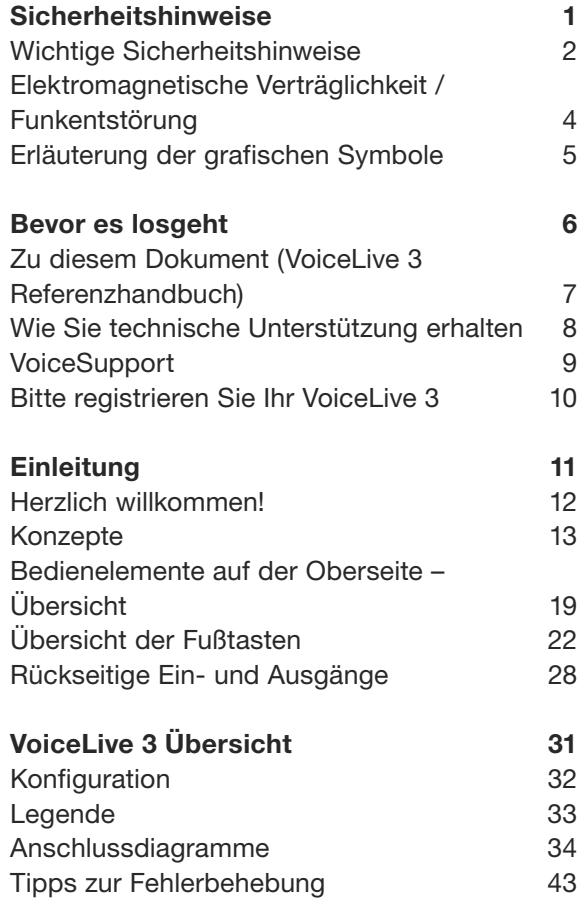

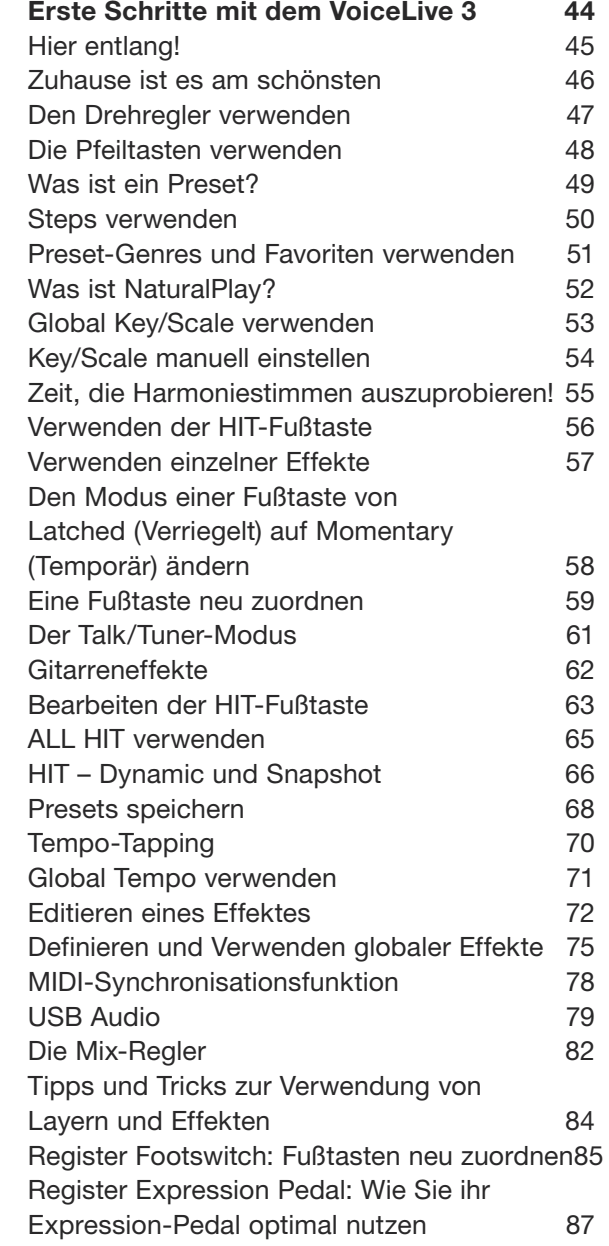

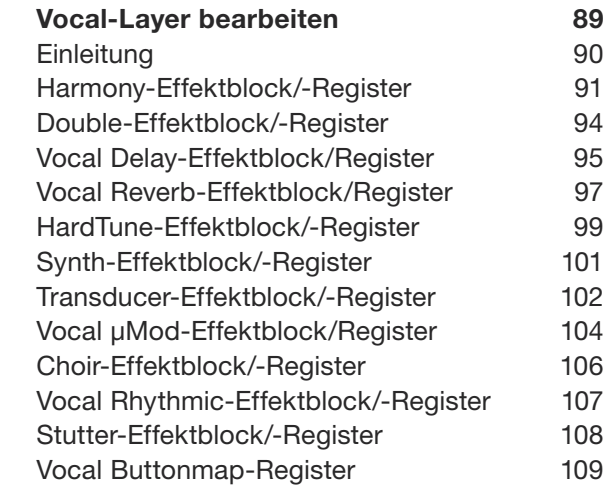

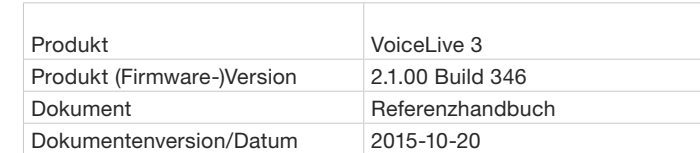

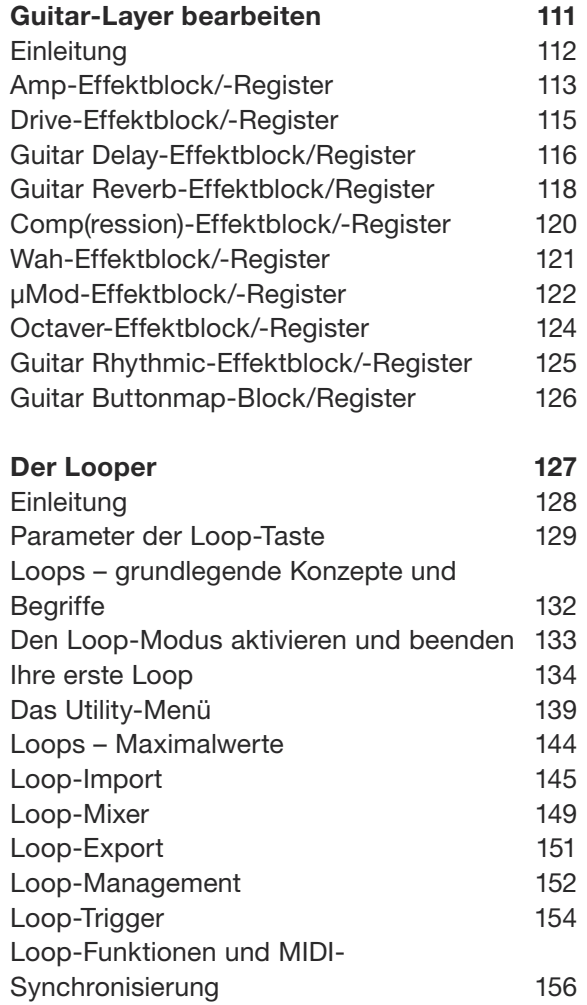

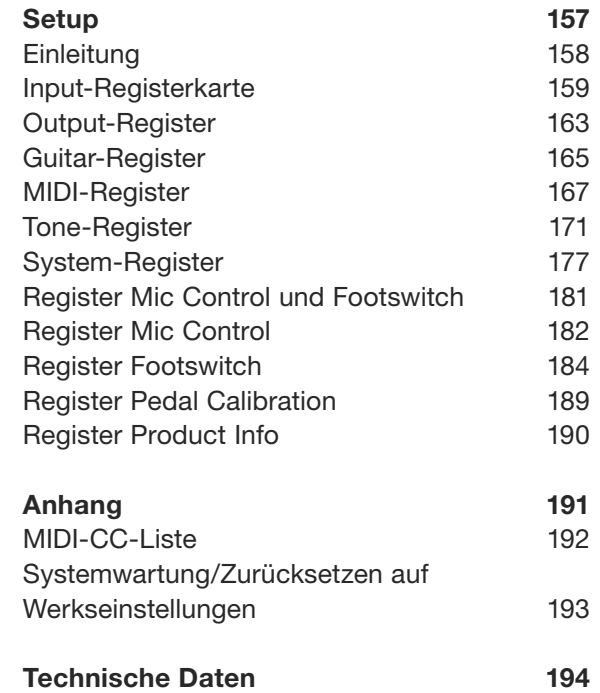

<span id="page-3-0"></span>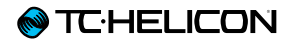

## Sicherheitshinweise

## <span id="page-4-0"></span>Wichtige Sicherheitshinweise

- 1. Bitte lesen Sie diese Anweisungen.
- 2. Bitte bewahren Sie diese Anweisungen auf.
- 3. Beachten Sie alle Warnhinweise.
- 4. Folgen Sie bitte allen Anweisungen.
- 5. Verwenden Sie dieses Gerät nicht in der Nähe von Wasser.
- 6. Reinigen Sie das Gerät nur mit einem trockenen Tuch.
- 7. Die Belüftungsöffnungen des Gerätes dürfen nicht verdeckt werden. Folgen Sie bitte bei der Montage des Gerätes allen Anweisungen des Herstellers.
- 8. Montieren Sie das Gerät nicht neben Hitzequellen wie Heizkörpern, Wärmespeichern, Öfen oder anderen Geräten (auch Leistungsverstärkern), die Hitze abstrahlen.
- 9. Nehmen Sie keine Veränderungen am Netzstecker dieses Gerätes vor. Ein polarisierter Stecker hat zwei Kontakte, von denen einer breiter ist als der andere. Ein geerdeter Stecker hat zwei Kontakte sowie einen dritten Erdungskontakt. Der breitere Kontakt beziehungsweise der Erdungskontakt dient Ihrer Sicherheit. Wenn der Stecker an dem mit diesem Gerät gelieferten Kabel nicht zur Steckdose am Einsatzort passt, lassen Sie die entsprechende Steckdose durch einen Elektriker ersetzen.
- 10. Sichern Sie das Netzkabel gegen Einquetschen oder Abknicken, insbesondere am Gerät selbst sowie an dessen Netzstecker.
- 11. Verwenden Sie nur vom Hersteller benannte Ergänzungen und Zubehörteile für Gerät.

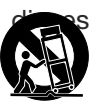

- 12. Verwenden Sie nur die vom Hersteller als geeignet angegebenen oder zusammen mit dem Gerät verkauften Gestelle, Podeste, Halteklammern oder Unterbauten für dieses Gerät. Wenn Sie einen Rollwagen verwenden, achten Sie darauf, dass das Gerät beim Bewegen gegen Herunterfallen gesichert ist, um das Verletzungsrisiko zu minimieren.
- 13. Trennen Sie das Gerät vom Stromnetz, wenn ein Gewitter aufkommt oder wenn Sie es voraussichtlich für längere Zeit nicht verwenden werden.
- 14. Alle Wartungsarbeiten müssen von hierfür qualifizierten Servicemitarbeitern durchgeführt werden. Eine Wartung ist erforderlich, wenn das Gerät selbst oder dessen Netzkabel beschädigt wurde, Flüssigkeiten oder Gegenstände in das Gerät gelangt sind, das Gerät Regen oder starker Feuchtigkeit ausgesetzt wurde, das Gerät nicht ordnungsgemäß arbeitet oder es heruntergefallen ist.

#### Vorsicht

Änderungen an diesem Gerät, die im Rahmen dieser Anleitung nicht ausdrücklich zugelassen wurden, können das Erlöschen der Betriebserlaubnis für dieses Gerät zur Folge haben.

#### **Wartung**

- ► Alle Wartungsarbeiten müssen von einem hierfür qualifizierten Servicetechniker durchgeführt werden.
- ► Es befinden sich keine vom Anwender zu wartenden Teile im Inneren dieses Gerätes.

#### Warnung

- ► Um die Gefahr eines Feuers oder eines elektrischen Schlages zu verringern, darf dieses Gerät nicht dort verwendet werden, wo es Regen oder Feuchtigkeit ausgesetzt ist. Stellen Sie außerdem keine mit Flüssigkeiten gefüllten Gegenstände – wie beispielsweise Vasen – auf diesem Gerät ab.
- ► Dieses Gerät muss geerdet sein.
- ► Verwenden Sie zum Anschluss dieses Gerätes grundsätzlich nur ein dreiadriges Netzkabel wie jenes, das mit dem Gerät geliefert wurde.
- ► Beachten Sie, dass für verschiedene Netzspannungen entsprechende Netzkabel und Anschlussstecker erforderlich sind.
- ► Überprüfen Sie die Netzspannung am Einsatzort des Gerätes und verwenden Sie ein geeignetes Kabel.

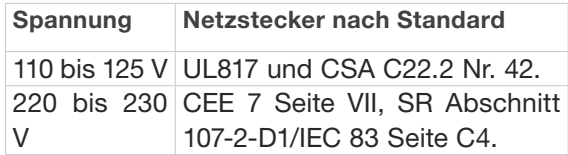

- ► Montieren Sie das Gerät so, dass der Netzstecker zugänglich und eine Trennung vom Stromnetz ohne weiteres möglich ist.
- ► Um das Gerät vollständig vom Stromnetz zu trennen, müssen Sie den Netzstecker des Gerätes aus der Steckdose ziehen.
- ► Der Netzstecker des Gerätes sollte jederzeit zugänglich sein.
- ► Montieren Sie das Gerät nicht in einem vollständig geschlossenen Behälter oder Gehäuse.
- ► Für die Verwendung in einer Höhe von maximal 2000 Metern über dem Meeresspiegel.

► Öffnen Sie das Gerät nicht – es besteht die Gefahr eines elektrischen Schlages!

## <span id="page-6-0"></span>Elektromagnetische Verträglichkeit / Funkentstörung

Elektromagnetische Verträglichkeit / Elektromagnetische Interferenz

Dieses Gerät ist geprüft worden und entspricht den Grenzwerten der Federal Communications Commission (FCC) für digitale Geräte der Klasse B nach Abschnitt 15.

Diese Einschränkungen sollen angemessenen Schutz gegen schädliche Interferenzen bieten, wenn das Gerät in einer Wohngegend betrieben wird. Dieses Gerät erzeugt und verwendet Hochfrequenzenergie und kann selbst Hochfrequenzenergie ausstrahlen. Wenn es nicht entsprechend der Anleitung installiert und verwendet wird, erzeugt es möglicherweise beeinträchtigende Störungen bei Rundfunkempfängern. Es kann jedoch nicht garantiert werden, dass es bei einer bestimmten Aufstellung nicht zu Interferenzen kommt.

Wenn dieses Gerät Störungen bei Radio- und Fernsehempfangsgeräten auslöst – was durch Aus- und Anschalten des Gerätes überprüft werden kann – sollten Sie die folgenden Maßnahmen ergreifen:

- ► Richten Sie die verwendete Empfangsantenne neu aus oder stellen Sie die Antenne an einer anderen Stelle auf.
- ► Vergrößern Sie den Abstand zwischen dem Gerät und dem Empfänger.
- ► Schließen Sie das Gerät an eine Steckdose an, die zu einem anderen Stromkreis als der Empfänger gehört.

► Bitten Sie Ihren Händler oder einen erfahrenen Radio-/Fernsehtechniker um Hilfe.

Für Kunden in Kanada

Dieses digitale Gerät der Klasse B entspricht den kanadischen Bestimmungen für Interferenz verursachende Geräte ICES-003.

Cet appareil numérique de la classe B est conforme à la norme NMB-003 du Canada.

## <span id="page-7-0"></span>Erläuterung der grafischen Symbole

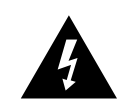

Das Blitzsymbol in einem Dreieck weist den Anwender auf eine nicht isolierte Spannungsquelle im Gehäuse des Gerätes hin, die stark genug sein kann, um bei Anwendern einen Stromschlag auszulösen.

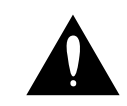

Ein Ausrufezeichen in einem Dreieck weist den Anwender auf wichtige Anweisungen zum Betrieb und Instandhaltung des Produkts in den begleitenden Unterlagen hin.

<span id="page-8-0"></span>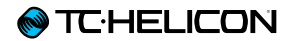

# Bevor es losgeht

## <span id="page-9-0"></span>Zu diesem Dokument (VoiceLive 3 Referenzhandbuch)

Diese Anleitung soll Ihnen helfen, Ihr VoiceLive 3 zu verstehen und zu bedienen.

Um die aktuelle Version dieser Anleitung herunterzuladen, besuchen Sie die Webseite

#### [tc-helicon.com/support/manuals/](http://tc-helicon.com/support/manuals/)

Um alle Möglichkeiten Ihres TC-Helicon Produkts kennenzulernen, lesen Sie bitte zunächst die gedruckte Kurzanleitung, die mit dem Produkt geliefert wurde. Lesen Sie als nächstes das Referenzhandbuch. Bitte lesen Sie es vollständig, da Ihnen sonst möglicherweise interessante Funktionen entgehen.

## <span id="page-10-0"></span>Wie Sie technische Unterstützung erhalten

Wenn Sie Fragen haben, die im Rahmen dieser Anleitung nicht beantwortet werden, kontaktieren Sie bitte den Support von TC-Helicon:

[tc-helicon.com/support/product/](http://tc-helicon.com/support/product/)

## <span id="page-11-0"></span>VoiceSupport

VoiceSupport ist eine Software, mit der Sie das volle Potenzial Ihres TC-Helicon-Produkts erschließen können. Hier erhalten Sie außerdem stets die neuesten Informationen, Ticks und **Tricks** 

Zu den wichtigsten Funktionen von VoiceSupport gehören:

- ► Zugriff auf Presetbibliotheken in professioneller Qualität
- ► Direkter Zugriff auf Anleitungen zu Produkten von TC-Helicon
- ► Presetverwaltung per Drag & Drop
- ► Spezielle Inhalte zu Ihren Produkten
- ► Aktualisieren der Produkt-Firmware
- ► Account-Verwaltung
- ► Zugang zum Support von TC-Helicon

Die Software VoiceSupport ist für Microsoft Windows und Mac OS X verfügbar von der Download-Seite

[tc-helicon.com/products/voicesupport/](http://tc-helicon.com/products/voicesupport/)

## <span id="page-12-0"></span>Bitte registrieren Sie Ihr VoiceLive 3

Registrieren Sie Ihr VoiceLive 3 mit Hilfe der Software VoiceSupport. Starten Sie VoiceSupport und klicken Sie auf die Schaltfläche "AC-COUNT".

Sie können auch diese Seite verwenden:

#### [account.tc-helicon.com](http://account.tc-helicon.com)

Bitte beachten Sie, dass Sie Ihr Produkt nicht registrieren müssen, um VoiceSupport zu verwenden, Presets herunterzuladen, die Firmware Ihres Produkts zu aktualisieren oder den Support zu kontaktieren.

<span id="page-13-0"></span>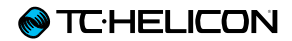

## Einleitung

### <span id="page-14-0"></span>Herzlich willkommen!

Zunächst möchten wir Ihnen danken, dass Sie sich zum Kauf des VoiceLive 3 entschieden ha ben. Wir hier bei TC-Helicon betrachten es als großes Kompliment, dass Sie sich entschlossen haben, mit Ihrem hart verdienten Geld unseren Vocal, Guitar & Loop Processor zu kaufen. Wir sind zuversichtlich, dass sich die Investition loh nen und das VoiceLive 3 Ihnen völlig neue Mög lichkeiten für Ihre Auftritte erschließen wird.

Sie werden es schon in der Kurzanleitung gese hen haben, die zum Lieferumfang des VoiceLive 3 gehört: Auf der obersten Bedienebene ist es ein fach zu bedienen – aber "in der Tiefe" eröffnet es nahezu unbegrenzte Möglichkeiten zur Steu erung und Bearbeitung von Einstellungen. Wir empfehlen Ihnen, das VoiceLive 3 wie ein neues Musikinstrument zu behandeln und sich Zeit zu nehmen, um seine Bedienung und die grundle genden Konzepte zu erlernen.

Ja, das bedeutet "RTFM".

Auf Deutsch: Lesen Sie bitte das *ganze* ... Hand buch.

## <span id="page-15-0"></span>Konzepte

Bevor wir uns mit den zahllosen Features des VoiceLive 3 beschäftigen, wollen wir einige grundlegende Begriffe und Konzepte erläutern.

Layer und Fußtasten-Mapping

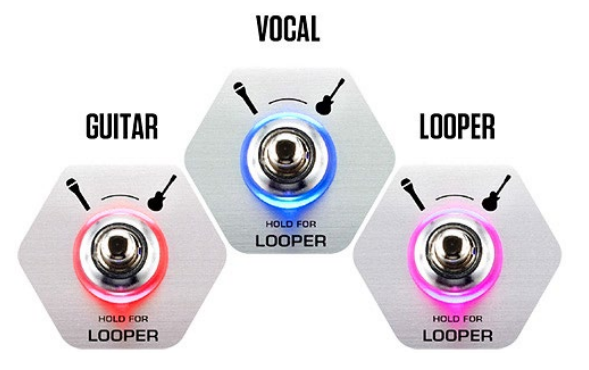

VoiceLive 3 basiert grundsätzlich auf dem Konzept von "Layern" (Schichten). Aus Anwendersicht gibt es dabei drei dieser Layer, mit denen Sie arbeiten:

- ► Vocal
- ► Gitarre
- ► Loops

Zum Umschalten zwischen den Layern verwenden Sie die Layer-Fußtaste, auf die wir im weiteren Verlauf dieser Anleitung noch eingehen werden.

Wenn Sie die Layer-Fußtaste antippen, passiert grundsätzlich Folgendes: Die Belegung der sechs Effekt-Fußtasten (mit den Beschriftungen "µMod", "Delay", "Reverb", "HIT", "Double/ Comp", und "Harmony/Drive") ändert sich: einmal steuern sie Vocal-Effekte, dann Gitarreneffekte und schließlich Loop-Funktionen.

Sie können sogar den Fußtastern neue Funktionen zuordnen – sowohl *innerhalb eines Layers* als auch *von einem Layer auf einen anderen*. Damit kommen wir einem der Wünsche entgegen, die Käufer unseres außerordentlich erfolgreichen Produkts [VoiceLive 2](http://www.tc-helicon.com/products/voicelive-2/) immer wieder geäußert haben: "Tolles Gerät – aber ich hätte furchtbar gerne die X-Fußtaste da, wo jetzt die Y-Fußtaste ist …"

Es ist uns auch klar, dass das ganze Konzept – Layer und umkonfigurierbare Fußtasten – wahrscheinlich zunächst einmal sehr komplex wirkt. Deshalb haben wir das ganze System so einheitlich und intuitiv wie nur möglich gemacht. Und das heißt: Sobald Sie verstanden haben, wie man eine Fußtaste neu zuordnet, können Sie alle Fußtasten neu zuordnen.

#### Globale Effekte

VoiceLive 3 ermöglicht das Definieren eines bestimmten Presets als "globales" Preset. Damit werden alle Effekte und Parameter innerhalb dieses Presets definiert – und können dann einfach auf andere Presets angewendet werden.

Was bedeutet das für Sie? Einfacheres und schnelleres Erstellen von Presets und ein konsistenter Sound!

#### Dazu ein Beispiel:

"Das ist ein tolles Reverb. Das würde ich nun gerne bei einer ganze Reihe von Presets verwenden. Wie gehe ich vor?"

- ► Bearbeiten Sie zunächst das Gitarren-Reverb des Globalen Presets (standardmäßig ist dies das Preset Nummer 491). Das Bearbeiten der Gitarreneffekt-Einstellungen wird ausführ-licher erklärt im Abschnitt ["Guitar-Layer bear](#page-113-1)[beiten"](#page-113-1).
- ► Dann rufen Sie jedes Preset auf, in dem Sie dasselbe Reverb verwenden möchten, wechseln zu den Reverb-Einstellungen und ändern dort den Parameter Global auf "On".

Das war's! Dieses Preset verwendet nun die Reverb-Einstellungen aus dem Globalen Preset.

#### **HARMONY MOURLE MELTY REVERS-GBL MARMONIE DELRY TO REVERE CHOIR TO REVERE**  $0.88$  $0.88$ **LERO LEUEL MIDTH**  $0.88$ 100 % **GLOBAL**  $\mathbf{u}$

*Wenn Sie den Parameter Global bei einem Effekt anschalten, verkoppeln Sie damit die Einstellungen, die im Globalen Preset definiert sind, mit diesem Effekt.* 

Sie können jeden Effekt im Guitar- und Vocal-Layer mit dem Globalen Preset verknüpfen. Es gibt unendlich viele Möglichkeiten, globale Effekte zu verwenden, aber hier sind ein paar Ideen aus der Praxis:

#### Verwenden Sie die gleichen Gitarreneffekte in allen Presets

Damit verwandeln Sie den Guitar-Layer des VoiceLive 3 praktisch in eine Reihe klassischer Effektpedale, die Sie nur ein einziges Mal einrichten müssen und dann verwenden können, ohne darüber nachzudenken.

"Wie gehe ich vor?"

- ► Bearbeiten Sie einfach die Einstellungen eines beliebigen Presets so lange, bis alle Gitarreneffekte und Fußtasten-Zuordnungen Ihren Vorstellungen entsprechen.
- ► Öffnen Sie das Setup-Menü und navigieren Sie mit den horizontalen Pfeiltasten zum Reaister "System".
- ► Drehen Sie den Drehregler, bis die Zeile "All Guitar FX Global: Off" hervorgehoben ist.

► Drehen Sie den Mix-Regler 3 oder den Mix-Regler 4 unter dem Display im Uhrzeigersinn, bis aus dem "Off" im Display ein "On" wird.

Das war's! Jedes Preset verwendet nun die gleichen Gitarrensounds.

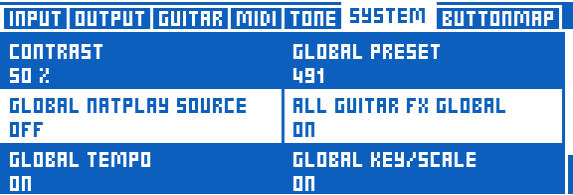

*Stellen Sie All Guitar FX Global auf "On", um einen Gitarreneffekt Preset-übergreifend zu verwenden.*

#### Ein bestimmter Effekt soll immer gleich klingen

Möchten Sie, dass ein bestimmtes Delay in jedem Preset zur Verfügung steht? Kein Problem.

- ► Editieren Sie einfach die Delay-Einstellungen des Globalen Presets.
- ► Rufen Sie jedes Preset auf, in dem Sie das Delay verwenden möchten, wechseln Sie dann zu den Delay-Einstellungen und ändern Sie dort den Parameter Global auf "On".

#### Immer die gleiche Gitarrenverstärker-Simulation verwenden, aber alle anderen Einstellungen ändern

► Ganz einfach! Ändern Sie die Amp-Einstellung des Globalen Presets nach Ihren Vorstellungen.

► Rufen Sie jedes Preset auf, in dem Sie dieselbe Amp-Simulation verwenden möchten, wechseln Sie zu den Amp-Einstellungen und ändern Sie dort den Parameter Global auf ..On".

#### Aktualisieren der globalen Einstellungen

Das ganze Konzept der global geltenden Einstellung ist optional – Sie können, aber müssen es nicht verwenden. Das bedeutet, das jedes Preset solange über seine eigenen, individuellen Einstellungen verfügt, bis Sie einen Effekt auf Global ändern. Sobald Sie das getan haben, teilen sich das aktuelle Preset und das Globale Preset die Einstellungen.

Sobald Sie einen Effekt auf Global ON geändert haben, wirken sich alle Änderungen in diesem Preset auch auf die Einstellungen des Globalen Presets aus. So müssen Sie nicht ständig zwischen dem Globalen und dem aktuellen Preset hin und her schalten, wenn Sie Änderungen an globalen Effekten vornehmen möchten.

Es bedeutet aber auch, dass Sie sich dessen bewusst sein müssen, damit Sie nicht versehentlich eine globale Einstellung ändern, aber glauben, dass Sie lediglich eine Einstellung im aktuellen Preset ändern. Hier gilt (wie bei Superhelden): Mit großer Macht kommt große Verantwortung!

Weitere Informationen finden Sie unter ["Definie](#page-77-1)[ren und Verwenden globaler Effekte"](#page-77-1).

Multitrack-Looper

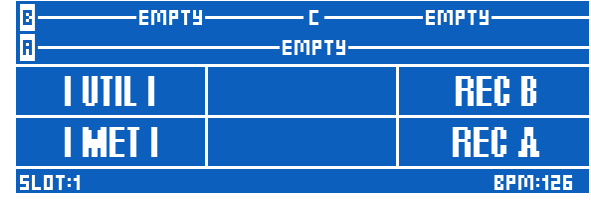

*Looper – Hauptansicht*

Die Möglichkeit, mehrere voneinander unabhängige Loops verwenden zu können, bedeutet für Sie große Flexibilität und viele kreative Möglichkeiten. Unsere Multitrack-Looper bietet einige wirklich erstaunliche Funktionen für den Live-Einsatz, die Ihnen helfen werden, großartige Loops zu erstellen.

Mit der Swap-Funktion können Sie zwei Loops aufnehmen und durch Antippen einer Fußtaste zwischen beiden umschalten. Dies ist besonders nützlich, wenn Sie die verschiedenen Abschnitte eines Songs (zum Beispiel Strophe und Refrain) aufnehmen und schnell dazwischen umschalten wollen.

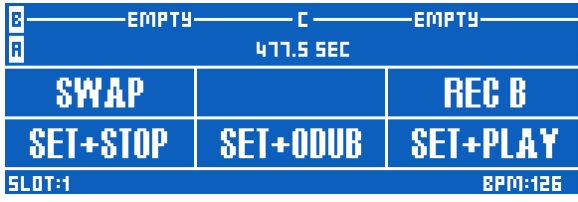

*Looper – Swap-Funktion*

Die Länge einer Loop spielt nun keine Rolle mehr. Bei manchen Loopern gibt die längste Spur einer Loop deren Gesamtlänge vor, was

die Arbeit mit Loops sehr umständlich machen kann. Denken wir zum Beispiel an einen Rhythmus im "Beat Box"-Stil (ein Takt), dazu eine acht Takte lange Gitarren-Spur. Früher hätten Sie acht Takte des "Beat Box"-Rhythmus aufnehmen müssen, damit Sie anschließend den achttaktigen Gitarrenpart aufnehmen können. Aber jetzt können Sie Phrasen mit voneinander abweichender Länge aufnehmen!

Nehmen Sie Ihren eintaktigen "Beat Box"-Rhythmus auf eine Loop-Spur auf und dann die achttaktige Gitarrenphrase auf einer anderen.

Der Looper bietet unterschiedliche Sync-Modi. Lesen Sie daher bitte unbedingt den Abschnitt ["Das Utility-Menü"](#page-141-1) und machen sich damit vertraut, wie diese Modi sich auf Ihre Loops auswirken.

#### Loops speichern

Wenn Sie schon früher mit Loopern gearbeitet haben, werden Sie diese Situation kennen: Sie haben eine wirklich tolle Loop aufgenommen – aber sobald Sie den Looper abschalten, verschwindet diese Loop auf Nimmerwiedersehen. Beim VoiceLive 3 können Sie Ihre Kreationen direkt im Gerät speichern.

| E<br>EMPTY.                     |        |                   | EMPTY.   |  |  |  |
|---------------------------------|--------|-------------------|----------|--|--|--|
| IF                              |        |                   |          |  |  |  |
|                                 | :BACK: | <b>THEFT</b><br>Ш | M:117    |  |  |  |
|                                 | MEI    | I SYNC I          | ITERASET |  |  |  |
| <b>SLOT:1</b><br><b>BPM:126</b> |        |                   |          |  |  |  |

*Loop Utility-Menü mit Speicherfunktion*

Sie können Ihre Loops nicht nur speichern – Sie können eine gespeicherte Loop einem Preset zuordnen. Das macht einen gewaltigen Unterschied.

Nehmen wir an, Sie haben zu Hause eine wirklich coole "Ambient"-Loop aufgenommen, die synchron zum Songtempo läuft. Diese Loop können Sie jetzt einfach auf der Bühne weiterverwenden. Wenn die Band mit einem Click-Track arbeitet, läuft alles perfekt synchron – auch Ihre zeitbasierten Vocal- und Gitarren-Effekte!

Die Speicherfähigkeit spart Ihnen die übliche "Handarbeit", vor dem Publikum in Echtzeit Loops aufzunehmen. Natürlich ist es beim ersten oder zweiten Mal für den Künstler und das Publikum eine tolle Sache, wenn auf der Bühne eine Loop entsteht, aber mit der Zeit kann es etwas

langweilig werden. Es dauert schließlich oft eine ganze Zeit, bis alle Bestandteile einer Loop aufgenommen sind. Insofern ist es oft sinnvoller, wenn Sie die grundlegenden Teile vorbereiten. Sie können dann immer noch auf der Bühne weitere Teile in Echtzeit hinzufügen.

Wenn Sie mit Playbacks arbeiten, können Sie diese komplett zu Hause vorbereiten und das VoiceLive 3 auf der Bühne dann als komplettes Wiedergabesystem verwenden!

#### Umfassende Gitarreneffekte

Mit dem [VoiceLive Play GTX](http://www.tc-helicon.com/products/voicelive-play-gtx/) stellten wir unsere erste .umfassende" Gitarreneffekte-Suite vor. Davor gab es Chorus-, Reverb-, EQ- und Compression-Blöcke. Beim VoiceLive Play GTX kamen Amp/Distortion und Delay hinzu, was die klanglichen Möglichkeiten für Gitarristen erheblich erweiterte.

VoiceLive 3 macht genau hier weiter. Aber es nimmt den Ball nicht nur [Forrest Gump-](https://en.wikipedia.org/wiki/Forrest_Gump#Plot)mäßig an, sondern schießt ihn in die Erdumlaufbahn!

|                      |              | RMP DRIVE DELRY REVERS COMP WAH WMOD OCTAVER |                                      |
|----------------------|--------------|----------------------------------------------|--------------------------------------|
|                      |              |                                              | oм<br>HІT<br><b>DN</b><br><b>OFF</b> |
| HALL OF<br>Fame Hall | DECRY<br>見見す | LEVEL<br>-11 8B                              | <b>HIT CONTROL</b><br>пπ             |

*Gitarreneffekte VoiceLive 3*

Die Gitarreneffekte des VoiceLive 3 stammen aus einigen der erfolgreichsten Effekte von TC Electronic wie dem [Corona Chorus](http://www.tcelectronic.com/corona-chorus/), dem [Hall of](http://www.tcelectronic.com/hall-of-fame-reverb/) [Fame Reverb](http://www.tcelectronic.com/hall-of-fame-reverb/), dem [Vortex Flanger](http://www.tcelectronic.com/vortex-flanger/) und dem [Flas](http://www.tcelectronic.com/flashback-delay/)[hback Delay!](http://www.tcelectronic.com/flashback-delay/)

Wenn Sie diese wunderschönen Effekte mit den weiteren großartigen Möglichkeiten verbinden – Amp-Modeling, Drive/Boost, Rhythm/Tremolo, Wah-wah und Octave Down – haben Sie erstmals die Möglichkeit, den Klang Ihrer Stimme und Ihrer Gitarre "ganzheitlich" zu gestalten.

Stellen sie sich vor, Ihre zeitbasierten Vocal- und Gitarreneffekte würden perfekt synchron lau-

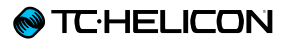

fen, ohne dass Sie irgendwelchen komplexen Timing-Steuerungssysteme einrichten oder an mehreren Geräten das Tempo vorgeben müssen. Genau das ist nun möglich. Alles spielt einfach perfekt zusammen.

Erweitertes Monitoring

Immer mehr Musiker entdecken für sich In-Ear-Monitoring (IEM). Das ist eine großartige Sache – aber der Aufwand zur Einrichtung ist oft beträchtlich.

Das VoiceLive 3 bietet zwei Funktionen, die es sehr einfach machen, einen individuellen Monitor-Mix zu erstellen.

#### Monitor IN

Über die XLR-Buchse Monitor IN können Sie einen kompletten "Monitor-Mix" oder eine vorbereitete Produktion in das VoiceLive 3 einbringen und dort mit allen anderen Signalquellen (Ihrer Stimme, Ihrer Gitarre und den Loops) kombinieren. Der am Monitor-Eingang eingehende Mic wird *nicht* wieder aus dem Gerät herausgeleitet – Sie müssen sich also keine Gedanken über Rückkopplungen machen.

#### Headphone Mix – Kopfhörermix

VoiceLive 3Der Mix für den Kopfhörerausgang ist unabhängig von der Mischung für den Hauptausgang – Sie können sich als für Ihren Kopfhörer oder Ihre In-Ear-Monitore einen eigenen Mix erstellen, ohne sich Gedanken über das Signal zu machen, das über die Hauptausgänge an die Saal-PA geht.

#### **MAIN MIX HEROPHONE MIX ERFECTS MIX** Ø ∰ HERDPH OUT **GTR TRIM** LOOP TRIM **METRONOME**  $B$   $dB$  $-15dB$  $B$  d $B$  $-15 - 18$

*Headphone Mix – Kopfhörermix*

Diese Monitoring-Funktion kann Ihnen eine Menge Ausrüstung sparen: keine teuren "belt packs", Funkmikros, Sekundär-Mixes usw. – es geht auch ohne all die Komponenten, die normalerweise für In-Ear-Monitoring erforderlich sind. Und wenn Sie das im Lieferumfang enthaltene Gitarren-/ Kopfhörerkabel verwenden, benötigen Sie tatsächlich nur dieses eine Kabel, um Ihre Gitarre *und* Ihre Kopfhörer /In-Ear-Monitore an das Gerät anzuschließen!

## <span id="page-21-0"></span>Bedienelemente auf der Oberseite – Übersicht

Klicken oder tippen Sie auf ein hier dargestelltes Element der Benutzeroberfläche, um direkt zu dessen Beschreibung zu springen.

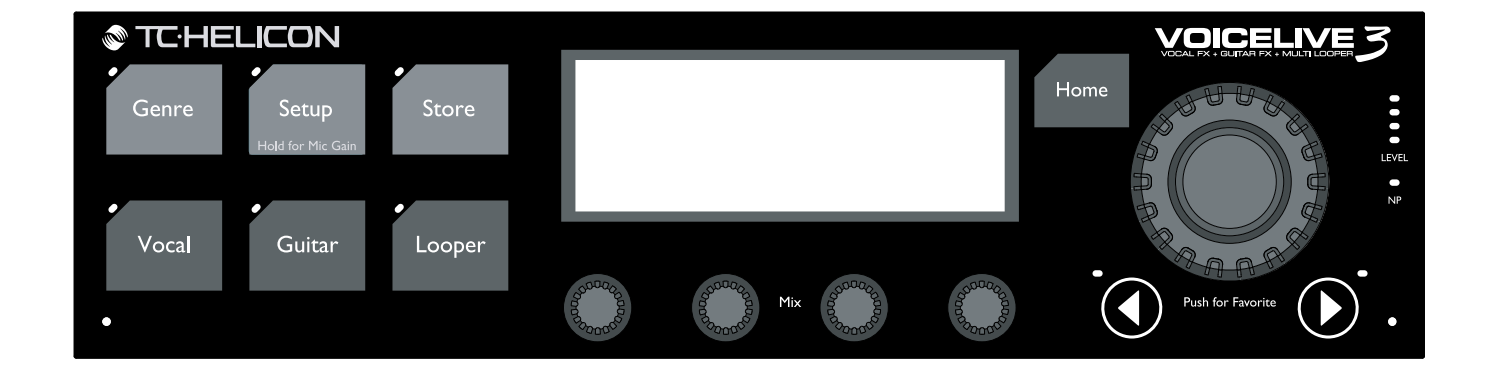

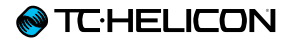

Nachfolgend finden Sie eine kurze Beschreibung der Regler und Tasten auf der Oberseite. Jedes Bedienelement wird im weiteren Verlauf dieser Anleitung noch ausführlich beschrieben.

#### Die Genre-Taste

Verwenden Sie die Genre-Taste, um Presets nach musikalischem Genre oder bestimmten Effekten zu filtern. So könGenre

nen Sie sich zum Beispiel nur jene Presets des VoiceLive 3 anzeigen lassen, die zum "Rock"oder "Country"-Genre gehören.

Verwenden Sie den Drehregler direkt unter der Genre-Anzeige, um das gewünschte Genre auszuwählen (zum Beispiel "Rock") und drücken Sie dann die Genre-Taste noch einmal. Beim Blättern durch die Presets werden dann nur noch die Presets angezeigt, die zu diesem Genre gehören. Der Name des ausgewählten Genres wird in der unteren linken Ecke des Displays angezeigt.

Um den Filter zu entfernen, tippen Sie auf die Genre-Taste, ändern das Genre auf "All" und tippen noch einmal auf die Genre-Taste.

#### Setup-Taste

Drücken Sie die Setup-Taste, um auf alle grundlegenden Einstellungen (darunter die Ein-

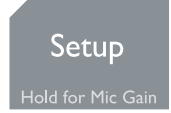

stellungen für Ein-und Ausgänge, MIDI, das Tone-Modul und die Gitarren-Grundeinstellungen) zuzugreifen.

Weitere Informationen finden Sie unter ["Setup".](#page-159-1)

Drücken und halten Sie die Setup-Taste, um auf die automatische Gain-Einrichtung für Mikrofonund Gitarre zuzugreifen.

#### Store-Taste

Mit der Store-Taste speichern Sie Presets. Tippen Sie die Store-Taste einmal an, um den Speichervorgang zu aktivieren.

Tippen Sie die Taste ein zweites Mal an, um den Speichervorgang zu bestätigen. Weitere Infor-mationen finden Sie unter ["Presets speichern"](#page-70-1).

#### Home-Taste

Drücken Sie die Home-Taste, um auf die oberste Menüebene zurückzuwechseln ("Hauptansicht"). Die Home-Ansicht zeigt

die Nummer des aktuellen Presets und alle Effekte, die zum aktuellen Layer gehören.

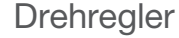

Mit dem Drehregler navigieren Sie durch Presets. Auf einem Bearbeitungsbildschirm scrollen Sie damit nach oben oder unten.

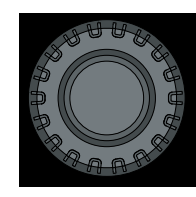

Drücken Sie den Drehregler, während die Hauptansicht (Home) gezeigt wird, um das aktuelle Preset zum Genre "Favoriten" hinzuzufügen oder aus diesem Genre zu löschen. Weitere In-formationen finden Sie unter ["Favoriten verwen](#page-53-1)[den".](#page-53-1)

#### Vocal-Taste

Drücken Sie die Vocal-Taste, um die Vocal-Bearbeitungsseiten aufzurufen. Hier können Sie Änderungen an den Vocal-Effekten für das aktuelle Preset vornehmen.

### Vocal

Weitere Informationen finden Sie unter ["Vocal-Layer bearbeiten".](#page-91-1)

#### Guitar-Taste

Drücken Sie die Guitar-Taste, um die Bearbeitungsseiten für die Gitarreneffekte aufzurufen. Hier können Sie Änderungen

Guitar

an den Gitarreneffekten für das aktuelle Preset vornehmen.

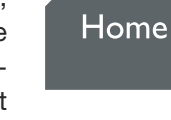

**Store** 

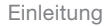

#### **@TC:HELICON**

Weitere Informationen finden Sie unter ["Guitar-Layer bearbeiten"](#page-113-1).

#### Die Looper-Taste

Verwenden Sie die Looper-Taste, um die Seite mit den allgemeinen Grundeinstellungen für Loops aufzurufen. Hier könLooper

nen Sie verschiedene allgemeine Loop-Optionen steuern.

Wenn Sie sich im Vocal-Layer oder im Guitar-Layer befinden und eine Loop wiedergegeben wird, blinkt die kleine rote Leuchtdiode neben der Looper-Taste. So werden Sie auch visuell darauf hingewiesen, dass eine Loop läuft.

Weitere Informationen finden Sie unter ["Parame](#page-131-1)[ter der Loop-Taste".](#page-131-1)

#### Mix-Regler

Drehen Sie einen der Mix-Regler, während die Hauptansicht zu sehen ist, um die Mix-Sei-

ten aufzurufen (Main Mix, Headphones Mix und Effects Mix).

Weitere Informationen über die Mix-Seiten finden Sie unter ["Die Mix-Regler"](#page-84-1).

Auf einer Bearbeitungsseite können Sie mit den Mix-Reglern Parameter verändern. Jeder Mix-Regler steuert den direkt darüber im Display gezeigten Parameter.

#### Pfeiltasten

In der Hauptansicht können Sie mit den Pfeiltasten durch Presets navigieren.

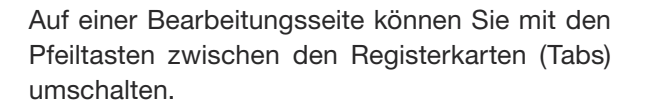

#### NP-Leuchtdiode

Die NP-LED leuchtet, wenn NaturalPlay-Steuersignale (Akkorde) von einer der folgenden Quellen eingehen: Gitarre, MIDI, Aux-Eingang, Looper oder RoomSense-Mikrofone.

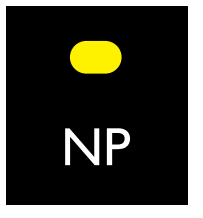

 $\bigcap$ 

 $\left($  (

#### Pegel-Leuchtdioden

Die Pegel-Leuchtdioden sind wie folgt zu lesen:

► Wenn Sie auf Ihre Gitarre spielen, ohne zu singen, zeigen die LEDs den Gitarrenpegel.

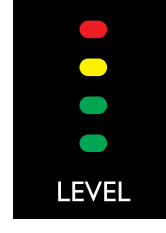

- ► Wenn Sie singen und nicht Gitarre spielen, zeigen die LEDs den Pegel Ihrer Stimme.
- ► Wenn Sie Gitarre spielen und singen, zeigen die LEDs den kombinierten Pegel beider Signale.

## <span id="page-24-0"></span>Übersicht der Fußtasten

Klicken oder tippen Sie auf ein hier dargestelltes Element der Benutzeroberfläche, um direkt zu dessen Beschreibung zu springen.

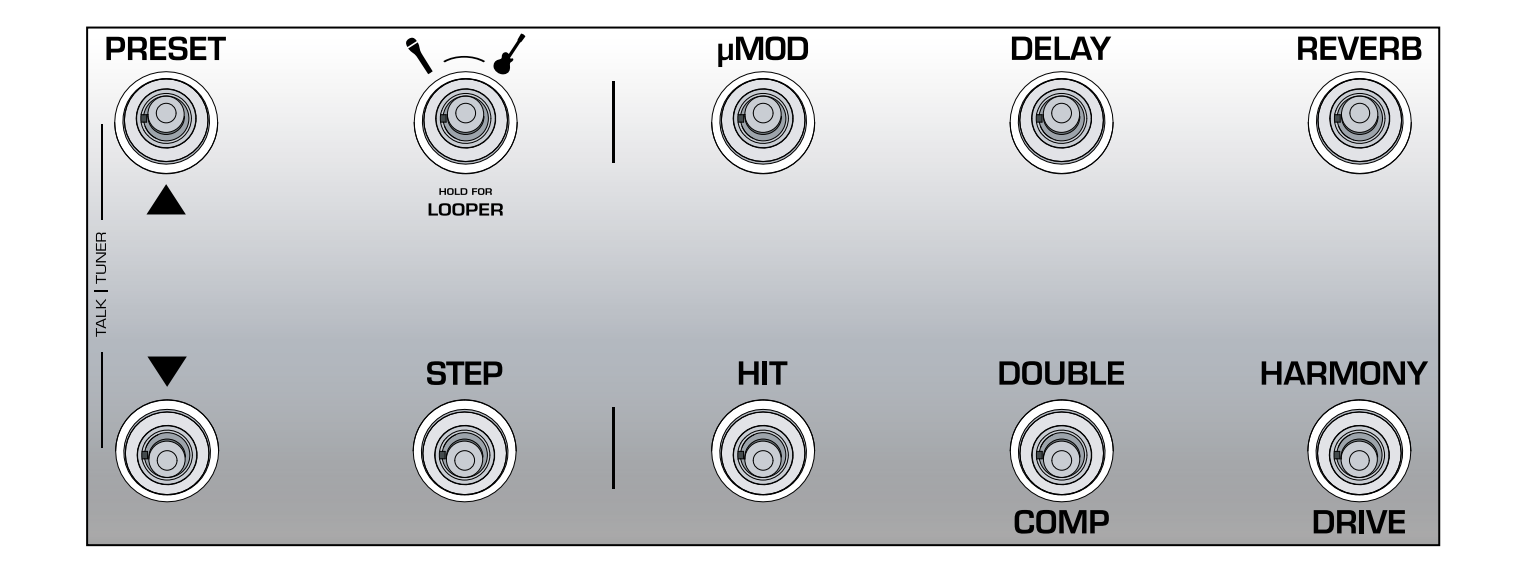

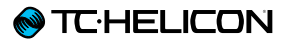

Nachfolgend finden Sie eine Beschreibung der Fußtasten des VoiceLive 3. Einige Fußtasten werden im weiteren Verlauf dieser Anleitung noch genauer erläutert.

Die Preset Up/Preset Down-Fußtasten

- ► *Tippen* Sie auf die Preset Up/ Preset Down-Fußtasten, um durch die Presets zu navigieren.
- ► *Halten* Sie die Preset Up- oder den Preset Down-Fußtaste gedrückt, um schnell durch Presets zu blättern.
- ► Tippen Sie beide Fußtasten gleichzeitig an, um den Talk/Tuner-Modus aufzurufen.

#### Über den Talk/Tuner-Modus

Der Talk/Tuner Modus schaltet den Gitarrenausgang stumm, aktiviert den Gitarrentuner und über-

brückt alle Vocal-Effekte, so dass Sie mit Ihrem Publikum sprechen können.

Auch im Talk/Tuner-Modus können Sie weiterhin die Preset Up/Down-Fußtasten antippen, um auf andere Presets umzuschalten. So können Sie bequem – während Sie mit Ihrem Publikum sprechen – schon einmal die Sounds für den nächsten Song auswählen.

Um den Talk/Tuner-Modus zu verlassen, drücken Sie jede beliebige Taste *außer* Preset Up oder Preset Down.

Weitere Informationen finden Sie unter ["Der Talk/](#page-63-1) [Tuner-Modus"](#page-63-1).

#### Layer-Fußtaste

*Tippen* Sie die Layer-Fußtaste an, um zwischen den Layern Vocalund Gitarreneffekte zu wechseln.

- LED der Layer-Fußtaste leuchtet blau.
- ► Guitar-Layer aktiviert: Die LED der Layer-Fußtaste leuchtet rot.

Halten Sie die Layer-Fußtaste *gedrückt,* um auf den Loop-Layer zuzugreifen.

► Loop-Layer aktiv: Die LED der Layer-Fußtaste leuchtet lila.

Um vom Loop-Layer zum vor-

her aktiven Layer (Vocal oder Gitarre) zurückzuwechseln, halten Sie die Layer-Fußtaste gedrückt.

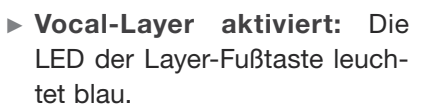

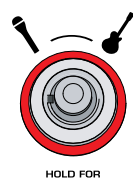

**LOOPER** 

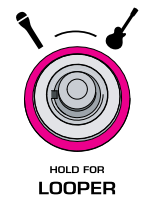

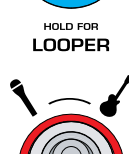

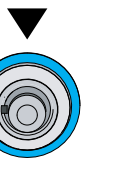

**PRESET** 

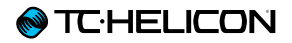

Die nachfolgenden Beispiele zeigen, wie die Effekt-Fußtasten aussehen, wenn ein Layer aktiv ist.

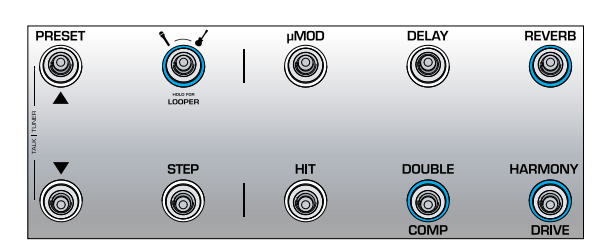

*Vocal-Layer mit den Effektblöcken Reverb, Double und Harmony aktiviert.*

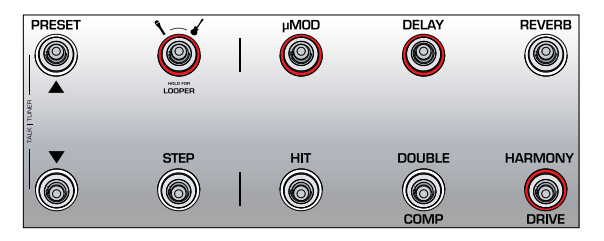

*Guitar-Layer mit den Effektblöcken µMod (zum Beispiel Flanger), Delay und Drive aktiv. Wenn Sie zuvor im Vocal-Layer waren, würden Sie nun die Layer-Fußtaste antippen, um zum Guitar-Layer zu wechseln. Die LED ändert dabei ihre Farbe von Rot auf Blau.*

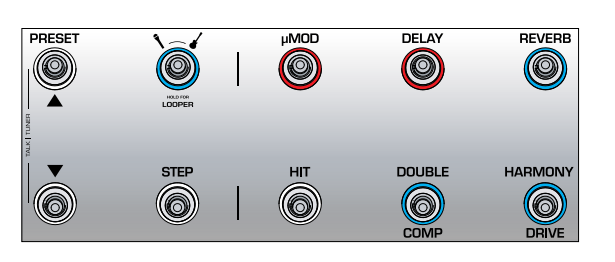

*Vocal-Layer, hier wurden aber mehreren Effekt-Fußtasten Gitarreneffekte zugeordnet. Manchmal möchte man auf einem Layer bleiben (Vocal oder Guitar), dabei aber auf einen oder mehrere wichtige Effekte aus einem anderen Layer zugreifen können. Das Neukonfigurieren (Remapping) der Belegung einer Fußtaste ermöglicht Ihnen genau das. Man könnte hier von "gemischten Layern" sprechen. Dies ist eine komplexere Funktion, auf die wir im weiteren Verlauf dieser Anleitung noch ausführlich eingehen werden.*

#### Step-Fußtaste

► Tippen Sie die STEP-Fußtaste an, um zum nächsten Step (von 1 nach 2 usw.) im aktuellen Preset zu navigieren. Nicht alle Presets umfassen Steps.

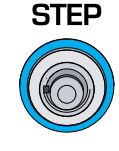

- ► Tippen Sie die Preset Down-Fußtaste an, auf den vorherigen Step (zum Beispiel von 3 nach 2) im aktuellen Preset umzuschalten.
- ► Halten Sie die Step-Fußtaste gedrückt, um den Step-Management-Bildschirm aufzurufen.

#### Step-Verwaltung

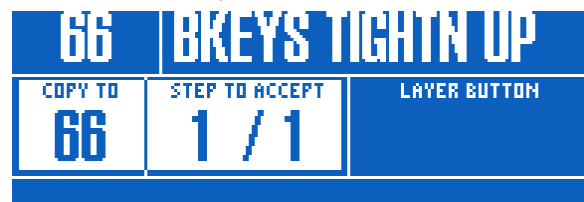

*Step-Verwaltung*

Sie können das aktuelle oder ein beliebiges anderes Preset als Step verwenden.

Wenn Sie das *aktuelle* Preset als Step verwenden wollen, stellen Sie zuerst sicher, dass es genau so klingt, wie Sie wollen, bevor Sie das Step-Management aufrufen.

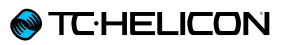

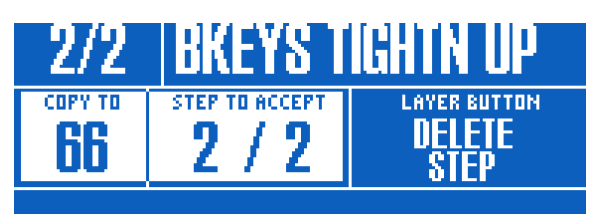

*Einem Preset einen Step hinzufügen*

Wenn Sie ein *anderes* als das aktuelle Preset als Step verwenden wollen, aktiveren Sie das Step-Management und navigieren Sie mit den Tasten Preset Up und Preset Down zu dem Preset, das Sie als Step hinzufügen möchten.

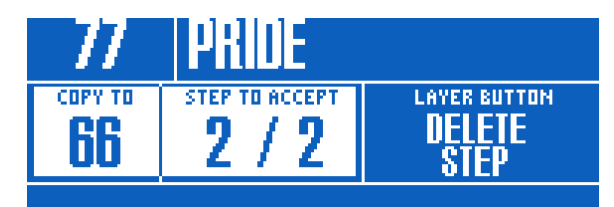

*Ein anderes Preset als Step hinzufügen*

- ► Um die Änderungen zu übernehmen, tippen Sie auf die Step-Fußtaste.
- ► Um den aktuellen Step zu löschen, tippen Sie die Layer-Fußtaste an.
- ► Um abzubrechen, drücken Sie die Home-Taste.

Sie können der Step-Fußtaste Preset-übergreifend unterschiedliche Funktionen zuweisen – zum Beispiel Tempo-Vorgabe (Tap Tempo), HIT, Festlegen der Tonart, einen beliebigen Vocaloder Gitarreneffekt usw. Bei Auftritten kann es außerordentlich hilfreich sein, wenn Sie der

Step-Fußtaste die Funktion Aufrufen/Verlassen des Loopers zuweisen. Sie haben so einen viel schnelleren Zugriff.

Weitere Informationen über Steps finden Sie un-ter ["Steps verwenden"](#page-52-1).

#### µMod-Fußtaste

Tippen Sie die µMod-Fußtaste an, um die Mikro-Modulationseffekte (µMod) ein- oder auszuschalten.

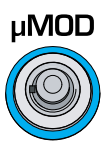

Der µMod-Block umfasst Effekte wie Chorus, Flanger, Detune und Rotor.

Dieser Effekt kann für die beiden Layer Vocals und Gitarre separat konfiguriert und verwendet werden. Weitere Informationen finden Sie unter ["Vocal-Layer bearbeiten"](#page-91-1) und ["Guitar-Layer be](#page-113-1)[arbeiten"](#page-113-1).

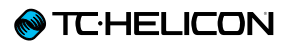

#### Delay-Fußtaste

Tippen Sie die Delay-Fußtaste an, um den Delay-Effekt (auch als Echo bekannt) ein- oder auszuschalten.

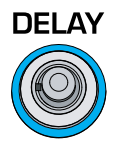

Der Delay-Effektblock umfasst Effekte wie ¼-Note, Multi-Tap und Ping-Pong.

Dieser Effekt kann für die beiden Layer Vocals und Gitarre separat konfiguriert und verwendet werden. Weitere Informationen finden Sie unter ["Vocal-Layer bearbeiten"](#page-91-1) und ["Guitar-Layer be](#page-113-1)[arbeiten".](#page-113-1)

#### Tempo-Tapping

- ► Um auf Tempo Tapping zuzugreifen, *halten* Sie die Delay-Fußtaste gedrückt.
- ► Tippen Sie die Fußtaste im Tempo Ihres Songs.

Es reicht in der Regel aus, wenn Sie ein paar Mal auf die Fußtaste tippen.

► Wenn Sie mit dem Tempo zufrieden sind, hören Sie auf zu tippen.

#### Reverb-Fußtaste

Tippen Sie die Reverb-Fußtaste an, um den Reverb-Effekt an- oder abzuschalten.

Der Reverb-Effektblock umfasst Effekte wie Hall, Club, Room und Plate.

Dieser Effekt kann für die beiden Layer Vocals und Gitarre separat konfiguriert und verwendet werden. Weitere Informationen finden Sie unter ..Vocal-Layer bearbeiten" und ..Guitar-Layer be[arbeiten"](#page-113-1).

#### HIT-Fußtaste

**REVERB** 

Tippen Sie die HIT-Fußtaste an, um die Funktion HIT zu aktivieren oder zu deaktivieren. Mit der HIT-Fußtaste steuern Sie wahlweise:

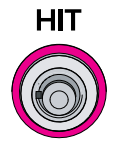

- ► die Funktion HIT für den Vocal-Layer (blau)
- ► die Funktion HIT für den Guitar-Layer (rot)
- ► die Funktion HIT für beide Layer (ALL HIT lila)

Ausführliche Informationen zur Funktion HIT fin-den Sie in ["Verwenden der HIT-Fußtaste"](#page-58-1).

#### Double/Comp-Fußtaste

Im Vocal-Layer tippen Sie die Double/Comp-Fußtaste an, um den Double-Effektblock an- oder abzuschalten.

ි **COMP** 

**DOUBLE** 

Double umfasst Effekte wie "1 Voice Tight", "2 Voices Wide" und "4 Voices Wide".

Weitere Informationen finden Sie unter ["Doub](#page-96-1)[le-Effektblock/-Register"](#page-96-1).

Im Guitar-Layer tippen Sie die Double/Comp-Fußtaste an, um den Kompressor an- oder abzuschalten.

Weitere Informationen finden Sie unter ["Comp\(ression\)-Effektblock/-Register".](#page-122-1)

#### Harmony/Drive-Fußtaste

Im Vocal-Layer tippen Sie die Harmony/Drive-Fußtaste an, um den Harmony-Effekt an- oder abzuschalten.

Harmony umfasst Effekte wie "High" (Terz), "Low" (Quarte unter Leitton)" und "Low & Lower (Quarte und Sext unter Leitton).

**HARMONY** 

**DRIVE** 

Weitere Informationen finden Sie unter ["Harmo](#page-93-1)[ny-Effektblock/-Register".](#page-93-1)

Im Guitar-Layer tippen Sie die Harmony/Drive-Fußtaste an, um den Drive-Effekt an- oder abzuschalten.

Drive umfasst Effekte wie Boost, Boost & Drive und Drive.

Weitere Informationen finden Sie unter ["Drive-Ef](#page-117-1)[fektblock/-Register"](#page-117-1).

## <span id="page-30-0"></span>Rückseitige Ein- und Ausgänge

VoiceLive 3 bietet eine sehr umfassende Ausstattung an Eingängen und Ausgängen sowie flexible Möglichkeiten zum Routing der Signale. Wenn Sie die Buchsen Monitor IN und Monitor THRU sowie die Gitarrenausgänge effektiv nutzen, können Sie die Zahl der Kabel und Geräte, die Sie zu einem Auftritt mitbringen müssen, wahrscheinlich dramatisch reduzieren.

### **@TC**HELICON

### Eingänge

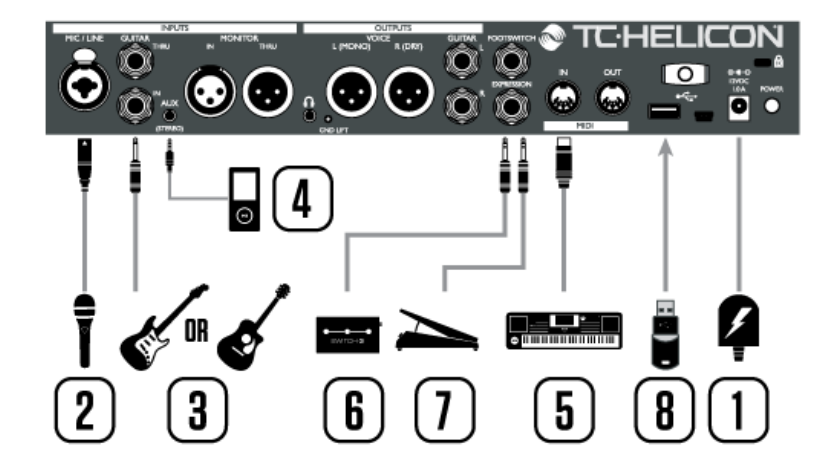

*VoiceLive 3 – Eingänge im Überblick*

- 1. Anschluss für Netzteil
- 2. Combo-Eingang: XLR- und 6,3 mm Klinke
- 3. Gitarreneingang (6,3 mm Buchse)
- 4. 3,5 mm (Miniklinke) Stereo-Aux-Eingang und XLR-Monitoreingang

Bitte beachten Sie, dass Sie nur den Aux-Eingang oder die Buchse Monitor In verwenden können. Es kann immer nur eine der beiden Buchsen verwendet werden.

- 5. MIDI-Eingang
- 6. Footswitch-Buchse. Schließen Sie hier eine Fernbedienung des Typs Switch-3 oder Switch-6 von TC-Helicon an. Sie können hier aber auch ein zweites Expression-Pedal an-schließen – siehe ["Verwenden eines zweiten](#page-89-1) [Expression-Pedals".](#page-89-1)
- 7. Eingang für Expression-Pedal
- 8. USB-Host-Anschluss

#### Ausgänge

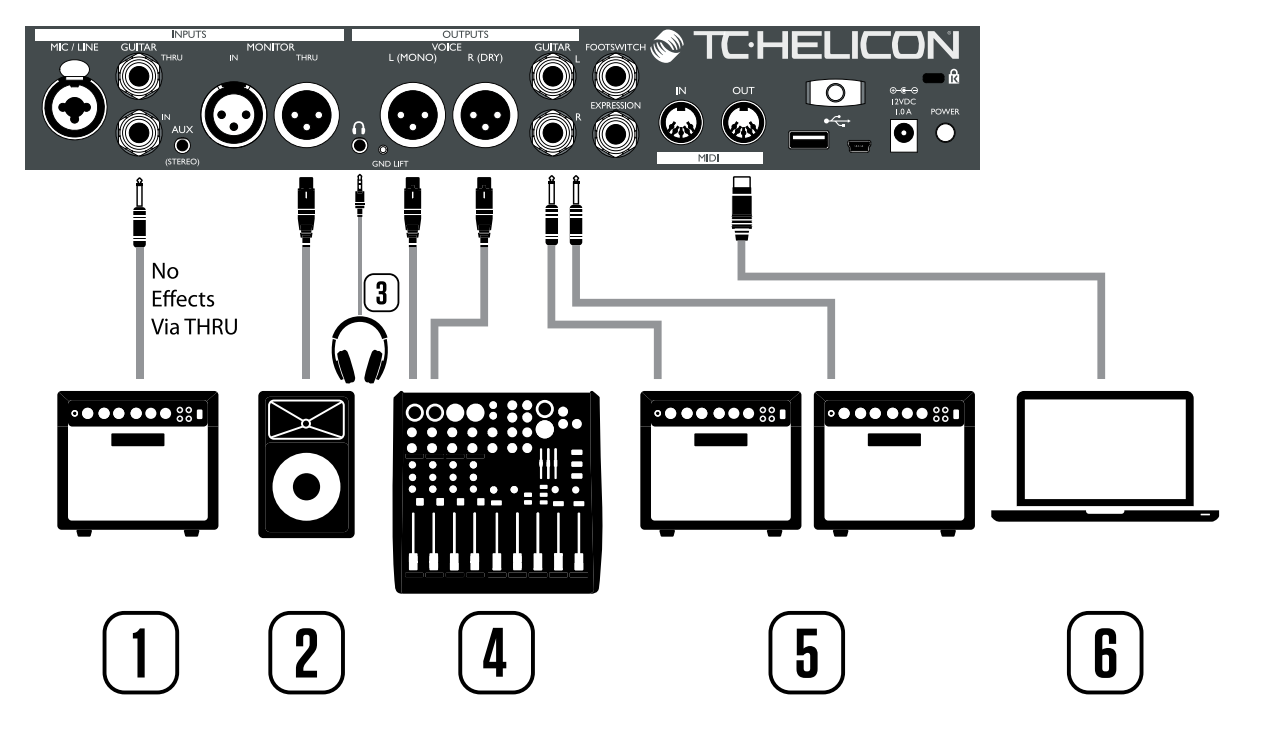

**7**

*VoiceLive 3 – Ausgänge im Überblick*

- 1. Guitar Thru-Buchse: Wenn Sie Ihre Gitarre nur zur Akkorderkennung an das VoiceLive 3 angeschlossen haben und das unbearbeitete Gitarrensignal an ein anderes Effektgerät weiterleiten oder aufnehmen wollen, verwenden Sie die Buchse Guitar THRU.
- 2. Monitor Thru-Buchse: Wenn Sie ein Monitorsignal von einem Mischpult an die Buchse Monitor IN leiten, wird es an der Buchse Monitor THRU bereitgestellt und kann von dort zum Beispiel an einen Bühnenmonitor weitergeleitet werden.
- 3. Kopfhörerausgang: Schließen Sie Ihren Kopfhörer oder Ihre In-Ear-Monitore an den Kopfhörerausgang an. Verwenden Sie die Headphone Mix-Funktion, um Ihren persönlichen Kopfhörer-Mix zu erstellen.
- 4. Hauptausgänge: An den Hauptausgängen liegen Ihre Vocals sowie die Effektsignale an. So lange an die beiden Gitarren-Ausgänge nichts angeschlossen ist, liegt auch das Signal Ihrer Gitarre an den Hauptausgängen an.
- 5. Gitarren-Ausgänge: Das Gitarrensignal liegt an den Gitarrenausgängen an. Wenn Sie nur

einen der beiden Ausgänge ein Kabel angeschlossen haben, ist das Signal automatisch mono. Wenn Sie einen oder beide Gitarrenausgänge an Ihren Verstärker anschließen, wird das Gitarrensignal von den Hauptausgängen entfernt.

6. MIDI-Ausgang: Wenn am VoiceLive 3 Fußtasten und Tasten gedrückt werden, werden entsprechende MIDI-Steuernachrichten (CC-Nachrichten) über die Buchse MIDI OUT gesendet. Wenn keine Steuernachricht gesendet wird, wurde der betreffenden Taste/ Funktion wahrscheinlich keine CC-Nachricht zugeordnet.

Derzeit sind die Effekt-Taster von Vocal- und Guitar-Layer sowie die entsprechenden Pegel mit MIDI CC-Nachrichten verknüpft.

Sollte an Ihrem Gitarrenverstärker oder Ihrer PA ein Brummen auftreten, versuchen Sie das Problem zu beheben, indem Sie den GRND LIFT-Taster drücken. Er befindet sich zwischen dem Kopfhörerausgang und dem linken XLR-Ausgang.

<span id="page-33-0"></span>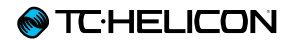

# VoiceLive 3 Übersicht

## <span id="page-34-0"></span>Konfiguration

Statt sich sofort mit einem Berg von Beschreibungen von Parametern und Finetuning-Möglichkeiten auseinanderzusetzen, lehnen Sie sich einen Moment zurück und betrachten Sie das VoiceLive 3 aus einer "Was kann das Ding für mich tun?"-Perspektive.

Falls Sie bislang die Kurzanleitung, die zum Lieferumfang dieses Produkts gehört, noch nicht gelesen haben, sollten Sie das möglichst jetzt tun.

Sie benötigen ab hier zumindest Folgendes:

- $\blacktriangleright$  Ihr VoiceLive 3
- ► Ein Mikrofon entweder
	- ► ein dynamisches Mikrofon (zum Beispiel ein TC-Helicon [MP-75](http://www.tc-helicon.com/en/products/mp-75/) oder [MP-76](http://www.tc-helicon.com/en/products/mp-76/), SM58 oder OM5)
	- ► ein Kondensatormikrofon (zum Beispiel ein Beta 87A oder enCore 300)
- ► Ein XLR-Kabel (Mikrofonkabel), um das Mikrofon mit dem VoiceLive 3 zu verbinden.
- ► Eine Gitarre oder ein MIDI-Keyboard (je nachdem, was Sie spielen/verwenden wollen)
- ► Kopfhörer
- ► Das Gitarren-/Kopfhörer-Kabel, das im Lieferumfang des VoiceLive 3 enthalten ist.

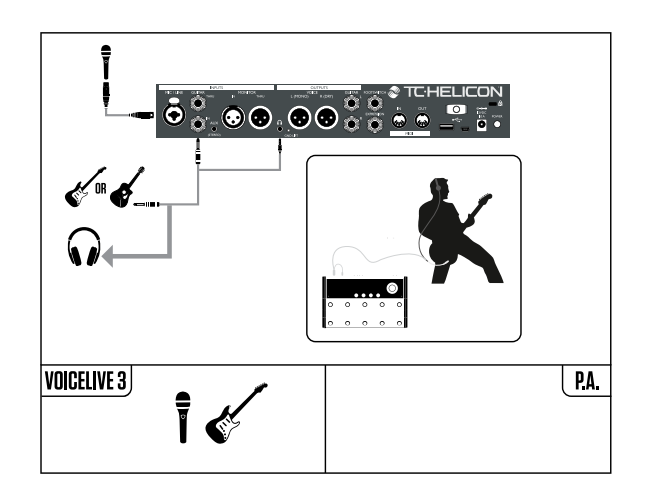

Falls Sie das VoiceLive 3 lieber über Ihre PA betreiben möchten, benötigen Sie ein oder zwei zusätzliche XLR-Kabel, um die XLR-Ausgänge des VoiceLive 3 an Ihr Mischpult anzuschließen.

Viele PAs laufen in Monobetrieb und benötigen daher nur ein XLR-Verbindungskabel. Wenn Sie eine Stereo-PA besitzen, sollten Sie beide XLR-Ausgänge des VoiceLive 3 an Ihr Mischpult anschließen.

Das VoiceLive 3 an Ihr Mischpult/ die PA anschließen

- ► Überprüfen Sie, ob Ihr Mischpult beziehungsweise Ihre PA im Mono- oder Stereobetrieb läuft.
- ► Verbinden Sie die XLR-Ausgänge des VoiceLive 3 dementsprechend über ein (Mono) oder zwei (Stereo) Kabel mit den Eingängen Ihres Mischpults beziehungsweise Ihrer PA.
- ! Wenn Ihre PA Stereo ist, müssen Sie einen Kanal ganz nach links und den anderen ganz nach rechts pannen, damit die Stereoeffekte des VoiceLive 3 als solche hörbar werden.
- ► Sehen Sie sich dazu die "Craig's Corner"-Folge über das Verbinden mit einem Mischpult an:

[youtube.com/watch?v=qq0AOtafIjs](http://youtube.com/watch?v=qq0AOtafIjs)

<span id="page-35-0"></span>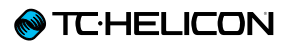

## Legende

Die folgenden Symbole werden in den Anschlussdiagrammen in diesem Handbuch verwendet.

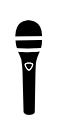

*Mikrofon*

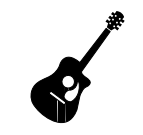

*Akustische Gitarre*

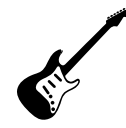

*Elektrische Gitarre*

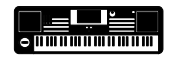

*Keyboard oder anderes Instrument*

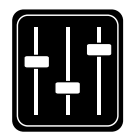

*Monitor-Mix*

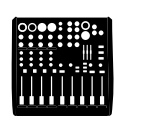

*Mischpult*

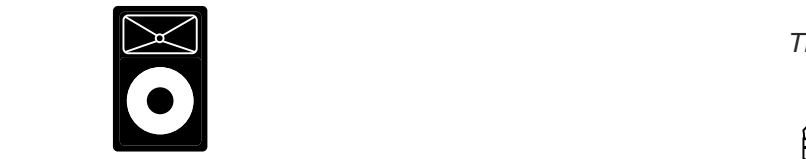

 $\mathbf{P}$ *PA*

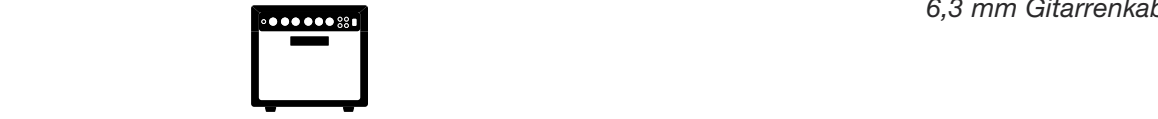

Gitarren/Keyboard-Verstärker

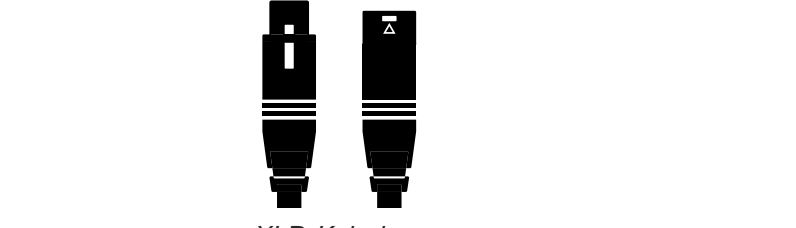

*XLR-Kabel*

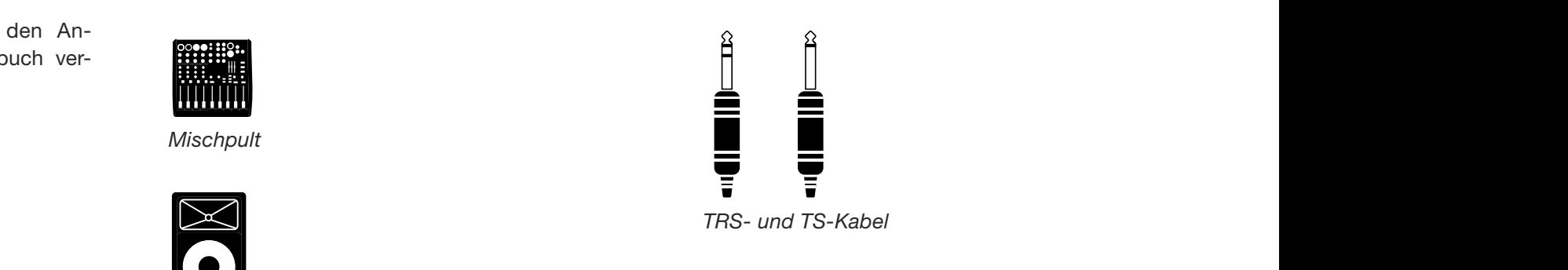

Ŧ *6,3 mm Gitarrenkabel*

₫
# Anschlussdiagramme

Auf den folgenden Seiten finden Sie einige Anschlussdiagramme. Wir haben die Anschlussbeispiele so gewählt, dass alles möglichst transparent und nachvollziehbar ist.

Wenn Sie sich mit diesen Anschlussbeispielen vertraut machen, beachten Sie bitte die folgenden Punkte:

- 1. Signalquellen, die Sie an die Eingänge Ihres VoiceLive 3 anschließen, werden stets auf der linken Seite des Anschlusspanel-Diagramms gezeigt.
- 2. Signalquellen, die Sie an die Ausgänge Ihres VoiceLive 3 anschließen, werden stets auf der rechten Seite des Anschlusspanel-Diagramms gezeigt.
- 3. Es gibt unten in jedem Diagramm zwei Bereiche.
	- ► Der VoiceLive 3-Bereich links unten zeigt, was Sie am Kopfhörerausgang des VoiceLive 3 hören.
	- ► Der PA-Bereich rechts unten zeigt, was Sie über die Lautsprecher Ihrer PA hören.
- 4. Andere Eingänge oder Instrumente werden in diesen Anschlussbeispielen nicht berücksichtigt – Sie werden hier also zum Beispiel keine Drumsets sehen.
- 5. In vielen Fällen werden Sie am Kopfhörerausgang des VoiceLive 3 und an Ihrer PA dasselbe hören; es können aber auch verschiedene Signale sein.

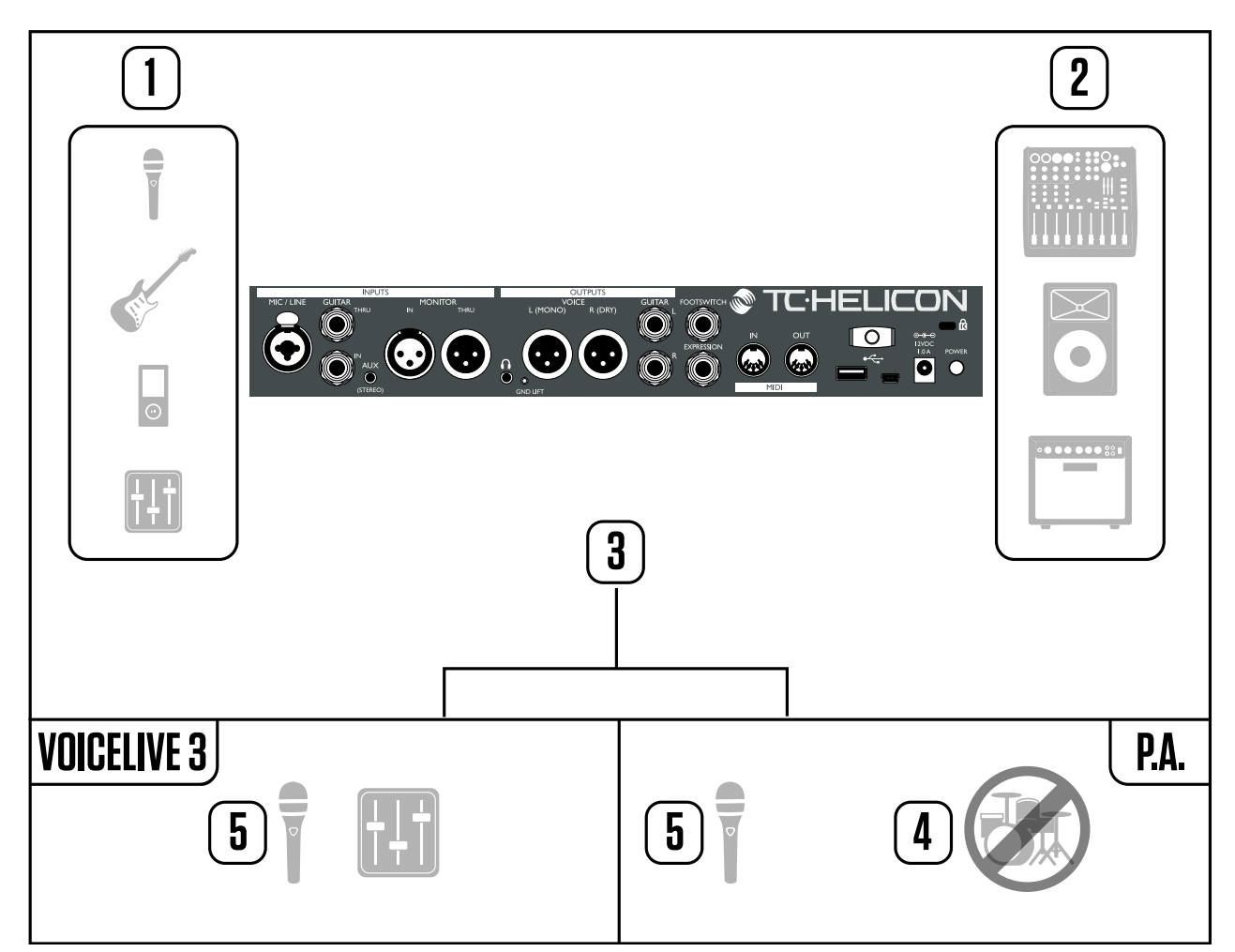

*Wie die Diagramme in dieser Anleitung zu lesen sidn*

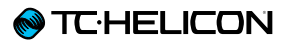

#### <span id="page-37-0"></span>Stereo-PA-Anschlüsse für Vocals und (Gitarre falls benötigt)

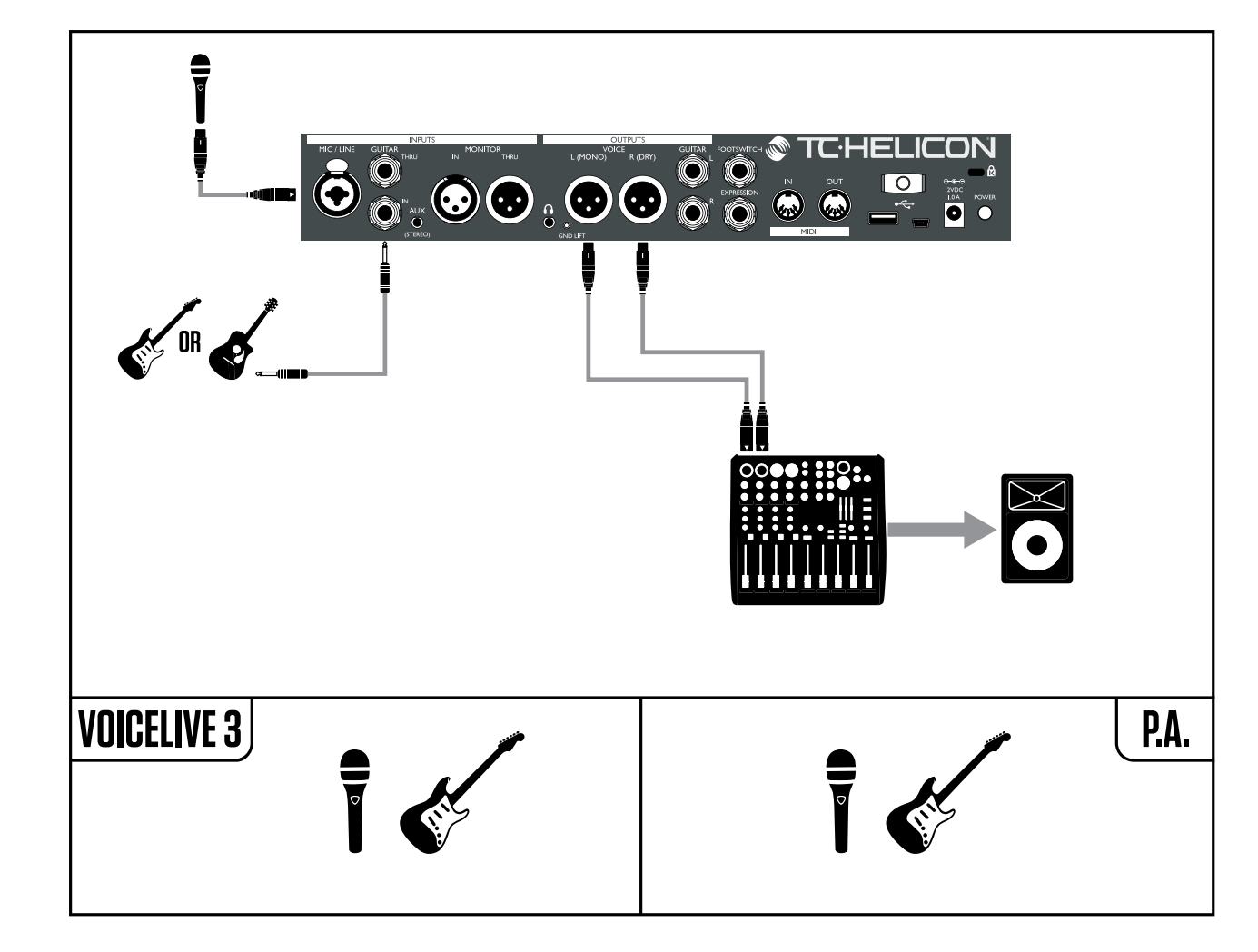

Dieses Diagramm zeigt einen "Stereo"-Ausgabemodus. Beim Stereobetrieb werden zwei Signale (links und rechts) über die XLR-Ausgänge an Ihre PA oder Ihr Mischpult gesendet.

So können Sie alle Vorteile von Stereo-Audioeffekten genießen.

| INPUT QUTPUT GUITAR MIDI TONE SYSTEM BUTTONMAP |                      |
|------------------------------------------------|----------------------|
| <b>OUTPUT MODE</b>                             | <b>SLR OUT LEVEL</b> |
| <b>STERED</b>                                  | MIE LEUEL            |
| HERDPHONE LIMITER                              | TALK TRIM            |
| 0 dB                                           | 0 dB                 |

*Ausgabe von Mono auf Stereo umstellen*

So stellen Sie das VoiceLive 3 von der Mono-Ausgabe (dies ist die Werkseinstellung) auf Stereo um:

- ► Drücken Sie die Taste Setup.
- ► Verwenden Sie die Pfeiltasten (< oder >), um zum Register Output zu navigieren.
- ► Verwenden Sie den Drehregler, um den Auswahlbalken zu bewegen, bis der Parameter XLR Output Mode hervorgehoben ist (weiß).
- ► Drehen Sie den Mix-Regler direkt unter dem Feld XLR Output Mode auf dem Bildschirm, bis der Modus auf Stereo wechselt.
- ► Tippen Sie auf die Home-Taste, um zur Hauptanzeige zurückzukehren.
- ► Wenn Sie im Stereomodus arbeiten, vergewissern Sie sich vorher, dass Ihre PA tatsächlich ein Stereosignal ausgeben kann. Es ist durch-

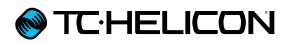

aus üblich, dass PAs mit zwei Lautsprechern oder Lautsprecher-Sets ausgestattet sind – und trotzdem Mono betrieben werden.

## **@TC·HELICON**

## Dual Mono PA-Anschlüsse für Vocals (und Gitarre, falls benötigt)

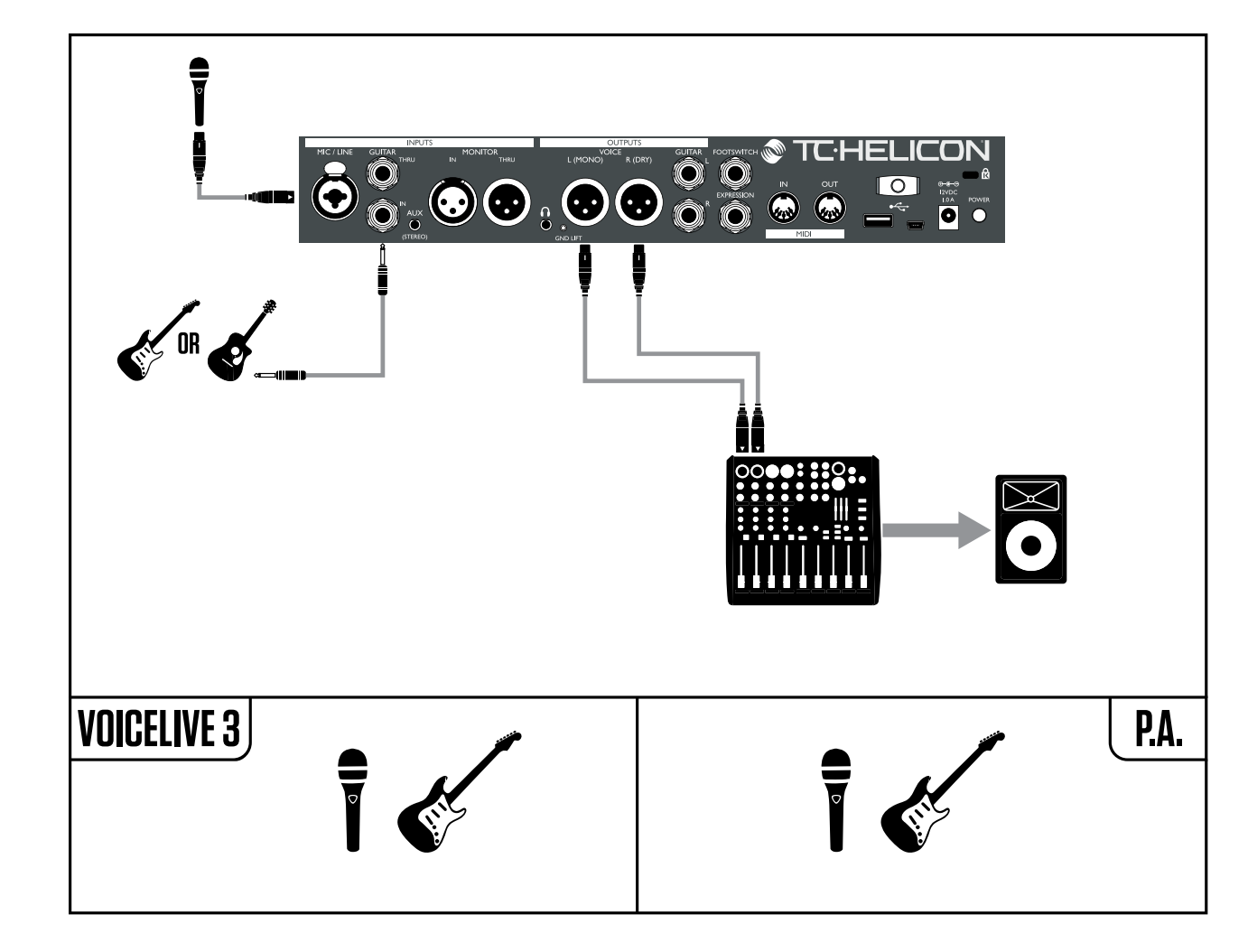

Dieses Diagramm zeigt einen "Dual Mono"-Ausgabemodus. Beim Dual-Mono-Betrieb werden zwei Monosignale über die XLR-Ausgänge des VoiceLive 3 ausgegeben. An einem der XLR-Ausgänge liegen die Vocal-Sounds an, am anderen die Gitarrensignale.

So können Sie an Ihrem Mischpult die Pegel der beiden Signale (Gesang und Gitarre) abstimmen. Dual Mono kann besonders hilfreich sein, wenn es vor Ort einen Tontechniker gibt. Gitarren- und Vocal-Signale liegen dann getrennt vor und können unabhängig voneinander gesteuert werden. Das erleichtert einem Tontechniker seine Arbeit sehr.

|                          | <b>INPUT QUTPUT GUITAR MIDI TONE SYSTEM BUTTONMAP</b> |
|--------------------------|-------------------------------------------------------|
| OUTPUT MODE              | <b>SLR OUT LEVEL</b>                                  |
| DUAL MOND                | MIC LEVEL                                             |
| <b>HERDPHONE LIMITER</b> | <b>TRLK TRIM.</b>                                     |
| 0 dB                     | 0 dB                                                  |
|                          |                                                       |

*Ausgabe auf Dual Mono umstellen*

So stellen Sie das VoiceLive 3 von der Mono-Ausgabe (dies ist die Werkseinstellung) auf Dual Mono um:

- ► Drücken Sie die Taste Setup.
- ► Verwenden Sie die Pfeiltasten (< oder >), um zum Register Output zu navigieren.
- ► Verwenden Sie den Drehregler, um den Auswahlbalken zu bewegen, bis der Parameter XLR Output Mode hervorgehoben ist (weiß).

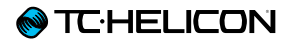

- ► Drehen Sie den Mix-Regler direkt unter dem Feld XLR Output Mode auf dem Bildschirm, bis der Modus auf Dual Mono wechselt.
- ► Tippen Sie auf die Home-Taste, um zur Hauptanzeige zurückzukehren.

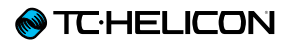

### Vocals (Stereo) und ein Gitarrenverstärker

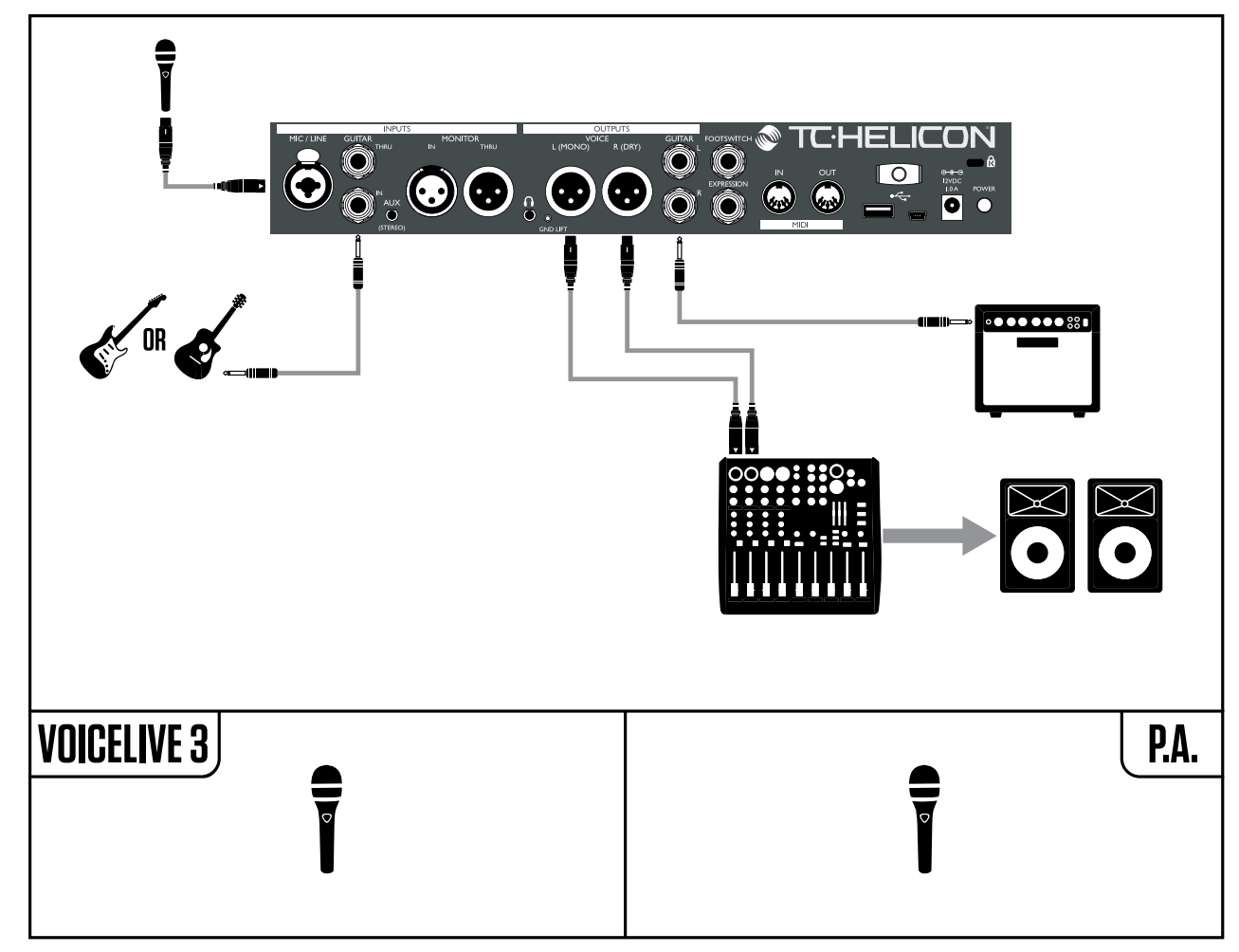

Dieses Setup eignet sich hervorragend, wenn Sie über einen Gitarrenverstärker verfügen und die Gitarrensounds des VoiceLive 3 an diesen Verstärker senden wollen und nicht an die PA.

Wenn Sie Ihre Gitarre an einen Verstärker angeschlossen haben, möchten Sie vermutlich schnell den Gitarrenausgang anpassen können. Es kann wünschenswert sein, die Speaker-Simulation des VoiceLive 3 abzuschalten, aber alle anderen Gitarreneffekte beizubehalten. So bleibt der "Charakter" Ihres Verstärkers presetübergreifend erhalten.

Um den Ausgabemodus auf Stereo zu ändern, folgen Sie bitte den Anweisungen in "["Ste](#page-37-0)[reo-PA-Anschlüsse für Vocals und \(Gitarre falls](#page-37-0) [benötigt\)""](#page-37-0).

#### Abschalten der Speaker-Simulation

- ► Drücken Sie die Taste Setup.
- ► Verwenden Sie die Pfeiltasten (< oder >), um zum Register Guitar zu navigieren.
- ► Verwenden Sie den Drehregler, um den Auswahlbalken zu bewegen, bis der Parameter Speaker Sim Enable markiert ist.
- ► Drehen Sie den Mix-Regler direkt unter dem Display, bis die Einstellung für Speaker Sim Enable von On auf Off wechselt.
- ► Tippen Sie auf die Home-Taste, um zur Hauptanzeige zurückzukehren.

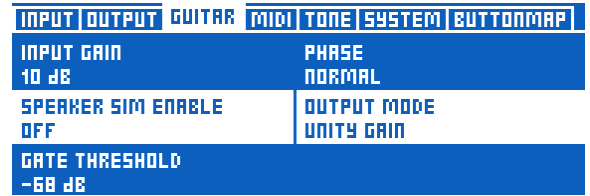

*Abschalten der Speaker-Simulation*

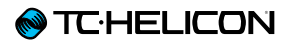

Wenn Sie Ihren Gesang in Mono an die PA senden und Ihre Gitarre über den Gitarrenverstärker laufen lassen wollen, folgen Sie bitte dem Diagramm auf dieser Seite, aber verbinden Sie nur den linken XLR-Ausgang des VoiceLive 3 mit Ihrer PA und ändern Sie den Ausgabemodus auf Mono.

Das Vollprogramm – absolut alles angeschlossen

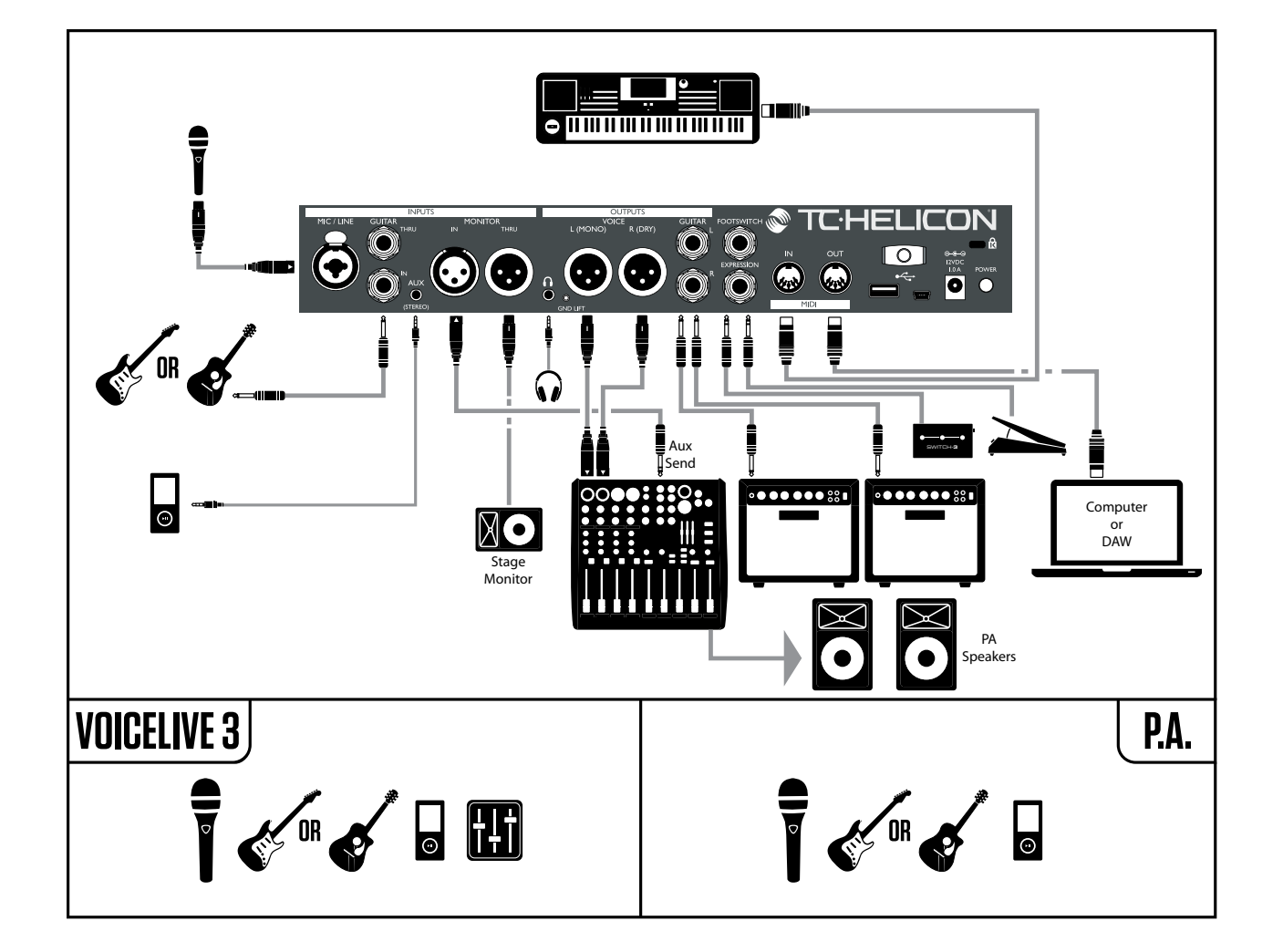

Es ist recht unwahrscheinlich, dass Sie absolut alles, was Sie hier sehen, an Ihr VoiceLive 3 angeschlossen haben – aber das obige Anschlussdiagramm kann als eine allgemeine Richtlinie dienen, die Ihnen dabei hilft, Ihr persönliches Setup zu konfigurieren.

Das Setup zeigt:

- 1. Mikrofon
- 2. Gitarre
- 3. Musikzuspieler (zum Beispiel ein Smartphone)
- 4. Den Monitormix vom Front-of-House-Mixer
- 5. Durchleitung des Monitorsignals (Monitor THRU) an einen anderen Monitor
- 6. Kopfhörerausgang (möglicherweise unter Verwendung des Kopfhörer/ Gitarre-Kabel und von In-Ear-Monitoren)
- 7. Die XLR-Ausgänge übertragen Ihre Vocals in Stereo an die PA.
- 8. Die Gitarrenausgänge übertragen das Gitarrensignal in Stereo an Ihre(n) Verstärker
- 9. Switch-3 und Expression-Pedal als zusätzliche Steuerungselemente
- 10. MIDI IN für NaturalPlay-Signal von einem Keyboard. NaturalPlay "hört" am Aux-Eingang auf Akkorde. Wenn eine Gitarre und ein Keyboard angeschlossen sind, schaltet NaturalPlay automatisch auf die aktive Signalquelle um.
- 11. MIDI OUT zur Steuerung einer Audio-Workstation, vielleicht mit Begleittracks und/ oder einer Sequencersoftware.

Vom VoiceLive 3 wiedergegebene Loops und Metronom-Sounds werden hier nicht angezeigt. Es werden aber alle Vocal-Loops grundsätzlich

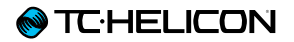

über die XLR-Ausgänge ausgegeben. Gitarrenloops werden über die Gitarrenausgänge gesendet.

Je nachdem, wie Sie die Mix-Einstellungen vorgenommen haben, ist das Metronom über den XLR Main Mix und den Kopfhörer-Mix oder auch nur den Kopfhörer-Mix zu hören.

# Tipps zur Fehlerbehebung

Wenn Sie den Anweisungen in der Kurzanleitung zum VoiceLive 3 gefolgt sind und die Verbindungen entsprechend dem für sie passenden Anschlussdiagramm in VoiceLive 3 vorgenommen haben, sollten Sie jetzt Ihre Stimme und Instru-ment(e) über das ["Konfiguration"](#page-34-0) hören können.

Falls Sie dennoch nichts hören können, folgen hier einige Vorschläge zur Problemlösung.

#### "Ich kann meine Stimme nicht hören!"

Leuchten die Pegel-Leuchtdioden neben dem Drehregler auf, wenn Sie singen?

#### Nein?

- ► Dann tauschen Sie das Kabel aus.
- ► Versuchen Sie es mit einem anderen Mikrofon.
- ► Haben Sie die Auto-Gain-Prozedur wie in der Kurzanleitung beschrieben durchgeführt?
	- ► Drücken und halten Sie die Setup-Taste.
	- ► Folgen Sie den Anweisungen auf dem Bildschirm.
- ► Verwenden Sie ein Kondensatormikrofon?
	- ► Drücken Sie die Taste Setup.
	- ► Navigieren Sie zum Register Input.
	- ► Ändern Sie den Parameter Input Type auf "Condenser".

Ja?

► Empfängt Ihre PA Signale?

- ► Lesen Sie bitte in Ihrem PA-Handbuch nach, wie man Eingangspegel überprüft.
- ► Drehen Sie die Gain-Regler der Eingangskanäle auf, bis ein Signal zu hören und zu sehen ist.

Falls Sie mit einen separaten Mischpult/Verstärker arbeiten:

- ► Ist die PA eingeschaltet?
- ► Sind die Lautsprecher angeschlossen?

#### "Ich kann meine Gitarre nicht hören."

- ► Überprüfen Sie, dass Ihre Gitarre bis zum Anschlag aufgedreht ist.
- ► Haben Sie Ihre Gitarre an einen Verstärker angeschlossen?
	- ► Ist er eingeschaltet?
- ► Wenn Sie den Dual-Mono-Modus verwenden, stellen Sie sicher, dass die beiden verwendeten Kanäle an Ihrem Mischpult aufgedreht und nicht stummgeschaltet sind. Ziehen Sie gegebenenfalls die Bedienungsanleitung Ihres Mischpults heran.
- ► Sind Sie im Tuner-Modus? Wenn Sie versehentlich die Preset Up- und die Preset Down-Fußtaste gleichzeitig drücken, aktiviert das den Tuner-Modus und schaltet den Gitarrenausgang stumm.

Wenn das Display einen Gitarrentuner zeigt und die Leuchtdioden der Tasten Preset Up und Preset Down rot leuchten, befinden Sie sich im Tuner-Modus. Drücken Sie die Taste Preset Up oder Preset Down, um den Tuner-Modus zu verlassen.

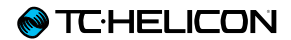

# Erste Schritte mit dem VoiceLive 3

# Hier entlang!

Während einige Produkthandbücher Sie nacheinander durch sämtliche Funktionen und Features führen, nehmen wir Sie mit auf eine Tour durch das VoiceLive 3, die Ihnen helfen soll, das Gerät aus praktischer Sicht kennenzulernen. Lesen Sie die folgenden Seiten und setzen Sie das Gelesene begleitend auf dem VoiceLive 3 um. So verschaffen Sie sich einen ziemlich guten Überblick darüber, welche Möglichkeiten sich Ihnen hier bieten.

Vielleicht haben Sie den Eindruck, dass wir wahllos durch Menüs und Funktionen springen, aber vertrauen Sie uns: Sie lernen so das Gerät gut kennen und können es gleichzeitig an Ihre konkreten Bedürfnisse anpassen. Bleiben Sie bei uns!

## Zuhause ist es am schönsten

Wenn Sie alle der nachfolgend beschriebenen Möglichkeiten ausprobieren, kann es vorkommen, dass Sie in den Tiefen eines Untermenüs verloren gehen. Keine Angst! Tippen Sie einfach auf die Home-Taste, und schon befinden Sie sich wieder in der Hauptansicht des VoiceLive 3. Die Hauptansicht zeigt ...

- ► die Speicherplatznummer des aktuellen Presets.
- ► den Namen des aktuellen Presets.
- ► Die Effektblöcke, die im aktiven Layer (Guitar oder Vocal) den sechs Fußtasten μMod, Delay, Reverb, Hit, Double/Comp und Harmony/Drive zugewiesen sind.

Weitere Informationen über den Zugriff auf und das Bearbeiten von Effekteinstellungen finden Sie unter ["Vocal-Layer bearbeiten"](#page-91-0) und ["Guitar-Layer bearbeiten".](#page-113-0)

## Den Drehregler verwenden

- ► In der Hauptansicht navigieren Sie mit Drehregler durch die Presets.
	- ► Drehen Sie den Regler im Uhrzeigersinn (rechts), um nach oben durch die Presets zu navigieren.
	- ► Drehen Sie den Regler im Uhrzeigersinn (links), um nach unten durch die Presets zu navigieren.
- ► Wenn Sie in der Hauptansicht den Drehregler drücken, markiert dies das aktuelle Preset als Favoriten. Weitere Informationen finden Sie unter ["Preset-Genres und Favoriten verwen](#page-53-0)[den".](#page-53-0)
- ► Auf einer Bearbeitungsseite oder auf der System-Seite scrollen Sie mit dem Drehregler nach oben oder unten. Navigieren Sie damit durch Parameter und Einstellungen.

## Die Pfeiltasten verwenden

Mit den beiden kleinen Pfeiltasten unterhalb des Drehreglers bewegen Sie sich durch Presets und Bearbeitungsseiten.

- ► In der Hauptansicht benutzen Sie die Pfeiltasten, um durch Presets zu blättern.
	- ► Um das nächste Preset zu wählen, drücken Sie die rechte Pfeiltaste.
	- ► Um das vorherige Preset auszuwählen, drücken Sie die linke Pfeiltaste.
- ► In einer Editier- oder System-Ansicht können Sie mit den Pfeiltasten durch die Registerkarten des jeweiligen Menüs navigieren.

Im Vocal-Menü zum Beispiel hat jeder Vocal-Effekt seine eigene Registerkarte oder "Seite". Mit den Pfeiltasten bewegen Sie sich von links nach rechts durch diese Register.

## Was ist ein Preset?

VoiceLive 3 und viele andere TC-Helicon-Geräte basieren auf dem Konzept von "Presets". Im Wesentlichen ist eine Preset eine Aufzeichnung aller Einstellungen für eine Gruppe von Effekten, die Sie schnell und einfach aufrufen können.

Das Preset-Konzept ist außerordentlich vielsei tig. Eine Preset kann als "Allzweckwaffe" dienen – beispielsweise ein einfaches Reverb oder ein Harmony-Preset. Ein Preset kann aber auch einen bestimmten Song oder einen Teil eines Songs oder mehrere Effekte und Einstellungen beinhalten.

Ein guter Vergleich für ein Preset ist ein Benut zerkonto auf einem Computer. Obwohl jeder Be nutzer Zugang zur selben Hardware hat (CPU, RAM usw.), kann jeder Benutzer die Einstellun gen für seinen Desktop-Hintergrund, die Icons auf dem Desktop und für Anwendungen indivi duell anpassen. Wenn einer Benutzer sich an meldet, erinnert sich der Rechner an diese indi vidualisierten Einstellungen.

Je nachdem, wie Sie mit Effekten arbeiten, be nutzen Sie vielleicht gerne ein paar der "Allzweck-Presets" und schalten Effekte während des Auftritts manuell ein oder aus. Vielleicht sind Sie aber auch eher jemand, der lieber schon vor einem Auftritt Zeit investiert, um Presets für al les Mögliche anzulegen. Oder Sie sind irgendwo dazwischen. Sie bestimmen selbst, in welchem Umfang Sie Presets bearbeiten wollen. Lassen Sie den Programmierer in sich heraus – oder spielen Sie "frei Schnauze".

## Steps verwenden

Grundsätzlich ist ein Step ein Preset innerhalb eines Preset. So funktioniert's:

Lassen Sie uns den Aufbau eines typischen Popsongs als Beispiel nehmen.

- ► Strophe
- ► Refrain
- ► Strophe
- ► Refrain
- ► Bridge
- ► Refrain

Nehmen wir an, Sie möchten, dass die Bereiche Strophe, Refrain und Bridge Ihres Songs völlig verschieden klingen sollen. Die HIT-Funktion ist toll, wenn man zwei Varianten innerhalb eines Songs haben möchte, aber hier brauchen wir offensichtlich mehr.

Am einfachsten erreichen Sie das, wenn Sie für jeden Songabschnitt ein eigenes Preset definieren. Auf der Bühne müssen Sie nun genau wissen, wo Sie diese Presets gespeichert haben und je nach Abschnitt zwischen ihnen wechseln. Das ist selbstverständlich machbar – aber ein bisschen mehr Arbeit als nötig.

Hier kommt die Step-Funktion ins Spiel

Wenn Sie das Strophen-Preset als Ausgangspunkt nehmen (vielleicht nennen Sie es einfach so wie Ihren Song), können Sie Steps zu diesem

Preset hinzufügen, um die anderen Bereiche des Songs (Refrain, Bridge) aufzurufen, wenn sie gebraucht werden.

Nehmen wir also an, dass Sie die drei verschiedenen Presets erstellt haben, die Ihre drei Song-Abschnitte repräsentieren. Ausgehend von Ihrem Strophen-Preset erzeugen Sie nun wie folgt die erforderlichen Steps:

- ► Step 1: Strophe
- ► Step 2: Refrain
- ► Step 3: Strophe
- ► Step 4: Refrain
- ► Step 5: Bridge
- ► Step 6: Refrain

Während Sie spielen, drücken Sie einfach für den jeweils nächsten Abschnitt Ihres Songs die Step-Fußtaste. Sie können so ganz einfach mehrere Presets innerhalb eines Songs nutzen!

Weitere Informationen über das Erstellen und Löschen von Steps innerhalb eines Presets fin-den Sie unter ["Step-Verwaltung"](#page-26-0).

## <span id="page-53-0"></span>Preset-Genres und Favoriten verwenden

Wenn Sie klassischen Pop spielen, brauchen Sie vermutlich keine Presets, die für Alternative Rock optimiert wurden – und umgekehrt. Und falls Sie zehn Presets für Ihren Auftritt erstellt oder optimiert haben, wollen Sie vielleicht nicht erst durch Hunderte von Presets blättern, mit denen Sie sonst im Studio arbeiten. Hilfe naht in Form von Genres.

Wie schon beschrieben, können Sie mit der Genre-Funktion des VoiceLive 3 Presets nach musikalischem Genre oder einem bestimmten Effekt filtern.

Genres verwenden

- ► Drücken Sie die Genre-Taste.
- ► Mit dem Drehregler blättern Sie durch verfügbare Preset-Genres.
- ► Wenn Sie ein passendes Genre gefunden haben, drücken Sie die Genre-Taste ein weiteres Mal, um die Auswahl zu bestätigen und das Menü zu verlassen.

Wenn Sie eine der anderen Tasten drücken – auch die HOME-Taste – verlassen Sie zwar auch den Genre-Auswahlmodus, aber das aktuelle Genre wird dabei nicht ausgewählt. Stellen Sie daher sicher, dass Sie nur die Genre-Taste drücken, um das Menü zu verlassen und die aktuelle Auswahl zu bestätigen. Die Genre-Taste wird zur Erinnerung blinken. Nachdem Sie ein Preset ausgewählt haben, werden Sie feststellen, dass Sie beim Blättern durch Presets auf einmal weniger Optionen haben als vorher. Die Presets werden nun gefiltert. Es werden nur die Optionen angezeigt, die innerhalb des von Ihnen ausgewählten Genres zur Verfügung stehen.

So lassen Sie wieder *alle* Presets anzeigen:

- ► Drücken Sie die Genre-Taste.
- ► Mit dem Drehregler ändern Sie das Genre auf  $.$ All".
- ► Drücken Sie die Genre-Taste erneut, um das Menü zu verlassen.

Favoriten verwenden

Genre

Favoriten sind ein spezielles Genre, dem Sie Presets zuord-

nen können. Mit Favoriten können Sie schnell eine Set-List oder einen Preset-Showcase erzeugen. Sie können damit schneller durch das VoiceLive 3 navigieren.

► Um ein Preset dem Favorite-Genre hinzuzufügen, drücken Sie einfach in der Hauptansicht den Drehregler.

Ein kleines "FAV" in der rechten unteren Ecke des Displays zeigt an, dass das aktuelle Preset nun als Favorit gekennzeichnet wurde. Wenn Sie nun das Genre-Menü aufrufen und das Genre "Favorites" auswählen, werden Ih-

- nen nur die Presets angezeigt, die Sie zuvor als Favoriten gekennzeichnet haben, ganz wie bei anderen Genres.
- ► Um die Markierung eines Preset als Favorit wieder aufzuheben, drücken Sie erneut den Drehregler.

# Was ist NaturalPlay?

Ein Gerät, das Harmoniestimmen erzeugt und auch noch korrigiert, was Sie singen, ist eine tol le Sache. Aber wie sagen Sie diesem Gerät, in welcher Tonart der nächste Song steht? Müssen Sie die Tonart als Teil eines Presets festlegen? Müssen Sie diese für jeden Song neu festlegen? Was, wenn Sie es auf der Bühne vermasseln?

Hilfe naht in Form von NaturalPlay! Wenn eine Gitarre an das VoiceLive 3 angeschlossen ist, wird es in allen Harmony-Stimmen oder Hard - Tune-Effekten automatisch für Sie Grundton und Tonleiter steuern. Sie müssen dafür keine Syste meinstellungen ändern. Spielen Sie einfach wie gewohnt (am Besten eignen sich Akkorde) und singen Sie!

Ähnlich gilt: Wenn Sie ein MIDI-fähiges Key board mit einem MIDI-Kabel anschließen, wird Ihr VoiceLive 3 anhand Ihres Spiels Grundton und Tonleiter für Harmony-Stimmen und Hard - Tune vorgeben.

Wenn Sie zu einem Playback singen und kei ne Gitarre oder MIDI-Keyboard angeschlos sen haben, wird das VoiceLive 3 Grundton und Tonleiter anhand des Audiosignals bestimmen, das an der AUX-Buchse anliegt – das kann zum Beispiel ein Song von einem MP3-Spieler oder einem Smartphone sein. Und schließlich kann VoiceLive 3 Key/Scale-Informationen vom Signal an der Monitor In-Buchse auslesen.

Wie Sie sehen: NaturalPlay kümmert sich um Sie – egal, welche Konfiguration Sie verwenden.

# Global Key/Scale verwenden

Wenn Sie kein Instrument spielen und keinen vorproduzierten Song abspielen, den das VoiceLive 3 zum Steuern von Harmony und HardTune verwenden kann, sollten Sie eine kleine Änderung an den Systemeinstellungen vornehmen. So können Sie Grundton und Tonleiter für den Song, den Sie gerade singen, festlegen. Anschließend können Sie auf andere Presets umschalten, ohne jedes Mal den Grundton neu vorgeben zu müssen.

- ► Drücken Sie die Taste Setup.
- ► Wechseln Sie mit den Pfeiltasten < und > zum Register System.
- ► Verwenden Sie den Drehregler, um Global Key/Scale auszuwählen.
- ► Ändern Sie Global Key/Scale auf ON. Damit haben Sie festgelegt, dass für alle Presets im VoiceLive 3 stets dieselbe (globale) Tonart und Tonleiter gelten soll.
- ► Diese globale Tonart und Tonleiter können Sie später nach Bedarf ändern.
- ► Tippen Sie auf die Home-Taste, um zur Hauptanzeige zurückzukehren.

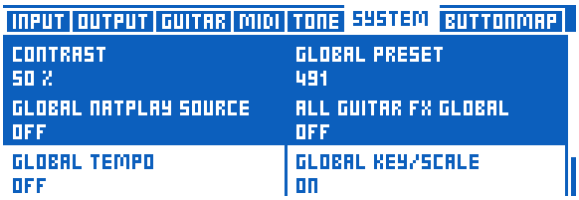

*Global Key/Scale verwenden*

Wenn Sie mehr Erfahrung mit dem VoiceLive 3 haben, werden Sie vermutlich Global Key/Scale wieder ausschalten und für jedes Preset eine andere Tonart und Tonleiter abspeichern.

# Key/Scale manuell einstellen

Wenn Sie Sänger sind und kein Instrument spielen, wollen Sie sich vermutlich nicht auf externe Signalquellen verlassen. Stattdessen richten wir Key/Scale für Ihren Song händisch ein.

Der Einfachheit halber singen wir in diesem Beispiel "Happy Birthday" in C-Dur und verwenden die Tonleiter Major 2.

Sie müssen zunächst C als Grundton festlegen (falls Sie nicht zufällig über ein absolutes Gehör verfügen, was natürlich eine großartige Sache ist).

Einstellen von Tonart und Tonleiter:

- ► Falls er noch nicht ausgewählt ist, wählen Sie jetzt den Vocal-Layer aus, indem Sie die Layer-Fußtaste drücken.
- ► Drücken und HALTEN Sie die Harmony-Fußtaste, bis die Seite Key/Scale angezeigt wird.
- ► Drücken Sie die Preset Up- oder Preset Down-Fußtaste, bis die Tonart C erscheint.
- ► Falls die Tonleiter noch nicht auf "Mai 2" eingestellt ist, tippen Sie wiederholt auf die Step-Fußtaste, bis im Display "Maj 2" zu sehen ist.
- ► Lassen Sie die Key/Scale-Anzeige verschwinden – ganz einfach, indem Sie ein paar Sekunden lang nichts tun.

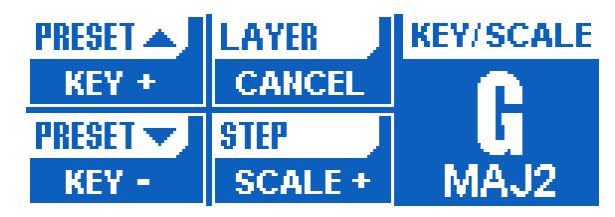

*Einrichten von Tonart und Tonleiter*

Abhängig von dem Song, den Sie singen, ist "Major 2" (MAJ2) vielleicht nicht das Richtige.

Um zu erfahren, welche Harmonienoten innerhalb der Tonleiter zu jeder erkannten Eingangsnote erzeugt werden, orientieren Sie sich bitte an unserer Tonleiter-Tabelle.

[support.tc-helicon.com/entries/21051886-Sca](http://support.tc-helicon.com/entries/21051886-Scale-chart-for-TC-Helicon-products)[le-chart-for-TC-Helicon-products](http://support.tc-helicon.com/entries/21051886-Scale-chart-for-TC-Helicon-products)

# Zeit, die Harmoniestimmen auszuprobieren!

Navigieren Sie zum Preset Nr. 2 ("Classic 3<sup>rd</sup> up"). Benutzen Sie dazu die Preset uU/Preset Down-Fußtasten oder den Drehregler.

► Stellen Sie sicher, dass der Vocal-Layer aktiv ist.

Die LEDS um die Fußtasten sollten in diesem Fall blau leuchten. Wenn die LEDs nicht blau leuchten, drücken Sie die Layer-Fußtaste.

► Die Fußtasten Reverb, HIT und Harmony sollten jetzt blau leuchten. Wenn die LEDS für Harmony und HIT nicht leuchten, drücken Sie die HIT-Fußtaste.

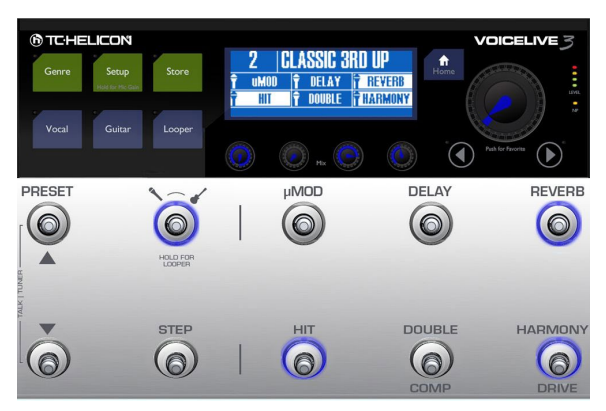

*Preset 2 ("Classic 3rd up")* 

Wenn Sie singen und Gitarre spielen, dann können Sie jetzt singen und spielen. Sie sollten eine Harmoniestimme hören, die Ihrer Hauptstimme folgt und auch einige Gitarreneffekte.

Wenn Sie nur singen und Key/Scale richtig eingestellt haben, wie im letzten Schritt beschrieben, sollten die Harmoniestimmen der Hauptmelodie korrekt folgen.

Auch wenn Sie ein Instrument spielen, das man mit NaturalPlay verwenden kann, möchten Sie vielleicht versuchshalber Key/Scale händisch einstellen. Warum? Wenn Sie die Einstellungen manuell vornehmen, erhalten Sie in der Regel etwas andere Harmoniestimmen, als wenn Sie die Harmoniestimmen durch zugespielte und erkannte Akkorde steuern lassen (NaturalPlay). Was Sie bevorzugen, wird jeweils von dem Song abhängen, den Sie gerade singen oder spielen. Es ist nicht ungewöhnlich für fortgeschrittene Anwender, für bestimmte Presets NaturalPlay zu benutzen und Key/Scale für andere.

# Verwenden der HIT-Fußtaste

Singen Sie Ihren Song mit oder ohne Gitarrenbegleitung und tippen Sie die HIT-Fußtaste an. In diesem Preset aktivieren und deaktivieren Sie den Harmony-Effekt durch Antippen des Tasters – einmal für Ein und ein weiteres Mal für Aus.

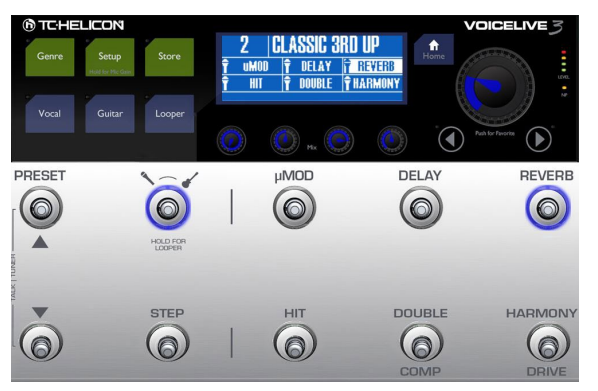

*HIT aus*

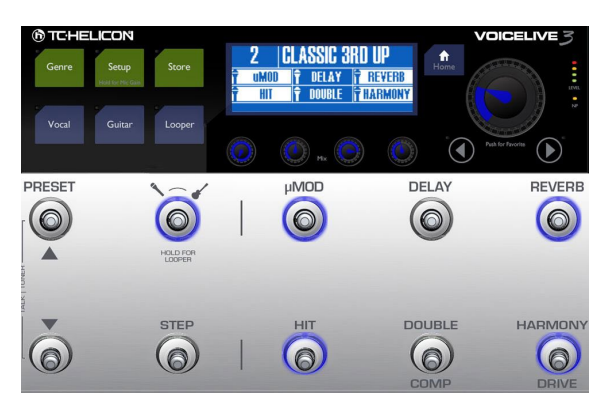

*HIT an. Beachten Sie die zusätzlichen (hervorgehobenen) Effekte.*

Zur Übung schalten Sie bitte Harmony an unterschiedlichen, interessanten Stellen in Ihrem Song an und aus. Routine im Umgang hiermit ist wichtig, damit Sie die Effekte im Takt mit Ihrer Musik verwenden können. Falls Sie noch nie Effekte über Fußtasten gesteuert haben, kann es kann eine ganze Weile dauern, bis Sie alles im Griff haben. Machen Sie sich also keine Sorgen, wenn anfangs noch nicht alles auf Anhieb klappt.

Singen Sie Ihren Song mit oder ohne Gitarrenbegleitung und tippen Sie die HIT-Fußtaste an. In diesem Preset aktivieren und deaktivieren Sie den Harmony-Effekt durch Antippen des Tasters – einmal für Ein und ein weiteres Mal für Aus.

## Verwenden einzelner Effekte

Schalten Sie als nächstes Harmony mit der HIT-Fußtaste aus. Versuchen Sie dann, durch Antippen der Double-Fußtaste den Double-Effekt auf Ihre Stimme zu legen. Aktivieren Sie dann Delay und µMod-Effekte über die beiden entsprechenden Fußtasten. Verwenden Sie auch mal einige Effekte zusammen, um zu hören, wie das klingt.

# <span id="page-60-0"></span>Den Modus einer Fußtaste von Latched (Verriegelt) auf Momentary (Temporär) ändern

Wenn Sie Effekte mit den Fußtasten an- und abschalten, arbeiten alle Fußtasten standardmäßig im sogenannten "Latched"-Modus. Das bedeutet, dass Sie einen Effekt durch einmaliges Antippen anschalten und ihn durch erneutes Antippen wieder abschalten.

Der Latched-Modus ist für viele Szenarien sinnvoll. Aber es wird vermutlich auch vorkommen, dass Sie möchten, dass ein Effekt nur so lange aktiv ist, wie Sie den Taster gedrückt halten – und inaktiv, sobald Sie den Taster wieder loslassen. Dies ist der sogenannte "Momentary"-Mode.

Da wir gerade damit experimentiert haben, Effekte an- und abzuschalten, ändern wir als nächstes die Betriebsart einer der Fußtasten.

- ► Drücken Sie die Vocal-Taste.
- ► Drücken und halten Sie die rechte Pfeiltaste  $(>)$  und "springen" Sie damit bis zum letzten Vocal-Register.

Dies ist ein häufig verwendetes Verfahren. Durch Drücken und Halten springen Sie bis ganz ans Ende der Effekt/Preset-Seiten. Dadurch sparen Sie beim Editieren viel Zeit.

Sind Sie neugierig geworden auf all die Tabs und Parameter? Keine Sorge – alle Vocal-Effekte werden im Verlaufe dieser Anleitung ausführlich beschrieben.

► Jetzt drücken Sie bitte die linke Pfeiltaste (<) und navigieren zum Menü Buttonmap.

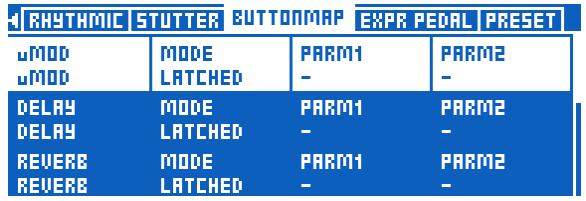

*Das Menü Buttonmap*

► Mit dem Drehregler blättern Sie nach unten, bis die Zeile markiert ist, die mit "HIT" beginnt.

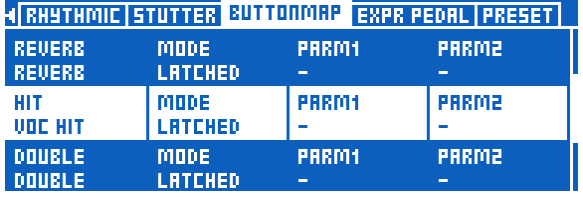

*HIT im Menü Buttonmap auswählen*

► Mit dem Mix-Regler direkt unter "Mode" ändern Sie die Belegung der HIT-Fußtaste von Latched auf Momentary.

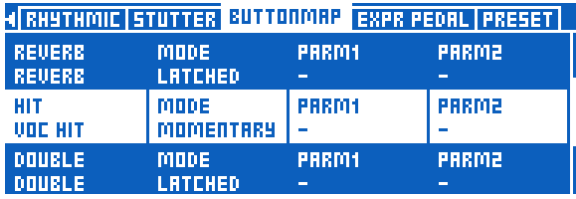

*Modus auf Momentary ändern*

► Drücken Sie die Home-Taste. Dies bringt Sie zurück zur Hauptansicht. Jetzt tippen Sie bitte wieder wie vorhin die HIT-Fußtaste an. Wie Sie sehen werden, leuchtet die Fußtasten-LED nur so lange blau, wie Sie die Taste gedrückt halten. Dies ist der Momentary-Modus.

Singen Sie denselben Song wie vorhin. Drücken und halten Sie die HIT-Fußtaste an den Stellen, an denen Harmoniestimmen zu hören sein sollen. Üben Sie, Harmony für einzelne Wörter oder Satzfragmente zu aktivieren. Im Momentary-Modus ist das deutlich einfacher.

Bevor Sie weiter machen, wechseln Sie bitte wieder zur Buttonmap-Seite für Vocals und ändern Sie HIT zurück auf den Latched-Modus.

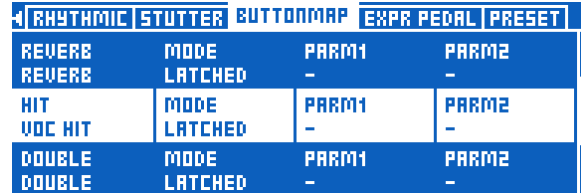

*Mode auf Latched ändern*

# <span id="page-61-0"></span>Eine Fußtaste neu zuordnen

Da Sie gerade auf der Buttonmap-Seite waren, ist dies ein guter Zeitpunkt, um eine Fußtaste einem anderen Effekt zuzuordnen.

Das VoiceLive 3 umfasst elf Vocal-Effekte und neun Gitarreneffekte, hat aber nur sechs Effekt-Fußtasten. Die Möglichkeit, diesen Fußtasten neue Funktionen zuzuordnen, gibt Ihnen viel Flexibilität.

Zuerst legen wir den HardTune-Effekt auf die µMod-Fußtaste. Später können Sie alle Fußtasten nach Belieben neu zuordnen. Für dieses Beispiel folgen Sie bitte der Anleitung.

- ► Drücken Sie die Vocal-Taste.
- ► Verwenden Sie die Pfeiltasten < und >, um zum Buttonmap-Register zu wechseln.
- ► Mit dem Drehregler markieren Sie die Zeile, die mit "µMod" beginnt. Es ist die oberste Zeile.

Wie Sie sehen, ist der µMod-Effekt der µMod-Fußtaste zugeordnet.

► Mit dem linken Mix-Regler ändern Sie die Zuordnung auf HardTune.

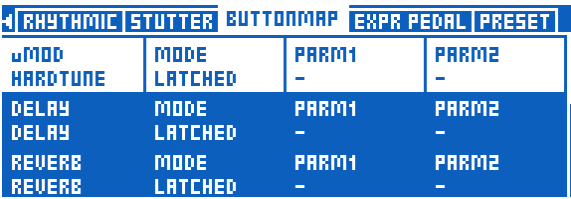

*Der µMod-Fußtaste den HardTune-Effekt zuordnen*

► Drücken Sie die Home-Taste. Ganz oben links im Display müsste jetzt Hard-Tune stehen und nicht mehr uMod.

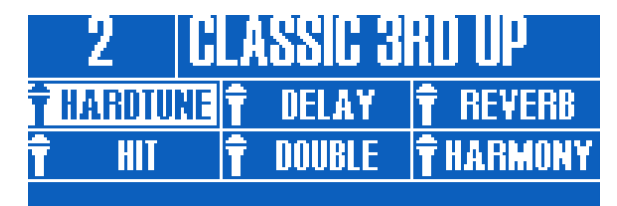

*µMod-Fußtaste umkonfiguriert auf HardTune*

Wenn Sie die µMod-Fußtaste antippen, werden Sie sehen, dass sie jetzt den Effekt HardTune steuert.

Auf diese Weise können Sie jeden beliebigen Effekt des VoiceLive 3 neu zuordnen. Vocal- und Gitarreneffekte sind nicht auf ihre jeweiligen "Home-Layer" beschränkt. Das bedeutet, dass Sie einen Vocal-Effekt dem Guitar-Layer neu zuordnen können – und umgekehrt.

Da die Buttonmap-Seite in jedem Preset sowohl für den Vocal-Layer wie auch den Guitar-Layer zur Verfügung steht, können Sie für jedes Preset des VoiceLive 3 eine benutzerdefinierte Tastenzuordnung erstellen.

Es folgen einige Buttonmap-Beispiele.

► Legen Sie einen Gitarreneffekt auf Shift, um schnelleren Zugriff auf den Octaver-Effekt zu haben.

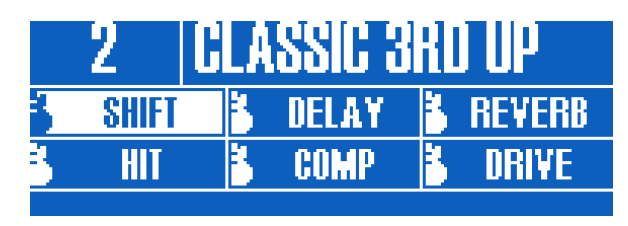

*µMod-Fußtaste umkonfiguriert auf Octaver-Effekt*

► Ändern Sie einen Vocal-Effect auf Synth, um den Talkbox-Effekt verwenden zu können.

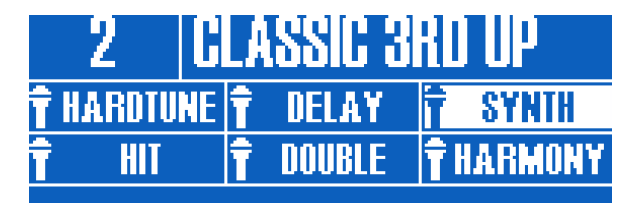

*Reverb-Fußtaste umkonfiguriert auf Synth-Effekt*

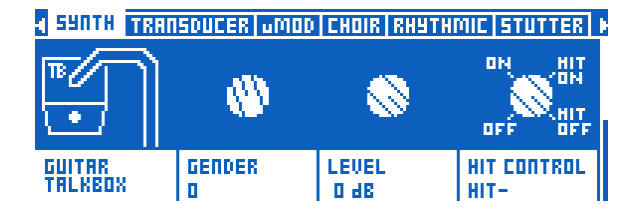

► Wenn Sie Guitar HIT vom Guitar-Layer auf den Vocal-Layer verlegen, können Sie mehrere Gitarren-Sounds/Effekte gleichzeitig an- oder abschalten, ohne den Vocal-Layer zu verlassen. Um mehrere Vocal- und Gitarreneffekte gleichzeitig zu steuern, ohne den aktuellen Layer zu verlassen, können Sie Vocal HIT auf die HIT-Fußtaste legen und Guitar HIT auf die Fußtaste direkt daneben (Double).

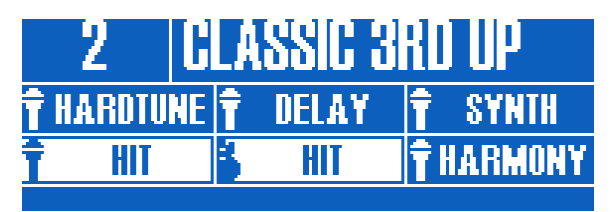

*Double-Fußtaste im Vocal-Layer umkonfiguriert auf Guitar HIT*

Zur Wiederholung: Das Zuordnen von *Gitarreneffekten* zum *Vocal-Layer* erfolgt über die *Vocal*-Buttonmap.

# Der Talk/Tuner-Modus

Bevor Sie sich jetzt zu sehr im Gitarrespielen über das VoiceLive 3 verlieren, sollten Sie sich zunächst mit dem Talk/Tuner-Modus vertraut machen.

Der Tuner bietet eine Reihe sehr schöner Features für Gitarre und Gesang – auch die Nichtinstrumentalisten unter Ihnen werden in diesem Abschnitt viel Nützliches finden.

Um den Talk/Tuner-Modus aufzurufen, drücken und halten Sie die Preset Up- und die Preset Down-Fußtaste gleichzeitig zwei Sekunden lang. Beide Fußtasten leuchtet rot auf, und der Tuner wird angezeigt.

Wenn Sie den Talk/Tuner-Modus aufrufen, wird Ihre Gitarre stummgeschaltet. Sie können jetzt Ihre Gitarre stimmen, ohne dass Ihr Publikum das hört. Alle Vocal-Effekte werden ebenfalls aus dem Signalweg entfernt. Die Vocal-Effekte werden entfernt, damit Sie ohne überlagernde, störende Effekte mit Ihrem Publikum sprechen können.

Auch im Talk/Tuner-Modus können Sie die Fußtasten Preset Up und Preset Down verwenden, um zwischen Presets zu wechseln. Das ist besonders praktisch, wenn Sie zwischendurch Saiten stimmen, zu einer anderen Gitarren wechseln oder mit dem Publikum sprechen – und das nächste Preset bereits einsatzbereit haben wollen, wenn es weiter geht.

Wenn Sie den Parameter Talk Trim auf OFF stellen, können Sie damit das Mikrofon stummschalten, sobald Sie den TALK/TUNER-Modus aktivieren. Weitere Informationen finden Sie unter ..Parameter Talk Trim".

#### Talk/Tuner-Modus beenden

Um den Talk/Tuner-Modus zu beenden, pressen Sie wieder gleichzeitig die Fußtasten Preset Up und Preset Down. Beim Beenden des Talk/Tuner-Modus müssen sie die Fußtasten nicht zwei Sekunden lang halten, kurzes Antippen genügt. Sie können den Talk/Tuner-Modus auch durch Antippen einer beliebigen Effekt-Fußtaste beenden.

# **Gitarreneffekte**

Für diejenigen unter Ihnen, die Gitarre spielen, ist dies ein guter Zeitpunkt, um die verschiedenen Gitarreneffekte des VoiceLive 3 auszuprobieren. Wenn Sie ein Sänger ohne Gitarre sind, gehen Sie einen Kaffee trinken, oder bleiben Sie bei uns, um etwas über den Guitar-Layer zu erfahren …

Tippen Sie die Layer-Fußtaste an. Die LEDs des VoiceLive 3 sollten jetzt rot leuchten. Das zeigt an, dass der Guitar-Layer aktiviert ist. Schauen Sie bitte auch einmal auf das Display. Sie werden sehen, das sich die Effektnamen geändert haben und dass neben jedem Effektnamen ein kleines Gitarrensymbol zu sehen ist (im Vocal-Layer sind entsprechend kleine Mikrofon-Symbole zu sehen.)

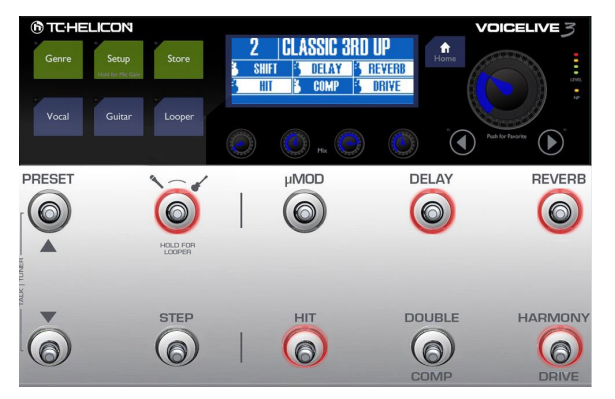

*Guitar-Layer aktiviert*

Während Sie Ihre Gitarre spielen, tippen Sie einige der Fußtasten an, um die verschiedenen Gitarren-Effekte an- und abzuschalten.

Schalten Sie einen Gitarren-Effekt in den Mo-mentary-Modus (siehe hierzu ["Den Modus einer](#page-60-0) [Fußtaste von Latched \(Verriegelt\) auf Momen](#page-60-0)[tary \(Temporär\) ändern"](#page-60-0)). Drücken Sie jedoch dieses Mal zunächst die Guitar-Taste statt der Vocal-Taste. Nun befinden Sie sich im Gitarren-Editier-Modus und können von dort aus zum Register Buttonmap navigieren.

Vocal und Guitar-Layer haben jeweils ihre eigene Buttonnmap-Seite. Aber darum kümmern wir uns später.

# <span id="page-65-0"></span>Bearbeiten der HIT-Fußtaste

Drücken Sie die Home-Taste, um zum Vocal-Layer zurückzukehren. Falls Sie im Guitar-Layer sind (die LEDs leuchten in diesem Fall rot), tippen Sie die Layer-Fußtaste an, bis der Vocal-Layer aktiv ist (LEDs leuchten blau).

Sie können die der HIT-Funktion zugeordneten Effekte leicht bearbeiten. Sowohl bei an- als auch abgeschalteter HIT-Funktion können Effekte aktiviert sein. Wir nennen diese beiden Zustände "HIT on" und "HIT off". Sie sind gewissermaßen zwei Varianten eines Presets.

- ► Tippen Sie die HIT-Fußtaste ein paar Mal an.
- ► Achten Sie darauf, welche Effekte an- oder abgeschaltet sind, sobald HIT aktiv (HIT on) oder inaktiv (HIT off) ist.
- ► Jetzt wollen wir versuchsweise diesem Preset einen Effekt hinzufügen, während HIT aktiv ist.
- ► Aktivieren Sie HIT.
- ► Schalten Sie jetzt einen Effekt dazu, der momentan inaktiv ist. Für dieses Beispiel verwenden Sie bitte μMod.

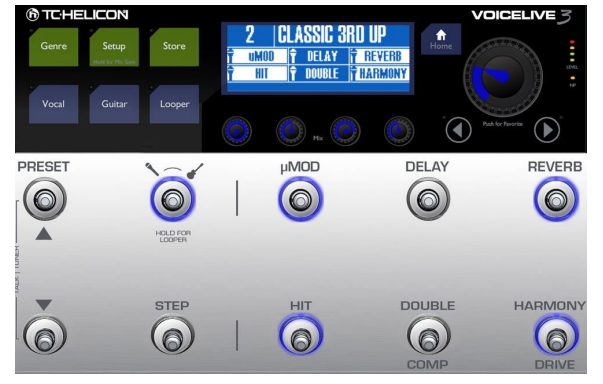

*Preset 2 – HIT an*

► Tippen Sie die HIT-Fußtaste an. Beachten Sie, dass μMod (und Harmony) abgeschaltet werden.

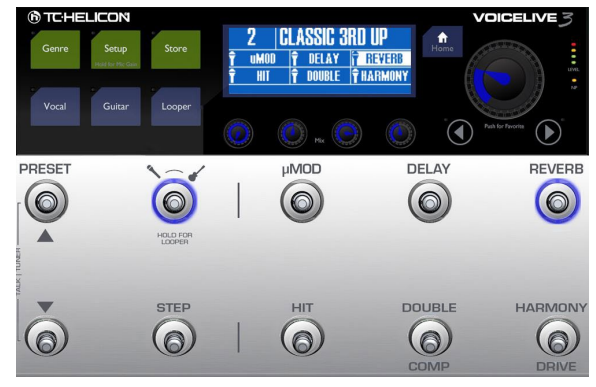

*Preset 2 – HIT aus*

► Tippen Sie die HIT-Fußtaste erneut an. Der Modulationseffekt μMod ist jetzt wieder aktiv, ebenso wie der Harmony-Effekt, den Sie vorher mit der HIT-Fußtaste aktiviert hatten.

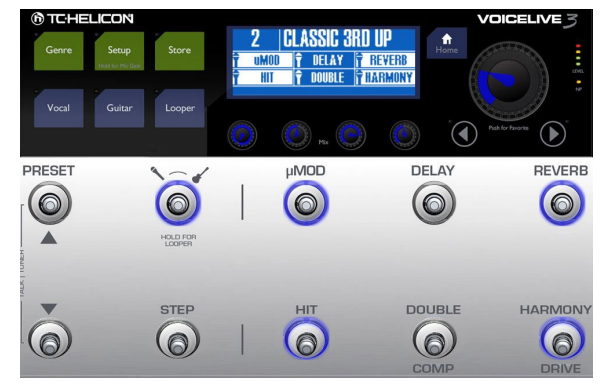

► Wenn Sie das Preset speichern, wird diese neue Zuordnung zu HIT ebenfalls mit abgespeichert. Sie können nun sowohl μMod als auch Harmony mit nur einer Fußtaste (HIT) aufrufen, wenn Sie das Preset das nächste Mal verwenden.

## Tipps und Tricks, um HIT effektiv zu verwenden

- ► Wenn Sie möchten, dass ein Effekt unabhängig vom Zustand der HIT-Fußtaste aktiv ist, ordnen Sie ihn einfach beiden Zuständen (AN/ AUS) der HIT-Fußtaste zu. Manche Effekte, wie zum Beispiel Reverb, sind üblicherweise immer aktiv.
- ► HIT kann einen oder alle Effekte für den Guitarund Vocals-Layer steuern. HIT kann aber auch Guitar und Vocals gleichzeitig steuern.
- ► Rufen Sie den Guitar-Layer auf, folgen Sie den obigen Anweisungen und ändern Sie die Effekte, die der HIT-Fußtaste zugeordnet sind.

# ALL HIT verwenden

Was könnte schöner sein als separate HIT-Fußtasten für Guitar- und Vocal-Layer? Wie wäre es mit einer Fußtaste, die beide steuert? Diese Funktion heißt ALL HIT, und Sie können Sie einfach einer Fußtaste zuordnen. Lesen Sie dazu den Abschnitt ["Eine Fußtaste neu zuordnen".](#page-61-0)

- ► Drücken Sie die Vocal-Taste.
- ► Halten und drücken Sie die rechte Pfeiltaste (>) um bis ganz ans Ende der Effektseiten zu springen.
- ► Verwenden Sie die Pfeiltasten, um zum Menü Buttonmap zu navigieren.
- ► Mit dem Drehregler blättern Sie nach unten, bis die Zeile markiert ist, die mit "HIT" beginnt.
- ► Mit dem Mix-Regler ändern Sie die HIT-Zuordnung von Voc HIT auf ALL HIT.

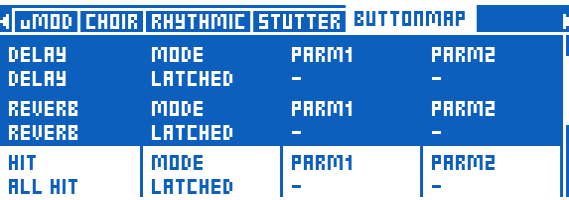

*HIT-Fußtaste umkonfiguriert auf ALL HIT*

► Drücken Sie die Home-Taste.

Nun steuert die HIT-Fußtaste die HIT-Aktivität in diesem Preset sowohl für die Gitarren- wie auch die Vocal-Effekte. Wenn Sie nun die HIT-Fußtaste antippen, leuchten die LEDs lila und nicht mehr blau. Das zeigt Ihnen, dass HIT nun sowohl Gitarren- wie auch Vocal-Effekte steuert. In der Hauptansicht ist im Feld ALL HIT nun auch

ein kleines Schraubenschlüsselsymbol zu sehen und kein Mikrofon mehr. Das zeigt Ihnen, dass Sie nicht nur Vocal-Effekte steuern, sondern Vocal- und Gitarren-Effekte.

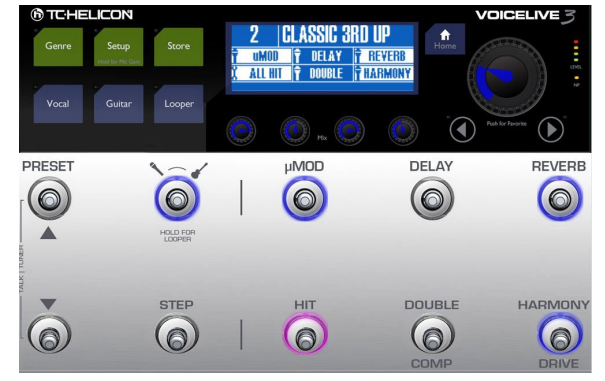

*HIT-Fußtaste umkonfiguriert auf ALL HIT*

# HIT – Dynamic und Snapshot

VoiceLive 3hat grundsätzlich eine "dynamische" HIT-Funktion. Das bedeutet, dass Sie die Effekte, die einem der HIT-Zustände eines Presets zugeordnet sind (wie im Abschnitt "Bearbeiten der [HIT-Fußtaste"](#page-65-0) beschrieben), an- und abschalten können. Sie können so sehr schnell und intuitiv Effekte kombinieren – vor allem, während Sie ein Preset editieren.

Andererseits: Auf der Bühne wollen Sie vielleicht einen bestimmtem Effekt während eines Songs an- oder abschalten. Sie wollen aber weiterhin die von Ihnen definierten Effekte mit der HIT-Fußtaste steuern.

Schauen wir uns das an einem Beispiel genauer an:

HIT im "Dynamic"-Modus verwenden (Standard).

Sie haben ein Preset gespeichert, in dem Reverb die ganze Zeit aktiv sein soll (ON). Harmony hingegen soll nur aktiv sein, wenn die HIT-Funktion auf HIT ON eingestellt ist.

Beginnen Sie mit Ihrem Song. HIT steht dabei auf OFF. Sie fügen Ihrer Stimme jetzt also nur Reverb, aber keine Harmoniestimmen hinzu. Sie möchten nun gerne einem bestimmten Songabschnitt etwas Delay hinzufügen und aktivieren den Effekt durch Antippen der DELAY-Fußtaste. Jetzt kommt der Refrain Ihres Songs. Sie aktivieren die Harmoniestimmen, indem Sie die HIT-Fußtaste antippen. Das Reverb bleibt aktiv, Delay wird abgeschaltet – genau, wie man es erwarten würde.

Wenn Sie HIT jetzt noch einmal antippen, schalten Sie damit Harmony ab. Das Delay aber wird zusammen mit Reverb wieder hinzugefügt. Das ist aber vielleicht nicht, was Sie wollen.

HIT im "Snapshot"-Modus verwenden

Sie möchten vielleicht, dass Sie mit der HIT-Funktion IMMER nur genau die Effekte an- und abschalten, die Sie in diesem Preset auf HIT gelegt haben.

Genau dazu gibt es den "Snapshot"-Modus. Gleichgültig, welche Effekte zu einem bestimmten Zeitpunkt aktiviert sind: HIT überschreibt diese Zustände und wird nur diejenigen Effekte an- und abschalten, die Sie gespeichert haben.

Typischerweise ist "Dynamic" ein hervorragender Editiermodus. "Snapshot" ist dagegen quasi ..idiotensicher" und besonders für Live-Auftritte eine gute Wahl.

## Ändern der HIT-Einstellungen vom Dynamic- zum Snapshot-Modus

- ► Drücken Sie die Setup-Taste.
- ► Navigieren Sie mit den Pfeiltasten (< oder >) zum Register System.
- ► Mit dem Drehregler wählen Sie den Parameter HIT Behavior aus.
- ► Andern Sie den Parameter von Dynamic zu Snapshot.

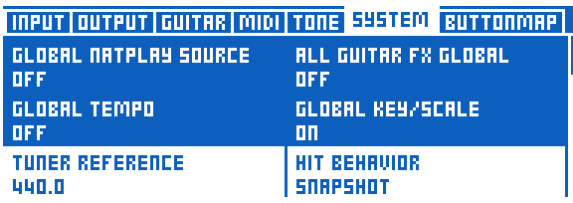

*Den Parameter HIT Behavior von Dynamic auf Snapshot ändern*

## Presets speichern

Da wir gerade über das Speichern von Presets sprechen, lassen Sie es uns auch tun.

Durch Drücken der Store-Taste rufen Sie die Seite Store auf. Hier können Sie Ihren Presets Namen geben und diese speichern.

In der oberen Hälfte des Store-Bildschirms sehen Sie den aktuellen Namen des Presets. Mit den Mix-Reglern unter dem Display können Sie die folgenden Funktionen steuern.

Cursor (Regler 1 zugewiesen)

Verwenden Sie den Mix-Regler 1, um den Cursor zu bewegen. Die Position des Cursors entspricht dem jeweils hervorgehobenen Zeichen. So können Sie den Cursor schnell an eine bestimmte Stelle im Presetnamen bewegen.

Letter (Zeichen – Regler 2 zugewiesen)

Verwenden Sie den Mix-Regler 2, um einen Buchstaben, eine Zahl oder ein Symbol zu ändern.

## **@TC:HELICON**

## Ins/Del (Einfügen/Löschen

– Regler 3 zugewiesen)

- ► Drehen Sie den Mix-Regler 3 im Uhrzeigersinn (nach rechts), um ein Leerzeichen links des markierten Zeichens einzufügen.
- ► Drehen Sie den Mix-Regler 3 entgegen den Uhrzeigersinn (nach links), um das markierte Zeichen zu löschen.

Store to (Regler 4 zugewiesen)

Verwenden Sie den Mix-Regler 4, um die Presetnummer aufzurufen, unter der Sie das aktuelle Preset speichern möchten.

- ► Falls Sie das aktuelle Preset an seinem aktuellen Speicherort speichern möchten, ändern Sie diesen Wert nicht.
- ► Falls Sie den Speicherort für ein Preset ändern möchten, ändern Sie die Presetnummer unter "Store To" wie oben beschrieben mit dem Mix-Regler 4.

Der Name des ausgewählten Presets erscheint in der oberen Hälfte des Displays.

"Store To" ist zum Beispiel dann sehr hilfreich. wenn Sie mehrere Presets mit ähnlichen Klangeffekten erzeugen möchten. In diesem Fall könnten Sie ein "Master-Preset" anlegen und es mittels "Store To" an verschiedenen Orten abspeichern. Später können Sie diese Kopien nach Bedarf bearbeiten.

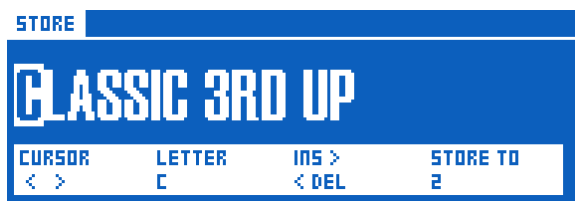

*Das Store-Menü*

Wenn Sie für Ihre Presets Namen vergeben haben und sie bestimmten Effekten/Funktionen zugewiesen haben, drücken Sie die Store-Taste erneut, um den Vorgang abzuschließen.

#### Speichern von Presets und HIT Behavior

Wenn Sie HIT Behavior auf "Snapshot" eingestellt haben, müssen Sie das Preset für jeden der beiden HIT-Zustände (ON und OFF) separat abspeichern, damit Ihre Änderungen gespeichert werden können. Bereiten Sie zwei Varianten (ON und OFF) des jeweiligen Presets vor und speichern Sie diese dann wie folgt:

- ► Schalten Sie HIT ab.
- ► Schalten Sie die Effekte an, die Sie verwenden möchten, wenn die HIT-Funktion inaktiv ist.
- ► Drücken Sie zweimal die Store-Taste.
- ► Schalten Sie HIT an.
- ► Schalten Sie die Effekte an, die Sie verwenden möchten, wenn die HIT-Funktion aktiv ist.
- ► Drücken Sie zweimal die Store-Taste.
# <span id="page-72-0"></span>Tempo-Tapping

Mit Tap Tempo können Sie die tempobasierten Effekte mit dem Rhythmus Ihres Songs abgleichen.

- ► Drücken und halten Sie die Delay-Fußtaste.
- ► Die LED um die Delay-Fußtaste müsste jetzt lila blinken. Im Display erscheint kurz das aktuelle Tempo (BPM).
- ► Tippen Sie die Delay-Fußtaste im Takt Ihres Songs, den Sie gerade spielen (oder gleich spielen werden).
- ► Nach ein paar Zählzeiten hören Sie auf zu tippen und warten, bis das Tempo-Display verschwunden ist.
- ► Aktivieren Sie den Delay-Effekt mit der Delay-Fußtaste, falls er nicht schon aktiv ist.
- ► Sie müssten jetzt hören können, wie das Delay dem eben vorgegebenen Tempo folgt.

Es gibt noch eine Funktion im Tap-Tempo-Bildschirm, die Ihnen gefallen müsste. Lassen Sie es uns versuchen.

- ► Rufen Sie den Tap-Tempo-Modus noch einmal auf wie oben beschrieben.
- ► Die LEDs der Fußtasten Preset Up und Preset Down leuchten jetzt blau.
- ► Mit diesen Fußtasten können Sie das Tempo bei gedrückter Delay-Fußtaste in Schritten von 1 BPM erhöhen oder verringern.
- ► Sie können also zum Beispiel die Preset down-Fußtaste drücken, um das Tempo zu verringern.

Das manuelle Anpassen des per Tapping vorgegebenen Tempos kann hilfreich sein, wenn Sie ein bestimmtes Tempo einstellen wollen – zum Beispiel dann, wenn Sie einem Click-Track folgen. Natürlich lassen sich beide Methoden auch kombinieren. Tippen Sie zunächst ein paar Zählzeiten, um sich einem gewünschten Tempo anzunähern – und nehmen Sie die Feinabstimmung dann mit den Preset-Fußtasten vor.

# Global Tempo verwenden

Abhängig davon, wie Sie Tempoeinstellungen im VoiceLive 3 verwalten möchten, haben Sie zwei Möglichkeiten: Sie können festlegen, ob die Tempoeinstellungen für jedes einzelnen Preset separat abgerufen werden oder presetübergreifend (global).

Wenn Sie bestimmte Tempi in Ihren Presets speichern möchten, geben Sie das Tempo wie unter ["Tempo-Tapping"](#page-72-0) beschrieben vor und speichern Sie das Preset.

Wenn Sie ein Tempo vorgeben möchten, dem alle Presets folgen sollen, müssen Sie zunächst das System-Menü aufrufen.

- ► Drücken Sie die Setup-Taste.
- ► Verwenden Sie die Pfeiltasten < und >, um zum Register System zu wechseln.
- ► Mit dem Drehregler blättern Sie bis zum Parameter Global Tempo.
- ► Mit dem Mix-Regler darunter ändern Sie den Wert auf ON.
- ► Drücken Sie die Home-Taste.

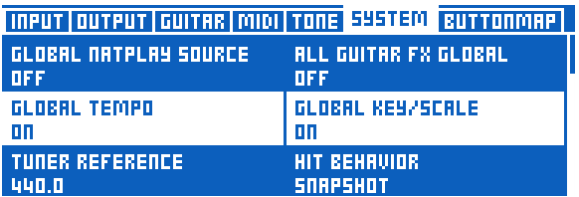

*Einstellung Global Tempo ON*

Nun ist jedes Tempo, das Sie vorgeben, sofort wirksam und kann mit jedem beliebigen Preset verwendet werden.

# <span id="page-74-0"></span>Editieren eines Effektes

Nachdem wir ein paar Sounds gehört haben, lassen Sie uns die Effekteinstellungen in einem Preset ändern. Sie können wahlweise die Vocal-Effekte oder die Gitarren-Effekt bearbeiten.

Um die Vocal-Effekte in einem Preset zu bearbeiten, drücken Sie die Vocal-Taste.

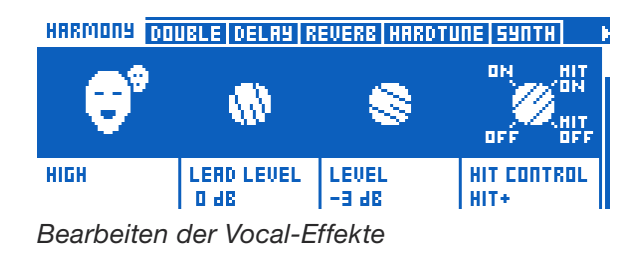

Um die Einstellungen für die Gitarreneffekte eines Presets zu ändern, drücken Sie die Guitar-Taste.

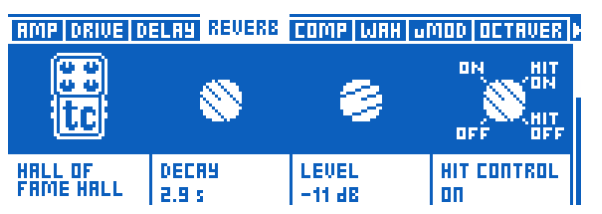

*Bearbeiten der Guitar-Effekte*

In beiden Effekt-Layern (Vocal und Guitar) gibt es eine Reihe von Registern. Jeder Effekt innerhalb eines Presets hat sein eigenes Register. Es gibt darüber hinaus noch weitere Register für andere Preset-Parameter – zum Beispiel für das Neuzuordnen einer Fußtaste (Register Buttonmap) oder um dem Expression-Pedal Funktionen zuzuweisen.

Alle Bearbeitungsseiten, die Sie über diese Register aufrufen können, sind ähnlich aufgebaut. Am Anfang jeder Seite finden Sie einfache und leicht bedienbare Parameter. Wenn Sie dann mit dem Drehregler weiter blättern, werden weitere Parameter angezeigt, die weitreichendere Eingriffe ermöglichen.

Auf der obersten Ebene umfassen die meisten Effekte vier Parameter.

- 1. Style: Hiermit definieren Sie den grundlegenden Klang eines Effektes. Sie können zum Beispiel als Reverb-Typ "Hall" oder "Studio" auswählen.
- 2. Parameter 1: Der erste Parameter heißt in Wirklichkeit nicht "Parameter 1". Je nach Effekt wird hier ein anderer Name im Display zu sehen sein. In unserem Reverb-Beispiel sehen Sie als ersten Parameter die Hallzeit des Reverbs (Decay).
- 3. Parameter 2: Auch dieser Parameter wird je nach zu bearbeitendem Effekt – anders heißen. Normalerweise aber finden Sie an dieser Stelle die Pegelsteuerung ("Level"). Hiermit steuern Sie die Lautstärke des Effektes.
- 4. Control: Hiermit geben Sie die verschiedenen Zustände für einen Effekt vor und wie er gesteuert wird.
- ► Off: Der Effekt ist nicht aktiv.
- ► On: Der Effekt ist aktiv, unabhängig davon, ob die HIT-Fußtaste gedrückt ist oder nicht.
- ► Einstellung HIT ON: Der Effekt ist nur aktiv, wenn die HIT-Fußtaste aktiv (gedrückt) ist.

► HIT OFF: Der Effekt ist nur aktiv, wenn die HIT-Fußtaste nicht aktiv (gedrückt) ist.

Falls der Effekt einer Fußtaste zugeordnet ist, können Sie den Effekt auch über diese Fußtaste steuern. So können Sie sehr schnell für verschiedene Effekte bestimmen, ob sie aktiviert oder deaktiviert werden sollen, wenn Sie die Fußtaste HIT antippen.

Das Konzept HIT ON und HIT OFF kann am Anfang verwirrend sein. Aber mit etwas Übung werden Sie sich schnell zurecht finden. Ein Anwender schlug folgende Analogie vor:

..HIT ON stellt man sich am besten so vor, dass man einen ganzen Haufen Effekte auf den Tisch wirft. Mit HIT OFF dagegen fegen Sie alle Effekte wieder vom Tisch. Effekte, die "an" sind, können nicht vom Tisch gefegt werden. Effekte, die ..aus" sind, kann man nicht auf den Tisch legen. Sie können nicht mittels der HIT-Fußtaste gesteuert werden.

Zurück zum Editieren …

- ► Schalten Sie alle Effektblöcke aus bis auf einen. Es spielt keine Rolle, welchen Effekt Sie anlassen, solange Sie ihn nur deutlich hören können. Für unser Beispiel gehen wir davon aus, dass Sie den Harmony-Effekt im Vocal-Layer verwenden.
- ► Drücken Sie die Vocal-Taste.
- ► Navigieren Sie zur Registerkarte Harmony.

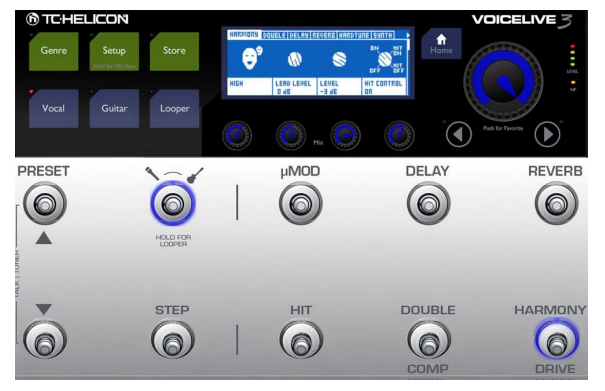

*Abschalten aller Effektblöcke außer Harmony*

► Mit dem Mix-Regler 1 direkt unter den Stilen ändern Sie den Style-Parameter. Hören Sie, wie sich der Klang ändert? Es kann eine subtile oder drastische Änderung sein. Das hängt vom jeweiligen Stil ab.

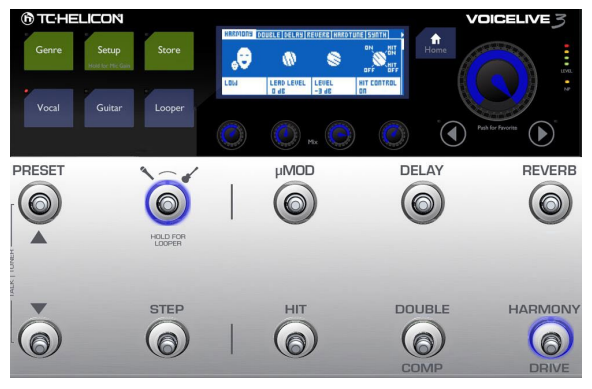

*Bearbeiten des Parameters Harmony*

Sobald Sie einen Stil gefunden haben, der Ihnen gefällt, sind Sie schon beinahe am Ziel. Als nächstes nehmen wir uns den Parameter Level (Pegelsteuerung) vor.

- ► Mit dem Mix-Regler 3 direkt unter "Level" ändern Sie die Lautstärke des Effekts. Entscheiden Sie sich für eine Lautstärke, die Ihnen gefällt.
- ► Schalten Sie nun einen anderen Effekt an. Es spielt keine Rolle, welchen. Hören Sie, wie die beiden Effekte "zusammenspielen"?

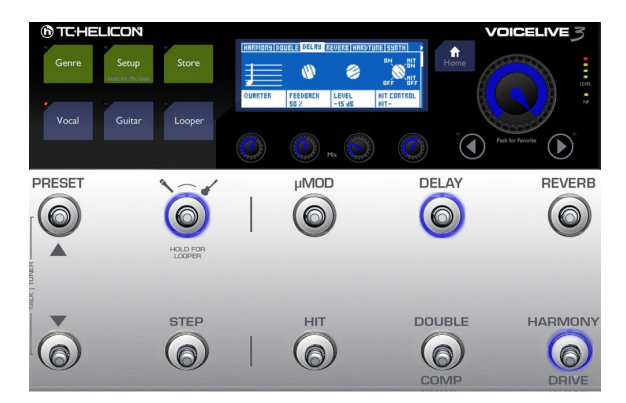

*Zum Register Delay wechseln*

- ► Mit den Pfeiltasten < und > navigieren Sie zu dem Effekt, den Sie gerade aktiviert haben. In der Abbildung oben ist das der Delay-Effekt.
- ► Ändern Sie den Stil des hinzugefügten Effekts. Wählen Sie einen Stil aus, der gut zu dem anderen Effekt passt, den Sie vorher ausgewählt haben.
- ► Mit dem Mix-Regler 3 passen Sie die Lautstärke des neuen Effekts an.

Ab hier fällt eigentlich ALLES, was wir beschreiben, unter "Editieren für Fortgeschrittene". Ändern Sie versuchsweise die anderen Parameter auf dem Bildschirm: die Hallzeit (Decay), den Pegel der Hauptstimme (Lead Level), die Effekt-

geschwindigkeit (Speed) und alle weiteren Parameter, mit denen Sie experimentieren möchten. Achten Sie darauf, wie sich das Ändern der Einstellungen auf den Klang des Effekts auswirkt.

Scrollen Sie mit dem Drehregler nach unten. Sie werden sehen, dass es in jedem Register sehr viele verschiedene Parameter und Einstellungen gibt. Keine Angst!

Normalerweise sind diese erweiterte Parameter vordefiniert durch den Stil, den Sie anfangs ausgesucht haben – und sollten zunächst einmal großartig klingen. Falls Sie bereits Erfahrungen in der Musikproduktion mit komplexen Effekten haben oder eines unserer anderen Produkte – wie das VoiceLive 2 – kennen, sollten Ihnen die meisten der erweiterten Einstellungen vertraut vorkommen.

Falls nicht, haben Sie zwei Möglichkeiten.

- 1. Fassen Sie nichts an, was Sie nicht kennen. Verlassen Sie vorsichtig das erweiterte Menü. Man weiß ja nie, was alles schiefgehen könnte …
- 2. Ändern Sie jeden Parameter, drehen Sie die Regler hoch und runter und hören Sie sich an, was passiert.

Wie immer auch Sie sich entscheiden: Es ist beides völlig in Ordnung. Wir können ihnen nicht vorschreiben, wie schnell oder wie tief Sie in die Möglichkeiten Ihres VoiceLive 3 vordringen wollen. Wir können Ihnen nur empfehlen, das

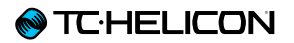

VoiceLive 3 wie jedes andere Instrument oder Handwerk zu betrachten: Etwas, das Sie lernen müssen und das Zeit braucht.

Aus Erfahrung wissen wir, dass die Zeit gekommen ist, sich tiefer in die Menüs und Parameter einzuarbeiten, wenn Sie sagen: "Hmm. Das würde *fantastisch* klingen, wenn nur [X] ein bisschen mehr/weniger [Y] hätte …"

Sobald Sie anfangen, so zu denken, haben sich Ihre Fähigkeiten weiterentwickelt, und Sie können sich an das Bearbeiten der Effekte herantrauen. Sie werden sehen, dass das Experimentieren mit Einstellungen Spaß machen kann und eher aufregend als bedrohlich ist.

Denken Sie daran, dass Sie die Änderungen, die Sie an einem Preset vorgenommen haben, noch speichern müssen. Sie leiten den Speichervorgang durch Druck auf die Taste Store ein. Änderungen an einem Preset werden NICHT automatisch gespeichert. Wenn Sie Änderungen an einem Preset vornehmen und ohne zu speichern zu einem anderen Preset wechseln, gehen die vorgenommenen Änderungen verloren.

## Definieren und Verwenden globaler Effekte

Sie können jeden Effekt im VoiceLive 3 als presetübergreifende (globale) Einstellung laden und verwenden. Globale Einstellungen erleichtern und beschleunigen das Editieren erheblich. Allerdings müssen Sie sich zunächst mit dem Konzept vertraut machen, um es sinnvoll anwenden zu können.

## Wie funktionieren Globale Effekte?

Zunächst definieren Sie im Menü System ein Preset, das als globales Preset (Global Preset) fungieren soll. Die Einstellungen dieses Preset wirken sich nun auf Effekteinstellungen aller Presets aus. Ein globales Preset ist ein Art Vorlage oder "Master"-Preset.

Auf dem Screenshot unten ist Preset Nummer 491 als globales Preset definiert. Sie können auch ein anderes Preset als Preset 491 als globales Preset definieren, wenn Sie mögen. Allerdings empfehlen wir, dass Sie sich zunächst damit vertraut machen, wie man das globale Preset editiert. Weisen Sie daher übungshalber zuerst einem oder mehreren Presets den Parameter Global ON zu. Sie können dann später das globale Preset auf einen anderen Speicherplatz legen.

| INPUT QUITPUT GUITAR MIDI TONE 595TEM BUTTONMAP |                             |  |  |  |
|-------------------------------------------------|-----------------------------|--|--|--|
| <b>CONTRAST</b>                                 | <b>GLOBAL PRESET</b>        |  |  |  |
| 50 Z                                            | 491                         |  |  |  |
| GLOBAL NATPLAY SOURCE                           | <b>ALL GUITAR FX GLOBAL</b> |  |  |  |
| <b>DFF</b>                                      | OFF                         |  |  |  |
| <b>GLOBAL TEMPO</b>                             | GLOBAL KEY/SCALE            |  |  |  |
| Πn                                              | пn                          |  |  |  |

*Preset 491 als globales Preset definiert*

Wenn Sie ein wenig Zeit und Mühe investieren, um die Einstellungen für Ihr globales Preset nach Ihren Vorstellungen zu optimieren, können Sie diese Effekte später in jedem anderen Preset abrufen und müssen dazu nur einen einzigen Parameter ändern.

Werksseitig wurde bereits ein globales Preset definiert, nämlich Nummer 491. Sie können jedoch auch ein anderes Preset als globales Preset definieren.

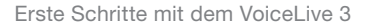

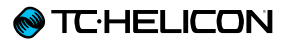

Ein Tipp: Passen Sie auf, dass Ihrem globalen Preset nichts zustößt …

Wir empfehlen, das globale Preset möglichst weit weg von den anderen Presets abzuspeichern, damit Sie es nicht versehentlich überschreiben. Ein Ändern oder Löschen des globalen Presets wirkt sich auf alle Presets aus, die darauf zugreifen.

Definieren des globalen Presets

- ► Drücken Sie die Setup-Taste.
- ► Verwenden Sie die Pfeiltasten < und >, um zum Register System zu wechseln.
- ► Falls "Global Preset" nicht bereits markiert ist, wählen Sie es mit dem Drehregler aus.
- ► Mit dem Mix-Regler 3 unterhalb des Bildschirms ändern Sie die Nummer des Presets, bis die Nummer erscheint, die Sie dem globalen Preset zuweisen möchten.

Einen Effekt aus dem globalen Preset verwenden

- ► Wählen Sie ein Preset aus, das Sie mit den Einstellungen des globalen Presets verknüpfen wollen.
- ► Abhängig von dem Effekt, den Sie bearbeiten möchten, drücken Sie die Vocal- oder Guitar-Taste.
- ► Navigieren Sie mit den Pfeiltasten < und > zu dem Effekt, den Sie mit dem globalen Preset verknüpfen möchten – in unserem Beispiel ist das Delay.

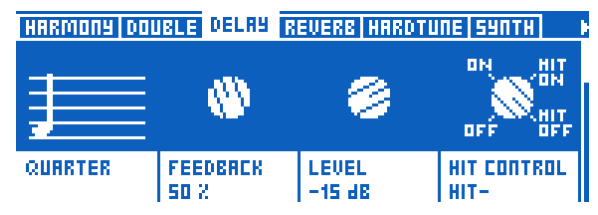

*Einstellungen des Delay-Effektblocks*

► Mit dem Drehregler scrollen Sie bis ganz nach unten zum Parameter Global. Der Parameter sollte werksseitig auf "Off" stehen.

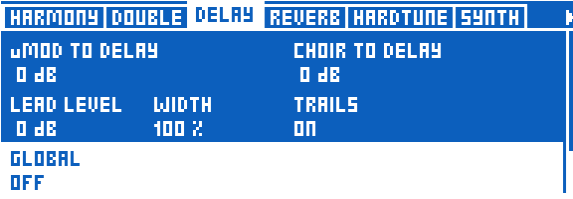

*Parameter Global des Delay-Effektblocks auf "Off"*

► Mit dem Mix-Regler direkt unterhalb des Parameter Global ändern Sie die Einstellung des Parameters auf ... On "...

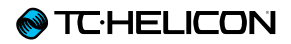

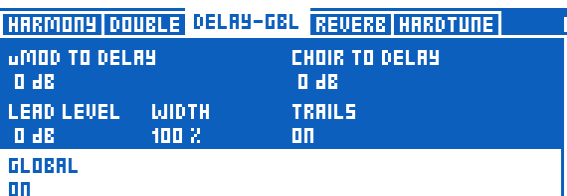

*Parameter Global im Delay-Effektblock auf On setzen*

- ► Alle Einstellungen aus dem globalen Preset werden ab sofort mit diesem Effekt (Delay) angewendet.
- ► Oben in der Menüleiste heißt das Register nun außerdem nicht mehr "Delay", sondern "Delay-GLB". Daran erkennen Sie, das dieser Effekt Einstellungen aus dem globalen Preset verwendet.

Wichtig: Die Verbindung zwischen dem globalen Preset und anderen Preset geht in beide Richtungen

Bevor Sie also Einstellungsänderungen an dem Effekt vornehmen, den Sie gerade mit dem globalen Preset verknüpft haben, machen Sie sich bitte Folgendes klar:

Wenn in einem beliebigen Preset der Parameter Global auf ON steht und Sie Änderungen an den Einstellungen des entsprechenden Effekts vornehmen, dann wirken sich diese Änderungen auf die Einstellungen des globalen Presets aus. Gleichzeitig ändern Sie damit alle anderen Preset, die auf das globale Preset zugreifen.

Das kann ungemein praktisch sein – oder eine Katastrophe, wenn Sie nicht damit gerechnet haben.

Mit Global Preset Effekteinstellungen in ein anderes Preset kopieren

Sie haben gerade gelesen, dass die Beziehung zwischen dem globalen Preset und den mit ihm verkoppelten Presets wechselseitig ist. Sie können diese Eigenschaft jedoch auch benutzen, um Effekteinstellungen aus dem globalen in ein beliebiges Preset zu kopieren und sie dann in diesem Preset individuell zu bearbeiten.

- ► Wählen Sie ein Preset aus.
- ► Wählen Sie einen Effekt aus, der die Einstellungen aus dem globalen Preset übernehmen soll.
- ► Setzen Sie den Parameter Global für diesen Effekt auf ..On".

Sie haben damit gerade die Effekteinstellungen für diesen Effekt aus dem globalen Preset auf das aktuelle Preset übertragen.

► Setzen Sie den Parameter Global für diesen Effekt auf "Off".

Damit heben Sie die Koppelung zwischen dem globalen und dem aktuellen Preset auf. Sie können nun die Einstellungen des aktuellen Presets lokal ändern.

# MIDI-Synchronisationsfunktion

Die MIDI-Synchronisationsfunktion erlaubt es Ihnen, Tempodaten von einem externen Gerät (zum Beispiel Ihrem Computer, einer Workstation oder einem Sequencer) an das VoiceLive 3 zu senden, welches dann dem Tempo dieses Master-Gerätes folgt.

Um die MIDI-Synchronisierung zu aktivieren, navigieren Sie zum Menü SETUP – MIDI. Dort schalten Sie den Parameter MIDI Tempo auf "ON".

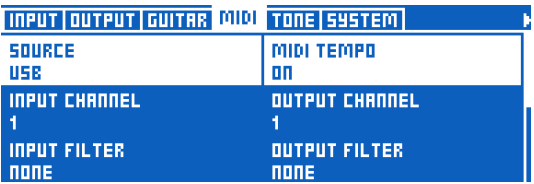

*MIDI-Menü*

VoiceLive 3 kann nur einem vorgegebenen MI-DI-Tempo *folgen* (Slave-Modus). Es kann nicht selber MIDI-Tempodaten erzeugen und senden.

Weitere Informationen finden Sie unter ["Lo](#page-158-0)[op-Funktionen und MIDI-Synchronisierung"](#page-158-0).

# USB Audio

Die Funktion USB Audio des VoiceLive 3 ähnelt den entsprechenden Funktionen in anderen Produkten von TC-Helicon. Dabei werden die generischen USB-Audio-Treiber in Windows und OS X (Mac) genutzt, um Eingänge und Ausgänge in Stereo verfügbar zu machen.

Erläuterungen zu USB Audio

Das Format von USB Audio ist stets Stereo / 16 Bit / 48 kHz in beide Richtungen.

Audiosignale, die an das Gerät gesendet werden, können auf zwei Arten verwendet werden:

<span id="page-81-0"></span>USB Audio als Aux-Signalweg

Um USB Audio als Aux-Signalweg (also zum Einspielen eines Hilfssignals) zu verwenden, schließen Sie einfach das VoiceLive 3 mit einem USB-Kabel an Ihren Computer an und wählen es im Audio-Kontrollfeld Ihres Computers beziehungsweise der DAW-Software als Audio-Ausgabegerät aus. Bei dieser Konfiguration können Sie ein Stereo-Audiosignal von Ihrem Computer an das VoiceLive 3 senden, zu dem Sie dann singen und auf Ihrer Gitarre spielen können. Dieses Audiosignal steuert dann auch die Funktion NaturalPlay, wenn kein Gitarrensignal und kein MI-DI-Signal vorhanden sind.

USB-Audio als Eingang für die Effekte des VoiceLive 3 verwenden

In diesem Modus wird das über USB eingehende Audiosignal an die Signalwege Vocals und Gitarre gesendet. Der linke Kanal des USB-Audiostreams wird an den Vocals-Signalweg geleitet. Der rechte Kanal des USB-Audiostreams wird an den Gitarren-Signalweg geleitet.

## USB Input-Modus

Um festzulegen, wie das USB-Audiosignal im Gerät verarbeitet werden soll, können Sie zwischen drei Betriebsarten auswählen. Dazu verwenden Sie den Parameter "USB MODE" (direkt unter "INPUT TYPE") auf der Seite SETUP > IN-**PUT.** 

#### Einstellung "Stereo"

Die Stereo-Einstellung funktioniert so, wie es un-ter ["USB Audio als Aux-Signalweg"](#page-81-0) beschrieben wird. Der eingehende USB-Audio-Stream wird an die XLR- und Kopfhörer-Ausgänge geleitet. Dieser Modus eignet sich am besten, wenn Sie wollen, dass auch das Publikum das über USB zugespielte Audiosignal hören kann. Wenn kein Gitarrensignal oder MIDI-Daten anliegen, steuert der USB-Audiostream auch die Funktion NaturalPlay.

#### Einstellung "DAW Tracking"

Dieser Modus arbeitet ebenso wie der Stereo-Modis, mit einer Ausnahme: Das eingehende Audiosignal wird *nicht* an die XLR-Ausgänge geleitet. Es liegt jedoch am Kopfhörerausgang an. So können Sie Spuren aus Ihrer Audiosoftware hören, dazu singen und spielen – und die Vocals- und Gitarren-Spuren dann ohne die als "Stützräder" verwendeten Spuren wieder mit Ihrer Audiosoftware hören.

Bitte beachten Sie: Wenn Sie Gitarre und Gesang in Ihrer DAW auf separaten Spuren aufzeichnen sind hierfür zwei Durchgänge erfor-

derlich. Gesang und Gitarre müssen separat auf zwei neuen Dabei müssen Sie zwei Durchgängen der LSpuren aufgenommen werden.

#### Einstellung "DAW Insert"

Verwenden Sie diesen Modus für die Nachbearbeitung zuvor aufgezeichneter Vocals- oder Gitarrenspuren aus Ihrer DAW.

Normalweise senden Sie dazu "trockene" Spuren von Ihrem Computer an das VoiceLive 3. Eine solche trockene Spur ist möglicherweise bereits zeitkorrigiert und zugeschnitten, aber noch nicht mit Effekten bearbeitet worden. Senden Sie die Vocals als linken Kanal und den Gitarrenpart als rechten Kanal an den USB-Ausgang.

#### *Hinweise zum "DAW Insert"-Modus*

Um die bearbeiteten Audiosignale mit Ihrer DAW zu empfangen und bearbeiten, müssen Sie dort entsprechende Ziel-Spuren einrichten.

Bitte beachten Sie, dass es durch das Übertragen und Verarbeiten von Audiodaten per USB zu Verzögerungen (Latenz) kommt und Sie die Positionen der bearbeiteten Spuren dann wahrscheinlich in der Audiosoftware entsprechend korrigieren müssen.

## USB Output-Modus

Wenn Sie die Einstellung "DAW TRACKING" gewählt haben, können Sie unter Setup > Output den Parameter USB Output Mode von "Same as XLR" auf "Dry Vox L/Guitar R" ändern. Die trockenen, unbearbeiteten Vocals werden dann an den linken USB-Kanel und das bearbeitete Gitarrensignal an den rechten USB-Kanal geleitet.

Wenn Sie für USB INPUT eine der anderen Einstellungen gewählt haben und versuchen, diesen Parameter zu ändern, wird die Nachricht <LO-CKED> angezeigt.

## USB Audio einrichten

#### USB Audio unter Windows einrichten

Wenn Windows ein neues Audiogerät erkennt, wird dieses automatisch auf "Deaktiviert" eingestellt. Im Windows Audiogeräte-Manager werden neue Geräte standardmäßig verborgen Das VoiceLive 3 erscheint dann nicht auf den Registerkarten "Wiedergabe" und "Aufnahme".

Um dieses Problem zu beheben, klicken Sie mit der rechten Maustaste auf die Registerkarte "Aufnahme" oder "Wiedergabe" und entfernen Sie die Markierung vor ["Deaktivierte Geräte verbergen"]. Wählen Sie dann auf den Registerkarten "Aufnahme" und "Wiedergabe" das VoiceLive 3 aus und aktivieren Sie es.

siehe hierzu auch folgendes Video:

#### [youtube.com/watch?v=8-M5WBc3qJE](https://www.youtube.com/watch?v=8-M5WBc3qJE)

So können Sie das VoiceLive 3 als Eingabe- und Ausgabegerät verwenden.

#### USB Audio unter OS X (Mac) einrichten

Ihr Mac sollte das VoiceLive 3 automatisch als Audiogerät erkennen, wenn Sie es anschließen und die korrekten Treiber installieren. Sie müssen dann das Hilfsprogramm Audio MIDI Setup öffen und das VL3 dort (je nach gewünschter Anwendung) als Aufnahme- und/oder Wiedergabegerät auswählen.

#### Software

Wenn Sie eine Digital Audio Workstation (DAW) verwenden, müssen Sie dort in der Regel auch den korrekten Treibertyp für die verwendeten Audiogeräte auswählen. Wenn Sie das VoiceLive 3 verwenden, ohne dass ein anderes Audiogerät an Ihren Computer angeschlossen ist – wenn Sie es also wie ein normales externes Audio-Interface betreiben –, dann sollten Sie einen WDM-Direct Sound- oder (in Cubase) "Generic Low Latency ASIO"-Treiber auswählen.

Ein Treiber des Typs WASAPI sollte (vor allem mit der Software Audacity) nicht verwendet werden, da er einen "Loopback"-Modus aktiviert, bei dem das Audiosignal vom Eingang an den Ausgang geleitet wird.

#### Audio-Latenz in beide Richtungen

Wenn Sie ein Audiosignal durch das VoiceLive 3 leiten, entsteht eine Latenz von etwa 70 Millisekunden. Wenn Sie Vocal- und Gitarrenparts auf Spuren Ihrer DAW aufgenommen haben, müssen Sie diese auf der Zeitachse verschieben, damit sie synchron zu den anderen Audiospuren laufen.

In Programmen wie Cubase können Sie Offsets für einzelne Spuren definieren. Ansonsten ist es auch möglich, die Spuren per Drag und Drop auszurichten.

#### Timing von Audio- und MIDI-Daten in DAWs

Wenn Sie neben den USB-Audiosignalen auch die Ausgabe von MIDI-Nachrichten von einer Audioworkstation synchronisieren (wie man es

bei Liveauftritten oft der Fall ist), müssen Sie den Zeitversatz (Offset) für die MIDI-Daten anpassen, damit diese synchron zum internen Metronom des VoiceLive 3 erfolgt. Wir erklären dies am Beispiel von Ableton. Beim Durchlaufen des VL3 werden die Audiodaten geringfügig verzögert. Dementsprechend müssen Sie die von Ihrem Computer gesendeten MIDI-Daten zum Ausgleich ebenfalls etwas verzögern.

Am einfachsten ist das zu erreichen, indem Sie zusammen mit dem MIDI-Clocksignal ein Audio-Metronom über USB an Ihr VoiceLive 3 senden. Sie sollten das Metronom der Audioworkststion an den Ausgängen Ihres VoiceLive 3 hören. Aktivieren Sie dann im VoiceLive 3 (im Loop-Layer) das interne Metronom. Rufen Sie dann in Ableton die Seite Setup/MIDI auf und passen Sie den Paragraph MIDI Send Offset an, bis das Audio-Metronom aus Ableton und das interne VoiceLive 3-Metronom perfekt synchron laufen. Es sind möglicherweise mehrere Versuche erforderlich, aber + 70 Millisekunden sind ein guter Ausgangswert.

# Die Mix-Regler

Wahrscheinlich haben Sie inzwischen gesehen, dass eine Menge Power unter der Haube Ihres VoiceLive 3 steckt. Wäre es nicht toll, wenn Sie die Pegel der ein- und ausgehenden Signale am VoiceLive 3 steuern könnten?

Nun, genau das können Sie – und Sie müssen dazu keine Fußtasten antippen.

► Um den integrierten Mixer zu aktivieren, drehen Sie – während die Hauptansicht gezeigt wird – einen der vier Mix-Regler direkt unterhalb des Displays.

Tatsächlich gibt es drei voneinander unabhängige Mix-Seiten beziehungsweise Register.

- ► Main Mix Haupt-Mix
- ► Headphone Mix Kopfhörermix
- ► Effects Mix Effektanteil-Mix

Mit den Pfeiltasten unter dem Drehregler wählen Sie den Mix aus, den Sie steuern wollen. Die jeweils letzte Register-Auswahl wird gespeichert. Wenn Sie später also die Mix-Regler verwenden, bearbeiten Sie den zuletzt aufgerufenen Mix.

Main Mix – Haupt-Mix

Mit dem Main Mix (Haupt-Mix) legen Sie die Pegel der Signale fest, die an den OUTPUTS-Buchsen (VOICE und GUITAR) ausgegeben werden.

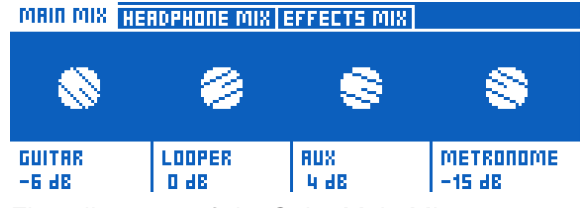

*Einstellungen auf der Seite Main Mix*

Verwenden Sie die Mix-Regler, um die Pegel der Signale anzupassen, die im Display angezeigt werden. Mit dem Drehregler können Sie weiterblättern, um weitere Pegel anzuzeigen und zu ändern.

- ► Guitar
- ► Looper
- ► Aux
- ► Main Out
- ► Metronom

Bitte beachten Sie: Wenn Sie die OUTPUTS/ GUITAR-Buchsen mit einem Gitarrenverstärker verbinden, werden Sie wahrscheinlich mit einem festen Ausgangspegel arbeiten wollen, der sich nicht beim Presetwechsel ändert. Sie finden den entsprechenden Parameter (Output Mode) im Guitar-Register des Setup-Menüs.

► Die Standardeinstellung für Output Mode ist "Unity Gain" (Erhalt des Signalpegels). Damit definieren Sie einen Masterpegel für den Pegel des Gitarrensignals an den OUTPUTS/ GUITAR-Buchsen.

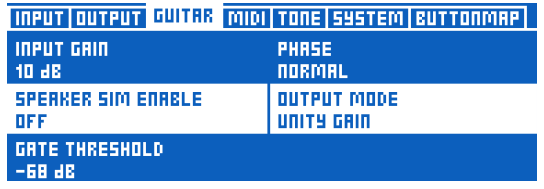

*Output Mode auf Unity Gain gesetzt*

► Wenn Sie den Ausgangspegel für die OUT-PUTS/GUITAR-Buchsen variieren möchten, stellen Sie Output Mode auf Variable Level ein. Diese Einstellung ist zum Beispiel dann sinnvoll, wenn Sie Ihr VoiceLive 3 an ein Mischpult oder ein Audio-Interface anschließen.

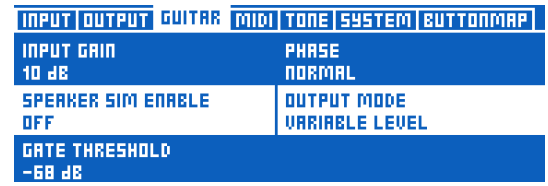

*Output Mode auf Variable Level gesetzt*

Sie können die Pegel für die Signale von der Aux-Buchse sowie das Metronom auf "Off" setzen, falls diese nicht an den XLR-Buchsen ausgegeben werden sollen. Sie können diese Signale dann trotzdem auf Ihre Kopfhörer oder In-Ear-Monitore ausgeben.

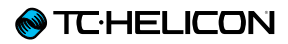

## Headphone Mix – Kopfhörermix

Mit dem Headphone Mix können Sie die Pegel der einzelnen Signale für den Kopfhörer (oder Ihre In-Ear-Monitore) individuell festlegen. Mit anderen Worten: Sie können für Ihren Kopfhörer oder Ihre In-Ear-Monitore einen eigenen Mix erstellen, der unabhängig ist vom Mix für die XLR-Ausgänge.

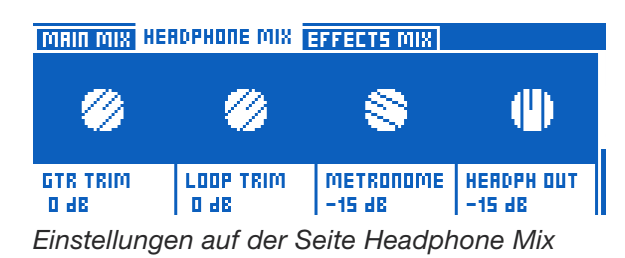

Verwenden Sie die Mix-Regler, um die Pegel der Signale anzupassen, die im Display angezeigt werden. Mit dem Drehregler können Sie weiterblättern, um weitere Pegel anzuzeigen und zu ändern.

- ► Guitar Trim
- ► Loop Trim
- ► Metronom
- ► Kopfhörer
- ► Main (Trim)
- ► Monitor
- ► Aux Level
- ►
- ► RoomSense
- ► Room Limit
- ► Room LoCut
- ► Parameter Headphone Limiter

Mit den Parametern Guitar Trim und Loop Trim können Sie die Signalpegel für Gitarre und Loop im Verhältnis zu Einstellungen auf der Seite Main Mix ändern. Die einzige Einschränkung: Sie können die Pegel für Gitarre oder Loop nicht auf der Seite Main Mix auf Off stellen und diese Signale dann trotzdem noch über den Kopfhörer hören.

#### Parameter Headphone Limiter

Verwenden Sie den Parameter Headphone Limiter, um den Limiter für den Kopfhörerausgang einzustellen.

Bei der Einstellung 0 dB kann der höchstmögliche Pegel am Kopfhörerausgang erzielt werden. Bei Werten unter 0 dB (zum Beispiel -3 dB) wird der Signalpegel am Kopfhörerausgang begrenzt. Bei der Verwendung von In-Ear-Monitoren können Sie den Limiter verwenden, um zu gewährleisten, dass bei Rückkopplungen und extremen Pegelspitzen keine zu hohen und möglicherweise schädlichen Pegel erzeugt werden.

## Effects Mix – Effektanteil-Mix

Auf der Seite Effects Mix können Sie den Gesamtklang Ihrer Presets anpassen.

- ► Voices: Steuert den Gesamtpegel aller vom VoiceLive 3 erzeugten Stimmen. Dies umfasst die Effektblöcke Harmony, Double und Choir.
- ► Voc Reverb: Steuert den Gesamtpegel der Reverb-Effekte für Vocals in allen Presets. Wenn Sie kurz vor einem Konzert bemerken, dass sich der Saal durch sehr wenig oder sehr viel natürlichen Hall auszeichnet, haben Sie vermutlich keine Zeit mehr, um noch schnell den Reverbpegel aller Presets manuell nachzujustieren. Verwenden Sie stattdessen diesen Mix-Regler, um die Reverb-Einstellungen dem Auftrittsort anzupassen.
- ► Guitar Reverb: Steuert dieselbe Funktion wie Voc Reverb für den Hallpegel des Gitarrensignals in allen Presets.

# Tipps und Tricks zur Verwendung von Layern und Effekten

Wie Sie in den Abschnitten ["Konzepte"](#page-15-0) und ["Übersicht der Fußtasten"](#page-24-0) gelesen habe, umfasst das VoiceLive 3 drei "Laver": Vocal, Guitar und Looper.

Tippen Sie die Layer-Fußtaste, um einen der beiden Signal-Layer auszuwählen: Guitar oder Vocal. Um auf den Loop-Layer zuzugreifen, drücken und halten Sie die Layer-Fußtaste.

Denken Sie daran, dass das Bearbeiten von Effekten unabhängig vom ausgewählten Layer möglich ist.

Mit anderen Worten: Der Vocal-Layer kann aktiv sein (in diesem Fall zeigen blaue LEDs, dass Sie die Fußtasten zum Steuern der Vocal-Effekte verwenden können) – aber Sie können trotzdem einfach die Guitar-Taste drücken, um die Gitarreneffekte zu bearbeiten.

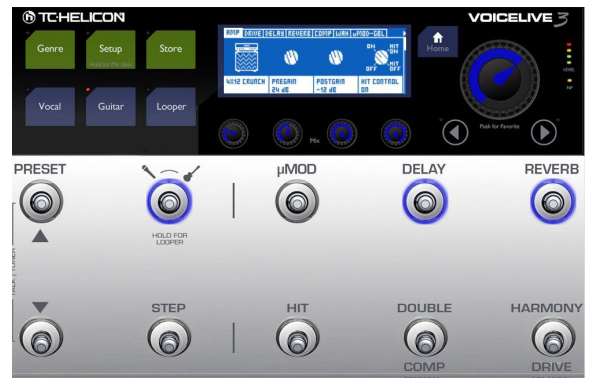

*Bearbeiten von Gitarreneffekten, während der Vocal-Layer aktiv ist*

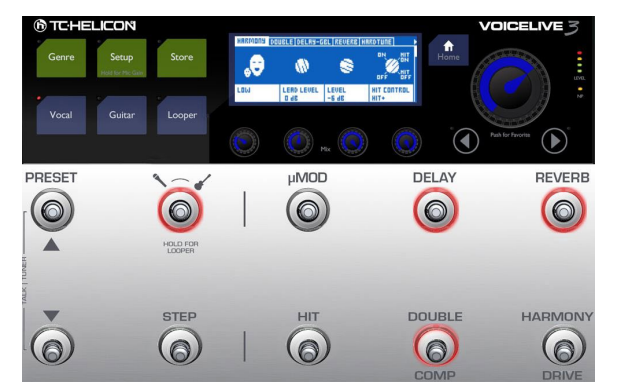

*Bearbeiten von Vocal-Effekten, während der Guitar-Layer aktiv ist*

Da der Looper-Layer keine Effekte umfasst, werden wir alle Loop-bezogenen Funktionen in einem separaten Abschnitt dieser Anleitung beschreiben.

Die grundlegenden Konzepte des Zugriffs auf die Effekteinstellungen und den Wechsel zwischen einfachen und erweiterten Bearbeitungsfunktio-nen werden im Abschnitt ["Editieren eines Effek](#page-74-0)[tes"](#page-74-0) erläutert.

Ergänzend zu den Registern für die einzelnen Vocal- und Gitarren-Effekte finden Sie dort noch die Register Buttonmap (für die Neuzuordnung der Fußtasten), Expression (Funktion eines angeschlossenen Expression-Pedals) und Preset (übergreifende Funktionen).

Vocal-Layer und Guitar-Layer – Allgemeines

## <span id="page-87-0"></span>Register Footswitch: Fußtasten neu zuordnen

Wir haben mit Hilfe der Registerkarte Buttonmap bereits einige Änderungen vorgenommen (siehe ["Eine Fußtaste neu zuordnen"](#page-61-0)) – Sie wissen also grundsätzlich, worum es geht. Schauen wir uns das Ganze nun einmal etwas genauer an.

- ► Öffnen Sie die Vocal- oder Guitar-Bearbeitungsseite.
- ► Navigieren Sie zum Register Memsource Cloud oder Footswitch.

Wir haben ja bereits (siehe ["VoiceLive 3 Über](#page-33-0)[sicht"\)](#page-33-0) eine Fußtaste neu zugeordnet und den Modus von Latched auf Momentary geändert.

Auf den Fußtasten-Registerkarten wird jede Effekt-Fußtaste durch einen Satz aus jeweils zwei Textzeilen dargestellt. Wählen Sie mit dem Drehregler einen solchen Satz aus; beispielsweise μMod.

Das erste Wort in der ersten Spalte ist der Name der Effekt-Fußtaste – so, wie er auch auf dem Gerät selbst aufgedruckt ist. Der Name des Effekts, der dieser Fußtaste aktuell zugeordnet ist, wird direkt darunter angezeigt.

Sie sollten zu diesem Zeitpunkt unter "μMod" wiederum "μMod" sehen – dies ist aktuelle Zuordnung. Wenn Sie auf der Guitar-Bearbeitungsseite sind, werden dort dementsprechend ..uMod" und ..G uMod" angezeigt - ..G" steht hier für Gitarre.

► Weisen Sie dem μMod- Fußtaster einen anderen Effekt zu, indem Sie den Mix-Regler direkt unter dem Parameter drehen.

Es spielt keine Rolle, ob der Effekt, den Sie auswählen, bereits einem anderen Fußtaster zugeordnet wurde. Wenn Sie also zum Beispiel "Harmony" auswählen, können Sie den Harmony-Effekt nun mit dem μMod-Fußtaste *und* der Harmony-Fußtaste (Standard) an- und abschalten. Das ist in Ordnung – genau so ist die Funktion gedacht.

► Drücken Sie die Home-Taste, um wieder zur Hauptansicht zurückzukehren.

Sie werden sehen, dass der Effekt, den Sie der μMod-Fußtaste zugeordnet haben, jetzt in der oberen linken Ecke des Bildschirms angezeigt wird. Sie aktivieren ihn, indem Sie die μMod-Fußtaste drücken.

Sie können die Buttonmap verwenden, um die folgenden, typischen Probleme zu lösen:

- ► "Diese blöde Fußtaste ist am falschen Platz! Ich will sie eigentlich ganz woanders haben!"
- ► "Ich möchte einen Effekt, der momentan überhaupt nicht auf einer Fußtaste liegt, einer Fußtaste zuordnen."

So möchten Sie zum Beispiel vielleicht den Synth-Block steuern – also könnten Sie ihn der Delay-Fußtaste zuordnen.

► "Ich bin am liebsten auf der Vocal-Ebene, aber ich will von dort auch auf einen Gitarren-Effekt zugreifen können.

So ist es problemlos möglich, die Double-Fußtaste im Vocal-Layer so zu belegen, dass sie die HIT-Funktion für Gitarre steuert. Damit können Sie direkt auf beide HIT-Funktionen zugreifen.

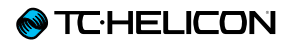

#### Parm1 und Parm2

Sie wissen nun, wie Sie Fußtasten neu zuordnen können, und wie Sie zwischen den beiden Betriebsarten Latched und Momentary umschalten. Aber welche Funktion haben die beiden verbleibenden Spalten in jedem Zeilensatz – Parm1 und Parm2?

Parm 1 und 2 Parm gehören zur Loop-Trigger-Buttonmap. Wenn Sie die Loop-Trigger-Funktion einer Fußtaste zuordnen, müssen Sie auch angeben, welche Loop und welche Loop-Spur getriggert werden soll, wenn Sie die betreffende Fußtaste drücken.

- ► Parm1 legt fest, welcher Loop-Slot verwendet werden soll (siehe hierzu ["Loops – grundle](#page-134-0)[gende Konzepte und Begriffe"\)](#page-134-0).
- ► Parm2 legt fest, welche Loop-Spur (oder welche Loop-Spuren) beim Drücken der Fußtaste ausgelöst werden soll. Die verfügbaren Optionen sind Track A, Track
	- B, Track C, Track A&B und Track A&C.

Weitere Informationen zum Looper finden Sie in ["Der Looper".](#page-129-0)

# Register Expression Pedal: Wie Sie ihr Expression-Pedal optimal nutzen

Wenn Sie ein Expression-Pedal an Ihr VoiceLive 3 angeschlossen haben, können Sie definieren, was dieses Expression-Pedal in jedem einzelnen Preset steuern soll.

Die Möglichkeit, in jedem einzelnen Preset ein Ziel für das Expression-Pedal zu definieren, bedeutet größtmögliche Flexibilität.

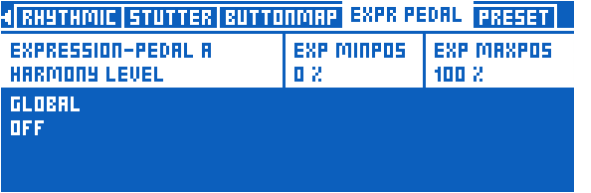

*Zuweisen des Expression-Pedals*

- ► Mit dem Parameter Expression Pedal können Sie den zu steuernden Parameter auswählen.
- ► Mit Exp MinPos (Expression Pedal Minimum Position) geben Sie den Parameterwert an, welcher der niedrigsten Stellung des Expression-Pedals entsprechen soll.
- ► Mit Exp MaxPos (Expression Pedal Maximum Position) geben Sie den Parameterwert an, welcher der höchsten Stellung des Expression-Pedals entsprechen soll.

Die Parameter MinPos und MaxPos können dann von Nutzen sein, wenn Sie den Wirkungsbereich des Pedals begrenzen wollen.

Wenn Sie das Expression-Pedal beispielsweise zum Steuern der Pegel der Harmoniestimmen verwenden wollen, können Sie es so konfigurieren, dass in der niedrigen Stellung die Stimmen zwar leiser werden, aber nicht ganz verschwinden. Um diesen Effekt zu erzielen, stellen Sie den Parameter MinPos auf einen anderen Wert als 0% (beispielsweise auf 50% oder 70%). Dies erlaubt es Ihnen, mit dem Expression-Pedal "große" Bewegungen auszuführen, ohne dass sich die Pegel der Harmoniestimmen zu schnell und drastisch ändern.

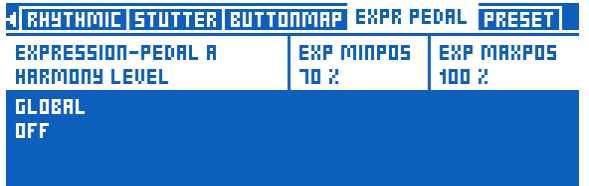

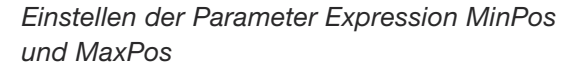

Auch bei Parametern wie dem Gitarrenpegel, Delay-Feedback, Intensität des Rhythmic-Effekts usw. kann es sinnvoll sein, den Wirkungsbereich des Expression-Pedals zu begrenzen.

#### Verwenden eines zweiten Expression-Pedals

Wenn Sie wollen, können Sie ein zweites Expression-Pedal am VoiceLive 3 verwenden. Schließen Sie dieses zweite Expression-Pedal an die Footswitch-Buchse an.

Im Gegensatz zu dem Expression-Pedal, das Sie an die Expression-Buchse anschließen (welches in jedem Preset eine andere Funktion steuern kann), gibt es für das Expression-Pedal an der

Footswitch-Buchse nur eine globale Einstellung – es steuert also in allen Presets dieselbe Funktion. So verwenden Sie ein zweites Expression-Pedal:

- ► Drücken Sie die Taste Setup.
- ► Navigieren Sie zur Registerkarte Buttonmap.
- ► Wählen Sie den Parameter Footswitch Jack aus und stellen Sie ihn auf Expression Pedal.

#### Kalibrieren des Ihres Expression-Pedals

Wenn Sie ein Expression-Pedal anschließen, muss es kalibriert werden.

- ► Um die Kalibrierungs-Seite aufzurufen, drücken Sie die Taste Setup.
- ► Verwenden Sie die Pfeiltasten < und >, um zum Register Pedal Calibration zu navigieren.

#### **EXPRESSION PEDAL CALIBRATION**

FOR PEDAL CONNECTED TO 'EXPRESSION' PRESS SETUP

*Kalibrieren des Expression-Pedals*

► Folgen Sie den Anweisungen auf dem Bildschirm.

#### Preset-Register

Auf der Registerkarte Preset nehmen Sie Einstellungen vor, die für das Preset als Ganzes gelten.

Am wichtigsten ist hier die Möglichkeit, den Gesamtpegel des Vocal- oder Gitarrensignals in-

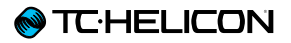

nerhalb eines Presets anzupassen. So können Sie die Pegel Ihrer Presets ausgleichen, damit der wahrgenommene Pegel beim Presetwechsel möglichst gleich bleibt.

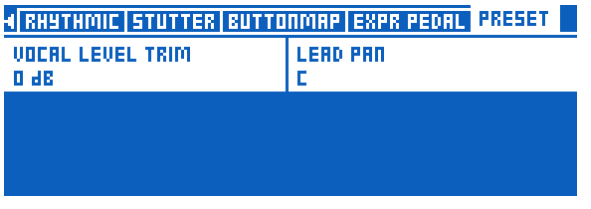

*Preset-Registerkarte für den Vocal-Layer*

| 4 OCTAVER   RHYTHMIC   BUTTONMAP   EXPR PEDAL   PRESET |                |  |  |  |
|--------------------------------------------------------|----------------|--|--|--|
| GUITAR LEVEL TRIM                                      | <b>GTR PAN</b> |  |  |  |
| n ar                                                   |                |  |  |  |
|                                                        |                |  |  |  |
|                                                        |                |  |  |  |
|                                                        |                |  |  |  |

*Preset-Registerkarte für den Gitarren-Layer*

Wenn Sie in einem Signalweg (Vocals oder Gitarre) Effekte hinzufügen, führt dies unweigerlich zu einer Signalverstärkung im Signalweg. Wenn Sie also mehrere Effekte aktiviert haben, ist das betreffende Preset danach wahrscheinlich lauter als vorher. Es ist durchaus sinnvoll, an dieser Stelle den wahrgenommenen Pegel dieses Presets mit anderen Presets des VoiceLive 3 zu vergleichen. Sie können dann die Preset Trim-Parameter des Vocal- und Guitar-Layers verwenden, um den Pegel anzupassen.

Es gibt außerdem auf der Preset-Registerkarte des Vocal-Layers und des Guitar-Layers einen Pan(orama)-Parameter, mit dem Sie die Stereoposition des Vocal- und Gitarrensignals anpassen könnnen. Der Ausgangswert ist "C" (für "Center" = Mittelposition). Wenn Sie Gitarren-Loops in Stereo aufnehmen, kann es sinnvoll sein, den Parameter Guitar Pan Ihrem Expression-Pedal zuzuweisen – mehr hierzu später.

Auch können Sie interessante Vocal-Effekte erzielen, indem Sie die Hauptstimme einer Seite des Stereopanoramas platzieren und dann Effekte hinzufügen. Bei den Parametern des Delay-Blocks gibt es auch einen Parameter für die Stereopositionierung des Delays (Delay Pan). Interessante Effekte erzielen Sie zum Beispiel, wenn Sie die Hauptstimme ganz rechts und Delay Pan ganz links platzieren.

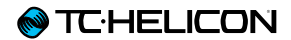

# Vocal-Layer bearbeiten

# **Einleitung**

Um die Bearbeitungsseiten für den Vocal-Layer aufzurufen, drücken Sie die Vocal-Taste.

Weitere Informationen über das Bearbeiten von Style, Level, Control und anderen Parametern, die einem Effekt zugeordnet sind, finden Sie un-ter ["Editieren eines Effektes".](#page-74-0)

Vocal

# Harmony-Effektblock/-Register

Harmony ist der beliebteste TC-Helicon-Effekt – und wahrscheinlich auch einer der beeindruckendsten Effekte.

Der Harmony-Effekt erschafft aus Ihrer Stimme (der Hauptstimme) mehrere begleitende Harmoniestimmen. Insgesamt können bis zu vier begleitende Stimmen erzeugt werden. Dabei können für jede Stimme das Intervall zur Hauptstimme, die Quelle für die Tonleiter-Information, die Position im Stereopanorama, die Variation ("Humanization") und weitere Einstellungen separat angepasst werden.

Je nach Wunsch können Sie die verschiedensten Effekte realisieren – von einer zweiten Stimme, die Sie subtil begleitet, bis zu einem kraftvollen ..Chor"-Sound.

Parameter des Harmony-Effektblocks

Der Harmony-Effektblock umfasst die folgenden Parameter, mit denen Sie den Effekt anpassen können:

- ► Harmony Style Stil der Harmonisierung
- ► Lead Level Pegel der Hauptstimme
- ► Level Pegel des Effektblocks
- ► Hit Control Steuerung des Effekts per HIT-Funktion
- ► Humanization Style Stil für die Individualisierung der erzeugten Harmoniestimmen
- ► Humanization Amount Intensität der Individualisierung der erzeugten Harmoniestimmen
- ► Vibrato Style Stil des Vibrato-Effekts
- ► Vibrato Amount Intensität des Vibrato-Effekts
- ► NaturalPlay Source NaturalPlay-Signalquelle
- ► Tuning Stimmung
- ► Mode Harmoniestimmen-Modus (für jede Stimme)
- ► Voicing Arrangement (für jede Stimme)
- ► Level Pegel (für jede Stimme)
- ► Gender Geschlecht (für jede Stimme)
- ► Pan Position im Stereopanorama (für jede Stimme)
- ► Portamento (für jede Stimme)
- ► Portamento Smoothing Glätten des Portamento-Effekts (für jede Stimme)
- ► Attack Anstiegszeit
- ► Release Freigabezeit
- ► Hold Release Zeit vor Freigabe
- ► Low Gain Anhebung Bässe
- ► Low Frequency Arbeitsfrequenz Bassbereich
- ► High Gain Anhebung Höhen
- ► High Frequency Arbeitsfrequenz Höhenbereich
- ► Mid Gain Anhebung Mitten
- ► Mid Frequency Arbeitsfrequenz Mitten
- ► Mid Bandwidth Bandbreite Mitten
- ► Global

## Tipps und Tricks zur Verwendung des Harmony-Effekts

- ► Bei Harmony-Effekten ist weniger oft mehr. Das heißt: Setzen Sie diesen Effektblock im Zweifelsfall eher subtil ein. Wenn sich Anwender darüber beschweren, dass die erzeugten Stimmen "roboterhaft" oder "künstlich" klingen, sind die Harmoniestimmen im Vocal-Mix oft einfach zu laut.
- ► Eine empfehlenswerte Pegeleinstellung ist -6 dB – damit sind oft sehr überzeugende Effekte zu erzielen, weil die Harmoniestimmen nicht unnatürlich hervortreten.
- ► Die Styles "High" und "Low" werden in der Popmusik am häufigsten verwendetet. Wenn Sie ein Mann sind oder eine Frau mit einer tieferen Stimme, verwenden Sie den Style "High". Wenn Sie eine Frau sind oder ein Mann mit einer höheren Stimme, verwenden Sie den Style "Low".
- ► Wenn Sie einen mehrstimmigen Style wie "High & Low" oder "High & higher" verwenden, sollten Sie die Pan- und Level-Parameter der Harmony-Registerkarte verwenden, um jede Stimme einzeln zu platzieren, sodass sich ein "dreidimensionaler" Eindruck ergibt.
- ► Schalten Sie zusätzlich die Stimmen 3 und 4 an. Kopieren Sie die Einstellungen von Stimme 1 auf Stimme 3 und von Stimme 2 auf Stimme 4. Platzieren Sie je eine Low- und eine High-Stimme auf einer Seite des Stereopanoramas. Vermindern Sie den Pegel der High-Stimme auf einer Seite und den Pegel der Low-Stimme auf der anderen Seite leicht. Damit haben Sie je ein tiefer und ein höher singendes Mitglied Ihres virtuellen Chors auf

einer Seite des Stereopanoramas platziert, wobei einmal die tiefe und einmal die hohe Stimme dominiert.

High Low Haupt- High Low Harm. (1) Harm. (2) Stimme Harm. (3) Harm. (4) < Links Rechts > *Harmoniestimmen im Stereopanorama platzieren*

Gehen wir noch etwas weiter. Passen Sie bei jeder Harmoniestimme die Einstellungen der Parameter Smoothing und Humanization an, sodass am Ende jede Stimme einen etwas anderen Charakter hat.

- ► Auf der Registerkarte Buttonmap des Setup-Menüs können Sie jeder Fußtaste eine neue Funktion zuweisen – wir verwenden dieses Mal die Step-Fußtaste. Ordnen Sie der Step-Fußtaste die Funktion Harmony Hold zu. Aktivieren Sie den Harmony-Effektblock und singen Sie. Während Sie eine Note halten, drücken Sie die Step-Fußtaste (welche ja jetzt die Funktion Harmony Hold steuert), damit die Harmoniestimmen die aktuelle Note halten. Sie können dann neue Noten zu den gehaltenen Harmoniestimmen singen.
- ► Wir empfehlen Ihnen, die Step-Fußtaste in die Betriebsart Momentary (nicht Latched) zu schalten, damit die Stimmen nicht versehentlich "unendlich" gehalten werden. Sie werden feststellen, dass der Effekt normalerweise am besten wirkt, wenn er nur kurzzeitig aktiviert wird.

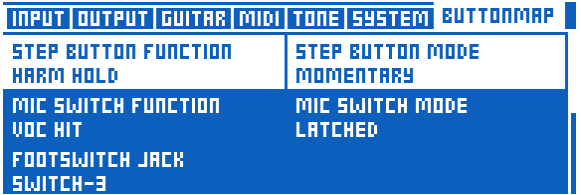

*Modus für die Step-Fußtaste auf "Momentary" geändert*

## Voice-Modi: NaturalPlay, Scale, Fixed und Pedal

VoiceLive 3 bietet Ihnen völlig neue Möglichkeiten, die Erzeugung von Harmoniestimmen auf sehr flexible Weise zu steuern. Das Ergebnis sind wirklich tolle Sounds.

Bei früheren Produkten mussten Sie sich für alle Harmoniestimmen auf eine bestimmte Quelle festlegen. Sie wurden also entweder alle von einem Audiosignal/Instrument gesteuert (Natural-Play) oder folgten einer vorgegebenen Tonart/ Tonleiter. Beim VoiceLive 3 können Sie für jede einzelne Harmoniestimme festlegen, welcher "Richtschnur" sie folgen soll.

Mit diesen neuen "Mixed Mode"-Harmoniestimmen können Sie zum Beispiel vorgeben, dass

- ► eine Stimme sich an der Gitarre orientiert (NaturalPlay),
- ► die zweite Stimme einer vorgegebenen Tonart/Tonleiter folgt,
- ► die dritte Stimme stets nur eine vorgegebene Tonhöhe singt und
- ► die vierte Stimme stets nur den Grundton des gerade auf Ihrer Gitarre gespielten Akkordes singt (Pedal-Modus).

Diese Flexibilität erlaubt es Ihnen, sehr anspruchsvolle Gesangsarrangements zu erschaffen.

Sie können die Modi für die vier Harmoniestimmen beliebig kombinieren. So können Sie zum Beispiel drei NaturalPlay-Stimmen und eine "fixierte" Stimme kombinieren. Oder wie wäre es

mit zwei tonleiterbasierten Stimmen, einer "fixierten" und einer NaturalPlay-Stimme? Sie haben die freie Wahl.

| HARMONY<br>DOUBLE DELAY-GBL REVERB HARDTUNE |                 |                 |                 |  |
|---------------------------------------------|-----------------|-----------------|-----------------|--|
| MODE U1                                     | MODE V2         | MODE VE         | MODE UN         |  |
| <b>MATPLAY</b>                              | <b>FINED</b>    | <b>PEDRL</b>    | <b>SCRLE</b>    |  |
| <b>U1 UDICING</b>                           | <b>U2 FIXED</b> | <b>UB PEDRL</b> | <b>UN SCRLE</b> |  |
| LOW                                         | $+0(64)$        | ÷ū              | uni             |  |
| <b>U1 LEUEL</b>                             | <b>UZ LEUEL</b> | <b>UE LEUEL</b> | <b>UN LEUEL</b> |  |
| 0 dB                                        | 0 dB            | 0 dB            | 0 dB            |  |

*NaturalPlay-, Fixed-, Pedal- und Scale-Modi in einem Preset kombinieren*

Bitte beachten Sie: Wenn Sie mehrere Modi kombinieren, müssen Sie gegebenenfalls die korrekte Tonart/Tonleiter vorgeben (für Scale-Stimmen) *und* auf Ihrem Instrument eine erkennbare Begleitung spielen (NaturalPlay-/Pedal-Stimmen), damit das Ergebnis musikalisch überzeugend klingt. Auch für Harmoniestimmen mit statischer Tonhöhe (Fixed) muss die korrekte Tonhöhe definiert werden, weil diese Stimme sonst möglicherweise den falschen Ton singt.

Wenn Sie den Harmony-Block verwenden und Ihr Mikrofon nicht nur Ihre Stimme, sondern weitere Audiosignale erfasst, kann die Harmoniestimmenerzeugung "aus dem Tritt kommen". Im folgenden "Craig's Corner"-Video erfahren Sie etwas mehr über die Geschichte von TC-Helicon und darüber, wie Sie unerwünschte "Warbling"-Effekte vermeiden können:

#### [youtube.com/watch?v=pT-CCTmv2ZM](http://youtube.com/watch?v=VlN1RJ4gcAo)

# Double-Effektblock/-Register

Der Effekt, den dieser Blick erzeugt, wird oft als "Doubling" oder "Double Tracking" bezeichnet. Er simuliert das wiederholte Aufnehmen einer Gesangsspur im Studio. Kleine Unterschiede im Timing und der Tonhöhe, die immer zwischen zwei oder mehr Aufnahmedurchgängen auftreten, führen dabei zu einem volleren Klangbild.

Bei zeitgenössischer Musik ist es durchaus üblich, dass ein Doubling-Effekt über den ganzen Song hinweg verwendet wird, wobei oft die Intensität variiert.

## Parameter des Double-Effektblocks

Der Double-Effektblock umfasst die folgenden Parameter, mit denen Sie den Effekt anpassen können:

- ► Double Style Stil des Doubling-Effekts
- ► Humanization Amount Intensität der Individualisierung der erzeugten Harmoniestimmen
- ► Level Pegel des Effektblocks
- ► Hit Control Steuerung des Effekts per HIT-Funktion
- ► Humanization Style Stil für die Individualisierung der erzeugten Harmoniestimmen
- ► Portamento
- ► Portamento Smoothing Glätten des Portamento-Effekts (für jede Stimme)
- ► Level Pegel (für jede Stimme)
- ► Pan Position im Stereopanorama (für jede Stimme)
- ► Gender Geschlecht (für jede Stimme)
- ► Voicing Arrangement (für jede Stimme)
- ► Portamento (für jede Stimme)
- ► Portamento Smoothing Glätten des Portamento-Effekts (für jede Stimme)
- ► Lead Level Pegel der Hauptstimme
- ► Global

## Tipps und Tricks zur Verwendung des Double-Effekts

- ► Styles, deren Namen das Wort "Tight" enthalten, haben weniger Tonhöhen- und Timing-Varianten als die "Loose"Styles. Die "Tight"-Styles wirken dementsprechend auch bei höheren Effektanteilen etwas subtiler.
- ► Stellen Sie versuchsweise bei einem der "Wide"-Styles den Parameter Lead Level auf "Off". Damit wird Ihre eigene Stimme – die Hauptstimme – aus der Mitte des Stereofeldes entfernt, und es entsteht der "weiträumige" Vocal-Sound, der in aktuellen Produktionen oft zu hören ist.
- ► Wenn Sie den Harmony-Block verwenden, um Harmoniestimmen zu erzeugen, können Sie einen Double-Effekt mit dem Style "1 Voice tight" verwenden, damit sich Ihre Stimme gegen die erzeugten Harmoniestimmen besser durchsetzt.
- ► Wenn Sie den Double-Effekt mit dem Style ..4 Voices Wide" verwenden und mit dem Harmony-Block Harmoniestimmen erzeugen, ergibt sich ein besonders prägnanter Gruppen-Charakter – vor allem dann, wenn Sie zwei oder mehr Harmoniestimmen erzeugen lassen.

# Vocal Delay-Effektblock/Register

Delay wird oft auch als "Echo" bezeichnet – dieser Effektblock wiederholt ein Audiosignal mehrfach in regelmäßigen Abständen. Im Gegensatz zu einem typischen Reverb-Effekt (der in der Regel die chaotischen und komplexen Schallreflexionen eines realen Raums nachbildet), sind die Signalwiederholungen, die ein Delay erzeugt, normalerweise deutlich als solche zu erkennen.

Ein Delay wird entweder als prägnanter Spezialeffekt verwendet – oder als eher zurückhaltend eingesetzter Begleiter des Reverbs.

Als Spezialeffekt kann ein Delay gut eingesetzt werden, um Passagen eines Songs zu betonen – aber wie auch der Reverb-Effekt kann es auch störend wirken, wenn Sie es übertreiben.

Stereo-Delays klingen besonders interessant, wenn Sie bei Ihrem Auftritt eine Stereo-PA verwenden oder im Studio in Stereo aufnehmen.

Parameter des Delay-Effektblocks

Der Delay-Effektblock umfasst die folgenden Parameter, mit denen Sie den Effekt anpassen können:

- ► Delay Style Stil des Delay-Effekts
- ► Feedback Amount Zum Eingang des Effektblocks zurückgeleiteter Signalanteil
- ► Level Pegel des Effektblocks
- ► Hit Control Steuerung des Effekts per HIT-Funktion
- ► Source Auswahl Signalquelle
- ► Tempo Tempo des Delays
- ► Filter Style Stil des auf den Effektblock angewendeten Filters
- ► Ducking Pegelabsenkung in Abhängigkeit vom Pegel am Eingang
- ► Division Left Teilwert für Delay linker Kanal
- ► Delay Left Delay (Zeitwert) linker Kanal
- ► Division Right Teilwert für Delay rechter Kanal
- ► Delay Right Delay (Zeitwert) rechter Kanal
- ► Feedback Left Rückführung des Signals zum Eingang linker Kanal
- ► Feedback Left to Right Rückführung des Signals vom linken Ausgang zum rechten Eingang des Effektblocks
- ► Feedback Right Rückführung des Signals zum Eingang rechter Kanal
- ► Feedback Right to Left Rückführung des Signals vom rechten Ausgang zum linken Eingang des Effektblocks
- ► Low Cut Frequency
- ► High Cut Frequency Frequenz des Highcut-Filters für den Effektblock
- ► EQ Insert Position des Equalizers im Signalweg
- ► Ducking Threshold Pegel zum Aktivieren der Ducking-Funktion
- ► Ducking Amount Intensität der Ducking-Funktion
- ► Ducking Time Zeit zum Aktivieren/Deaktivieren der Ducking-Funktion
- ► Lead to Delay Level Pegel der Hauptstimme am Eingang des Delay-Effektblocks
- ► Panning Position der Stimme im Stereopanorama
- ► Harmony to Delay Level Pegel der Harmoniestimmen am Eingang des Delay-Effektblocks
- ► µMod to Delay Level Pegel des µMod-Effektblocks am Eingang des Delay-Effektblocks
- ► Choir to Delay Level Pegel des Choir-Effektblocks am Eingang des Delay-Effektblocks
- ► Lead Level Pegel der Hauptstimme
- ► Width Intensität des Stereo-Effekts
- ► Trails Ausklingen des Effektblocks
- ► Global

Tipps und Tricks zur Verwendung des Vocal Delay-Effekts

- ► Achten Sie darauf, dass jedes Preset, in dem Sie den Delay-Effekt verwenden, das richtige Tempo eingestellt ist – entweder
	- ► per Tempo-Tapping (siehe ["Tempo-Tap](#page-72-0)[ping"](#page-72-0)) oder
	- ► auf der Delay-Registerkarte.

Ein Delay im Song-Tempo klingt in der Regel toll, während ein zu schnelles oder langsames Delay oft sofort negativ auffällt.

- ► Experimentieren Sie mit dem Feedback-Parameter. Mehr Feedback bedeutet mehr Echos, während ein geringer Feedback-Wert für interessante "Call & Response"-Effekte verwendet werden kann.
- ► Experimentieren Sie auch mit dem Filterstyle-Parameter auf der Delay-Registerkarte. Hier können Sie den Klangcharakter der Signalwiederholungen variieren. Mit dem Filterstyle-Parameter können Sie ungewöhnliche Variationen erzeugen – beispielsweise Megafon-, Radio- oder Lo-Fi-Sounds –, oder Sie können den typischen Sound klassischer analoger und digitaler Delays nachbilden.

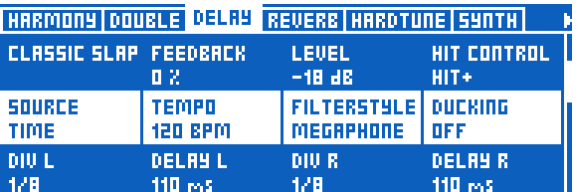

*Parameter Filterstyle*

► Wenn Sie sowohl im Vocal- als auch im Gitarren-Layer den Delayblock verwenden, können Sie bei beiden Blöcken die Div-Parameter ("Division") auf denselben Wert stellen – oder auf verschiedene Werte, um interessante rhythmische Variationen zu erzeugen.

# Vocal Reverb-Effektblock/Register

Reverb ist eine der grundlegenden Effekte für die Musikproduktion. In irgendeiner Form werden Reverbs vermutlich bei jedem Liveauftritt und bei jeder Aufnahme verwendet.

Grundsätzlich simuliert ein Reverb die klanglichen Eigenschaften eines physischen Raumes – so, als ob Sie darin singen. Normalweise Reverbs werden üblicherweise nach den simulierten Räumen oder den für ihre Erzeugung verwendeten Geräten klassifiziert.

So werden Sie im Reverb-Block Reverb-Styles mit Namen wie "Amsterdam Hall" oder "Hockey Arena" entdecken, die *real existierende* Räume simulieren. Und es gibt Reverb-Styles wie "Plate" oder "Spring", die auf früher zur Erzeugung von Hall verwendete *Geräte* verweisen (hier: Platten- und Federhall).

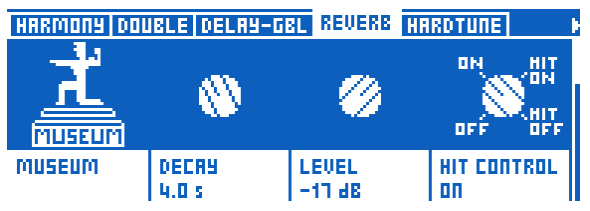

*Reverb-Register*

Parameter des Reverb-Effektblocks

Der Reverb-Effektblock umfasst die folgenden Parameter, mit denen Sie den Effekt anpassen können:

- ► Reverb Style Stil des Reverb-Effekts
- ► Decay Ausklingzeit des Reverb-Effekts
- ► Level Pegel des Effektblocks
- ► Hit Control Steuerung des Effekts per HIT-Funktion
- ► Early Reflections Pegel der Erstreflexionen
- ► Reverb Tail Level Pegel der Hallfahne
- ► Predelay Zeit vor Einsetzen der Hallfahne
- ► Ducking Pegelabsenkung in Abhängigkeit vom Pegel am Eingang
- ► Low Color Anhebung oder Absenkung des **Bassbereichs**
- ► High Color Anhebung oder Absenkung der Höhen
- ► High Factor Faktor für Anhebung oder Absenkung der Höhen
- ► Diffuse Diffusion (Streuung) des Reverbs
- ► Modulation Speed Modulationsgeschwindigkeit
- ► Modulation Depth Modulationsintensität
- ► Ducking Threshold Pegel zum Aktivieren der Ducking-Funktion
- ► Ducking Amount Intensität der Ducking-Funktion
- ► Ducking Time Zeit zum Aktivieren/Deaktivieren der Ducking-Funktion
- ► Lead to Reverb Pegel der Hauptstimme am Eingang des Reverb-Effektblocks
- ► Harmony to Reverb Pegel der Harmoniestimmen am Eingang des Reverb-Effektblocks
- ► Delay to Reverb Pegel des Delay-Effektblocks am Eingang des Reverb-Effektblocks
- ► Choir to Reverb Pegel des Choir-Effektblocks am Eingang des Reverb-Effektblocks
- ► Lead Level Pegel der Hauptstimme
- ► Width Intensität des Stereo-Effekts
- ► Global

## Tipps und Tricks zur Verwendung des Vocal Reverb-Effekts

- ► Wenn Sie das "Timing" Ihres Reverbs optimal auf einen Song abstimmen, kann sich daraus ein deutlich verbessertes Klang-Bild im besten Wortsinn ergeben. In der Regel sollten Sie kürzere Reverbs (niedrigere Werte für den Decay-Parameter) für schnellere Songs und längere Hallfahnen (höhere Decay-Werte) für langsamere Songs verwenden.
- ► Ein üblicher Decay-Wert für Popsongs im mittleren Tempo wären 1,3 Sekunden.
- ► Wenn Sie es hinbekommen, dass das Reverb quasi das Song-Tempo "atmet", klingt das in der Regel hervorragend. Mit "Atmen" meinen wir, dass das Reverb auf einer Zählzeit oder jeder zweiten Zählzeit endet.
- ► Verwenden Sie diesen Rechner, um herauszufinden, mit welchem Decay-Wert Sie den Effekt auf Ihren Song abstimmen können: [nickfever.com/delay-calculator/](http://nickfever.com/delay-calculator/)

Mit der Tabelle auf dieser Seite können Sie den richtigen Wert für den Div-Parameter herausfinden. Wenn das Reverb zum Beispiel auf jeder zweiten Zählzeit ausklingen soll, verwenden Sie den Wert in der Zeile "1/2".

- ► *Übermäßiger* Reverb-Einsatz kann dazu führen, dass Ihre Stimme verwaschen klingt und die Verständlichkeit schlechter ist.
- ► *Zu wenig* Reverb kann zu einem flachen, ausdruckslosen Sound führen. Allerdings gibt es in der aktuellen Popmusik durchaus Beispiele für Produktionen, wo sehr wenig oder überhaupt kein Reverb verwendet wird und der Produzent stattdessen auf Doubling, HardTune und andere Effekte setzt. Hören Sie sich

aktuelle und erfolgreiche Produktionen aus Ihrem Lieblings-Genre an und analysieren Sie, ob und wie dort mit Reverb gearbeitet wird.

► Wenn Sie den Reverb-Effekt für Ihren Gesang und die Gitarre verwenden, ist es oft sinnvoll, für beide Reverb-Blöcke dieselben Einstellungen oder zumindest denselben "Style" zu verwenden, damit der Zuhörer den Eindruck hat, dass sich Sänger und Gitarre im selben (simulierten) Raum befinden.

# HardTune-Effektblock/-Register

Dieser Effekt ist in den letzten Jahren außerordentlich erfolgreich geworden. Der Song "Believe" von Cher gilt als erste kommerziell erfolgreiche Produktion, in der eine sehr intensive und roboterhaft klingende Tonhöhenkorrektur zu hören war.

Seit der Veröffentlichung von "Believe" hat die Tonhöhenkorrektur-Technologie große Fortschritte gemacht. Neben den extremen Effekten ist nun auch eine sehr *subtile* und unauffällige Korrektur möglich. Tonhöhenkorrektur ist nicht immer gleich AutoTune™ à la T-Pain™. Eine subtil angewendete Tonhöhenkorrektur gehört heute zu den meisten Musikproduktionen und wird oft auch live verwendet.

## Parameter des HardTune-**Effektblocks**

Der HardTune-Effektblock umfasst die folgenden Parameter, mit denen Sie den Effekt anpassen können:

- ► HardTune Style Stil des Reverb-Effekts
- ► Gender Geschlecht der erzeugten Stimme(n)
- ► Shift Tonhöhenverschiebung (nicht tonleiterbezogen)
- ► Hit Control Steuerung des Effekts per HIT-Funktion
- ► Key Source Auswahl der Quelle für Tonhöhenkorrektur
- ► Rate Geschwindigkeit der Tonhöhenkorrektur
- ► Amount Intensität der Tonhöhenkorrektur
- ► Window Gröe des Erkennungsfensters für Tonhöhenkorrektur
- ► Manual Key manuell vorgegebene Tonart für Tonhöhenkorrektur
- ► Manual Scale manuell vorgegebene Tonleiter für Tonhöhenkorrektur
- ► Note Select
- ► Note Enable
- ► Global

Eine interessante Anekdote aus der Musikgeschichte …

Schon die Beatles verwendeten auf ihren Alben Tonhöhenkorrektur! Wie das?

Damals hatten professionelle Tonbandmaschinen eine Funktion namens "VariSpeed", mit der die Wiedergabegeschwindigkeit geändert werden konnte – und damit die Tonhöhe des aufgezeichneten Materials. Oft wurde diese Funktion als Effekt eingesetzt, aber es gab vielfältige Möglichkeiten, mit VariSpeed zu arbeiten.

Wenn Kritiker sich heute verächtlich über moderne Produktionsverfahren und Technologien wie Tonhöhenkorrektur äußern, sollte man bedenken, dass die Geschichte der Studiotechnologie schon viel früher begonnen hat. Die Beatles verwendeten damals praktisch jede aktuelle Technologie – und nichts anderes tun Musiker heute!

Hier ist ein interessanter Artikel über die Beatles und die Art und Weise, wie sie VariSpeed verwendeten:

[ofbuckleyandbeatles.wordpress.com /](ofbuckleyandbeatles.wordpress.com/2010/12/05/beatles-production-tricks-part-ii-varispeed/)

#### [2010/12/05/](ofbuckleyandbeatles.wordpress.com/2010/12/05/beatles-production-tricks-part-ii-varispeed/)

[beatles-production-tricks-part-ii-varispeed/](ofbuckleyandbeatles.wordpress.com/2010/12/05/beatles-production-tricks-part-ii-varispeed/)

## Tipps und Tricks zur Verwendung des HardTune-Effekts

- ► Wenn Sie den sofort wiedererkennbaren "HardTune"-Sound wünschen, wählen Sie im HardTune-Effektblock den Style "Pop".
- ► Ohne etwas Übung geht es nicht, wenn man diesen Effektblock richtig verwenden und den klassischen HardTune-Effekt auch auf der Bühne erzeugen will. Üben Sie vor allem den gleitenden Übergang zwischen Tonhöhen, um die überbetonten Tonhöhen-Sprünge zu erzeugen, die typisch für diesen Stil sind. Nachdem Sie eine Zeit lang geübt haben, sollten Sie in der Lage sein, den Effekt optimal einzusetzen.
- ► Wenn Sie den HardTune-Effekt auf der Bühne einsetzen und einen Vocal-Monitor oder In-Ear-Monitore verwenden, sollten Sie damit rechnen, "Phasing"-Effekte zu hören – sie entstehen durch Überlagerungen zwischen Ihrer unbearbeiteten Stimme und der tonhöhenkorrigierten Version aus dem VoiceLive 3. Mehr Informationen über den Phasing-Effekt erhalten Sie in diesem "Craig's Corner"-Video: [youtube.com/watch?v=KWrEIuiDXsA](http://youtube.com/watch?v=KWrEIuiDXsA)
- ► Wenn Sie sich statt des "roboterhaften" Effekts eine etwas subtilere Korrektur wünschen, die aber trotzdem die vorgegebene Tonart/Tonleiter berücksichtigt, probieren Sie den Style "Correct Natural" aus.
- ► Um die Effekte klassischer Beatles-Aufnahmen nachzubilden, versuchen Sie den Style "Gender Bender". Stellen Sie den Gender-Parameter dann auf einen leicht negativen Wert ein, um Ihre Stimme tiefer klingen zu lassen.

► Jedes Mal, wenn Sie ein Preset verwenden, in dem der HardTune-Effekt aktiv ist, werden die globalen Einstellungen für die Tonhöhenkorrektur im Setup-Menü vorübergehend überschrieben. Wenn der HardTune-Effekt wieder abgeschaltet wird, werden die entsprechenden globalen Einstellungen wiederhergestellt.

## Synth-Effektblock/-Register

Der Synth-Effekt wird erzeugt, indem ein Trägersignal ein anderes Signal (Ihre Stimme) modifiziert, so dass eine interessante Kombination beider Elemente entsteht.

Bekannt ist hier vor allem die klassische "Talk Box", die Gitarristen in den Siebzigerjahren gerne verwendeten. Hier steuern die auf einer elektrischen Gitarre gespielten Noten die Tonhöhe und den Klang der Stimme. Sie müssen für diesen Effekt aber keine Gitarre verwenden – es könnte auch das Signal von einem Keyboard oder einem anderen Instrument sein.

VoiceLive 3 ermöglicht polyphone (mehrstimmige) Effekte. Sie können also auf Ihrem Instrument Akkorde spielen und diese als "Träger" verwenden. Dies ist ein wirklich interessanter Effekt, mit dem man eine Menge Spaß haben kann.

Wir haben das VoiceLive 3 außerdem mit mehreren Träger-Sounds ausgestattet, sodass Sie den Synth-Effektblock auch dann verwenden können, wenn Ihnen kein Instrument zur Verfügung steht.

## Parameter des Synth-Effektblocks

Der Synth-Effektblock umfasst die folgenden Parameter, mit denen Sie den Effekt anpassen können:

- ► Synth Style Stil des Synth-Effekts
- ► Gender Geschlecht der erzeugten Stimme(n)
- ► Level Pegel des Effektblocks
- ► Hit Control Steuerung des Effekts per HIT-Funktion
- ► Carrier verwendetes Trägersignal
- ► Lead Mix Anteil der Hauptstimme
- ► Note Source Quelle für Bestimmung der Tonhöhe
- ► Carrier Shift Tonhöhenverschiebung gegenüber Trägersignal
- ► Carrier Mix Mischungsverhältnis Stimme/ **Trägersignal**
- ► Resonance Resonanz
- ► Global

#### Tipps und Tricks zur Verwendung des Synth-Effekts

- ► Wenn Sie mit dem Synth-Block den bekannten "Talk Box"- Effekt der SiebzigerJahre erzeugen wollen, zahlt es sich aus, wenn Sie genau wissen, welche Noten Sie erzeugen wollen und diese konsequent üben. Der Effekt klingt toll, wenn Sie die richtige Melodie spielen – aber er kann seine Wirkung schnell verlieren, wenn Sie "herumeiern" und die falschen Noten spielen.
- ► Nichtsdestotrotz können Sie natürlich auch ein völlig abgefahrenes Solo spielen und sich auf einige Überraschungen gefasst machen.
- ► Sie sollten den Synth-Effekt möglichst nicht durchgängig in einem Song verwenden, sondern damit nur Akzente setzen.
- ► Experimentieren Sie auch mit der Art und Weise, wie Sie in Ihr Mikrofon singen oder sprechen, während Sie den Synth-Effekt verwenden. Wenn Sie zum Beispiel Vokale stark dehnen oder Konsonanten überbetonen, sollten Sie einige wirklich ungewöhnliche Effekte erzielen können.

## Transducer-Effektblock/-Register

Der Transducer-Effekt wird oft für das verwendet, was man als Megafon-Effekt bezeichnet – aber er ermöglicht auch viele andere interessante Effekte, bei denen der Signalpegel und die Filterung eine Rolle spielen. Verzerrungs- und Filter-Effekte werden unter anderem in den Genres Rock, Pop, Country, Hip Hop und EDM gerne verwendet.

Parameter des Transducer-**Effektblocks** 

Der Transducer-Effektblock umfasst die folgenden Parameter, mit denen Sie den Effekt anpassen können:

- ► Transducer Style Stil des Transducer-Effekts
- ► Routing Position im Signalweg
- ► Post Gain Pegelanhebung oder -absenkung nach Effekt
- ► Hit Control Steuerung des Effekts per HIT-Funktion
- ► Distortion Type Stil der Verzerrung
- ► Distortion Amount Intensität der Verzerrung
- ► Low Cut Lowcut-Frequenz für Effektblock
- ► High Cut Highcut-Frequenz für Effektblock
- ► Threshold Schwellwert zur Aktivierung des **Effektblocks**
- ► Pres Gain
- ► Pres FC
- ► Pres Bandwidth
- ► Global

Tipps und Tricks zur Verwendung des Transducer-Effekts

- ► Die erste und wichtigste Tipp ist, dass jede Verzerrung oder Bearbeitung eines Signals mit dem EQ das Risiko für unangenehme Rückkopplungen *deutlich* erhöht – denken Sie also bitte daran, wenn Sie Ihr VoiceLive 3 mit einer 50.000-Watt-PA in einem Stadion verbinden oder in einem Club mit voller Lautstärke spielen!
- ► Um das Risiko von Rückkopplungen zu verringern, können Sie ein Gate verwenden und die erweiterten Funktionen des Transducer-Blocks anpassen. Stellen Sie den Schwellwert (Parameter Threshold) so ein, dass das Gate sich für Ihre Stimme öffnet, sich aber schließt, sobald Sie nicht mehr singen.
- ► In diesem "Craig's Corner"-Video geht es um Rückkopplungen im allgemeinen und bei der Verwendung von Transducer-Effekten: youtube.com/watch?v=VlN1RJ4gcAo
- ► Ändern Sie per Buttonmap die Einstellung für die Fußtaste, die den Transducer-Effekt steuert, von "Latched" auf "Momentary". So können Sie den Effekt gezielt für einzelne Wörter oder Phrasen Ihres Songs aktivieren. Ordnen Sie einfach mit der Buttonmap den Transducer-Effekt auf dem Vocal-Layer einer Fußtaste zu und ändern Sie deren Modus auf "Momentary" – siehe hierzu ["Register Foots](#page-87-0)[witch: Fußtasten neu zuordnen".](#page-87-0)

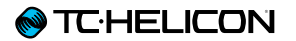

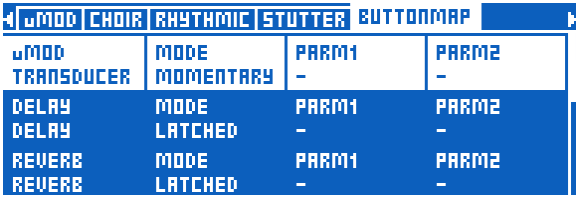

*µMod-Fußtaste umkonfiguriert auf Transducer-Effekt*

# Vocal µMod-Effektblock/Register

Ausgesprochen wird dieser Effektblock "Micro-Mod". Er umfasst Effekte wie Flanger, Chorus und Rotor, bei denen eine leichte Modulation der Signaltonhöhe stattfindet – daher der Name.

Diese Effekte können subtil sein (wie zum Beispiel in der Variante "Thicken"), oder auch extrem ("Tube Up" und "Alien Voiceover").

Parameter des Vocal µMod-Effektblocks

Der µMod-Effektblock umfasst die folgenden Parameter, mit denen Sie den Effekt anpassen können:

- ► µMod Style
- ► Level Pegel des Effektblocks
- ► Hit Control Steuerung des Effekts per HIT-Funktion
- ► Speed Geschwindigkeit der Modulation
- ► Detune Verstimmung des modulierten Signals
- ► Depth Intensität der Modulation
- ► Width Intensität des Stereo-Effekts
- ► Phase Phase der Wellenform
- ► Wave Wellenform
- ► Inverse Phase Invertieren der Signalphase
- ► Delay Left Delay (Zeitwert) linker Kanal
- ► Delay Right Delay (Zeitwert) rechter Kanal
- ► Low Cut Frequency
- ► High Cut Frequency Frequenz des Highcut-Filters für den Effektblock
- ► Feedback Left Rückführung des Signals zum Eingang linker Kanal
- ► Feedback Right Rückführung des Signals zum Eingang rechter Kanal
- ► Cross Feedback Left Rückführung des Signals vom linken Ausgang zum rechten Eingang des Effektblocks
- ► Cross Feedback Right Rückführung des Signals vom rechten Ausgang zum linken Eingang des Effektblocks
- ► Lead to µMod Pegel der Hauptstimme am Eingang des µMod-Effektblocks
- ► Harmony to µMod Pegel der Harmoniestimmen am Eingang des µMod-Effektblocks
- ► Global

## Tipps und Tricks zur Verwendung des Vocal µMod-Effekts

- ► Verwenden Sie einen der μMod-Styles "Clone", "Wider" oder "Thicken" zusammen mit dem Harmony- oder Double-Effekt, um einen besonders vollen Sound zu erzielen.
- ► Bei Songs wie "Believe" von Lenny Kravitz erzeugt ein Flanger den charakteristischen Sound.
- ► Wenn Sie Styles wie "Cylon" oder "Alien Voiceover" verwenden, sollten Sie diese wahrscheinlich nur für kurze Abschnitte eines Songs oder als "Spaß-Effekt" verwenden, nicht für komplette Songs.
- ► Mit den erweiterten Parametern dieses Effektblocks können Sie festlegen, mit welche Pegel die Signale anderer Effektblöcke – wie zum Beispiel Harmony – in den μMod-Block gesendet werden sollen. So können Sie gezielt einzelne Teilsignale per μMod-Effekt bearbeiten und andere Elemente unverändert lassen.

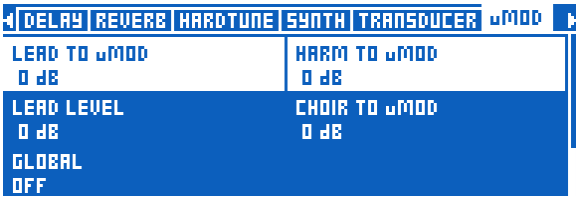

*Parameter Lead to µMod und Harm(ony) to µMod*

► Beachten Sie, dass "0 dB" hier für "vollen Pegel" steht – nicht etwa für "aus"!

► Grundsätzlich ist der Maximalwert der meisten Pegelregler 0 dB, aber ein paar Parameter – wie zum Beispiel Guitar Trim im Kopfhörer-Mix – haben einen größeren Regelbereich.
## Choir-Effektblock/-Register

Der Choir-Effekt war ursprünglich Bestandteil des Harmony-Effektblocks und wurde beim TC-Helicon VoiceLive Touch 2 erstmals als eigenständiger Effekt integriert. Die Trennung dieser beiden Effekte ermöglicht es Ihnen, mehr Styles zu verwenden und den Choir-Sound über mehr Parameter gezielt zu steuern. Auch im VoiceLive 3 ist der Choir-Effekt ein selbstständiger Effektblock, den Sie nach Bedarf konfigurieren können.

Der Choir-Effekt ist eine hervorragende Ergänzung zum Harmony-Block – vor allem dann, wenn Sie einen satten "Gesangsgruppen-Sound" erzeugen wollen. Sie können den Choir-Block aber auch ohne Harmoniestimmen verwenden, was ebenfalls seinen Reiz hat.

#### Parameter des Choir-Effektblocks

Der Choir-Effektblock umfasst die folgenden Parameter, mit denen Sie den Effekt anpassen können:

- ► Choir Style Stil des Choir-Effekts
- ► Level Pegel des Effektblocks
- ► Hit Control Steuerung des Effekts per HIT-Funktion
- ► Lead to Choir Pegel der Hauptstimme am Eingang des Choir-Effektblocks
- ► Harmony to Choir Pegel der Harmoniestimmen am Eingang des Choir-Effektblocks
- ► Global

#### Tipps und Tricks zur Verwendung des Choir-Effekts

- ► Wenn Sie den Choir-Block zusammen mit dem Harmony-Block verwenden, stellen Sie den Parameter Level zunächst auf einen niedrigen Wert und erhöhen Sie ihn dann langsam. Wenn Sie den Pegel für den Choir-Block zu hoch einstellen, kann das Ergebnis "robotisch" oder künstlich klingen.
- ► Es kann aber natürlich sein, dass Sie genau einen solchen, "überbetonten" Effekt wünschen.
- ► Der Style "Speaking" eignet sich besonders für Hip-Hop, Rap, Spoken Word usw – es entsteht der Eindruck einer Gruppe, die zusammen etwas sagt.

# <span id="page-109-0"></span>Vocal Rhythmic-Effektblock/-Register

Der Rhythmic-Effektblock des VoiceLive 3 ermöglicht es Ihnen, Ihre Stimme synchron zum Songtempo zu "zerhacken".

Je nachdem, wie Sie die Parameter Depth (Efffektintensität) und Target (bearbeitete Signale) einstellen, können Sie mit dem Rhythmic-Block Ihre eigene Stimme oder die Harmoniestimmen ganz leicht oder auch sehr dramatisch verändern.

#### Parameter des Rhythmic-**Effektblocks**

Der Rhythmic-Effektblock umfasst die folgenden Parameter, mit denen Sie den Effekt anpassen können:

- ► Rhythmic Style Stil des Rhythmic-Effekts
- ► Target Ziel der Modulation
- ► Depth Intensität der Modulation
- ► Hit Control Steuerung des Effekts per HIT-Funktion
- ► Division für den Effekt verwendete Unterteilung
- ► Type Effekttyp
- ► Global

#### Tipps und Tricks zur Verwendung des Vocal Rhythmic-Effekts

- ► Sie können die Rhythmic-Effektblöcke des Vocal-Layers und Guitar-Layers kombinieren, um wirklich interessante rhythmische Effekte zu erzeugen.
- ► Variieren Sie die Einstellung des "Depth"-Parameters, um das Verhältnis zwischen Hauptstimme und Harmoniestimme zu verändern.
- ► Wenn Sie den Parameter Target auf Harm Level einstellen und den Parameter Division auf einen hohen Notenwert einstellen, können Sie damit die Harmoniestimmen zyklisch lauter und leiser werden lassen.
- ► Experimentieren Sie mit dem Type-Parameter, um dramatische Variationen zu erzeugen.
- ► Sie können den Rhythmic-Effektblock natürlich auch zur gezielten Betonung von kurzen Passagen in einem Song verwenden. Ordnen Sie den Rhythmic-Effekt mit der Buttonmap-Funktion einer Fußtaste zu und stellen Sie den Modus für diese Fußtaste auf "Momentary".

| 4 umod Choir   Rhythmic   Stutter   Buttonmap |                          |            |                   |  |  |  |
|-----------------------------------------------|--------------------------|------------|-------------------|--|--|--|
| uMOD<br><b>RHYTHMIC</b>                       | MODE<br><b>MOMENTARY</b> | PRRM1      | PRRM2             |  |  |  |
| <b>DELRY</b><br><b>DELRY</b>                  | MODE<br><b>LATCHED</b>   | PRRM1      | <b>PRRM2</b>      |  |  |  |
| <b>REUERE</b><br><b>REUERE</b>                | MODE<br><b>LATCHED</b>   | PRRM1<br>- | <b>PRRM2</b><br>- |  |  |  |

*µMod-Fußtaste umkonfiguriert auf Rhythmic-Effekt, Modus auf Momentary geändert*

## Stutter-Effektblock/-Register

Stutter ist im Wesentlichen ein "Mini-Sampler". Verwenden Sie ihn, um eine kurze Aufnahme Ihrer Stimme zu machen, die dann im Songtempo wiederholt wird. Dabei kann – je nach Einstellung des Parameters Division – das wiederholte Sample länger oder kürzer sein.

Stutter eignet sich vor allem für die Genres Pop, Hip-Hop und EDM, kann aber auch in vielen anderen Genres kreativ eingesetzt werden.

#### Parameter des Stutter-Effektblocks

Der Stutter-Effektblock umfasst die folgenden Parameter, mit denen Sie den Effekt anpassen können:

- ► Stutter Style Stil des Stutter-Effekts
- ► Division für den Effekt verwendete Unterteilung
- ► Direction Richtung
- ► Hit Control Steuerung des Effekts per HIT-Funktion
- ► Path Platzierung im Signalweg
- ► Capture Zeitpunkt/Art der Signalerfassung für den Effektblock
- ► Global

#### Tipps und Tricks zur Verwendung des Stutter-Effekts

- ► Man braucht schon etwas Übung, um den Stutter-Effekt durch Drücken des zugeordneten Fußtaste punktgenau zu starten und eine musikalisch sinnvolle Aufnahme zu erhalten. Nehmen Sie sich etwas Zeit, um das punktgenaue Drücken der Fußtaste zu üben und den Division-Parameter zu verstehen – beides hängt zusammen.
- ► Der Effektblock verfügt über einen Direction-Parameter. Verwenden Sie ihn, um das aufgenommene Sample rückwärts wiedergeben zu lassen. Dazu ändern Sie die Einstellung von Forward auf Reverse.
- ► Der Stutter-Effekt lässt sich weit besser steuern und integrieren, wenn Sie für die betreffende Fußtaste den Modus "Momentary" wählen. Wenn Sie den Stutter-Effekt einem Fußtaster zuordnen, achten Sie also darauf, dass dieser Fußtaster auf "Momentary" und nicht auf ..Latched" eingestellt ist.
- ► Stutter kann in einer ähnlichen Weise wie Harmony Hold verwendet werden  $-$  siehe ["Tipps](#page-94-0) [und Tricks zur Verwendung des Harmony-Ef](#page-94-0)[fekts".](#page-94-0) Starten Sie den Stutter-Effekt, während Sie eine Note singen. Diese Note wird dann wiederholt, und Sie können dazu etwas anderes singen. Interessant klingt es auch, wenn Sie dabei den Stutter-Effekt mit Ihrer Stimme imitieren. Phrasen wie "Yeah" oder "Nah-nah" eignen sich hier ebenfalls.

# <span id="page-111-0"></span>Vocal Buttonmap-Register

Die Buttonmap ist wahrscheinlich eines der interessantesten neuen Features des VoiceLive 3

- ► Hätten Sie die Harmony-Fußtaste gerne an einer anderen Stelle? Ändern Sie einfach die Zurdnung!
- ► Für die Effektblöcke/Funktionen μMod, Delay, Reverb, HIT, Double (Comp) und Harmony (Drive) gibt es eigene Fußtasten – aber vielleicht sind Ihnen andere Effekte wichtiger? Ändern Sie einfach die Zurdnung!
- ► Wollen Sie beim Auftritt nicht erst zwischen Vocal- und Guitar-Layer umschalten, um die jeweiligen Effekte an- oder auszuschalten? Dann ordnen Sie einfach eine Funktion aus dem Vocal-Layer einer Fußtaste im Guitar-Layer zu – oder umgekehrt!
- ► Wollen Sie eine vorher aufgenommene Loop im Vocal-Layer oder Guitar-Layer durch Drücken einer Fußtaste starten? Ordnen Sie einfach einer der Fußtasten die Funktion Loop-Trigger zu.

Zuordnung von Fußtasten mit der Buttonmap ändern

- ► Wählen Sie mit dem Drehregler die Zeile der Fußtaste aus, deren Zuordnung Sie ändern wollen. Der auf das Gerät gedruckte Name der Fußtaste steht im hervorgehobenen Bereich in der oberen Zeile ganz links, der Name der zugeordneten Funktion steht darunter.
- ► Verwenden Sie den Mix-Regler ganz links, um die Zuordnung zu ändern.
- ► Wenn Sie möchten, können Sie außerdem den Modus ändern (Einstellungen "Momentary" und "Latched"), indem Sie den Mix-Regler unter der Mode-Spalte ändern.

#### Tipps und Tricks zur Verwendung der Buttonmap

- ► Auf den Bearbeitungsseiten der Vocal- und Guitar-Layer können Sie jeweils auf eine eigene Buttonmap zugreifen. Sie sind unabhängig voneinander. Sie können also auf beiden Layern die Fußtaste neu zuordnen.
- ► Wenn Sie einen Fußschalter neu zugeordnet haben, sehen Sie in der Hauptansicht, welchen Effekt er jetzt steuert. Wenn Sie vergessen haben, welche Funktion eine Fußtaste hat: Dort steht es.
- ► Neben den Namen von Vocal-Effekten ist ein kleines Mikrofon zu sehen. Neben den Namen von Guitar-Effekten ist eine kleine Gitarre zu sehen. Systemfunktionen werden durch ein kleines Schraubenschlüssel-Symbol gekennzeichnet. So erkennen Sie schnell, welche Funktion eine neu belegte Fußtaste hat.
- ► Wenn Sie eine Fußtaste innerhalb eines Layers eine Funktion aus dem anderen Layer zuordnen (wenn Sie also einen Gitarreneffekt einer Fußtaste auf dem Vocal-Layer zuordnen, oder umgekehrt), dann leuchten diese Fußtasten im abgeschalteten Zustand schwach in der Farbe des "anderen" Layers, um Sie daran zu erinnern, dass das Drücken dieser Fußtaste einen Effekt aus dem gerade nicht aktiven Layer aktivieren wird. So behalten Sie den Überblick, wenn Sie Effekte aus einem Layer im anderen Layer verwenden.

### Loop-Trigger auf Fußtaste legen

Loop-Trigger ermöglichen es Ihnen, eine bestimmte Loop einer Fußtaste zuzuordnen. Diese Zuordnung wird als Bestandteil des Presets gespeichert. Wenn Sie also einen bestimmten Song spielen und darin eine bestimmte Loop verwenden wollen, können Sie diese Loop mit einer Fußtaste in einem Preset verknüpfen. So können Sie sogar ein komplettes vorbereitetes Playback starten.

Das Zuordnen von Loop-Triggern innerhalb der Buttonmap unterscheidet sich etwas vom Zuordnen der Vocal- und Gitarreneffekte, da zwei zusätzliche Parameter angegeben werden müssen. Weitere Informationen über den Looper fin-den Sie unter ["Der Looper"](#page-129-0).

Zuerst müssen Sie einen bestimmten Loop-Speicherplatz (Slot) auswählen, in dem sich Spuren befinden, die getriggert werden sollen.

Dann wählen Sie den oder die Spuren (Loop-Tracks) aus, deren Wiedergabe gestartet werden soll, wenn die betreffende Fußtaste gedrückt wird. Loop-Trigger fungieren also grundsätzlich wie einfache Start-/Stopp-Taster für vorher aufgenommene Spuren.

Die verfügbaren Optionen sind hier "Track A", "Track B", "Track C", "Track A&B" und "Track A&C".

Sie können verschiedenen Fußtasten verschiedene Loop-Trigger zuordnen und auf diese Weise direkt zwischen den gewählten Loops und Track-Sets umschalten.

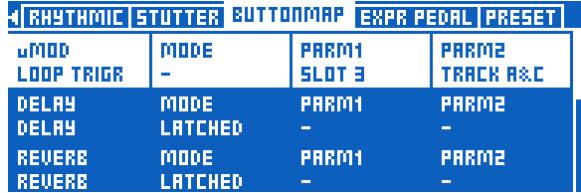

*µMod-Fußtaster umkonfiguriert zum Triggern der Loop-Spuren A und C aus Loop-Slot 3*

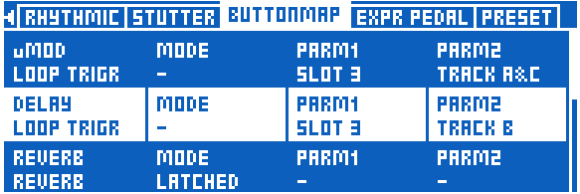

*Delay-Fußtaste umkonfiguriert zum Triggern der Loop-Spur B aus Loop-Slot 3*

Beachten Sie, bitte, dass die Tempo- und Metronom-Einstellungen mit jeder Loop gespeichert werden. Wenn Sie also eine Loop triggern, indem Sie die betreffende Fußtaste drücken, werden die entsprechenden Einstellungen aktiviert. Das bedeutet: Wenn Sie Loop-Supren aus zwei Loop-Slots zwei Fußtasten zugeordnet haben und sich deren Tempo unterscheidet, wird beim Wechsel von einer Loop zur anderen auch das Tempo der neuen Loop für die tempobasierten Effekte des VoiceLive 3 (wie Delay und Rhythmic) übernommen.

Wenn Sie einen Loop-Trigger einer Fußtaste zugeordnet haben, so zeigt diese ein spezielles Loop-Icon sowie den Loop-Speicherplatz (Slot) und die Spur(en) im Display.

| VEYALEHIN |                    |  |           |               |
|-----------|--------------------|--|-----------|---------------|
|           | <b>S:3 A&amp;C</b> |  | \$:3B     | <b>REVERR</b> |
|           |                    |  | NAIIRI F. | HAKMINY       |

*µMod-Fußtaste umkonfiguriert zum Triggern der Loop-Spuren A und C aus Loop-Slot 3, Delay-Fußtaste umkonfiguriert zum Triggern der Loop-Spur B aus Loop-Slot 3*

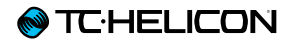

# Guitar-Layer bearbeiten

# **Einleitung**

Drücken Sie die Guitar-Taste, um die Bearbeitungsseiten für die Gitarreneffekte aufzurufen. Weitere Informationen über das Bearbeiten von Style, Level, Control und anderen Parametern, die einem Effekt zugeordnet sind, finden Sie un-ter ["Editieren eines Effektes".](#page-74-0)

Guitar

# Amp-Effektblock/-Register

Der Amp-Block ermöglicht nicht nur die Simulation einer Vielzahl von Verstärkern, er umfasst auch Parameter für

- ► Equalizer (Pre und Post)
- ► Gain (Pre und Post)
- ► eine Röhren-/Transistor-Simulation und
- ► eine Lautsprecher-Simulation.

Der EQ-Bereich des Amp-Effektblocks ist sehr umfassend ausgestattet. Er ermöglicht die parametrische Entzerrung des Signals sowohl im Pre-Gain- als auch im Post-Gain-Bereich – etwas, das Sie bei den meisten "real existierenden" Amps nicht finden werden.

Für die drei Frequenzbereiche (Bässe, Mitten, Höhen) stehen mehrere Parameter zur Verfügung – darunter die Bandbreite (die oft als "Q-Faktor" bezeichnet wird) und die Frequenz.

Wenn einer der werksseitig vorprogrammierten Amp-Styles Ihnen nicht ganz zusagt, können Sie die zahlreichen EQ-Parameter verwenden, um den Klang Ihren Vorstellungen anzupassen.

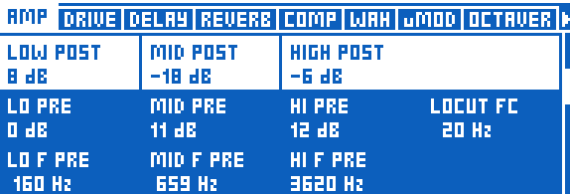

*Anpassen der EQ-Einstellungen im Amp-Block*

Parameter des Amp-Effektblocks

Der Amp-Effektblock umfasst die folgenden Parameter, mit denen Sie den Effekt anpassen können:

- ► Amp Style Verstärker-Stil
- ► Pre Gain\* Eingangsverstärkung Pegelanhebung/-absenkung
- ► Post Gain\* Ausgangsverstärkung Pegelanhebung/-absenkung
- ► Hit Control Steuerung des Effekts per HIT-Funktion
- ► Low Post Gain\* Ausgangsverstärkung EQ Bässe – Pegelanhebung/-absenkung
- ► Mid Post Gain\* Ausgangsverstärkung EQ Mitten – Pegelanhebung/-absenkung
- ► High Post Gain\* Ausgangsverstärkung EQ Höhen – Pegelanhebung/-absenkung
- ► Low Bandwidth Pre Gain Eingangsverstärkung – EQ Bässe – Bandbreite
- ► Mid Bandwidth Pre Gain Eingangsverstärkung – EQ Mitten – Bandbreite
- ► High Bandwidth Pre Gain Eingangsverstärkung – EQ Höhen – Bandbreite
- ► Pre Gain\* Eingangsverstärkung Pegelanhebung/-absenkung
- ► Post Gain\* Ausgangsverstärkung Pegelanhebung/-absenkung
- ► Amp Mode Verstärkermodus (Röhre/Transistor)
- ► Amp Sag Simulation des "Amp Sag"-Effekts alter Röhrenverstärker

#### Parameter für den parametrischen EQ – Pre Gain:

- ► Low Pre Gain Eingangsverstärkung EQ Bässe – Pegelanhebung/-absenkung
- ► Mid Pre Gain Eingangsverstärkung EQ Mitten – Pegelanhebung/-absenkung
- ► High Pre Gain Eingangsverstärkung EQ Höhen – Pegelanhebung/-absenkung
- ► Low Frequency Pre Gain Eingangsverstärkung – EQ Bässe – Arbeitsfrequenz
- ► Mid Frequency Pre Gain Eingangsverstärkung – EQ Mitten – Arbeitsfrequenz
- ► High Frequency Pre Gain Eingangsverstärkung – EQ Höhen – Arbeitsfrequenz

#### Parameter für den parametrischen EQ – Post Gain:

- ► Low Post Gain\* Ausgangsverstärkung EQ Bässe – Pegelanhebung/-absenkung
- ► Mid Post Gain\* Ausgangsverstärkung EQ Mitten – Pegelanhebung/-absenkung
- ► High Post Gain\* Ausgangsverstärkung EQ Höhen – Pegelanhebung/-absenkung
- ► Low Frequency Post Gain Ausgangsverstärkung – EQ Bässe – Arbeitsfrequenz
- ► Mid Frequency Post Gain Ausgangsverstärkung – EQ Mitten – Arbeitsfrequenz
- ► High Frequency Post Gain Ausgangsverstärkung – EQ Höhen – Arbeitsfrequenz
- ► Low Bandwidth Post Gain Ausgangsverstärkung – EQ Bässe – Bandbreite
- ► Mid Bandwidth Post Gain Ausgangsverstärkung – EQ Mitten – Bandbreite
- ► High Bandwidth Post Gain Ausgangsverstärkung – EQ Höhen – Bandbreite
- ► Speaker Gain Lautsprechersimulation Pegelanhebung/-absenkung
- ► Speaker Frequency Lautsprechersimulation – Arbeitsfrequenz
- ► Speaker Gain Lautsprechersimulation Bandbreite
- ► Low Cut Frequency
- ► Global
- Diese Parameter werden zweimal angezeigt: Zunächst am Anfang des Menüs für den schnellen Zugriff und dann noch einmal im entsprechenden Bereich.

## Tipps und Tricks zur Verwendung der Amp-Simulation

- ► Was bei einigen Verstärkern als "PreGain" und "PostGain" bezeichnet wird, heißt beim VoiceLive 3 ..Gain" und ..Volume".
- ► Mehr PreGain bedeutet, dass es bei hohen Pegeln zu einer stärkeren Verzerrung kommt. Wenn Ihr Sound verzerrt und "crunchy" sein soll, vermindern Sie den Wert des Post-Gain-Parameters, passen Sie die Einstellung von PreGain an, bis die Verzerrung die gewünschte Intensität hat und erhöhen Sie dann die PostGain-Einstellung, bis die Ausgangslautstärke dieses Presets wieder der Ausgangslautstärke der anderen Gitarren-Presets entspricht. Folgen Sie dabei einfach Ihrem Gehör.
- ► Auch bei Styles mit Namen wie "Clean" und "Crunch" können Sie durch gezieltes Einstellen der Parameter PreGain und PostGain viel, wenig oder überhaupt keine Verzerrung erzielen.

# Drive-Effektblock/-Register

VoiceLive 3 verfügt über einen Drive-Effekt, der wie ein Boost-Pedal, ein Drive-Pedal oder eine Kombination aus beidem verwendet werden kann.

Der Drive-Block verfügt über seine eigenen Pre-Gain- und Postgain-Parameter, die unabhängig von denen im Amp-Block sind. Sobald Sie den Boost-Effekt aktiviert haben, ersetzen beziehungsweise überschreiben dessen Einstellungen die entsprechenden Einstellungen des Amp-Blocks, sodass sich der Sound ändert.

Der Drive-Block verfügt über mehrere vorkonfigurierte Styles, die Sie unbedingt ausprobieren sollten.

#### Parameter des Drive-Effektblocks

Der Drive-Effektblock umfasst die folgenden Parameter, mit denen Sie den Effekt anpassen können:

- ► Drive Style Stil des Drive-Effekts
- ► Pre Gain Eingangsverstärkung Pegelanhebung/-absenkung
- ► Post Gain Ausgangsverstärkung Pegelanhebung/-absenkung
- ► Hit Control Steuerung des Effekts per HIT-Funktion
- ► Global

#### Tipps und Tricks zur Verwendung des Drive-Effekts

- ► Da die Amp-Einstellungen durch die entsprechenden Boost-Einstellungen ersetzt/überschrieben werden, sobald der Boost-Effekt aktiv ist, können Sie den simulierten Gitarrenverstärker durch Aktivieren des Effekts sogar leiser oder weniger verzerrt klingen lassen.
- ► Die Einstellungen der Parameter PreGain und PostGain in den Amp- und Boost-Blöcken sollten sich nicht zu stark unterscheiden. Es könnte sonst zu ungewollten Rückkopplungen oder drastischen Pegelsprüngen kommen. Testen Sie die entsprechenden Einstellungen in einem Preset sorgfältig, bevor Sie es bei einem Konzert verwenden.
- ► Wenn Sie eine akustische Gitarre spielen, können Sie den Boost-Block verwenden, um den Signalpegel beispielsweise für ein Solo anzuheben.

# Guitar Delay-Effektblock/Register

Der Delay-Effektblock des Guitar-Layers ist so ausgestattet wie der Delay-Block des Vocal-Layers. Eine Beschreibung des Vocal Delay-Blocks finden Sie unter ["Vocal Delay-Effektblock/Re](#page-97-0)[gister".](#page-97-0)

#### Parameter des Guitar Delay-Effektblocks

Der Guitar Delay-Effektblock umfasst die folgenden Parameter, mit denen Sie den Effekt anpassen können:

- ► Delay Style Stil des Delay-Effekts
- ► Feedback Signalrückführung zum Eingang des Effektblocks
- ► Level Pegel des Effektblocks
- ► Hit Control Steuerung des Effekts per HIT-Funktion
- ► Source Auswahl Signalquelle
- ► Tempo Tempo des Delays
- ► Filter Style Stil des auf den Effektblock angewendeten Filters
- ► Ducking Pegelabsenkung in Abhängigkeit vom Pegel am Eingang
- ► Division Left Teilwert für Delay linker Kanal
- ► Delay Left Delay (Zeitwert) linker Kanal
- ► Division Right Teilwert für Delay rechter Kanal
- ► Delay Right Delay (Zeitwert) rechter Kanal
- ► Modulation Depth Modulationsintensität
- ► Modulation Speed Modulationsgeschwindigkeit
- ► Ducking Threshold Pegel zum Aktivieren der Ducking-Funktion
- ► Ducking Amount Intensität der Ducking-Funktion
- ► Ducking Time Zeit zum Aktivieren/Deaktivieren der Ducking-Funktion
- ► Feedback Left Rückführung des Signals zum Eingang linker Kanal
- ► Feedback Left to Right Rückführung des Signals vom linken Ausgang zum rechten Eingang des Effektblocks
- ► Feedback Right Rückführung des Signals zum Eingang rechter Kanal
- ► Feedback Right to Left Rückführung des Signals vom rechten Ausgang zum linken Eingang des Effektblocks
- ► Low Cut Frequency
- ► High Cut Frequency Frequenz des Highcut-Filters für den Effektblock
- ► Width Intensität des Stereo-Effekts
- ► Trails Ausklingen des Effektblocks
- ► Global

## **@TC·HELICON**

#### Tipps und Tricks zur Verwendung des Guitar Delay-Effekts

- ► Es kann musikalisch sinnvoll sein, den Parameter Division beim Delay-Effekt des Vocalund des Guitar-Layers auf denselben Wert einzustellen. So können Sie die Delay-Wieder holungen beider Signale synchronisieren, um ein paar sehr interessante Effekte zu erzielen.
- ► Ebenso interessant kann es aber sein, zwei verschiedene (aber aufeinander abgestimmte) Einstellungen zu verwenden. So können Sie zum Beispiel für Vocals Viertelnoten (1/4) und für Ihre Gitarre Achtel (1/8) verwenden.
- ► Das "Slap-Echo" ist in der klassischen Country-Musik ein beliebter Effekt.
- ► Wenn Sie ein Delay effektiv einsetzen, kön nen Sie relativ simple Gitarrenpassagen viel komplexer klingen lassen. "The Edge" von U2 macht intensiven Gebrauch von Delay-Effek ten.
- ► Sie können mit einem Delay auch Teile ei nes Songs sehr effektiv betonen. Hören Sie sich zum Beispiel "Tangerine" von Moist an. Hier werden in den Strophen kurze "Ping Pong"-Delays verwendet, um eine Mono-Gi tarrenspur im Stereofeld zu platzieren. (im Vi deo bei 00:42)

#### [youtube.com/watch?v=6tkY81YGB44](http://youtube.com/watch?v=6tkY81YGB44)

*(Die technische Qualität des Videos ist leider nicht sehr hoch.)*

## Guitar Reverb-Effektblock/Register

Der Reverb-Effektblock des Guitar-Layers ist so ausgestattet wie der Reverb-Block des Vocal-Layers. Eine Beschreibung des Vocal Re-verb-Blocks finden Sie unter ["Vocal Reverb-Ef](#page-99-0)[fektblock/Register".](#page-99-0)

Mit chirurgischen Fähigkeiten, die Victor Frankenstein vor Neid erblassen lassen würden, haben wir das außerordentlich beliebte Reverb-Pedal [Hall of Fame](http://www.tcelectronic.com/hall-of-fame-reverb/) von TC-Electronic in den Körper des VoiceLive 3 verpflanzt – genauer gesagt: in den Guitar-Layer. Jetzt können Sie die klassischen HoF-Sounds und hervorragende Vocal-Effekte zusammen nutzen.

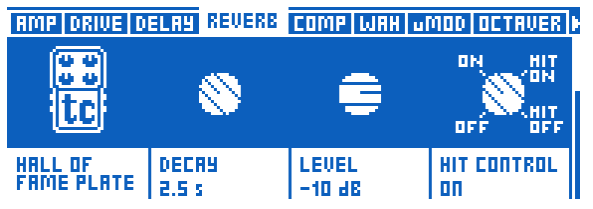

*Reverb-Block des Guitar-Layers mit "Plate"- Reverb des Hall of Fame von TC Electronic*

Parameter des Guitar Reverb-Effektblocks

Der Guitar Reverb-Effektblock umfasst die folgenden Parameter, mit denen Sie den Effekt anpassen können:

- ► Guitar Reverb Style Stil des Reverb-Effektblocks
- ► Decay Ausklingzeit des Reverb-Effekts
- ► Level Pegel des Effektblocks
- ► Hit Control Steuerung des Effekts per HIT-Funktion
- ► Early Reflections Pegel der Erstreflexionen
- ► Reverb Tail Level Pegel der Hallfahne
- ► Predelay Zeit vor Einsetzen der Hallfahne
- ► Ducking Pegelabsenkung in Abhängigkeit vom Pegel am Eingang
- ► Low Color Anhebung oder Absenkung des **Bassbereichs**
- ► High Color Anhebung oder Absenkung der Höhen
- ► High Factor Faktor für Anhebung oder Absenkung der Höhen
- ► Diffuse Diffusion (Streuung) des Reverbs
- ► Global
- ► Modulation Speed Modulationsgeschwindigkeit
- ► Modulation Depth Modulationsintensität
- ► Ducking Threshold Pegel zum Aktivieren der Ducking-Funktion
- ► Ducking Amount Intensität der Ducking-Funktion
- ► Ducking Time Zeit zum Aktivieren/Deaktivieren der Ducking-Funktion
- ► Width Intensität des Stereo-Effekts
- ► Global

## **@TC**HELICON

#### Tipps und Tricks zur Verwendung des Guitar Reverb-Effekts

- ► In der Regel sollten Sie für Vocals und Gitarre denselben Reverb-Style verwenden. So entsteht für den Zuhörer der Eindruck, dass Stimme und Gitarre sich im selben Raum befinden.
- ► Wenn Sie bei einem Gitarren-Solo einen besonders "dramatischen", unüberhörbaren Reverb-Effekt verwenden, grenzen Sie damit das Solo noch deutlicher von Rest des Songs ab.
- ► Wenn Sie sehr schnellen Rock spielen, glauben Sie vielleicht, dass sie am besten ganz auf Reverb verzichten, damit der Sound nicht vermatscht. Wenn Sie sich aber Produktionen aus diesem Genre genau anhören, werden Sie feststellen, dass hier in der Regel durchaus etwas Reverb verwendet wird. Für einen eher subtilen Reverb-Effekt empfehlen wir Reverb-Styles "Cozy Corner" oder "Wool".

# Comp(ression)-Effektblock/-Register

Ob im Studio oder auf der Bühne: Komprimierung spielt bei praktisch allen modernen Musikproduktion eine wichtige Rolle. Der Sinn von Komprimierung ist – um es vereinfacht zu sagen –, die leisesten und lautesten Stellen einer Aufnahme oder einer Performance aneinander anzugleichen, so dass ein ausgewogener, "stabiler" Sound entsteht.

Bei Gitarren kann Komprimierung verwendet werden, um

- ► die Halte- oder Einschwingphase des Signals zu betonen,
- ► den Pegel zu begrenzen und/oder
- ► einen insgesamt "glatteren" Sound zu erzielen.

Bei akustischen Gitarre ist es üblich, permanent eine leichte Komprimierung zu verwenden. Bei E-Gitarren wird Komprimierung oft bei Soli oder anderen wichtigen Passagen eingesetzt. Andererseits: Hier gilt wie bei den meisten Effekten die Regel, dass es eigentlich keine unumstößlichen Regeln gibt. Machen Sie einfach das, was in Ihren Ohren gut klingt!

Im Studio wird Komprimierung oft auf jeder einzelnen Spur oder auf Spurgruppen angewendet.

Komprimierung kann den Ausgangspegel Ihrer Gitarre anheben – beachten Sie also das erhöhte Rückkopplungs-Risiko.

Parameter des Compression-**Effektblocks** 

Der Compression-Effektblock umfasst die folgenden Parameter, mit denen Sie den Effekt anpassen können:

- ► Compression Style Stil des Compression-Effekts
- ► Threshold Schwellwert zur Aktivierung des **Effektblocks**
- ► Ratio Kompressionsverhältnis
- ► Hit Control Steuerung des Effekts per HIT-Funktion
- ► Attack Anstiegszeit
- ► Release Freigabezeit
- ► Makeup Gain Pegelanpassung nach Signalbearbeitung in diesem Effektblock
- ► Global

#### Tipps und Tricks zur Verwendung des Kompressor-Effekts

- ► Der Parameter Threshold definiert den Signalpegel, bei dem der Kompressor aktiviert wird. Je niedriger der Threshold-Wert (-30 dB ist niedriger als -20 dB), desto schneller/öfter wird die Komprimierung aktiviert.
- ► Mit dem Parameter Ratio legen Sie die Intensität der Komprimierung fest. Ratio wird normalerweise als Verhältnis von 1 zu "x" angegeben, wobei "x" für die Verminderung des Signalpegels in Dezibel für jedes Dezibel steht, um welches das Signal den mit Threshold eingestellten Wert überschreitet. Das mag zunächst etwas kompliziert klingen, aber die einfache Formel lautet: "ein niedriger Threshold-Wert und ein höherer Ratio-Wert führen zu mehr Komprimierung".

# Wah-Effektblock/-Register

Wenn Sie noch nie "Voodoo Child (Slight Return)" von Jimi Hendrix (oder in einer späteren Fassung von Stevie Ray Vaughan) gehört haben, wird es jetzt aber höchste Zeit. Dies ist gewissermaßen die Essenz des Wah-Wah-Effekts.

#### [youtube.com/watch?v=d81fdU8EP28](http://youtube.com/watch?v=d81fdU8EP28)

*(Übrigens gibt es hier auch noch einige interessante Delay-Effekte und Reverbs zu hören.)*

Wah-Wah ist im Grunde ein sorgfältig konstruierter EQ-Filter, dessen Arbeitsfrequenz Sie mit Hilfe eines Fußpedals durch das Frequenzspektrum bewegen können.

#### Parameter des Wah-Effektblocks

Der Wah-Effektblock umfasst die folgenden Parameter, mit denen Sie den Effekt anpassen können:

- ► Wah Style Stil des Wah-Effektblocks
- ► Resonance Resonanz
- ► Level Pegel des Effektblocks
- ► Hit Control Steuerung des Effekts per HIT-Funktion
- ► Type Effekttyp
- ► High Cut (nur für Typ "Manual") obere Frequenz des Effektblocks
- ► Pedal Minimum (nur für Tvp "Manual") Effektintensität, die der unteren Pedalposition entspricht
- ► Pedal Maximum (nur für Typ "Manual") Effektintensität, die der oberen Pedalposition entspricht
- $\blacktriangleright$  Frequency Maximum (nur für Typ "Touch" oder "Auto") – Höchstfrequenz
- $\triangleright$  Sensitivity (nur für Typ "Touch") Empfindlichkeit des Effektblocks
- ► Response (nur für Typ "Touch") Intensität des Effekts
- $\blacktriangleright$  BPM (nur für Typ "Auto")
- ► Shape (nur für Typ "Auto") Modulationswellenform
- ► Order Filterordnung
- ► Global

#### Tipps und Tricks zur Verwendung des Wah-Wah-Effekts

- ► Der Wah-Effektblock umfasst mehrere "Touch Wah"-Styles, bei denen Sie kein Fußpedal benötigen. Stattdessen wird der Filter durch Pegel und Tempo Ihres Spiels gesteuert. Wenn Ihnen kein Expression-Pedal zur Verfügung steht, probieren Sie einen der "Touch"-Styles aus.
- ► Wenn Sie den Wah-wah-Effekt verwenden, erhöht sich das Risiko von Rückkopplungen, da dieser Effekt einen variierenden Frequenzbereich stark anhebt. Natürlich würde Jimi Hendrix uns an dieser Stelle erklären, warum heftige Rückkopplungen eine gute Sache sind!
- ► Kombinieren Sie den Wah-Wah-Effekt versuchsweise mit dem Octaver, um einen Wah-Bass-Sound zu erzielen.

# µMod-Effektblock/-Register

Ähnlich wie im Vocal-Layer dient erzeugt der μMod-Effekt des Guitar-Layers Effekte durch geringfügige, zyklische Veränderungen der Tonhöhe (Mikromodulation). Die bekanntesten μMod-Effekte sind sicher Flanger, Chorus und Detune.

Ein geheimer Pakt mit den Gitarren-Gurus des Hauses [TC Electronic](http://www.tcelectronic.com/) (genauer gesagt: mit Tore Mogensen) hat es uns ermöglicht, zwei der besten Modulationseffekte der dänischen Effektspezialisten im VoiceLive 3 zu integrieren: den [Vor](http://www.tcelectronic.com/vortex-flanger/)[tex Flanger](http://www.tcelectronic.com/vortex-flanger/) und den [Corona Chorus](http://www.tcelectronic.com/corona-chorus/).

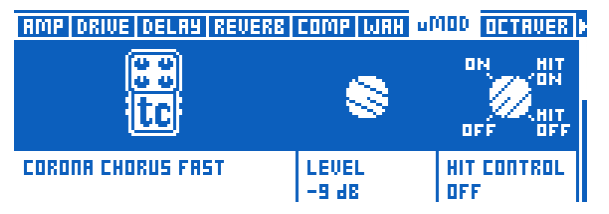

*µMod-Block des Guitar-Layers mit "Fast"- Chorus des Corona Chorus von TC Electronic*

Parameter des Guitar µMod-Effektblocks

Der Guitar µMod-Effektblock umfasst die folgenden Parameter, mit denen Sie den Effekt anpassen können:

- ► µMod Style
- ► Level Pegel des Effektblocks
- ► Hit Control Steuerung des Effekts per HIT-Funktion
- ► Speed Geschwindigkeit der Modulation
- ► Detune Verstimmung des modulierten Signals
- ► Depth Intensität der Modulation
- ► Dry Gain Anhebung oder Absenkung des unbearbeiteten Signals
- ► Width Intensität des Stereo-Effekts
- ► Phase Phase der Wellenform
- ► Wave Wellenform
- ► Inverse Phase Invertieren der Signalphase
- ► Delay Left Delay (Zeitwert) linker Kanal
- ► Delay Right Delay (Zeitwert) rechter Kanal
- ► Low Cut Frequency
- ► High Cut Frequency Frequenz des Highcut-Filters für den Effektblock
- ► Feedback Left Rückführung des Signals zum Eingang linker Kanal
- ► Feedback Right Rückführung des Signals zum Eingang rechter Kanal
- ► Cross Feedback Left Rückführung des Signals vom linken Ausgang zum rechten Eingang des Effektblocks
- ► Cross Feedback Right Rückführung des Signals vom rechten Ausgang zum linken Eingang des Effektblocks
- ► Global

#### Tipps und Tricks zur Verwendung des Guitar µMod-Effekts

- ► Modulationseffekte sind nicht nur etwas für E-Gitarren. Styles wie "Silky Detune" und "Medium Detune" eignen sich sehr wohl dafür, den Klang einer akustischen Gitarre aufzuwerten.
- ► Ein Flanger ist ein sehr auffälliger Effekt, mit dem zum Beispiel ein E-Gitarren-Solo deutlich hervorgehoben werden kann.
- ► Chorus-Sounds eignen sich sowohl für akustische als auch elektrische Gitarren.

# Octaver-Effektblock/-Register

Als wir das VoiceLive Play GTX auf den Markt brachten, waren viele Musiker von den Gitarreneffekten begeistert. Ein Effekt wurde jedoch vermisst: ein [Octaver.](http://en.wikipedia.org/wiki/Octaver) "Bass spielen auf einer Gitarre": Gerade, wenn man mit Loops arbeitet, eröffnet ein solcher Effekt neue kreative Möglichkeiten.

Technisch betrachtet ist ein Octaver ein monophon arbeitender Pitchshifter, der es Ihnen erlaubt, einstimmige Gitarrenparts zu spielen, die dann auf eine andere Tonhöhe transponiert werden. Am häufigsten wird er wie gesagt verwendet, um mit einer E-Gitarre einen E-Bass zu simulieren – aber natürlich gibt es auch andere Möglichkeiten. Sie können Ihr ursprüngliches Gitarrensignal und das transponierte Signal mischen, um ein paar wirklich interessante Effekte zu erzielen.

#### Parameter des Octaver-Effektblocks

Der Octaver-Effektblock umfasst die folgenden Parameter, mit denen Sie den Effekt anpassen können:

- ► Octaver Style Stil des Octaver-Effekts
- ► Shift Tonhöhenverschiebung (nicht tonleiterbezogen)
- ► Mix Mischungsverhältnis
- ► Hit Control Steuerung des Effekts per HIT-Funktion
- ► Global

#### Tipps und Tricks zur Verwendung des Octaver-Effekts

- ► Wenn Sie den Octaver-Effekt verwenden, sollten Sie nicht mehr als eine Note gleichzeitig spielen. Im Gegensatz zu anderen Pitch-Shifting-Modulen in unseren Produkten arbeitet der Octaver nicht polyphon, sondern nur monophon.
- ► Experimentieren Sie mit dem Mix-Parameter, um das transponierte und das ursprüngliche Signal zu kombinieren.
- ► Wenn Sie den Octaver für Bassspuren verwenden, sollten Sie versuchen, wie ein Bassist zu spielen/denken. Ihre Bass-Parts werden viel überzeugender klingen, wenn Sie diese so einspielen, wie es ein Bassist tun würde.

# Guitar Rhythmic-Effektblock/-Register

Der Rhythmic-Effektblock des Guitar-Layers ist so ausgestattet wie der Rhythmic-Block des Vocal-Layers. Eine Beschreibung des Vocal Reverb-Blocks finden Sie unter ["Vocal Rhyth](#page-109-0)[mic-Effektblock/-Register".](#page-109-0)

Der Rhythmic-Block des Guitar-Layers umfasst eine verbesserte Tremolo-Variante, die den klassischen Effekt überzeugend nachbildet.

Parameter des Guitar Rhythmic-Effektblocks

Der Guitar Rhythmic-Effektblock umfasst die folgenden Parameter, mit denen Sie den Effekt anpassen können:

- ► Rhythmic Style Stil des Rhythmic-Effekts
- ► Target Ziel der Modulation
- ► Depth Intensität der Modulation
- ► Hit Control Steuerung des Effekts per HIT-Funktion
- ► Division für den Effekt verwendete Unterteilung
- ► Type Effekttyp
- ► Global

Tipps und Tricks zur Verwendung des Guitar Rhythmic-Effekts

- ► Die "Chopper"- und "Panner"-Styles des Rhythmic-Effekts sind sehr ausdrucksstarke, auffällige Mittel zur Klanggestaltung, die sich vor allem als Spezialeffekt empfehlen.
- ► Hier gilt wie schon beim Delay-Block: Sie erzielen wahrscheinlich gute Ergebnisse, wenn Sie den Parameter Division bei beiden Blöcken auf denselben Wert einstellen. Wenn Sie exotischere, komplexe Effekte wünschen, können Sie den Parameter Division auf beiden Layern auf verschiedene Werte einstellen.

# Guitar Buttonmap-Block/Register

Die Buttonmap des Guitar-Layers funktioniert so wie die Buttonmap des Vocal-Layers. Eine Beschreibung der Buttonmap des Vocal-Layers fin-den Sie unter ["Vocal Buttonmap-Register"](#page-111-0).

Beachten Sie aber bitte, dass die Einstellungen der Buttonmap für Vocal- und Guitar-Layer unabhängig voneinander sind. Wie Sie einer Fußtaste auf einem Layer (Vocal oder Guitar) eine Funktion aus dem anderen Layer zuordnen kön-nen, wird im Abschnitt ["Eine Fußtaste neu zuord](#page-61-0)[nen"](#page-61-0) beschrieben.

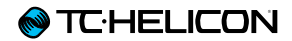

# <span id="page-129-0"></span>Der Looper

# **Einleitung**

VoiceLive 3 ist mit einem Looper ausgestattet, der drei Spuren umfasst und auf der Bühne ein äußerst leistungsfähiges Werkzeug darstellt. Auf der Grundlage unserer Erfahrungen aus der Entwicklung früherer Produkte – darunter das [VoiceLive Touch 2](http://www.tc-helicon.com/products/voicelive-touch-2/) und das [VoiceLive Play](http://www.tc-helicon.com/products/voicelive-play/) haben wir unseren leistungsfähigsten und flexibelsten Looper entwickelt.

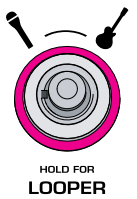

## Parameter der Loop-Taste

Drücken Sie die Loop-Taste, um auf die folgenden Parameter zuzugreifen.

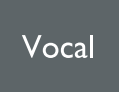

"Current Slot"-Anzeige

Die Anzeige "Current Slot" zeigt den Loop-Slot an, den der Looper aktuell verwendet. Sie können den verwendeten Slot von hier aus nicht ändern. Dies ist nur eine Anzeige, die Ihnen gegebenenfalls das Umschalten auf den Loop-Layer spart.

#### Parameter Mix Looper to NP

Verwenden Sie den Parameter Mix Looper to NP, um das vom Looper kommende Audiosignal in den NaturalPlay-Algorithmus einzuspeisen.

Dies ist kein separater Audiopfad wie zum Beispiel Gitarre. Stattdessen wird das Signal "unterstützend" verwendet. Wenn Sie zum Beispiel mit dem Looper Gitarrenakkorde aufnehmen, können Sie dann a cappella zu dem als Loop aufgenommenen Part singen – und die Effektblöcke Harmony und HardTune bleiben in der richtigen Tonart.

Wenn Sie allerdings Akkorde auf Ihrer Gitarre spielen, die musikalisch nichts mit der bereits aufgenommenen Loop zu tun haben, kann das System durch diese widersprüchlichen Informationen verwirrt werden.

## Parameter Auto Met On

Wenn Sie den Parameter Auto Met On auf ON stellen, wird das Metronom aktiviert, sobald Sie eine Loop-Aufnahme beginnen.

Parameter Auto Met Mute

Wenn Sie den Parameter Auto Met Mute auf ON stellen, wird das Metronom automatisch stummgeschaltet, sobald Sie den ersten Aufnahmedurchgang für eine Loop-Spur beendet haben.

## Parameter ODub Decay

Verwenden Sie den Parameter Overdub Decay, um den Pegel bereits aufgenommener Loop-Spuren abzusenken, wenn Sie einen weiteren Aufnahmedurchgang durchführen. Diese Funktion verhindert, dass es zu einer internen Übersteuerung/Überlastung kommt. In der Regel ist 98% eine gute Einstellung. Aber Sie können auch niedrigere Werte wählen. Ältere Aufnahmedurchgänge "verblassen" dann allmählich, was kreative Anwendungen ermöglicht.

## Parameter Queue ODub

Wenn Sie den Parameter Queue Overdub auf ON stellen, wird bei jedem Aufnahmedurchgang erzwungen, dass dieser am Anfang der Loop (für diese Spur) beginnt. Wenn Sie dann während der Wiedergabe einen Aufnahmedurchgang (ODub) auslösen, wird dieser erst gestartet, wenn die Loop wieder den Anfang erreicht

## Parameter Met Follows Playback

Wenn sie den Parameter Met Follows Playback auf ON stellen, wird das Metronom automatisch stummgeschaltet und wieder angeschaltet, sobald die Loopwiedergabe beginnt. Damit verhindern Sie, dass das Metronom nach dem Beenden der Wiedergabe weiter hörbar ist.

# Loops – grundlegende Konzepte und Begriffe

Es ist zunächst wichtig, dass Sie die grundlegenden Konzepte und die in diesem Kapitel verwendeten Begriffe kennen.

- ► Loop: Eine "Loop" ist eine Musikaufnahme (oder noch grundsätzlicher: eine Audioaufnahme), die zunächst aufgenommen und dann wiederholt wiedergegeben wird.
- ► Overdub: Etwas, das aufgenommen wird, während eine vorher erstellte Audio- oder Musikaufnahme wiedergegeben wird. Theoretisch können Hunderte von Overdubs wie ein Schichtkuchen aufeinander gestapelt werden, um aus einer sehr einfachen Basis-Loop eine sehr komplexe Komposition zu machen.
- ► Loop-Spur: In jedem *Loop-Slot* (siehe unten) des VoiceLive 3 können Sie drei separate Teil-Loops speichern. Dies sind die Loop-Spuren A, B und C.

Je nachdem, was Sie im Untermenü Sync eingestellt haben (siehe ["Sync-Untermenü"](#page-143-0)) können Sie entweder zwischen diesen drei Spuren umschalten oder sie in bestimmten Kombinationen wiedergeben (Loop-Spuren A und B *oder* Loop-Spuren A und C). Denken Sie daran, dass jede dieser Loop-Spuren wiederum einen oder auch sehr viele Overdubs umfassen kann.

► Loop-Slot: Ein Loop-Slot ist ein Speicherplatz, an dem Sie Ihre aufgenommenen Loops ablegen. Jeder Loop-Slot kann drei *Loop-Spuren* entsprechend der obigen Beschreibung (A, B und C) aufnehmen.

Loop-Slots, Loop-Spuren, Presets und die Buttonmap

Verwenden Sie die Funktion Buttonmap, um Loop-Slots und Loop-Spuren den Fußtasten zuzuweisen. Diese Zuordnungen werden als Bestandteil jedes Presets gespeichert. Das erlaubt es Ihnen, später ein Preset auszuwählen, das nicht nur Ihre Einstellungen für Vocal- und Gitarreneffekte umfasst, sondern auch die vorher gespeicherten Grundbausteine für einen Song, die bereits den Fußtasten des VoiceLive 3 zugeordnet sind.

# Den Loop-Modus aktivieren und beenden

Um den Loop-Modus zu aktivieren, drücken und halten Sie die Layer-Fußtaste. Die LED der Layer-Fußtaste leuchtet nun lila, und der Bildschirm zeigt Loop-Spuren und weitere Informationen.

Die Loop-Seite zeigt verschiedene Steuerfunktionen, die wiederum den sechs Fußtasten auf der rechten Seite zugeordnet sind, sowie symbolische Darstellungen der Loop-Spuren, die Ihnen grafisch zeigen, ob und was auf diese Spuren aufgenommen wurde.

Um den Loop-Modus zu beenden und zum vorher aktiven Layer (Vocals oder Gitarre) zurückzukehren, drücken und halten Sie die Layer-Taste.

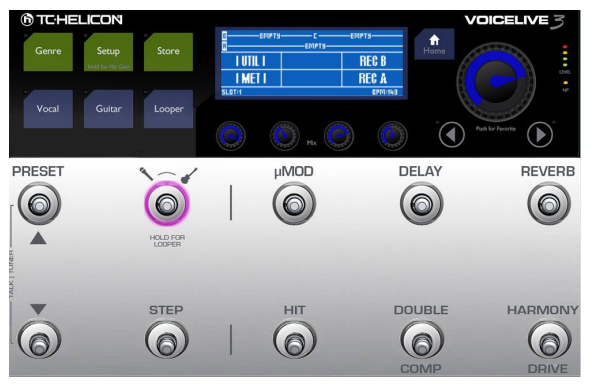

*Loop-Modus aktiviert*

## Ihre erste Loop

Wir sollten vielleicht einfach loslegen – lassen Sie uns also Ihre erste Loop aufnehmen.

► Wenn Sie den Loop-Layer noch nicht ausgewählt haben, tun Sie es jetzt, indem Sie die Layer-Fußtaste drücken und halten.

#### Das Metronom einrichten

- ► Schalten wir zunächst das Metronom an (MET), damit Sie Ihre Loop zu einem durchgehenden Beat aufnehmen können.
- Wie Sie sehen können, gibt es in der Anzeige sechs Segmente, die den sechs Fußtasten entsprechen. Das linke untere Segment in der Anzeige wird als "MET" (für "Metronom") angezeigt und entspricht der HIT-Fußtaste.
- ► Tippen Sie die HIT-Fußtaste an.

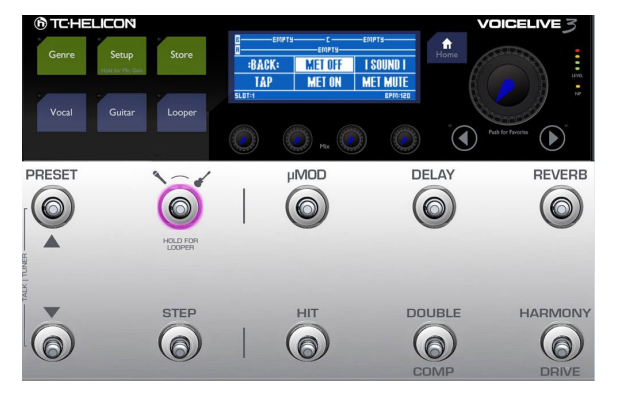

*Metronom–Einstellungen*

Die HIT-Fußtaste beginnt, lila zu blinken und zeigt damit an, dass das Metronom aktiv ist. Wenn Sie einen Kopfhörer verwenden, sollten Sie darin das Metronom jetzt als Bassdrum hören.

- ► Wenn Sie kein Metronom über Ihren Kopfhörer hören:
	- ► Drücken Sie die Home-Taste.
- ► Drehen Sie einen der Mix-Regler unter dem Display, um die Mix-Seite anzeigen zu lassen.
- ► Wechseln Sie durch Drücken der horizontalen Pfeiltasten zur Seite Headphone Mix.
- ► Erhöhen Sie den Metronom-Pegel durch Drehen des entsprechenden Mix-Reglers unter dem Display.
- ► Um wieder zum Loop-Layer zurückzukehren, drücken und halten Sie die Layer-Fußtaste.

Wenn Sie eine PA verwenden, sollten Sie das Metronom jetzt über die PA als Bassdrum hören.

- ► Wenn Sie kein Metronom über die PA hören:
	- ► Drücken Sie die Home-Taste.
	- ► Drehen Sie einen der Mix-Regler unter dem Display, um die Mix-Seite anzeigen zu lassen.
	- ► Wechseln Sie durch Drücken der horizontalen Pfeiltasten zur Seite Main Mix.
	- ► Erhöhen Sie den Metronom-Pegel durch Drehen des entsprechenden Mix-Reglers unter dem Display.
	- ► Um wieder zum Loop-Layer zurückzukehren, drücken und halten Sie die Layer-Fußtaste.
- ► Die blinkende HIT-Fußtaste zeigt nun das Tempo, und Sie können durch rhythmisches Antippen der Fußtaste das Tempo ändern. So lange Sie rhythmisch die Fußtaste antippen, wird das aktuelle Tempo im Display angezeigt. Sobald Sie aufhören zu tippen, wird wieder die Loop-Hauptansicht gezeigt.

► Drücken Sie gegebenenfalls BACK (μMod-Fußtaste), um wieder zur Loop-Hauptansicht zurückzukehren.

Mit der Aufnahme beginnen

- ► Wenn Sie bereit sind, mit der Aufnahme zu beginnen, drücken Sie die Fußtaste, die der Funktion REC A zugeordnet ist (dies ist die Harmony/Drive-Fußtaste), um mit der Aufnahme Ihrer ersten Loop-Spur zu beginnen. Sie können jetzt singen und/oder auf Ihrer Gitarre spielen.
- ► Wenn das Segment, das Sie aufnehmen wollen, zu Ende ist (zum Beispiel eine viertaktige Phrase), drücken Sie die Fußtaste REC A erneut, und zwar möglichst nahe der Zählzeit, auf der die Aufnahme enden soll. Sie werden dabei von unserer Funktion LoopAssist unterstützt. Sie sollten aber trotzdem versuchen, den Zeitpunkt so genau wie möglich zu treffen.

<span id="page-137-0"></span>..Set + Overdub" und ..Set + Play"

► Während Sie Ihre erste Loop aufnehmen, werden Sie zwei weitere Optionen im Display sehen:

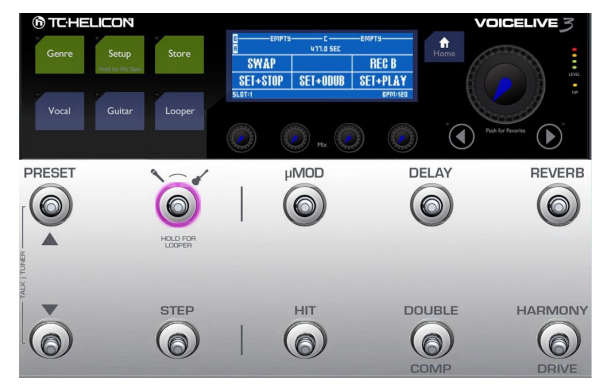

*"Set + Play" und "Set + Overdub"*

► Um die Aufnahme der aktuellen Loop zu beenden und sofort zur Wiedergabe zu wechseln, drücken Sie die Fußtaste, die der Funktion Set + Play zugeordnet ist (dies ist die Harmony/ Drive-Fußtaste).

Ihre neue Loop wird jetzt wiedergegeben.

► Um die Aufnahme der aktuellen Loop zu beenden und sofort in den Overdub-Modus zu wechseln (in dem Sie zusätzliche Takes über den ersten Take aufnehmen können), drücken Sie die Fußtaste, die der Funktion Set + ODub zugeordnet ist (dies ist die Double/ Comp-Fußtaste).

Ihre neue Loop wird jetzt wiedergegeben, und Sie können weitere Overdubs (Aufnahmedurchgänge) aufnehmen. Dies ist ein großartiges Feature, wenn Sie Ihre Loops "im Griff haben" und auf der Bühne schnell in aufeinanderfolgenden Aufnahmedurchgängen komplexe Loops erstellen wollen.

## **Overdubbing**

- ► Lassen Sie uns für dieses Beispiel die Aufnahme der ersten Loop durch Drücken jener Fußtaste beenden, welcher die Funktion "Set
	- + Play" zugeordnet ist (Harmony/Drive). Sie sollten jetzt Ihre erste Aufnahme (die Loop-Spur A) hören.

Lassen Sie uns jetzt einen neuen Aufnahmedurchgang (Overdub) durchführen.

Stellen Sie sich vor, Ihre Loop-Spur A wäre eine Torte, dann wäre der erste Aufnahmedurchgang der Tortenboden, und die Overdubs sind die Schichten, die Sie nacheinander auf diesen Tortenboden packen … *bis zur Schlagsahne. Lecker.*

- ► Wenn Sie bereit für den nächsten Durchgang sind, drücken Sie die Fußtaste der Funktion ODUB A (Harmony/Drive) und nehmen Sie einen weiteren Aufnahmedurchgang (Overdub) auf.
- ► Wenn Sie fertig sind, drücken Sie die Fußtaste der Funktion END ODUB (Harmony/Drive).

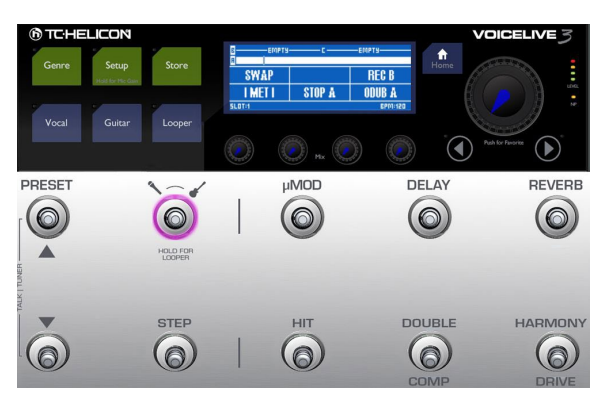

*Bereit für die Aufnahme von Overdubs*

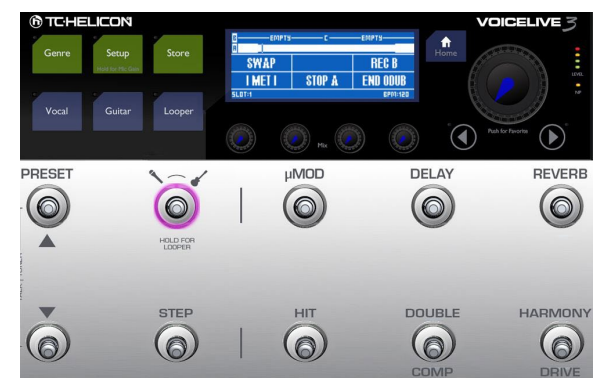

*Aufnahme eines Overdubs*

► Wenn Sie mehrere Overdubs nacheinander aufnehmen möchten, dann lassen Sie die Overdub-Aufnahme einfach laufen und nehmen Sie bei jedem Durchgang etwas Neues auf.

## Loop-Spur B aufnehmen

**@TCHELICON** 

- ► Während die Loop-Spur A wiedergegeben wird, werden wir jetzt etwas anderes auf Loop-Spur B aufnehmen (richtig, das ist die nächste Torte!)
- ► Wenn Sie bereit sind, drücken Sie die Fußtaste, der die Funktion REC B zugeordnet ist (dies ist die Reverb-Fußtaste).

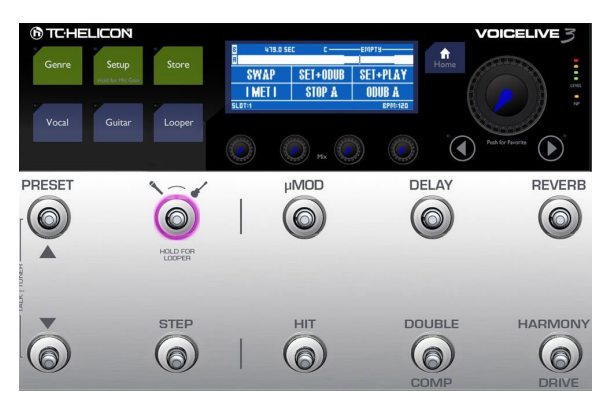

*Loop-Spur B aufnehmen*

► Was das Arbeiten mit mehreren voneinander unabhängigen Loop-Spuren so interessant macht, ist die Tatsache, dass Ihre zweite Loop-Spur (Loop-Spur B) länger als Loop-Spur A sein kann.

Dennoch werden Sie in der Regel die besten Ergebnisse erhalten, wenn die Länge von Loop-Spur B ein Vielfaches der Zählzeiten in Loop-Spur A beträgt.

► Wenn also Ihre Loop-Spur A vier Zählzeiten lang ist (ein Takt), sollte Loop-Spur B zum Beispiel 8 oder 16 Zählzeiten (zwei oder vier Takte) lang sein.

Wenn Ihre zweite Aufnahme länger ist als die erste, aber nicht die doppelte Länge erreicht, wird bei der Wiedergabe der entsprechende Bereich mit Stille gefüllt.

- ► Sie werden bei der Aufnahme von Loop-Spur B dieselben Optionen ("Set + Play" sowie "Set
	- + ODub") sehen, die Sie schon bei der Aufnahme von Loop-Spur A hatten. Wählen Sie eine der beiden Varianten aus.
- ► Wenn Sie sich für "Set + Odub" entschieden haben, können Sie so lange Overdubs aufnehmen, wie Sie wollen. Zum Beenden drücken Sie dann End Odub.

#### Über die Länge von Loop-Spuren

Um besser zu verstehen, wie Loops verschiedener Länge im Sync-Modus SMART wieder-gegeben werden (siehe ["SMART"\)](#page-143-1), sollten Sie zunächst eine einfache Loop aufnehmen, in der Sie einfach zählen.

- ► Loop-Spur A: Nehmen Sie möglichst synchron zu den Zählzeiten – die Wörter "eins, zwei, drei, vier" auf.
- ► Loop-Spur B: Nehmen Sie synchron zu den Zählzeiten – die Wörter "eins, zwei, drei, vier, fünf" auf.

Bei der Wiedergabe werden Sie feststellen, dass die beiden Spuren bis zur ersten "vier" gleich klingen, dann ist auf Spur B "fünf" zu hören, und für die verbleibenden drei Zählzeiten bleibt diese Spur stumm.

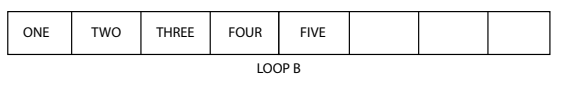

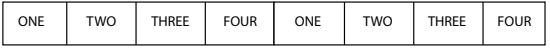

später beschäftigen werden – siehe <u>"Sync-Un-</u> Es gibt weitere Sync-Modi, mit denen wir uns [termenü".](#page-143-0)

Als nächstes wollen wir die Swap-Funktion ausprobieren.

### Undo und Redo

Haben Sie einen Fehler gemacht, zum Beispiel beim vierten oder fünften Overdub? Das heißt noch lange nicht, dass Sie nun die gesamte Loop-Spur wegwerfen müssen. Sie können auf einfache Weise den letzten Aufnahmedurchgang (Overdub) rückgängig machen – das heißt, ihn aus der Loop-Spur entfernen. Und wenn Sie Ihre Meinung ändern, können Sie diesen Overdub auch gleich wiederherstellen.

- ► Um den letzten Aufnahmedurchgang (Overdub) rückgängig zu machen, tippen Sie auf die Looper-Fußtaste.
- ► Um den Overdub wiederherzustellen, tippen Sie erneut auf die Looper-Fußtaste.

## Die Swap-Funktion verwenden

Swap ist eine großartige Funktion, die es Ihnen erlaubt, durchgängig mit Loop-Spur A zu arbeiten, während Sie nahtlos zwischen zwei weiteren Loop-Spuren (B und C) umschalten.

Wir folgen hier weiter dem Beispiel aus "Ihre erste Loop". Sie sollten an diesem Punkt eine Loop-Spur A und eine Loop-Spur B aufgenommen haben.

► Wenn Sie bereit sind, eine neue Loop-Spur als Loop-Spur C aufzunehmen, tippen Sie die Fußtaste an, welcher der Funktion Swap zugeordnet ist.

Die Wiedergabe von Loop-Spur B wird beendet, und Sie können mit der Aufnahme von Loop-Spur C beginnen.

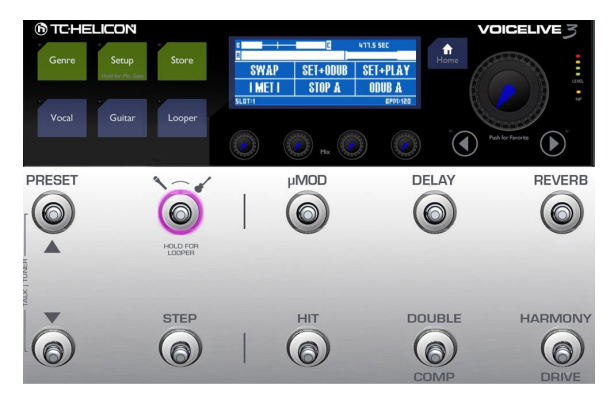

*Die Swap-Funktion verwenden*

► Sie werden bei der Aufnahme von Loop-Spur B dieselben Optionen ("Set + Play" sowie "Set

+ ODub") sehen, die Sie schon bei der Aufnahme von Loop-Spur A hatten (siehe .... Set + [Overdub" und "Set + Play""\)](#page-137-0).

- ► Wählen Sie eine der beiden Varianten aus.
- ► Wenn Sie sich für "SET + ODub" entschieden haben, können Sie so lange Overdubs aufnehmen, wie Sie wollen. Zum Beenden drücken Sie dann END ODUB.
- ► Tippen Sie jetzt auf die Fußtaste, der die Funktion Swap zugeordnet ist. Sie werden im Display sehen, dass die Loop-Spur C bis zum Ende wiedergegeben wird; dann schaltet das VoiceLive 3 automatisch auf Loop-Spur B um!

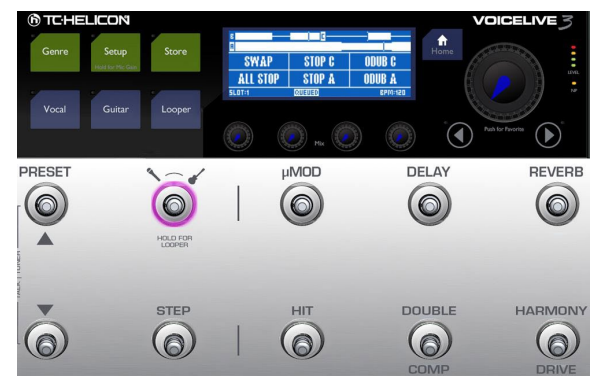

*Aufnahme mit der Funktion ALL STOP beenden*

► Um die Wiedergabe zu beenden, drücken Sie die Fußtaste, der die Funktion ALL STOP zugeordnet ist (dies ist die HIT-Fußtaste). Damit ist unser Tutorial abgeschlossen.

## Das Utility-Menü

Wir werden uns jetzt mit dem UTIL(ity)-Menü beschäftigen, in dem Sie zahlreiche Loop-bezogene Funktion finden.

- ► Um das Utility-Menü zu öffnen, tippen Sie auf die Fußtaste, die diesem Menü zugeordnet ist (dies ist die μMod-Fußtaste).
- ► Wenn im linken oberen Segment des Displays "SWAP" steht, drücken und *halten* Sie die μMod-Fußtaste, um das Utility-Menü zu öffnen. Diese Doppelbelegung der Fußtaste ermöglicht es Ihnen, Swap-Funktion und das Utility-Menü zu nutzen.

Wenn das UTIL Menü geöffnet ist, sehen Sie hier verschiedene Optionen.

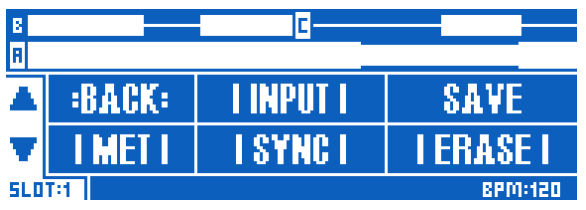

*Das Utility-Menü*

**Back** 

Tippen Sie auf die Fußtaste, der die Funktion BACK zugeordnet ist (dies ist die μMod-Fußtaste), um aus dem Utility-Menü oder einem seiner Untermenüs wieder in die Loop-Hauptansicht zurückzukehren.

#### Input-Untermenü

Tippen Sie die Fußtaste, der die Funktion INPUT zugeordnet ist (dies ist die Delay-Fußtaste), um das Input-Untermenü zu öffnen. Im Input-Untermenü können Sie festlegen, von welchen Eingängen der Looper aufnehmen soll. Mit dieser Funktion ist es möglich, für verschiedene Loops gezielt bestimmte Eingänge zu verwenden. So können Sie zum Beispiel nur das Signal von Ihrem Mikrofon aufnehmen, wenn Sie eine Beatbox-Session aufnehmen oder nur Ihre Gitarre, wenn Sie eine Akkordfolge aufnehmen wollen. Die Signale der anderen Eingänge werden dann nicht aufgenommen.

Das bedeutet: Sie können Ihre Gitarre spielen und gleichzeitig singen und wahlweise nur Ihrer Stimme *oder* Ihr Instrument als Loop aufnehmen. So genießen Sie die größtmögliche Flexibilität.

Die verfügbaren Optionen sind:

- ► Voc+Guit: Wenn Sie Ihre Stimme (mit Effekten) und Ihre Gitarre aufnehmen wollen.
- ► Guitar
- ► Aux: Wenn Sie das Signal von der Aux-Buchse Ihres VoiceLive 3 aufnehmen wollen.
- ► Voc: Wenn Sie Ihre Stimme (mit Effekten) aufnehmen wollen.
- ► All: Wenn Sie Ihre Stimme, die Gitarre und das Aux-Signal aufnehmen wollen.

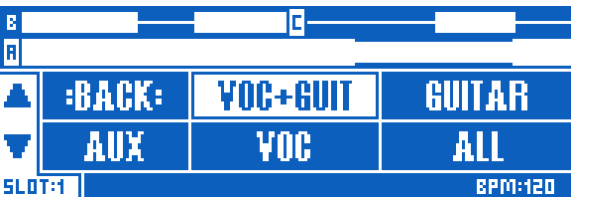

*Input-Untermenü im Looper*

- ► Wählen Sie die gewünschte Option, indem Sie die entsprechende Fußtaste antippen.
- ► Drücken Sie die Fußtaste der BACK-Funktion, um das Menü INPUT wieder zu verlassen.

Save – Loops speichern

► Tippen Sie auf die Fußtaste, der die Funktion Save zugeordnet ist (dies ist die Reverb-Fußtaste), um Ihre Loop im aktuell ausgewählten Loop-Slot zu speichern.

Die Nummer des aktuell ausgewählten Loop-Slots wird zwischen den beiden vertikalen Pfeilen am linken Rand der Loop-Anzeige angezeigt.

► Um zu einem anderen Loop-Slot zu wechseln, drücken Sie die Preset Down- oder die Preset Up-Fußtaste.

Die Nummer des Loop-Slots wird zusammen mit den anderen Preset-Informationen gespeichert und kann später mit dem Preset wieder aufgerufen werden.

► Mit Undo gelöschte Aufnahmedurchgänge werden nicht mit gespeichert und sind dementsprechend nicht per Redo wiederherstellbar.

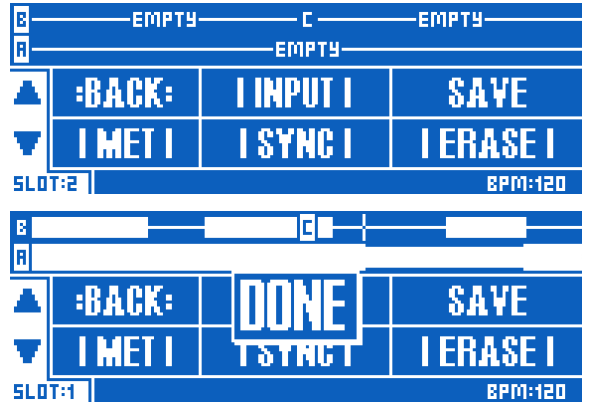

*Speichern Ihrer Loop im aktuellen Loop-Slot*

## Metronom-Untermenü

Tippen Sie die Fußtaste, der die Funktion MET zugeordnet ist (dies ist die HIT-Fußtaste), um das Metronom-Untermenü zu öffnen. Im Metronom-Untermenü können Sie das Metronom einoder ausschalten und seinen Klang ändern.

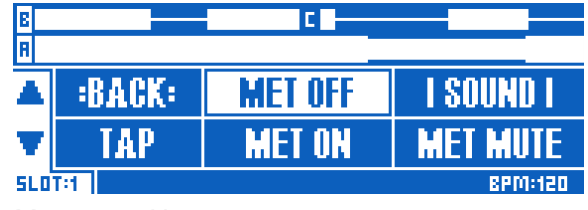

*Metronom-Untermenü*

Im Metronom-Untermenü stehen diese Optionen zur Verfügung:

► MET ON: Tippen Sie die Fußtaste an, welche der Funktion MET ON zugeordnet ist (dies ist die Double/Comp-Fußtaste), um das Metronom und alle damit verbundenen Synchronisierungsfunktionen zu aktivieren.

Das Metronom ist mehr als nur ein einfacher "Click-Track". Es erzeugt ein Audiosignal an dem Sie sich beim Aufnehmen Ihrer Loops orientieren können – aber es gewährleistet auch die Synchronisierung und kan direkt zur Temposteuerung verwendet werden.

► MET MUTE: Tippen Sie die Fußtaste an, der die Funktion MET MUTE zugeordnet ist (dies ist die Harmony/Drive-Fußtaste), um das Metronom stummzuschalten. Wenn Sie das Metronom stummschalten, ist es nicht mehr zu hören – steuert aber immer noch das Tempo und die LoopAssist™-Funktion.

► MET OFF: Tippen Sie die Fußtaste an, der die Funktion MET OFF zugeordnet ist (dies ist die Delay-Fußtaste), um das Metronom und alle damit verbundenen Synchronisierungsfunktionen abzuschalten.

Beachten Sie bitte den Unterschied zwischen den Optionen MET OFF und MET MUTE: Wenn Sie das Metronom mit MET OFF abschalten, kann die Funktion LoopAssist™ des VoiceLive 3 Ihre Aufnahmen nicht mehr steuern, und Ihre Loop läuft möglicherweise nicht mehr synchron zu zeitbasierten Effektblöcken wie Delay oder Rhythmic.

- ► TAP: Um ein neues Tempo zu definieren, tippen Sie rhythmisch die Fußtaste an, der die Funktion TAP zugeordnet ist (dies ist die HIT-Fußtaste). Während Sie das Tempo vorgeben, leuchten die Fußtasten Preset Up und Preset Down blau. Dies ist ein Hinweis darauf, dass Sie das Tempo mit diesen beiden Tasten in BPM-Schritten einstellen können.
- ► SOUND: Tippen Sie die Fußtaste an, der die Funktion SOUND zugeordnet ist (dies ist die Reverb-Fußtaste), um ein Untermenü zu öffnen, wo Sie den Sound für das Metronom auswählen können. Nachdem Sie einen Sound ausgewählt haben, verlassen Sie das Untermenü mit BACK wieder.

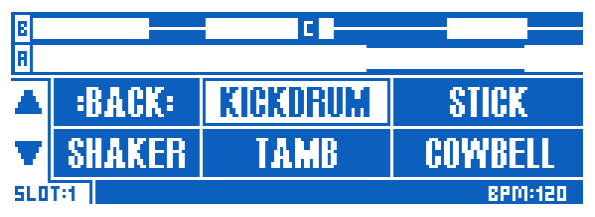

*Metronom Sound-Untermenü*

#### Metronom-Pegel

Da Sie das Mischungsverhältnis für den Haupt-Mix und den Kopfhörer-Mix unabhängig vonein-ander einstellen können (siehe ["Mix-Regler"](#page-23-0)), ist es Ihre Entscheidung, ob Ihr Publikum das Metronom hören soll oder nicht.

#### Tempo und Metronom

Solange Sie noch nichts in einem Loop-Slot aufgenommen haben, können Sie das gewünschte Tempo für die Loop mit der TAP-Taste vorgeben.

Sobald Sie eine Loop mit angeschaltetem Metronom aufgenommen haben, wird das Tempo gesperrt. Das heißt: Es kann nicht mehr geändert werden. Um das Tempo zu ändern, müssten Sie die Loop komplett löschen oder auf einen anderen Loop-Slot umschalten.

Wenn Sie eine Loop mit abgeschaltetem Metronom aufnehmen, können Sie das Tempo später immer noch ändern.

#### <span id="page-143-0"></span>Sync-Untermenü

Tippen Sie die Fußtaste an, der die Funktion SYNC zugeordnet ist (dies ist die Double/ Comp-Fußtaste), um das Sync-Untermenü zu öffnen. Im Sync-Untermenü können Sie festlegen, wie der Looper des VoiceLive 3 sich zu einem vorgegebenen Tempo synchronisieren soll.

Die Optionen des Sync-Untermenüs werden nachfolgend beschrieben.

#### <span id="page-143-1"></span>**SMART**

Wählen Sie die Option SMART, um alle Funktionen der LoopAssist™-Funktion des VoiceLive 3 zu nutzen.

LoopAssist™ kann Loops auf der Grundlage bereits erstellter Aufnahmen trimmen oder erweitern.

Wenn Sie die Fußtaste für die SWAP-Funktion drücken, wird am Ende der aktuellen Loop zwischen Loop-Spur B und Loop-Spur C umgeschaltet. Die Loop-Spuren A und B oder die Loop-Spuren A und C können gleichzeitig wiedergegeben werden.

SMART sorgt dafür, dass die primäre Loop-Spur (A) und die Loop-Spuren B und C in einem musikalisch sinnvollen Verhältnis bleiben.

Mit anderen Worten: Die Länge der Loop-Spuren B und C kann (in Takten) ein Vielfaches der Loop-Spur A sein – aber sie können nicht kürzer sein als Loop-Spur A.
Im nachfolgenden Abschnitt über den QUAN-TIZE-Modus werden die Syn-Betriebsarten SMART und QUANTIZE Punkt für Punkt verglichen. Sie werden feststellen, dass die verschiedenen Konzepte beim Ausprobieren und Anhören viel leichter erschließen als beim Lesen!

#### **SERIAL**

Wenn Sie im Sync-Untermenü den Modus SE-RIAL wählen, werden die Loops nacheinander wiedergegeben – jede Loop wird bis zum Ende wiedergegeben, bevor die nächste anfängt.

Im SERIAL-Modus werden die Loop-Spuren A, B und C immer separat abgespielt, sie können nicht gleichzeitig wiedergegeben werden.

Dieser Modus ist besonders nützlich, wenn Sie drei Song-Abschnitte oder Loop-Varianten als Loop-Spuren gespeichert haben und einfach zwischen ihnen umschalten wollen. Natürlich müssen Sie sich nicht von Loop A zu Loop B und dann zu Loop C umschalten – Sie können die Loops in beliebiger Reihenfolge wiedergeben.

#### **QUANTIZE**

Der QUANTIZE-Modus nutzt – wie der SMART-Modus – die LoopAssist™-Funktion des VoiceLive 3. Er spielt Ihre Loops so ab, dass sie beim aktuellen Tempo immer auf die nächste Zählzeit fallen. Im Gegensatz zum SMART-Modus werden Loops im QUANTIZE-Modus aber nicht erweitert oder getrimmt.

Hierzu ein Beispiel:

- ► Wählen Sie im Sync-Untermenü als Sync-Modus SMART aus.
- ► Nehmen Sie auf Loop-Spur A eine *kurze* Loop auf.
- ► Nehmen Sie auf Loop-Spur B eine *längere* Loop auf.
- ► Lassen Sie beide Loop-Spuren wiedergeben; hören Sie zu und beachten Sie auch die Darstellung im Display.
- ► Löschen Sie die beiden Loop-Spuren A und B (siehe ["Das Untermenü Erase \(Löschen\)"\)](#page-145-0).
- ► Nehmen Sie jetzt auf Loop-Spur A eine *längere* Loop auf.
- ► Nehmen Sie auf Loop-Spur B eine *kurze* Loop auf.
- ► Sie werden hören, dass Loop B automatisch um einen stillen Bereich erweitert wird, damit sie zu Loop-Spur A passt.
- ► Löschen Sie wiederum beide Loops.
- ► Wählen Sie im Sync-Untermenü als Sync-Modus QUANTIZE aus.
- ► Nehmen Sie auf Loop-Spur A eine längere Loop auf.

► Nehmen Sie auf Loop-Track B eine kürzere Loop auf. Diese sollte möglichst mehrfach ohne Überhang in Loop A passen.

Wenn zum Beispiel Loop-Spur A vier Takte lang ist, sollte Loop-Spur B zwei Takte lang sein.

Sie werden hören, dass Loop-Spur B nun mehrfach wiedergegeben wird, um die Länge von Loop-Spur A zu erreichen.

Dieser Modus eignet sich gut, wenn Sie eine längere Loop-Spur A aufgenommen haben (vielleicht eine Akkordfolge) und dazu eine kürzere Loop-Spur B (zum Beispiel eine kurze Beatbox-Phrase).

Wir bedauern, dass wir Ihnen an dieser Stelle eine so lange Liste von Einzelschritten zumuten – aber wahrscheinlich sollten Sie die verschiedenen Modi selber ausprobieren und hören, damit Sie die Unterschiede zwischen SMART und QUANTIZE verstehen.

#### FREE

Diese Betriebsart ist schnell erklärt: Hier gibt es kein Metronom und keine Synchronisation. Die Loops werden alle unabhängig voneinander aufgenommen und können jede beliebige Länge oder Form haben. Hauen Sie mal richtig auf die Pauke!

# <span id="page-145-0"></span>Das Untermenü Erase (Löschen)

Um das Untermenü Erase aufzurufen, tippen Sie die Harmony/Drive-Fußtaste an. Im Untermenü Erase finden Sie Optionen zum Löschen Ihrer Loops:

- ► Löschen von Loop Track A
- ► Löschen von Loop Track B
- ► Löschen von Loop Track C
- ► Alle Loop-Tracks löschen

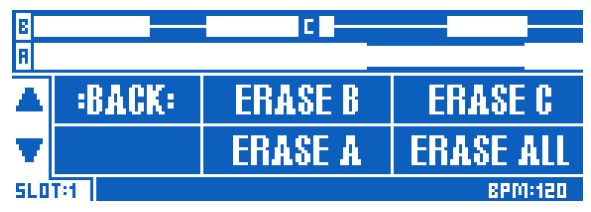

*Das Untermenü Erase (Löschen)*

#### Loops direkt löschen

Sie können eine einzelne Loop löschen, ohne dafür das Untermenü Erase öffnen zu müssen.

Drücken und halten Sie – während die Loop-Hauptseite angezeigt wird – die ODub-Fußtaste einer Loop-Spur (die Reverb- oder die Harmony-Fußtaste).

# Loops – Maximalwerte

Einzelne Loop-Spuren können maximal acht Minuten lang sein.

Um die gesamte (in allen Loop-Slots und für alle Loop-Spuren) noch für die Aufnahme zur Verfügung stehende Zeit anzeigen zu lassen, drücken und halten Sie die GENRE-Taste zwei Sekunden lang gedrückt. Die noch verfügbare Aufnahmezeit wird unter "FREE LOOP STORAGE" angezeigt. Es dürfte eine Menge sein! Drücken Sie eine beliebige Taste, um diese Anzeige zu beenden.

# Loop-Import

Die Möglichkeiten, Loops direkt mit einem Produkt aufnehmen zu können, ist fantastisch – aber natürlich gibt es Situationen, in denen man gerne eine Loop aus einer anderen Quelle importieren möchte. Daher können Sie .WAV-Dateien importieren, sie einem Loop-Slot und einer Loop-Spur zuzuordnen. Und als Bonus wird auch das Tempo der importierten Loop erkannt!

Zunächst benötigen Sie eine Loop, die Sie importieren können.

Beim Format und der Länge der Loop sollten Sie bestimmte Aspekte beachten:

- ► Dieses Produkt kann WAV-Dateien in verschiedenen Formaten verarbeiten: (16 Bit/44,1 kHz, 24 Bit/44,1 kHz, 16 Bit/48 kHz, 24 Bit/48 kHz).
- ► Das optimale Format ist 24 Bit/48 kHz, dieses Format wird auch am schnellsten importiert.
- ► Der Import von MP3-, AAX-, FLAC-Dateien und andere Formaten wird *nicht* unterstützt.
- ► Alle importierten Loops müssen in der Taktart 4/4 stehen
- ► Wenn Sie Ihre Loops in einer Audioworkstation erstellen, überprüfen Sie, ob es dort einen Parameter namens "Trail Length" oder einen vergleichbaren Parameter gibt, der dazu dient, die Schlussphase einer exportierten Audiodatei zu definieren. Wenn es einen solchen

Parameter gibt, muss er auf Null eingestellt werden! Ansonsten könnte es sein, dass an die exportierte Datei ein kurzer "Puffer" angefügt wird, der beim Importieren die Tempoerkennung und die Genauigkeit der Loop beeinträchtigen könnte.

- ► In der Audioworkstation Reaper finden Sie diesen Parameter zum Beispiel unter Options  $>$  Preferences  $>$  Rendering als "Trail length when Rendering project or stems, or Freezing Tracks".
- ► Damit die Tempoerkennung und Synchronisation der Loops korrekt erfolgen können, muss die Taktzahl (die Zahl von Einheiten von je vier Zählzeiten) aller importierten Loops eine Potenz von zwei sein. Sie können also 1, 2, 4, 8, 16, 32, 64, 128 Takte usw. importieren.
- ► Solange Sie diese Regel beachten, können Sie auch Loops mit abweichenden Längen importieren. So können Sie zum Beispiel eine Loop mit zwei Takten und eine weitere mit 32 Takten (auf verschiedene Loop-Spuren) importieren.

### Wie kommen Sie an Loops, die Sie importieren können?

Zunächst können Sie natürlich eigene Loops in einer Sequencer-Software/Audioworkstation erstellen. Oder Sie suchen im World Wide Web nach (kostenlosen oder kostenpflichtigen) Loops.

Eine gute Quelle für kostenlose Loops ist Looperman:

#### <looperman.com/>

Die auf Looperman verfügbaren Loops wurden von Anwendern erstellt. Dementsprechend schwankt die Qualität. Aber grundsätzlich sind die meisten Loops sehr "sauber"/nahtlos, was entscheidend ist.

Ob Sie Ihre Loops selber produzieren oder aus anderen Quellen beziehen: Achten Sie darauf, dass Start- und Endpunkte sauber definiert sind, die Wiedergabe bei der Wiederholung also unterbrechungsfrei erfolgt. Wenn sich am Anfang oder am Ende der Loop Pausen befinden, kann keine korrekte Wiedergabe erfolgen. Eine Loop mit Pausen am Anfang oder Ende ist genauso problematisch wie das Verpassen des Loop-Endpunkts beim Aufnehmen mit dem Gerät selber.

## Loops importieren

#### Loops korrekt benennen und verwalten

Speichern Sie zunächst die Loops, die Sie importieren wollen, auf einem USB-Speicherstick ab.

Der USB-Speicherstick muss mit dem FAT32-Dateisystem formatiert sein. NTFS, HFS+ (das auf Dateisystem von OS X) oder andere Dateisysteme können vom VoiceLive 3 nicht gelesen werden.

Sie müssen einen Ordner namens "VL3 Loops" auf diesem USB-Speicherstick erstellen und dort die zu importierenden Loops ablegen. Wenn Sie die Loop-Audiodateien stattdessen im Stammverzeichnis des Speichersticks ablegen, werden sie nicht von der Import-Funktion für Loops, sondern von der Import-Funktion für Backing Tracks erfasst. Der Unterordner erlaubt Ihnen also einen einfachen und eindeutigen Import.

Außerdem sollten Sie die Loop-Dateien vor dem Import am besten so bennenen, dass diese im VoiceLive 3 möglichst einfach zugeordnet werden können.

Natürlich können und sollten Sie dabei ein System verwenden, das Ihnen persönlich sinnvoll erscheint. Aber in jedem Fall lohnt es sich, beim Benennen von Dateien ein logisches und konsistentes System zu verwenden. Dies gilt besonders dann, wenn Sie viele Loops importieren wollen und/oder Dateien aus verschiedenen Quellen kombinieren.

Es ist zum Beispiel oft sinnvoll, Informationen über die Tonart oder das Tempo und die Taktzahl in den Dateinamen zu übernehmen.

Wenn Sie zum Beispiel drei verschiedene Loops auf die Loop-Spuren A, B und C von Loop-Slot 1 importieren wollen, können Sie diese Loops zum Beispiel so benennen:

- ► "Drums 120BPM 4bars"
- ► "Bass 120BPM Bsharp 2bars"
- ► "Synth 120BPM Bsharp 8bars"

Und wenn Sie es ganz professionell angehen wollen, können Sie Ihre Loops sogar so benennen, dass die Import-Funktion aus den Dateinamen den Loop-Slot, die Loop-Spuren und die Tags "Vocal" oder "Guitar" übernehmen kann.

Dazu benennen Sie Ihre Loops wie folgt:

- ► SLOT# TRACK VOC\_Anwenderinfo für Gesangs-Loops oder
- ► SLOT#\_TRACK\_GTR\_Anwenderinfo für Gitarren-Loops.

Die Bestandteile SLOT# (numerischer Wert), TRACK (ebenfalls ein numerischer Wert) und VOC beziehungsweise GTR werden auf der Import-Seite in die entsprechenden Felder übernommen. Den Namensteil nach dem letzten Unterstrich ("Anwenderinfo") können Sie für Informationen verwenden, die für Sie wichtig sind.

Wenn Sie zum Beispiel eine Drum-Loop in Loop-Slot 20, Loop-Spur B als Gitarren-Spur in Ihr

VoiceLive 3 importieren wollen und diese Loop als "Electrodrum" angezeigt werden soll, wäre der korrekte Dateiname:

► SLOT20 B GTR Electrodrum.wav

| ISTORE MANAGE LOOP IMPORT TIOOP EXPORT.       |  |          |
|-----------------------------------------------|--|----------|
| <b>SELECT RLL</b>                             |  |          |
| BLUES BASS A 120.WAV                          |  |          |
| BLUES DRUMS 120.WAV                           |  |          |
| <b>DRUMS B2.WAU</b>                           |  |          |
| PIANO 164.WAV                                 |  |          |
| <u> × SLOT1_A_GTR_ELECTRODRUM120.WAV</u>      |  | ×1 R GTR |
| CONTROL KNOB: PRESS TO SELECT, HOLD TO IMPORT |  |          |

Loop Import-Seite, Datei"SLOT1\_A\_GTR *electrodrum120.wav" ausgewählt*

- ► Nachdem Sie alle zu importierenden Dateien benannt und auf Ihren USB-Speicherstick kopiert haben, stecken Sie den USB-Speicherstick in das VoiceLive 3.
- ► Drücken Sie die Taste STORE und navigieren Sie mit den Pfeiltasten zur Registerkarte LOOP IMPORT.

Es wird eine Liste aller gefundenen und für den Import geeigneten Audiodateien angezeigt.

Wenn Sie Dateien von einem Mac auf den USB-Stick kopiert haben, werden Sie möglicherweise Dateien mit einem führenden Punkt in der Liste der zu importierenden Dateien sehen. Diese Dateien (die auf einem Mac in der Regel unsichtbar sind) werden von Apples Betriebssystem erstellt. Ignorieren Sie diese Dateien; sie können nicht importiert werden.

► Blättern Sie mit dem Drehregler durch die Liste, um eine Datei auszuwählen. Drücken Sie den Drehregler, um eine ausgewählte Datei **@TC:HELICON** 

für den Import zu markieren. Sie können auch mehrere Dateien markieren oder mit der Funktion "Select all" alle Dateien markieren.

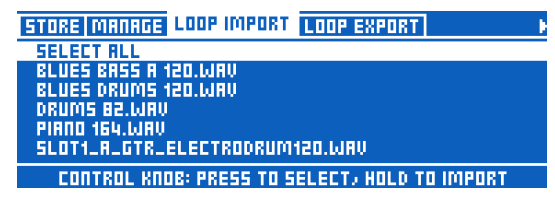

*Seite Loop Import*

Neben jeder für den Import markierten Audiodatei werden drei Parameter angezeigt: die Nummer des Loop-Slots, in den diese Datei importiert werden soll (zum Beispiel 10), die Nummer der Loop-Spur innerhalb des Loop-Slots, in den die Datei importiert werden soll und die "Vocal"oder "Guitar"-Markierung.

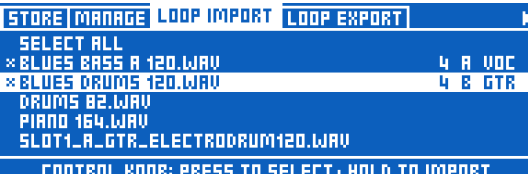

*Seite Loop Import mit den Feldern Loop-Ziel-Slot, Loop-Ziel-Spur und Vocal/Guitar-Markierung*

#### Vocal- und Gitarren-Spuren in importierten Loops

Bitte beachten Sie, dass jede "Spur" im Looper tatsächlich eine Vocal-Unterspur (Stereo) *und* eine Gitarren-Unterspur (ebenfalls Stereo) umfasst. Diese Struktur erleichtert das Zuordnen der Gitarren-Loop zu den Gitarren-Ausgängen.

Beim Importieren einer Audiodatei als Loop können Sie entscheiden, ob diese Datei der Vocaloder der Gitarrenunterspur zugeordnet werden soll. Das ist praktisch, wenn Sie sicherstellen wollen, dass eine bestimmte Loop-Komponente später an den Gitarren-Direktausgängen zu hören sein soll.

Sie können diese Funktion auch verwenden, um zwei Audiodatei in einer Loop-Spur zu kombinieren. Die Voraussetzung dafür ist, dass diese Audiodateien Sample-genau dieselbe Länge haben.

Wenn Sie also zum Beispiel eine gute Drumspur und eine dazu passende Bass-Loop gefunden haben, könnten Sie die Drums als Vocal-Unterspur und die Bass-Loop als Gitarren-Unterspur in denselben Slot importieren. Nach dem Import haben Sie damit eine Rhythmussektion auf dieser Spur.

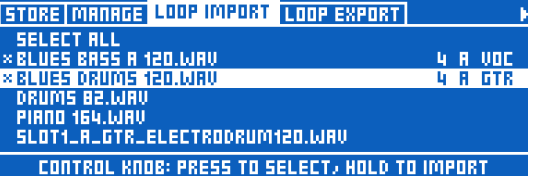

*Zwei für den Import in denselben Loop-Slot und auf dieselbe Loop-Spur markierte Audiodateien – eine wird als Vocal-Unterspur importiert, die andere als Gitarren-Unterspur*

► Navigieren Sie mit dem Drehregler in der Dateiliste und stellen Sie mit den Mix-Reglern

unter dem Display die Import-Parameter (Loop-Ziel-Slot, Loop-Ziel-Spur, Unterspur Vocal oder Guitar) ein.

- ► Drücken Sie den Drehregler, um Audiodateien für den Import zu markieren. Neben jeder ausgewählten Audiodatei wird ein kleines "x" angezeigt.
- ► Drücken und halten Sie den Drehregler, um den Importvorgang zu starten.

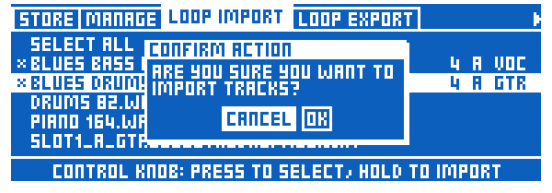

*Bestätigungsdialog für den Loop-Import*

Wenn Sie eine große Zahl von Dateien importieren, ist jetzt vermutlich ein guter Zeitpunkt, um sich ein paar Folgen "Fringe" anzusehen. Sie sind doch Fringe-Fan, oder?

Nachdem die Loops importiert wurden, werden Sie diese vermutlich auch anhören und damit spielen wollen.

- ► Dazu aktivieren Sie den Loop-Layer und navigieren (mit Hilfe des UTIL-Menüs und der Tasten Preset Up/Preset Down) zu dem Loop-Slot, in den Sie gerade Audiodateien importiert haben.
- ► Wenn Sie jetzt die Wiedergabe starten, werden Sie feststellen, dass dieser Loop-Slot bereits auf das Tempo der importierten Loop eingestellt wurde. Pure Magie!

Wenn das Gerät das Tempo nicht korrekt eingestellt hat, können Sie die Taste der MET(RO-NOM)-Funktion drücken, um eine Liste mit alternativen Tempi für die importierte Loop anzeigen zu lassen. Die Alternativen sind das halbe oder doppelte Tempo (also zum Beispiel 60 und 240 BPM für eine Loop, die als 120 BPM interpretiert wurde).

Falls das ermittelte Tempo und das tatsächliche Tempo der Loop deutlich voneinander abweichen, war die importierte Datei wahrscheinlich nicht sauber geloopt, hat eine andere Taktart als 4/4, oder die Taktzahl ist keine Zweierpotenz.

# Loop-Mixer

Wie wir alle wissen, können Audiodateien sehr unterschiedliche Pegel haben – dies gilt natürlich vor allem für Dateien aus dem Internet. Daher haben wir einen Loop-Mixer in dieses Produkt integriert.

Wenn Sie die Mix-Seite öffnen (indem Sie einen der Mix-Regler bedienen), werden Sie dort ein Register namens Loop Mix sehen.

Dieses Register umfasst Pegelkontrollen für die Loop-Spuren A, B und C sowie den Gesamtpegel für den Looper, sowie weitere nützliche Regler im unteren Teil.

| LOOP MIX<br>MAIN MIX HEADPHONE MIX EFFECTS MIX. |                        |                             |                     |
|-------------------------------------------------|------------------------|-----------------------------|---------------------|
|                                                 |                        |                             |                     |
| <b>R LEUEL</b><br>D JB                          | <b>BLEUEL</b><br>D JB  | <b>E LEUEL</b><br>0 dB      | LOOPER<br>5 dB      |
| LOOP MIX<br>MAIN MIX HEROPHONE MIX EFFECTS MIX  |                        |                             |                     |
| <b>R LEUEL</b><br>3 dB                          | <b>B</b> LEVEL<br>0 dB | <b>CLEVEL</b><br>0 dB       | LOOPER<br>5 dB      |
| MAIN METRONOME LEVEL<br>-15 dB                  |                        | <b>HP MET LUL</b><br>-15 88 | HP LOOP TRM<br>0 dB |
|                                                 |                        |                             |                     |

*Mix-Seite – Register Loop Mix*

### Den Loop-Mixer verstehen und anwenden

Wenn Sie eine Loop in eine leere Loop-Spur importieren, wird der Pegel für die importierte Loop im Loop-Mixer automatisch auf -18 dB eingestellt. Es hat sich gezeigt, dass dies ein guter Ausgangswert für die meisten "in der freien Wildbahn" gefundenen Loops ist. Bei dieser Grundeinstellung können Sie eine solche Loop hören, ohne dass Ihr Kopfhörer oder die PA explodiert. Passen Sie den Pegel gegebenenfalls an.

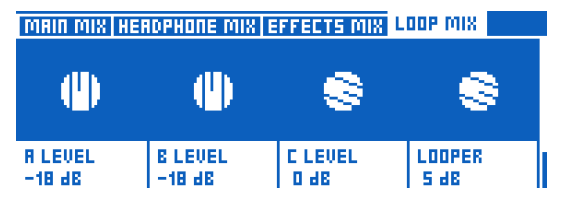

*Registerkarte Loop Mix – importierte Loop-Spuren auf -18 dB eingestellt*

Ab hier gilt: Was Sie hören, entspricht dem, was Sie im Loop-Mixer einstellen. Was dabei "unter der Haube" passiert, ist etwas komplizierter, als man zunächst glauben sollte. Daher hier ein Beispiel.

- ► Sie möchten das Mischungsverhältnis zwischen einer importierten Loop und den Livesignalen (Vocals und Gitarre) anpassen.
- ► Sie verwenden einen Mix-Regler, um den Pegel der importierten Drumloop abzusenken. Jetzt können Sie Ihren Gesang und Ihre Gitarre gut hören, während die Drumloop läuft.

(Denken Sie daran, dass Sie auch den Guitar-Regler auf der Seite Main Mix verwenden können, um das Mischungsvergältnis zwischen den Vocals und der Loop-Spur zu optimieren).

- ► Wenn Sie nun mit einem *weiteren Aufnahmedurchgang* (Overdub) Ihren Gesang, die Gitarre oder ein Aux-Signal über die Drumloop aufnehmen, dann wird der Pegel dieses neu aufgenommene Parts *nicht* abgesenkt. Es wird genau so aufgenommen, wie Sie ihn hören.
- ► Sie können den Pegel der Drumloop mit dem neuen Aufnahmedurchgang dann nach Belieben erhöhen oder absenken.

Dieses Vorgehen entspricht der klassischen Overdub-Aufnahme mit Bandmaschinen (falls Sie sich an so etwas erinnern können): Sie hören eine Spur mit einem bestimmten Pegel – und diese Spur wird mit eben diesem Pegel mit dem neuen "Live"-Signal (Vocals, Gitarre oder Aux-Signal) gemischt – so, wie Sie es hören. Anschließend können Sie den Pegel des neuen ("gebouncten") Signals erhöhen oder vermindern.

Falls Ihnen das Vorgehen nicht klar ist, sollten Sie ganz einfach eine Loop importieren, deren Pegel anpassen, einen Overdub aufnehmen und anschließend den Pegel dieser "gebouncten" Aufnahme im Loop-Mixer anpassen. Sie werden dann schnell verstehen, wie das Ganze funktioniert.

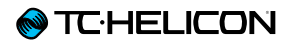

Natürlich kann der Loop-Mixer nicht für impor tierte Loops verwendet werden. Er kann für *jede* Loop im Gerät verwendet werden.

### Wo die Einstellungen des Loop-Mixers gespeichert werden

Die Pegeleinstellungen des Loop-Mixers für *Lo op-Spuren* (A, B, C) werden als Bestandteil des *Loop-Slots* gespeichert – hierfür verwenden Sie also im UTIL-Menü die Save-Funktion.

Die anderen Mixer-Einstellungen gelten *global*. In dieser Hinsicht ist der Loop-Mix also etwas an ders. Aber wer möchte schon das Pegelverhält nis zwischen den Loop-Tracks nach dem Laden eines Loop-Slots erst wieder händisch anpas sen? Wir sicher nicht!

Der Regler Looper steuert denselben Parameter wie der Looper-Reger auf der Seite Main Mix – und seine Einstellung gilt wiederum *global*. Wir haben ihn nur noch einmal im Loop-Mixer plat ziert, um Ihnen die Bedienung zu erleichtern.

Weiter unten im Loop-Mixer finden Sie auch Pe gelregler für das Metronom: Main Metronome Level (Basiswert für den Metronompegel) und HP Met Level (Anpassung des Metronompegels für den Kopfhörerausgang). Auch diese Pege leinstellungen gelten global.

# Loop-Export

Das Exportieren von Loops ist einfacher als das Importieren, da Sie sich hier keine Gedanken über Aspekte wie Dateityp, Dateigröße oder Länge machen müssen.

Klicken Sie einfach auf einen Loop-Slot – und schon werden alle sechs WAV-Dateien für den ausgewählten Loop-Slot (= drei Spuren mit je einer Vocal- und Gitarren-Unterspur) auf den angeschlossenen USB-Speicherstick kopiert.

# Exportieren einer Loop

- ► Drücken Sie die Taste STORE, und navigieren Sie mit den Pfeiltasten zum Register Loop Export.
- ► Navigieren Sie mit dem Drehregler zu dem Loop-Slot, den Sie auswählen wollen, und drücken Sie den Drehregler zum Auswählen.
- ► Neben dem ausgewählten Loop-Slot wird ein kleines "x" angezeigt.
- ► Wenn Sie alle Loop-Slots auf einmal exportieren wollen, wählen Sie stattdessen einfach den Eintrag "SELECT ALL" am Anfang der Liste aus.
- ► Drücken und halten Sie den Drehregler, um den Export zu bestätigen und starten.
- ► Wenn es sich um eine große Zahl von Loops handelt … ist es jetzt wohl wieder Zeit für eine Folge "Fringe".

|                   | STORE MANAGE LOOP IMPORT LOOP EXPORT          |             |             |             |  |
|-------------------|-----------------------------------------------|-------------|-------------|-------------|--|
| <b>SELECT ALL</b> |                                               |             |             |             |  |
| <b>SLOT 1:</b>    | <b>126 BPM</b>                                | A: 0:02     | B: 0:01     | 日に一つ一一      |  |
| <b>SLOT 2:</b>    | <b>120 BPM</b>                                | R: 0:01     | 図1 ーローー     | 日に一つ一一      |  |
| <b>SLOT 3:</b>    | <b>GU BPM</b>                                 | 8:0:07      | 扱い ーンーー     | C: 0:07     |  |
| <b>SLOT 4:</b>    |                                               | 日に一つ一一      | 図2 ーコーー     | $E: -1 - -$ |  |
| <b>SLOT 5:</b>    |                                               | $R: -1 - -$ | $R: -(-,-)$ | $E: -1 - -$ |  |
|                   | CONTROL KNOB: PRESS TO SELECT, HOLD TO EXPORT |             |             |             |  |

*Register Loop Export*

# Loop-Management

Wenn Sie das Kapitel über den Looper gelesen haben, wissen Sie, dass jede Loop einen "Slot" belegt. Ein solcher Slot dient gewissermaßen als "Gefäß" sowohl für die Audiodaten der Loop als auch für allgemeine Einstellungen für die Wiedergabe der Loop (Synchronisation, Metronom usw.).

Da es doch recht viele Einstellungen gibt, sollten Sie wissen, wo diese gespeichert werden (Slot oder Preset), wie sie gespeichert werden, und welchem Zweck das dient.

Beschäftigen wir uns zunächst mit dem Funktionsmenü (Utility-Menü) des Loopers.

| E<br>Īя       | ——— EMPTY <del>-------------</del> C <del>------------</del> - EMPTY <del>---</del><br>-EMPTY- |                  |
|---------------|------------------------------------------------------------------------------------------------|------------------|
| T UTIL I      |                                                                                                | <b>REC B</b>     |
| <b>I MELI</b> |                                                                                                | <b>REC A</b>     |
| <b>SLOT:3</b> | <b>ISMARTI</b>                                                                                 | UDC+GUIT BPM:121 |

*UTIL-Menüeintrag im Looper-Layer*

Sie wissen bereits, dass das Utility-Menü im Loop-Layer viele Einstellungen umfasst, die sich darauf auswirken, wie Loops aufgenommen und wiedergegeben werden. Hier finden Sie Parameter wie den Metronom-Status (ein/aus), Metronom-Sounds, den Synchronisations-Modus, den Loop-Eingang usw. Diese Parameter werden gespeichert, wenn Sie die Funktion SAVE im Utility-Menü verwenden.

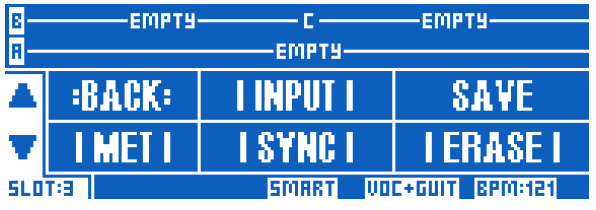

*Das Utility-Menü im Loop-Layer*

Beim Speichern aus dem Utility-Menü werden die Einstellungen und die Loop-Audiodaten im gewählten *Loop-Slot* gespeichert – nicht im *Preset*.

Wenn das Utility-Menü angezeigt wird, können Sie ein zusätzliches Menü öffnen, indem Sie die Looper-Taste drücken.

# Loop-Slot-Untermenü

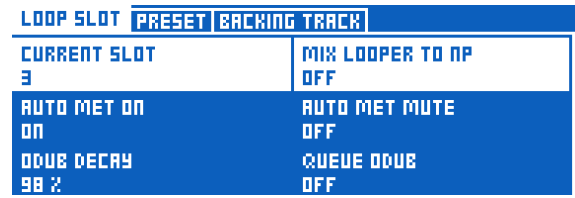

*UTIL – Loop Slot-Untermenü (das Register "Backing Track" ist nur beim VL3X verfügbar)*

Dieses Untermenü umfasst zusätzliche Parameter, die gespeichert werden, wenn Sie die Funktion Save im Utility-Menü verwenden. Dazu gehören Aspekte wie das An- und Abschalten des Metronoms bei der Loop-Wiedergabe.

# Preset-Untermenü

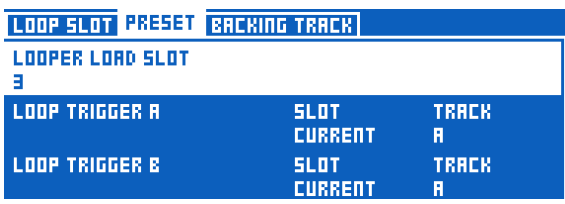

*UTIL – Preset-Untermenü*

Dieses Untermenü enthält Parameter, die nur für das aktuell verwendete Preset gelten. Sie können hier zum Beispiel vorgeben, dass beim Laden eines Presets auch ein bestimmter Loop-Sot geladen werden soll.

Wenn Sie auf der Bühne mit Loops arbeiten, können Sie sich diese Verknüpfung von Slot-bezogenen und Preset-bezogenen Funktionen zunutze machen, um beim Aufrufen eines Presets sowohl die Gitarren- und Vocal-Effekte als auch die Einstellungen für den Looper mit einem Tastendruck zu laden.

Bei der Verwendung des Loop-Layers zwischen Presets umschalten

Sie können, während Sie sich im Loop-Layer befinden, auf andere Presets umschalten. Wenn Sie das tun und auf ein Preset umschalten, welches normalerweise einen Loop-Slot lädt … wird es genau das nicht tun. Warum? Da Sie sich bereits im Looper-Layer befinden, gehen wir davon aus, dass Sie dort eine Loop aufnehmen oder wiedergeben und dabei nur die Effekte aus einem anderen Preset verwenden wollen.

Wenn Sie in einem Loop-Slot etwas aufgenommen haben, auf ein anderes Preset umgeschaltet haben und nun dessen Loop-Slot verwenden wollen, müssen sie zunächst das ursprüngliche Preset verlassen.

Dazu ein Beispiel: Preset 1 lädt Loop-Slot 1, Preset 2 lädt Loop-Slot 2. Wenn Sie eine Loop in Loop-Slot 1 (via Preset 1) aufnehmen und – aus dem Loop-Layer zu Preset 2 umschalten, wird Loop-Slot 2 NICHT geladen. Wenn Sie Ihre Loop-Aufnahme (noch immer in Loop-Slot 1) beendet haben, müssen Sie von Preset 2 zu einem anderen Preset und wieder zurückwechseln, um Loop-Slot 2 zu laden.

# Loop-Trigger

Sie können jede Loop-Spur oder Kombination aus Loop-Spuren (A, B, C, A und B, A und C) aus den Loop-Slots 1 bis 50 einer Fußtaste des VoiceLive 3 oder einer Taste der Fernbedienung Switch-3/Switch-6 zuweisen und diese Loop-Spuren dann nach Belieben durch Drücken der Fußtaste wiedergeben. Diese Funktion heißt "Loop-Trigger".

# Loop-Trigger und Presets

Sie können einen Audioeffekt – wie zum Beispiel HardTune – in mehreren Presets verwenden und dann in jedem Preset individuelle Einstellungen für diesen Effekt verwenden. Loop-Trigger funktionieren auf die gleiche Weise. Jeder Loop-Trigger ist gewissermaßen ein "Zeiger", der auf einen bestimmten Loop-Slot und darin auf eine oder mehrere Loop-Spuren verweist. Sie können in jedem Preset bis zu acht Loop-Trigger (A bis H) konfigurieren.

## Zuweisen von Loop-Triggern zu Fußtasten

#### Zuweisen von Loop-Triggern zu VoiceLive 3-Fußtasten

Um die Loop-Trigger A bis H den Fußtasten des VoiceLive 3 zuzuweisen, verwenden Sie die Registerkarte Buttonmap im Vocal-Layer und im Guitar-Layer. Wählen Sie einfach eine Fußtaste (Delay, Reverb, Harmonie usw.) aus und weisen sie ihr einen Loop-Trigger zu.

| 4 umod Choir Rhythmic Stutter, Buttonmap |                            |                                                        |                                     |
|------------------------------------------|----------------------------|--------------------------------------------------------|-------------------------------------|
| ROM 1                                    | uMOD<br>LOOPTRIG A<br>MODE | <b>DELRY</b><br><b>DELRY</b><br>MODE<br><b>LATCHED</b> | <b>REVERE</b><br>LOOPTRIG B<br>MODE |
| ROW 2                                    | <b>HIT</b><br>LOOPTRIG C   | <b>DOUBLE</b><br><b>DOUBLE</b>                         | <b>HARMONY</b><br><b>LOOPTRIGD</b>  |

*Zuweisen eines Loop-Trigger zu einer Fußtaste*

# Zuweisen von Loop-Trigger zu

Switch-3 oder Switch-6-Fußtasten

Um Loop-Trigger den Fußtasten einer Fernbedienung Switch-3 oder Switch-6 zuzuweisen, verwenden Sie die Registerkarte Setup > Footswitch.

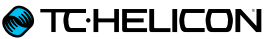

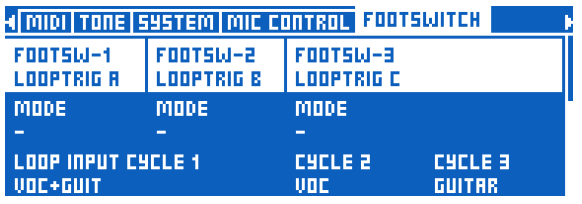

*Zuweisen eines Loop-Triggers zur Fußtaste eines Switch-3*

Loops Loop-Triggern zuweisen

Die Inhalte/Ziele für die Loop-Trigger legen Sie auf der Registerkarte Looper > Preset fest.

Hier sehen Sie die Loop-Trigger A bis H, jeweils mit Einstellungen für Slot und Track.

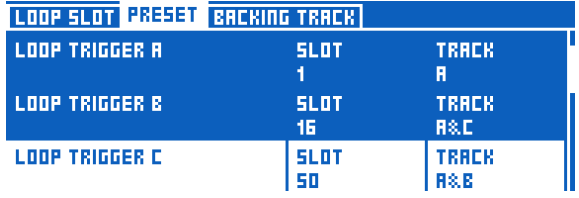

*Loop-Slots und -Spuren Loop-Trigger zuweisen*

Wählen Sie einfach den Loop-Slot und die Loop-Spur(en) aus, die Sie mit einer Fußtaste triggern möchten – fertig.

Um die definierten Loop-Trigger global (Preset-übergreifend) zu verwenden, setzen Sie den Parameter Global Triggers am Ende des Menüs auf ON. Damit gelten dieselben Zuordnungen von Loop-Slots und -Spuren zu Loop-Triggern für alle Presets.

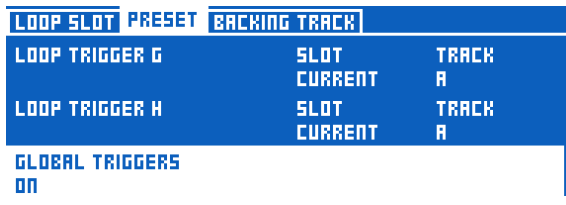

*Parameter Global Triggers*

Vergessen Sie nicht, Ihr Preset (durch zweimaliges Drücken der Store-Taste) zu speichern, nachdem Sie die Loop-Trigger zugewiesen haben.

# Loop-Funktionen und MIDI-Synchronisierung

Die (einfache) Frage ist: "Wenn ich MIDI-Tempodaten an das VoiceLive 3 sende – läuft der Looper dann synchron mit?"

Die Antwort ist etwas komplexer – aber im Wesentlichen lautet sie "Ja".

Wenn Sie noch keine Loop aufgenommen haben und MIDI-Tempodaten an das VoiceLive 3 senden, wird das interne Metronom (MET) dem eingehenden Tempo folgen, und die Loop wird in diesem Tempo aufgenommen.

Wenn Sie das Tempo *nach* der Aufnahme einer Loop zu ändern, wird die aufgenommene Loop *nicht* durch Time-Stretching oder andere Funktionen angepasst. Dies entspricht der Art und Weise, wie das VoiceLive 3 sonst in Bezug auf Loops und Änderungen der Zeitbasis arbeitet. Nach dem Aufnehmen der ersten Loop wird das Tempo "fixiert".

Eine Ausnahme ist hier das Ende der Loop. Wenn das Ende der Loop kommt, versucht das VoiceLive 3 die Loop auf der nächsten Zählzeit des eingehenden MIDI-Tempos neu zu starten. Auf diese Weise können kleinere Schwankungen der eingehenden MIDI-Temponachrichten kompensiert werden. Aber um es noch einmal zu sagen: Diese Funktion ist nicht dazu gedacht, während einer Performance das Tempo zu ändern; sie soll es nur möglich machen, kleinere Schwankungen auszugleichen.

Beachten Sie, dass die Genauigkeit des Loopers bei der Anpassung des Tempos höher als eine Zählzeit pro Minute ist. Wenn Sie also aus Ihrer Sequencer-Software zum Beispiel als Tempo 118,4 BPM vorgeben, wird das VoiceLive 3 *genau* diesem Tempo folgen, auch wenn in der Anzeige "118" erscheint.

In der Praxis eröffnet die Synchronisation weitreichende Möglichkeiten. Sie können …

- ► von Ihrer DAW aus Audio wiedergeben und das Tempo steuern,
- ► das Delay und die rhythmisierten Effekte für Ihre Gitarre und den Gesang aus dem VoiceLive 3 diesem vorgegebenen Tempo anpassen
- ► Loops aufnehmen und wiedergeben, die dann synchron zu den Audiospuren aus Ihrer DAW laufen.

Kurz: Das VoiceLive 3 und ein Laptop sind eine extrem leistungsfähige Kombo für die Bühne!

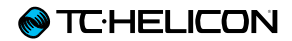

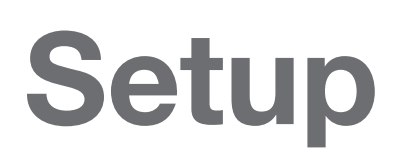

# **Einleitung**

Im Setup-Bereich finden sie alle übergreifenden (nicht Preset- oder Loop-bezogenen) Parameter des VoiceLive 3. Jede Seite/Registerkarte dieses Bereichs wird in einem eigenen Abschnitt dieses Kapitels beschrieben.

- ► Um den Setup-Bereich zu öffnen, tippen Sie auf die Setup-Taste.
- ► Tippen Sie auf die horizontalen Pfeiltasten, um zwischen den Menüs des Setup-Bereichs umzuschalten.

Setup Hold for Mic Ga

# Input-Registerkarte

Auf der Registerkarte Input finden Sie alle Einstellungen, die sich auf die Eingänge des VoiceLive 3 beziehen.

## Parameter Mic Gain

Verwenden Sie den Parameter Mic Gain, um den Eingangspegel für den Mikrofoneingang einzustellen.

Wenn Sie die in der Kurzanleitung beschriebene Auto-Gain-Prozedur ausgeführt haben, ist dies wahrscheinlich nicht erforderlich.

Um den Gain manuell einzustellen, gehen Sie so vor:

- ► Schließen Sie Ihr Mikrofon an.
- ► Wenn Sie ein Kondensatormikrofon verwenden, ändern Sie den Parameter Input Type auf "Condenser".
- ► Singen Sie so laut wie möglich.
- ► Drehen Sie den Input Gain-Parameter auf, bis nur noch die grünen und gelben LEDs der Pegelanzeige aufleuchten.
- ► Wenn die rote LED leuchtet, drehen Sie Input Gain wieder herunter, bis sie nicht mehr leuchtet.

Das ist Ihre optimale Input Gain-Einstellung.

## Parameter Input Type

Verwenden Sie den Parameter Input Type, um den verwendeten Mikrofontyp auszuwählen. Wählen Sie die passende Einstellung für das verwendete Mikrofon.

Die verfügbaren Einstellungen sind:

#### Dynamic Mic

Zum Beispiel SM58, OM5, MP-70 use.

#### Condenser Mic

Aktiviert die +48 V Phantomspeisung. Dabei wird vorübergehend der Mikrofoneingang stummgeschaltet, um Poppgeräusche über Ihre PA zu vermeiden.

#### MP-75 Mic, MP-76 Mic oder E835 FX Mic

Wenn Sie einen dieser Mikrofontypen auswählen, wird die Funktion Mic Control aktiviert. Wei-tere Informationen finden Sie unter ["Register Mic](#page-184-0) [Control".](#page-184-0)

### Parameter Mic Clip Protection

Verwenden Sie den Parameter Mic Clip Protection, um eine Schaltung zu aktivieren, die eine Verzerrung des Signals am Mikrofon-Eingang vermeidet.

## Parameter Global Pitch Correct

Verwenden Sie den Parameter Global Pitch Correct, um das eingehende Mikrofonsignal mit einer autochromatischen Tonhöhenkorrektur zu bearbeiten. Diese Funktion ist unabhängig vom HardTune-Effektblock. Wenn HardTune aktiviert wird, wird die autochromatische Tonhöhenkorrektur abgeschaltet.

Global Pitch Correction ist gewissermaßen "das kleine Stützrad", das Sie bei Bedarf immer in die Nähe des nächsten Halbtons bringt. Da diese Korrektur chromatisch (also zum jeweils nächsten Halbton) erfolgt, kann sie natürlich auch zur "falschen" Note (in Bezug auf die Tonart des aktuellen Songs) führen, aber grundsätzlich stellt sie eine nützliche Hilfe dar.

Wertebereich: 0 bis 100 %

Mit einer Einstellung von etwa 40 % erhalten Sie normalerweise ein gut klingendes, transparentes Ergebnis.

Es kann sein, dass Sie eine "Phasenverschiebung" zwischen Ihrer eigenen Stimme und der tonhöhenkorrigierten Version hören – dies ist völlig normal.

In diesem "Craig's Corner"-Video erfahren Sie mehr über solche Phasen-Effekte durch Tonhöhenkorrektur:

#### [youtube.com/watch?v=KWrEIuiDXsA](http://youtube.com/watch?v=KWrEIuiDXsA)

Parameter Lead Delay

Verwenden Sie den Parameter Lead Delay, um die Verzögerung zwischen der Hauptstimme und den Effekten auszugleichen.

Parametereinstellungen:

#### None

Ihre Stimme durchläuft das Gerät so schnell wie möglich – unabhängig von der Zahl der verwendeten Effekte und ihrer Verzögerungen.

#### Voice Sync

Die Hauptstimme wird – dynamisch – so verzögert, dass sie synchron zu den im Gerät erzeugten Stimmen (wie den Harmoniestimmen) erklingt. Die Verzögerung der Hauptstimme hängt von der Zahl der im Gerät erzeugten Stimmen ab.

#### Auto

Die Einstellung Auto verzögert – ähnlich wie Voice Sync – die Hauptstimme, gleicht dabei aber die Verzögerung (Latenz) aller aktiven Effekte (nicht nur der im Gerät erzeugten Stimmen) aus. Obwohl dies in Hinblick auf das Timing der Teilsignale die genaueste Lösung ist, kann auf der Bühne der Eindruck entstehen, dass alles einen Sekundenbruchteil zu spät zu hören ist. Manche Menschen bemerken diese Verzögerung nicht einmal, für andere ist sie störend.

Probieren sie die verschiedenen Modi aus und wählen Sie die Variante, die für Sie am besten klingt.

## Parameter Lead Mute

Verwenden Sie den Parameter Lead Mute, um all am Gerät empfangenen Vocals stummzuschalten.

Parametereinstellungen: ein/aus.

Wenn Lead Mute aktiv ist (Einstellung "On"), wird das an der Combo-Buchse angeschlossene Mikrofon beziehungsweise das dort angeschlossene Line-Gerät aus dem Signalmix herausgenommen. Lead Mute eignet sich sehr gut, wenn Sie vorher aufgenommene Vocals mit den Funktionen des VoiceLive 3 bearbeiten wollen.

#### Nachbearbeitung aufgenommener Vocals:

- ► Senden Sie die "trockenen" Vocals (ohne Effektanteile) von Ihrer Audioworkstation an den Mic/Line-Eingang.
- ► Stellen Sie den Parameter Lead Mute auf "On".
- ► Nehmen Sie das resultierende Signal (das jetzt nur noch den Effektanteil enthält) in Ihrer Audioworkstation uf einer neuen Spur auf.
- ► Stimmen Sie das Mischungsverhältnis der "trockenen" Originalgesangsspur und der neuen Effektspur ab.

## Parameter Aux Gain

Verwenden Sie den Parameter Aux Gain, um den Pegel des Signals an der Aux-Buchse einzustellen. Wenn Sie einen externen Zuspieler an die Aux-Buchse anschließen und es zu Verzerrungen kommt, stellen Sie diesen Parameter auf einen niedrigeren Wert ein.

# Funktion Aux Vocal Cancel

Wenn Sie die Funktion Aux Vocal Cancel aktivieren, versucht das VoiceLive 3, aus dem an der Aux-Buchse ankommenden Musiksignal den Gesang zu entfernen.

Bitte beachten Sie, dass die "Erfolgsquote" der Funktion Voice Ccancel stark vom Mix der betreffenden Aufnahme abhängt. Die besten Ergebnisse erhalten Sie bei Stereo-Aufnahmen, bei denen die Vocals sich genau in der Mitte des Stereopanoramas und die Instrumente sich möglichst weit links und rechts befinden.

# Parameter Monitor Level

Verwenden Sie den Parameter Monitor Level, um den Pegel des Signals an der Monitor-Buchse einzustellen. Wenn der eingehende Monitor-Mix verzerrt klingt, stellen Sie diesen Parameter auf einen niedrigeren Wert ein.

# Parameter RoomSense Auto-Detect

Verwenden Sie den Parameter RoomSense Auto-Detect, um die im VoiceLive 3 integrierten RoomSense-Mikrofone als Quellen für die NaturalPlay-Funktion zu verwenden.

Parametereinstellungen:

► Einstellung On:

VoiceLive 3 "hört" über die eingebauten RoomSense-Mikrofone auf verwertbare Audiosignale, wenn an den Gitarren-, MIDI- und Aux-Eingängen keine Signale erkannt werden.

► Einstellung Off:

VoiceLive 3 ignoriert die von den RoomSense-Mikrofonen aufgenommenen Signale.

# Output-Register

Parameter XLR Output Mode

Mit dem Parameter XLR Output Mode legen Sie fest, wie das VoiceLive 3 Audiosignale ausgibt.

Parametereinstellungen:

- ► Stereo:
	- ► An der XLR-Buchse OUTPUT / L liegt der linke Kanal des Stereosignals an.
	- ► An der XLR-Buchse OUTPUT / R liegt der rechte Kanal des Stereosignals an.
- ► Mono:
	- ► An der XLR-Buchse OUTPUT / L liegt das summierte Mono-Signal (mit Effekten) der Vocal- und Gitarren-Kanäle an.
	- ► An der XLR-Buchse OUTPUT / R liegt das Vocal-Signal ohne Effekte an.
	- ► Das Signal ohne Effekte ist trotzdem mit den Modulen Tone und Auto-Chromatic Pitch Correction bearbeitet (sofern diese Module aktiv sind).
	- ► Das Signal ohne Effekt durchläuft *nicht* den HardTune-Effektblock.
- ► Dual Mono:
	- ► An der XLR-Buchse OUTPUT / L liegt das summierte Mono-Signal (mit Effekten) des Vocal-Kanals an.
	- ► An der XLR-Buchse OUTPUT / R liegt das summierte Mono-Signal (mit Effekten) des Gitarren-Kanals an.

# Parameter XLR Output Level

Verwenden Sie den Parameter XLR Output Level, um den relativen Pegel des Signals einzustellen, das an die XLR-Ausgänge gesendet wird.

### Parametereinstellungen:

- ► Mic Level: Dies ist in der Regel die beste Einstellung, wenn Sie das Gerät an ein Mischpult beziehungsweise eine PA anschließen. Dieser Pegel entspricht dem Signalpegel eines Mikrofons, das direkt an das Mischpult angeschlossen wird.
- ► Line Level: Diese Einstellung ist eine gute Wahl, wenn Sie das Gerät an die Line-Eingänge eines Mischpults oder einer PA anschließen.

## Weitere Informationen zum Mischen und korrekten Konfigurieren der Ausgänge

- ► Bei Yorkville gibt es ein sehr nützliches Tutorial (in englischer Sprache) zu grundlegenden Fragen der PA-Technik, den "Basic PA Primer" (PDF):
	- [yorkville.com/downloads/other/basicpapri](http://yorkville.com/downloads/other/basicpaprimer.pdf)[mer.pdf](http://yorkville.com/downloads/other/basicpaprimer.pdf)
- ► Ebenso interessant ist zu diesem Thema die "Craig's Corner"-Folge zum Thema "TC-Helicon-Geräte am Mischpult anschließen": youtube.com/watch?v=qq0AOtafIjs
- ► In einem weiteren Video geht es darum, wie sich Rückkopplungen vermeiden lassen: youtube.com/watch?v=VlN1RJ4gcAo

# Parameter Talk Trim

Verwenden Sie den Parameter Talk Trim, um den Pegel Ihrer (unbearbeiteten) Stimme anzupas sen, wenn die Betriebsart "Talk/Bypass" aktiv ist. Viele Künstler wünschen sich einen etwas höheren oder niedrigeren Pegel, wenn die Ef fekte abgeschaltet sind und sie zum Publikum sprechen.

Wenn Sie den Parameter Talk Trim auf OFF stel len, können Sie damit das Mikrofon stummschal ten, sobald Sie den TALK/TUNER-Modus akti vieren. Dies erlaubt es Ihnen, durch gleichzeiti ges Drücken der Fußtasten Preset UP und Pre set DOWN (Aktivieren des TALK/TUNER-Modus) sowohl das Gitarren- als auch das Mikrofonsig nal stummzuschalten.

Sie können diese Einstellung als "Pausen-Modus" verwenden, wenn Sie Ihren Auftritt kurz un terbrechen. Die Aux-Signale werden auch in die sem Modus weiter ausgegeben. Das ist also die Chance, Ihr liebstes Achtziger-Mixtape laufen zu lassen, während Sie sich an der Bar ein wohlver dientes Bier genehmigen.

# Guitar-Register

# Parameter Input Gain

Verwenden Sie den Parameter Input Gain, um den Eingangspegel für den Gitarreneingang einzustellen. Um ihn korrekt einzustellen, gehen Sie so vor:

- ► Schließen Sie Ihre Gitarre an.
- ► Drehen Sie den Lautstärkeregler Ihrer Gitarre auf den Maximalwert.
- ► Spielen Sie so laut auf Ihrer Gitarre, wie Sie es an den lautesten Stellen auf der Bühne tun würden.
- ► Drehen Sie den Input Gain-Parameter auf, bis nur noch die grünen und gelben LEDs der Pegelanzeige aufleuchten.
- ► Wenn die rote LED leuchtet, drehen Sie Input Gain wieder herunter, bis sie nicht mehr leuchtet.

Das ist Ihre optimale Input Gain-Einstellung.

### Parameter Phase

Verwenden Sie den Parameter Phase, um die Phase des Gitarrensignals invertieren.

Parametereinstellungen:

- ► Normal: Die Phase des am Gitarreneingang empfangenen Signals bleibt erhalten.
- ► Inverted: Die Phase des empfangenen Signals wird invertiert.

Manchmal können durch das Invertieren der Phase des Gitarrensignals Rückkopplungen über die Bühnenmonitore verhindert werden. Dies gilt besonders für akustische Gitarren.

## Parameter Speaker Sim Enable

Verwenden Sie den Parameter Speaker Sim Enable, um die Lautsprechersimulation an- oder abzuschalten, die Bestandteil des Amp-Effektblocks im Gitarren-Layer ist.

Parametereinstellungen:

- ► On: Die Lautsprechersimulation ist aktiv. Verwenden Sie diese Einstellung, wenn Sie Ihr Signal direkt an die PA senden oder einen FRFR-Lautsprecher verwenden (FRFR = Full Range, Flat Response – linearer Frequenzgang über die volle Bandbreite).
- ► Off: Die Lautsprechersimulation ist abgeschaltet. Verwenden Sie diese Einstellung, wenn Sie das Signal an einen Gitarrenverstärker mit einem eigenen, schönen Klangcharakter leiten und dieser Charakter auch bei der Verwendung von Effekten erhalten bleiben soll.

## Parameter Output Mode

Mit dem Parameter Output Mode Sie fest, ob der Pegel des Signals an den Guitar-Buchsen fest oder variabel sein soll.

Parametereinstellungen:

► Unity Gain: Der Pegel des Gitarrensignals bleibt – unabhängig von den Mixer-Einstellungen – konstant.

Wenn Sie ein Expression-Pedal angeschlossen haben und es zur Steuerung des Gitarrenpegels verwenden, wirkt sich dies aber auch dann auf den Pegel des Signals an den Guitar-Buchsen aus, wenn Sie die Einstellung Unity Gain gewählt haben.

► Variable Level: Wenn Sie mit dem integrierten Mixer den Pegel für das Gitarrensignal ändern, wirkt sich dies auf das Signal an den Guitar-Buchsen aus.

Grundsätzlich gilt dieser Parameter nur für die 6,3 mm-Guitar-Buchsen, nicht für die XLR-Ausgänge. Bei dem Signal an den XLR-Ausgängen wird die Mixer-Einstellung für das Gitarrensignal stets berücksichtigt. Sobald Sie die Guitar-Buchsen verwenden, um das Gitarrensignal separat aus dem Gerät zu führen, wird das Gitarrensignal aber aus dem Signal an den XLR-Ausgängen entfernt.

## Parameter Gate Threshold

Verwenden Sie den Parameter Gate Threshold, um den Schwellwert (Threshold) für das Gate im Gitarren-Signalweg einzustellen. Ein Gate schaltet ein Audiosignal stumm, sobald dieses Signal unter einen bestimmten Pegel fällt.

Um das Gate praxisgerecht einzustellen, spielen Sie eine Note oder einen Akkord auf Ihrer Gitarre und lassen Sie ihn ausklingen. Sie werden feststellen, dass er zunächst hörbar leiser wird und ab einem bestimmten Pegel komplett verstummt. An diesem Punkt hat sich das Gate geschlossen und damit das Ausgangssignal stummgeschaltet. Ihr Ziel sollte es sein, für den Parameter Gate Threshold eine Einstellung zu finden, bei der Ihr Instrument ausklingen kann und sein Sustain zur Geltung kommt, aber kein Hintergrundrauschen stört, wenn Sie nicht spielen. Die beste Einstellung für Ihren persönlichen Stil und Geschmack finden Sie am besten durch Ausprobieren.

# MIDI-Register

## Parameter Source

Mit dem Parameter Source legen Sie den MI-DI-Eingang fest, den das VoiceLive 3 verwenden soll.

Parametereinstellungen:

#### ► Einstellung USB: Das VoiceLive 3 empfängt MIDI-Nachrichten am USB-Port.

► Einstellung MIDI: Das VoiceLive 3 empfängt MIDI-Nachrichten an seiner MIDI IN-Buchse.

# Parameter MIDI Tempo

Stellen Sie den Parameter MIDI Tempo auf ON, damit das VoiceLive 3 einem MIDI-Tempo folgt, das von einer externen MIDI-Clock-Quelle vorgegeben wird – zum Beispiel Ihrer Audioworkstation.

## Parameter Input Channel und Output Channel

Mit dem Parameter Input Channel legen Sie den MIDI-Kanal fest, auf dem das VoiceLive 3 auf MI-DI-Nachrichten "hört".

Mit dem Parameter Output Channel legen Sie den MIDI-Kanal fest, auf dem das VoiceLive 3 MIDI-Nachrichten sendet.

Diese Parameter sind nützlich, wenn Sie mit mehreren hintereinander angeschlossenen MI-DI-Geräten arbeiten und bestimmte Nachrichten gezielt an einzelne Geräte senden wollen.

Parameter Input Filter und Output Filter

Verwenden Sie die Filter-Parameter, um bestimmte Arten von MIDI-Nachrichten aus dem eingehenden oder ausgehenden MIDI-Datenstrom herauszufiltern.

Dies ist nützlich, wenn Sie möchten, dass das VoiceLive 3 bestimmte MIDI-Nachrichten – zum Beispiel Programmwechsel – verarbeitet, andere aber nicht.

Mit diesem Parameter geben Sie die Datenarten an, die das VoiceLive 3 *nicht* senden oder verarbeiten soll.

#### Einstellung Control Change

Alle MIDI Controller-Nachrichten werden ausgefiltert.

Einstellung Program Change Alle Programmwechsel-Nachrichten werden ausgefiltert.

Einstellung PC + CC Alle Controller- und Programmwechsel-Nachrichten werden ausgefiltert.

Einstellung Notes (nur für MIDI-Eingangskanal) MIDI-Note-Informationen werden gefiltert.

Einstellung Notes + CC (nur für MIDI-Eingangskanal) MIDI-Noten und Controller-Nachrichten werden ausgefiltert.

### Einstellung Notes + PC (nur für MIDI-Eingangskanal)

MIDI-Noten und Programmwechsel-Nachrichten werden ausgefiltert.

### Einstellung Notes + PC + CC (nur für MIDI-Eingangskanal)

Alle MIDI-Noten, Programmwechsel- und Controller-Nachrichten werden ausgefiltert.

## Parameter Transpose

Verwenden Sie den Parameter Transpose, um eingehende MIDI-Noten um bis zu vier Oktaven nach oben oder unten zu transponieren.

Wenn eine Note nach dem Transponieren außerhalb des zulässigen Bereichs liegen würde (also zu niedrig oder zu hoch wäre), wird stattdessen die entsprechende Note in der nächsten zulässigen Oktave verwendet. Wenn Sie den Parameter Transpose also zum Beispiel auf -4 eingestellt haben, aber eine Note beim Transponieren um vier Oktaven nach unten zu niedrig wäre, wird sie stattdessen nur um 3 Oktaven transponiert. Wenn auch dies zu tief ist, wird sie nur um zwei Oktaven heruntertransponiert und so weiter.

# Parameter Pitchbend Range

Mit dem Parameter Pitchbend Range können Sie den Tonumfang definieren, über den eingehende MIDI Pitchbend-Nachrichten die Tonhöhe der Harmoniestimmen verändern können. Die Angabe erfolgt in Halbtönen. Der Standardwert ist 12 (also eine Oktave).

Parameter Split Note

Sie können einen bestimmten MIDI-Tonumfang definieren, in dem das VoiceLive 3 empfangene MIDI-Notennachrichten umsetzt. Mit dem Parameter Split Note definieren Sie einen Split-Punkt. Mit dem Parameter Split Direction legen Sie fest, ob zur Steuerung die Noten über oder unter diesem Split-Punkt verwendet werden sollen.

Parametereinstellungen: C-1 bis G9

## Parameter Split Direction

Sie können einen bestimmten MIDI-Tonumfang definieren, in dem das VoiceLive 3 empfangene MIDI-Notennachrichten umsetzt. Mit dem Parameter Split Note definieren Sie einen Split-Punkt. Mit dem Parameter Split Direction legen Sie fest, ob zur Steuerung die Noten über oder unter diesem Split-Punkt verwendet werden sollen.

- ► Above: Ausgewertet werden die Noten, deren Tonhöhe über dem Split-Punkt liegt.
- ► Below: Ausgewertet werden die Noten, deren Tonhöhe unter dem Split-Punkt liegt.

# Parameter Vibrato Boost

Mit dem Parameter Vibrato Boost legen Sie fest, wie das VoiceLive 3 eingehende MIDI-Modulationsdaten verarbeiten soll.

Parametereinstellungen:

- ► Boost: Die über MIDI empfangenen Modulationsdaten werden zu dem bereits in den Harmoniestimmen definierten Vibrato addiert.
- ► Manual: Die über MIDI empfangenen Modulationsdaten steuern das Vibrato der Harmoniestimmen direkt.

# Parameter SysEx ID

Mit dem Parameter SysEx ID geben Sie die Geräte-Identifikationsnummer (SysEx ID) an, mit der das Gerät beim Übertragen von SysEx-Daten adressiert wird.

Wenn Sie die Software VoiceSupport verwenden, um Firmware-Updates auf das Gerät zu übertragen oder dessen Presets zu verwalten, müssen Sie den Parameter SysEx-ID auf 0 einstellen.

# Tone-Register

VoiceLive 3 ist mit einem presetunabhängigen Klangbearbeitungsmodul ausgestattet, das für die menschliche Stimme optimiert ist. Es umfasst die Komponenten Compression (Anpassen der Signaldynamik), EQ (Entzerrung), Gating (Rauschunterdrückung) sowie einen De-Esser (Entfernung von Zischlauten) Die Einstellungen für diese Komponenten werden nicht als Bestandteil von Presets gespeichert, sie gelten global.

Wir empfehlen, dass Sie für die Komponenten Compression, EQ und Gating als Ausgangspunkt die Einstellung "Adaptive" verwenden und die Einstellungen nur dann anpassen, wenn Sie mit dem Ergebnis unzufrieden sind.

## Parameter Tone

Mit dem Parameter Tone schalten Sie die Signalbearbeitungskomponente Tone an oder aus.

### Parameter De-ess

Mit dem Parameter De-ess legen Sie fest, in welchem Umfang der De-Esser bei der Gesangsstimme Zischlaute ("Sss") reduzieren soll. Der Standardwert ist 50.

# Parameter Compression Mode

Mit dem Parameter Compression Mode können Sie zwischen adaptiver (automatischer) und manueller Komprimierung wählen.

Parametereinstellungen:

- ► Adaptive: Während Sie singen, wird die Dynamik des Audiosignals automatisch angepasst.
- ► Manual: Sie können die Einstellungen für die Anpassung der Dynamik (Komprimierung) manuell vornehmen, und diese ändern sich nicht in Abhängigkeit vom Gesang.

Parameter Compress (nur bei Nutzung der Compression-Mode-Einstellung Adaptive)

Mit dem Parameter Compress legen Sie fest, in welchem Umfang die adaptive Komprimierung die Dynamik Ihrer Stimme steuern soll. Der Standardwert ist 50%.

Parameter Threshold (nur bei Nutzung der Compression-Mode-Einstellung Manual)

Mit dem Parameter Threshold legen Sie den Signalpegel fest, ab dem die Komprimierung der Signaldynamik aktiviert werden soll.

Parameter Ratio (nur bei Nutzung der Compression-Mode-Einstellung Manual)

Mit dem Parameter Ratio legen Sie fest, wie stark die Dynamik des Signals komprimiert werden soll, sobald dieses den mit Threshold eingestellten Wert überschreitet. Ratio wird normalerweise als Verhältnis von 1 zu "x" angegeben, wobei "x" für die Verminderung des Signalpegels in Dezibel für jedes Dezibel steht, um welches das Signal den mit Threshold eingestellten Wert überschreitet.

# Parameter Gate

Das Gate schaltet den Mikrofon- oder Line-Eingang ab, sobald das dort anliegende Signal unter einen bestimmten Schwellwert fällt.

Mit dem Parameter Gate können Sie zwischen adaptivem (automatischem) und manuellem Gating wählen.

Parametereinstellungen:

- ► Off: Das Gate wird grundsätzlich nicht aktiviert.
- ► Adaptive: Die Einstellungen des Gates werden automatisch angepasst.
- ► Manual: Der Schwellwert für das Gate (Threshold) kann vom Anwender eingestellt werden.

Parameter Lead Atten(uation) (nur bei Nutzung der Parameter-Gate-Einstellungen Adaptive und Manual)

Mit dem Parameter Lead Atten(uation) geben Sie an, wie stark das Mikrofonsignal abgesenkt werden soll, sobald das Signal unter den Schwellwert fällt.

Parameter Harm(ony) Atten(uation) (nur bei Nutzung der Parameter-Gate-Einstellungen Adaptive und Manual)

Mit dem Parameter Harm(ony) Atten(uation) geben Sie an, wie stark die Pegel der Harmoniestimmen abgesenkt werden sollen, sobald das Mikrofonsignal unter den Schwellwert fällt.

Parameter Threshold (nur bei Nutzung der Parameter-Gate-Einstellung Manual)

Verwenden Sie den Parameter Threshold, um den Schwellwert (Threshold) für das Gate einzustellen. Wenn der Signalpegel unter diesen Wert fällt, wird das Gate aktiviert wird und dämpft das Signal entsprechend der Einstellung des Parameters Atten(uation) ab.

# Parameter EQ Mode

Mit dem Parameter EQ Mode können Sie zwischen adaptiver (automatischer) und manueller Entzerrung wählen.

Parametereinstellungen:

- ► Adaptive: Während Sie singen, wird die Entzerrung durch den EQ automatisch angepasst.
- ► Manual: Sie können die Einstellungen für die Entzerrung (Equalizer) manuell vornehmen, und diese ändern sich nicht in Abhängigkeit vom Gesang.

Parameter Shape (Nur bei Nutzung der EQ-Mode-Einstellung Adaptive)

Mit dem Parameter Shape legen Sie fest, in welchem Umfang die adaptive Entzerrung den Frequenzgang Ihrer Stimme steuern soll. Der Standardwert ist 50.

Parameter Warmth (Nur bei Nutzung der EQ-Mode-Einstellung Adaptive)

Mit dem Parameter Warmth passen Sie den Charakter der adaptiven Entzerrung an. Wenn Sie ihn auf "On" stellen, klingt das bearbeitete Signal wärmer.

Parameter Low / Mid / High Gain (nur bei Nutzung der EQ-Mode-Einstellung Manual)

Mit den Parametern Low Gain, Mid Gain und High Gain können Sie die Signalanhebung oder -absenkung für die drei Frequenzbänder des Equalizers einstellen.

Wertebereich: -12 bis 12 dB.

Parameter Low Freq / Mid Freq / High Freq (nur bei Nutzung der EQ-Mode-Einstellung Manual)

Mit den Parametern Low Freq, Mid Freq und High Freq können Sie die Arbeitsfrequenzen der drei Frequenzbänder des Equalizers einstellen.

Wertebereich: 20 bis 20480 Hz.

Parameter Mid BW (Nur bei Nutzung der EQ-Mode-Einstellung Manual)

Mit dem Parameter Mid BW definieren Sie die Bandbreite für das mittlere Frequenzband des Equalizers.

Wertebereich: "Narrow", 0,11 bis 8,77, "Wide".

# System-Register

## Parameter Global Tempo

Verwenden Sie den Parameter Global Tempo, wenn Sie für die tempo-bezogenen Effekte und Funktionen nicht die Einstellungen verwenden wollen, die in den Presets gespeichert sind, sondern ein globales Tempo.

Wen Sie den Parameter Global Tempo anschalten (Einstellung On), gilt das …

- ► via Tempo Tapping (siehe ["Tempo-Tapping"\)](#page-72-0),
- ► auf der Bearbeitungsseite des Delay-Effektblocks oder
- ► Loop-Metronom (siehe ["Metronom-Unterme](#page-142-0)[nü"\)](#page-142-0)

vorgegebene Tempo grundsätzlich in *allen* Presets. So lange Global Tempo aktiv ist (Einstellung On), werden die in den einzelnen Presets gespeicherten Tempowerte ignoriert.

## Parameter Global Preset

Mit dem Parameter Global Preset definieren Sie ein Preset als globales Preset, welches die Basiswerte für alle anderen Presets bereitstellt, in deren Effektblöcken der Parameter Global auf On eingestellt wird.

Den Parameter Global finden Sie normalerweise bei jedem Effektblock ganz am Ende der Parameterliste. Sobald Sie bei einem Effektblock den Parameter Global aktivieren (Einstellung On), werden die Einstellungen für diesen Effektblock direkt von dem Preset übernommen, das Sie mit dem Parameter Global Preset ausgewählt haben.

Weitere Informationen finden Sie unter ["Wichtig:](#page-79-0) [Die Verbindung zwischen dem globalen Preset](#page-79-0) [und anderen Preset geht in beide Richtungen".](#page-79-0)

## Parameter Global Key/Scale

Verwenden Sie den Parameter Global Key/Scale, wenn Sie eine global geltende Tonart/Tonleiter vorgeben wollen. Wenn Sie den Parameter Global Key/Scale aktivieren (Einstellung On) und Sie im Harmony-Effektblock Einstellungen für die Parameter Key (Tonart) und Scale (Tonleiter) vornehmen, dann gelten diese Tonart und Tonleiter für alle Presets und deren Tonart-basierte Effekte.
#### Parameter All Guitar FX Global

Mit dem Parameter All Guitar FX Global können Sie sämtliche Gitarreneffekte auf die derzeit geltenden Werte "fixieren". Diese Funktion ist besonders nützlich, wenn Sie in allen Presets dieselben Gitarreneffekte verwenden wollen. In diesem Fall verwandelt sich das Produkt quasi in einen Satz von Gitarreneffektpedalen (deren Einstellungen unverändert bleiben), und einen Vocal-Prozessor (dessen Einstellungen sich beim Presetwechsel ändern).

#### Parameter Global NatPlay Source

Mit dem Parameter Global NatPlay Source können Sie eine global geltende Signalquelle für die NaturalPlay-Funktion definieren. Verwenden Sie diesen Parameter, wenn Sie sicherstellen wollen, dass zum Festlegen der Tonart/Tonleiter nur Audio- oder Steuerdaten von einer bestimmten Quelle verwendet werden. Weitere Informationen finden Sie unter ["Was ist NaturalPlay?".](#page-54-0)

#### Parametereinstellungen:

► Einstellung Auto:

Um die korrekte Tonart/Tonleiter für die Effektblöcke Harmony und HardTune zu ermitteln, wertet das VoiceLive 3 die folgenden Signalquellen aus: den Gitarreneingang, den MIDI-Eingang (MIDI-Buchse oder USB-Anschluss), die Aux-Buchse und die RoomSense-Mikrofone.

► Einstellung Guitar:

Das an der Buchse GUITAR IN empfangene Audiosignal wird zur Ermittlung der Tonart/ Tonleiter verwendet.

► Einstellung MIDI:

Die an der Buchse MIDI IN empfangenen MI-DI-Noten werden zur Ermittlung der Tonart/ Tonleiter verwendet.

► Einstellung Aux:

Das an der Aux-Buchse empfangene Audiosignal wird zur Ermittlung der Tonart/Tonleiter verwendet.

► Einstellung RoomSense:

Das von den eingebauten RoomSense-Mikrofonen erfasste Audiosignal wird zur Ermittlung der Tonart/Tonleiter verwendet.

#### Parameter Mix RoomSense to NaturalPlay

Mit diesem Parameter können Sie die von den RoomSense-Mikrofonen erfassten Audiosignale mit den anderen für die Steuerung der Natural-Play-Funktion verwendeten Informationen mischen, um deren Genauigkeit zu erhöhen.

Wenn die RoomSense-Mikrofone ein "aussagekräftiges" Audiosignal (mit deutlich identifizierbaren Akkorden) erfassen, kann dies sogar genügen, um die korrekte Tonart abzuleiten. Sie können dann also aufhören, auf Ihrer Gitarre oder einem MIDI-Instrument zu spielen, und das VoiceLive 3 "hört auf die Band", um die korrekte Tonart für die tonhöhenbezogenen Effektblöcke zu ermitteln.

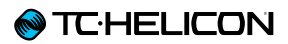

Parameter Tune Reference

Mit dem Parameter Tuner Reference können Sie die Referenz-Frequenz für den integrierten Tuner einstellen.

Der Standardwert ist 440 Hz.

Parameter Hit Behavior

Mit dem Parameter Hit Behavior legen Sie fest, wie das manuelle Ein- und Ausschalten von Effektblöcken und die HIT-Funktion sich aufeinander auswirken.

Weitere Informationen finden Sie unter "HIT -[Dynamic und Snapshot".](#page-68-0)

Parameter Aux In Type

Verwenden Sie den Parameter Aux In Type, um anzugeben, welches Signal an der Buchse Aux In anliegt. Die verfügbare Einstellungen sind "Live" und "Tracks".

Die Qualität der Akkorderkennung durch die Funktion NaturalPlay verbessert sich, wenn Sie diesen Parameter korrekt einstellen.

## Parameter Contrast

Mit dem Parameter Contrast stellen Sie den Kontrast des Displays des VoiceLive 3 ein.

Der optimale Kontrast hängt vom der Umgebungshelligkeit und dem Blickwinkel ab.

Parameter Mix Screen Time-out

Mit dem Parameter Mix Screen Time-out legen Sie die Zeit (in Sekunden) fest, die nach dem Bedienen eines Mixer-Reglers der Mixer angezeigt wird, bis die Anzeige wieder zum vorher verwendeten Layer zurückwechselt.

## Register Mic Control und Footswitch

Jedes einzelne Preset des VoiceLive 3 umfasst zwei Buttonmaps – eine für den Vocal-Layer und eine für den Guitar-Layer. Eine solche Buttonmap erlaubt es Ihnen, allen sechs Effekt-Fußtasten (µMod, Delay, Reverb, HIT, Double/Comp sowie Harmony/Drive) neue Funktionen zuzuordnen. Weitere Informationen finden Sie unter ["Eine Fußtaste neu zuordnen".](#page-61-0)

Neben den Buttonmaps, die als Bestandteil von Presets verwaltet werden, können Sie die Register Mic Control und Footswitch nutzen, um Funktionen den folgenden Bedienelementen zuzuordnen:

- ► der Taste beziehungsweise den Tasten Ihres Mic Control-fähigen Mikrofons
- ► der STEP-Fußtaste
- ► den Fußtasten der Fernbedienungen Switch-3 und Switch-6 (separat erhältlich).

## Register Mic Control

Parameter Mic Switch Function

Verwenden Sie den Parameter Mic Switch Function, um eine Funktion auf den Schalter Ihres Mic Control-fähigen Mikrofons (MP-75, MP-76, Sennheiser e 835 fx) zu legen.

Stellen Sie zunächst im Menü INPUT den Parameter INPUT TYPE auf das verwendete Mikrofon ein! Wenn Sie beispielsweise alle vier Tasten des Mikrofons MP-76 verwenden wollen, müssen Sie vorher erst diesen Mikrofontyp auswählen. Wei-tere Informationen finden Sie unter ["Input-Regis](#page-161-0)[terkarte"](#page-161-0).

#### Einstellungen für Parameter Mic Switch Function

- ► Off
- ► µMod
- ► Delay
- ► Reverb
- ► Vocal HIT
- ► Double
- ► Harmony
- ► Transducer
- ► HardTune
- ► Rhythmic
- ► Stutter
- ► Choir
- ► Synth
- ► Harmony Hold

Wir haben die Funktion Harmony Hold so konfiguriert, dass sie das Harmoniestimmen-Modul automatisch aktiviert, falls es das nicht schon ist. Das spart Ihnen einen Tastendruck!

- ► STEP
- ► Tap Tempo
- ► Bypass

Wenn Sie im SETUP-Menü den Parameter TALK TRIM auf OFF stellen, können Sie die Bypass-Funktion zum Stummschalten verwenden.

- ► ALL HIT
- ► Preset UP/DN

Verwenden Sie die Einstellung Preset UP/ DN wie folgt, um zwischen den Presets des VoiceLive 3 umzuschalten:

- ► Taste antippen, um zum nächsthöheren Preset zu wechseln.
- ► Taste halten, um die Richtung (nächstes/ vorheriges Preset) zu wechseln.
- ► Taste antippen, um zum vorhergehenden Preset zu wechseln.
- ► Taste erneut halten, um die Richtung (nächstes/vorheriges Preset) wieder zu wechseln.
- ► Preset Step
	- ► Taste halten, um Preset zu wechseln
	- ► Taste antippen, um STEP-Funktion auszulösen
- ► Tuner
- ► 1 Button Looper

Steuern Sie alle wesentlichen Looper-Funktionen mit nur einer Taste! So funktioniert es:

- ► Tippen Sie die Taste an, um zwischen den Modi REC (Aufnahme) / PLAY (Wiedergabe) und ODUB (nächster Aufnahmedurchgang) umzuschalten.
- ► Tippen Sie die Taste zweimal kurz hintereinander an, um die Loopwiedergabe-/aufnahme zu beenden.
- ► Tippen Sie die Taste zweimal kurz hintereinander an und halten Sie die Taste beim zweiten Antippen gedrückt, um die Loop zu löschen.

Bitte beachten Sie: Wie bei *jedem* anderen Looper, der mit nur einer Taste gesteuert wird, werden Sie ein kurzes Audiosegment hören, wenn Sie bei angehaltener Wiedergabe die Loop in der hier beschriebenen Weise löschen (Taste zweimal kurz hintereinander antippen und halten). Wenn Sie das vermeiden wollen,

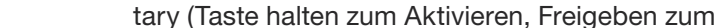

Abschalten).

►

\* Harmony muss aktiv sein, damit dies einen Effekt hat.

Für alle steuerbaren Parameter stehen die Varianten Latched (anschalten durch Antippen, Abschalten durch erneutes Antippen) und Momen-

► PRESET UP (nächstes Preset aufrufen) ► PRESET DOWN (vorheriges Preset aufrufen)

müssen Sie die Funktion Loop anhalten/löschen stattdessen einer eigenen Taste zuwei-

\*\* Durch Antippen der Taste am Mikrofon wechseln Sie zum nächsten oder vorherigen Preset. Durch Drücken der Taste am Mikrofon wechseln Sie die Richtung (aufwärts/abwärts)

#### Parameter Mic Switch Mode

Verwenden Sie den Parameter Mic Switch Mode, um die Betriebsart für die Taste(n) an Ihrem Mic Control-fähigen Mikrofon festzulegen.

- ► Einstellung Latched: Drücken Sie die Taste am Mikrofon, um den zugewiesenen Effekt zu aktivieren, tippen Sie erneut, um ihn zu deaktivieren.
- ► Einstellung Momentary: Der zugewiesene Effekt ist nur aktiv, so lange die Taste am Mikrofon gedrückt nur bei gedrücktem Mic-Schalter Verfügung.

Weitere Informationen finden Sie unter ["Den Mo](#page-60-0)[dus einer Fußtaste von Latched \(Verriegelt\) auf](#page-60-0) [Momentary \(Temporär\) ändern"](#page-60-0).

► Loop PLAY/REC ► Loop STOP/ERASE

► Loop UNDO

sen.

## Register Footswitch

### Parameter Step Button Function

Verwenden Sie den Parameter, um der Fußtaste Step eine andere Funktion als das Umschalten zwischen Steps in einem Preset zuzuordnen.

Jede der folgenden Funktionen kann der Fußtaste Step zugeordnet werden. Diese Einstellung wird nicht als Bestandteil eines Presets gespeichert, stattdessen gilt sie global (Preset-übergreifend). Je nachdem, welche Funktion sie ihr zuordnen, leuchtet die Leuchtdiode der Step-Fußtaste blau (Funktion aus Vocal-Layer), rot (Funktion aus Guitar-Layer) oder violett (Funktion aus Loop-Layer oder Systemfunktion).

#### Einstellungen für Parameter Step Button Function

- ► Step
- ► Pitch Cor
- ► All Mute
- ► µMod
- ► Delay
- ► Reverb
- ► Voc HIT
- ► Double
- ► Harmony
- ► Transducer
- ► HardTune
- ► Rhythmic
- ► Stutter
- ► Choir
- ► Synth
- ► Harm(ony) Hold\*
- ► Set Key
- ► Tap Tempo
- ► Bypass
- ► G µMod (G= Gitarre)
- ► G Delay
- ► G Reverb
- ► G HIT
- ► G Comp
- ► G Drive
- $\triangleright$  G Amp
- ► G Rhythm
- ► G Octaver
- ► G Wah
- ► G Mute
- ► All HIT
- ► Looper\*\*
- ► Loop Input Cycle
- ► Tuner
- ► 1 Button Looper
- ► L(oop) Erase All
- ►
- \* Harmony muss aktiv sein, damit dies einen Effekt hat.
- \*\* Zum Wechseln auf bzw. Verlassen des Loop-Layers. Dies ist ein bequemerer/schnellerer Weg zum Aktivieren des Loop-Layers als das Drücken und Halten der Layer-Taste.

**@TC·HELICON** 

Parameter Step Button Mode

Verwenden Sie den Parameter Step Button Mode, um die Betriebsart der Step-Taste einzustellen.

- ► Einstellung Latched: Tippen Sie die Fußtaste an, um den zugewiesenen Effekt zu aktivieren, tippen Sie erneut, um ihn zu deaktivieren.
- ► Einstellung Momentary: Die zugewiesene Effekt ist nur bei gedrückter Fußtaste aktiv.

Weitere Informationen finden Sie unter ["Den Mo](#page-60-0)[dus einer Fußtaste von Latched \(Verriegelt\) auf](#page-60-0)  [Momentary \(Temporär\) ändern"](#page-60-0).

Parameter Footswitch Jack

An die Footswitch-Buchse Ihres VoiceLive 3 können Sie entweder eine Fernbedienung von TC-Helicon (Switch-3 oder Switch-6) oder ein zweites Expression-Pedal anschließen.

Parametereinstellungen:

- ► Expression Pedal\*: Verwenden Sie diese Einstellung, wenn Sie ein Expression-Pedal an die Footswitch-Buchse angeschlossen haben.
- ► Switch-3: Verwenden Sie diese Einstellung, wenn Sie ein Switch-3 (separat erhältlich) an die Footswitch-Buchse angeschlossen haben.
- ► Switch-6: Verwenden Sie diese Einstellung, wenn Sie ein Switch-6 (separat erhältlich) an die Footswitch-Buchse angeschlossen haben.
- Weitere Informationen finden Sie unter ["Ver](#page-89-0)[wenden eines zweiten Expression-Pedals"](#page-89-0).

Parameter Exp(ression) Pedal Function

Wenn Sie ein zweites Expression-Pedal an die Footswitch-Buchse angeschlossen haben, verwenden Sie den Parameter Expr(ession) Pedal Fuunction, um eine Funktion auf dieses Expression-Pedal zu legen.

#### Einstellungen für Parameter Exp(ression) Pedal Function

Das zweite Expression-Pedal kann eine der folgenden Funktionen steuern:

- ► Off
- ► Lead Octave Down
- ► Lead Octave Up
- ► Harmony Octave Down
- ► Harmony Octave Up
- ► Harmony + Double Level
- ► Delay + Reverb Level
- ► Harmony Level
- ► Double Level
- ► Vocals µMod Level
- ► Vocals Delay Level
- ► Vocals Reverb Level
- ► Synth Level
- ► Lead Level
- ► Vocal µMod + Delay + Reverb Level
- ► Vocal Level
- ► Aux Level
- ► Vocal Delay Sends
- ► Vocal Reverb Sends
- ► Rhythm Depth
- ► Rhythm Division
- ► Stutter Division
- $\triangleright$  G µMod Level (G = Guitar)
- ► G Delay Level
- ► G Reverb Level
- ► G Delay + Reverb Level
- ► G Rhythmic Depth
- ► G Rhythmic Division
- ► G Amp Post Gain
- ► G Amp Pre Gain
- ► G Level
- ► G Pan
- ► Looper Level
- ► Headphone Level
- ► G Delay Send
- ► G Reverb Send

### Parameter Exp(ression) Min(imum) Pos(ition)

Wenn Sie ein zweites Expression-Pedal an die Footswitch-Buchse angeschlossen haben, verwenden Sie den Parameter Exp(ression) Min(imum) Pos(ition) im Setup-Menü, um den Parameterwert festzulegen, welcher der *minimalen* Position ("Down") des zweiten Expression-Pedals entspricht.

Weitere Informationen finden Sie unter ["Register](#page-89-1) [Expression Pedal: Wie Sie ihr Expression-Pedal](#page-89-1) [optimal nutzen"](#page-89-1).

## Parameter Exp(ression) Max(imum) Pos(ition)

Wenn Sie ein zweites Expression-Pedal an die Footswitch-Buchse angeschlossen haben, verwenden Sie den Parameter Exp(ression) Max(imum) Pos(ition) im Setup-Menü, um den Parameterwert festzulegen, welcher der *maximalen* Position (up) des zweiten Expression-Pedals entspricht.

Weitere Informationen finden Sie unter ["Register](#page-89-1) [Expression Pedal: Wie Sie ihr Expression-Pedal](#page-89-1) [optimal nutzen"](#page-89-1).

Parameter FOOTSW-1 bis FOOTSW-3 oder FOOTSW-1 bis FOOTSW-6

Diese Parameter stehen nur zur Verfügung, wenn vorher der Parameter Footswitch Jack auf Switch-3 oder Switch-6 eingestellt wurde.

#### Einstellungen für FOOTSW-Parameter

Jede Switch-3- oder Switch-6-Fußtaste kann einer der folgenden Funktionen zugeordnet werden:

► STEP

- ► PITCH COR(rection) (Globale Einstellung aus SETUP-Bereich, nicht HardTune)
- ► ALL MUTE
- ► µMod
- ► Delay
- ► Reverb
- ► Voc(al) HIT
- ► Double
- ► Harmony
- ► Transducer
- ► HardTune
- ► Rhythmic
- ► Stutter
- ► Choir
- ► Synth
- ► Harm(ony) Hold\*
- ► Set Key
- ► Tap Tempo
- ► Bypass
- ► G µMod (G= Gitarre)
- ► G Delay
- ► G Reverb
- $\triangleright$  G HIT
- ► G Comp(ressor)
- ► G Drive
- $\triangleright$  G Amp
- $\triangleright$  G Rhythm
- ► G Octaver
- ► G Wah
- ► G Mute
- ► ALL HIT
- ► Go Looper (Loop-Layer aktivieren)
- ► Loop Input
- ► Tuner
- ► 1But(ton) Looper
- ► LPlayRec (Looper Play Record Overdub)
- ► LStopErase (Loop Stop Erase)
- ► Loop Undo
- ► L(oop) Erase All
- ►
- Harmony muss aktiv sein, damit dies einen Effekt hat.
- \*\* Zum Wechseln auf bzw. Verlassen des Loop-Layers. Dies ist ein bequemerer/schnellerer Weg zum Aktivieren des Loop-Layers als das Drücken und Halten der Layer-Taste.

Loop-Steuerung mit Switch-3 und Switch-6

Wenn Sie eine Fernbedienung [Switch-3](http://www.tc-helicon.com/products/switch-3/) oder [Switch-6](http://www.tc-helicon.com/products/switch-6/) an Ihr VoiceLive 3 angeschlossen haben (beide separat erhältlich), können Sie damit verschiedene Funktionen für die Spur A des Loopers steuern.

Um die fortgeschritteneren Loop-Funktionen zu nutzen, empfehlen wir Ihnen, weiterhin die Funktionen des Loop-Layers am Gerät selber zu nutzen, da sich die Benutzeroberfläche dort entsprechend der von Ihnen ausgeführten Funktionen dynamisch anpasst.

Beachten Sie bitte, dass für die Loop-Steuerfunktionen, die Sie einem Switch-3 oder Switch-6

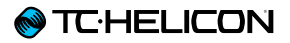

zugeordnet haben, die Einstellungen des zu diesem Zeitpunkt aktiven Loop-Slots gelten (Sync, MET, Eingang usw.).

Parameter Footsw Mode

Mit den drei beziehungsweise sechs Mode-Parametern unter den FOOTSW-Parametern können Sie die Betriebsarten der Fußtasten einer an das VoiceLive 3 angeschlossenen Fernbedienung des Typs Switch-3 oder Switch-6 festlegen.

- ► Einstellung Latched: Tippen Sie die entsprechende Fußtaste an Ihrem Switch-3 oder Switch-6 an, um den zugewiesenen Effekt zu aktivieren. Tippen Sie erneut, um ihn zu deaktivieren.
- ► Einstellung Momentary: Die zugewiesene Effekt ist nur bei gedrückter Fußtaste aktiv.

Weitere Informationen finden Sie unter ["Den Mo](#page-60-0)[dus einer Fußtaste von Latched \(Verriegelt\) auf](#page-60-0) [Momentary \(Temporär\) ändern"](#page-60-0).

# Register Pedal Calibration

Weitere Informationen zum Kalibrieren eines Pe-dals finden Sie unter ["Kalibrieren des Ihres Ex](#page-89-2)[pression-Pedals".](#page-89-2)

## Register Product Info

Die Registerkarte Product Info enthält wichtige Informationen über Ihr VoiceLive 3:

- ► Installed Firmware Version (Installierte Firmware-Version)
- ► Serial Number (Seriennummer)
- ► Herstellungsdatum

Diese Informationen sind nützlich, falls Sie sich einmal an den [TC-Helicon Support](http://www.tc-helicon.com/en/support/) wenden müssen.

Wenn Sie eine Support-Anfrage stellen, halten Sie diese Informationen bitte bereit.

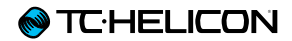

# Anhang

# MIDI-CC-Liste

Für Effekte, die ein- oder ausgeschaltet werden können: Wert 1 bis  $63 = 20$ , 64 bis  $127 = 20$ 

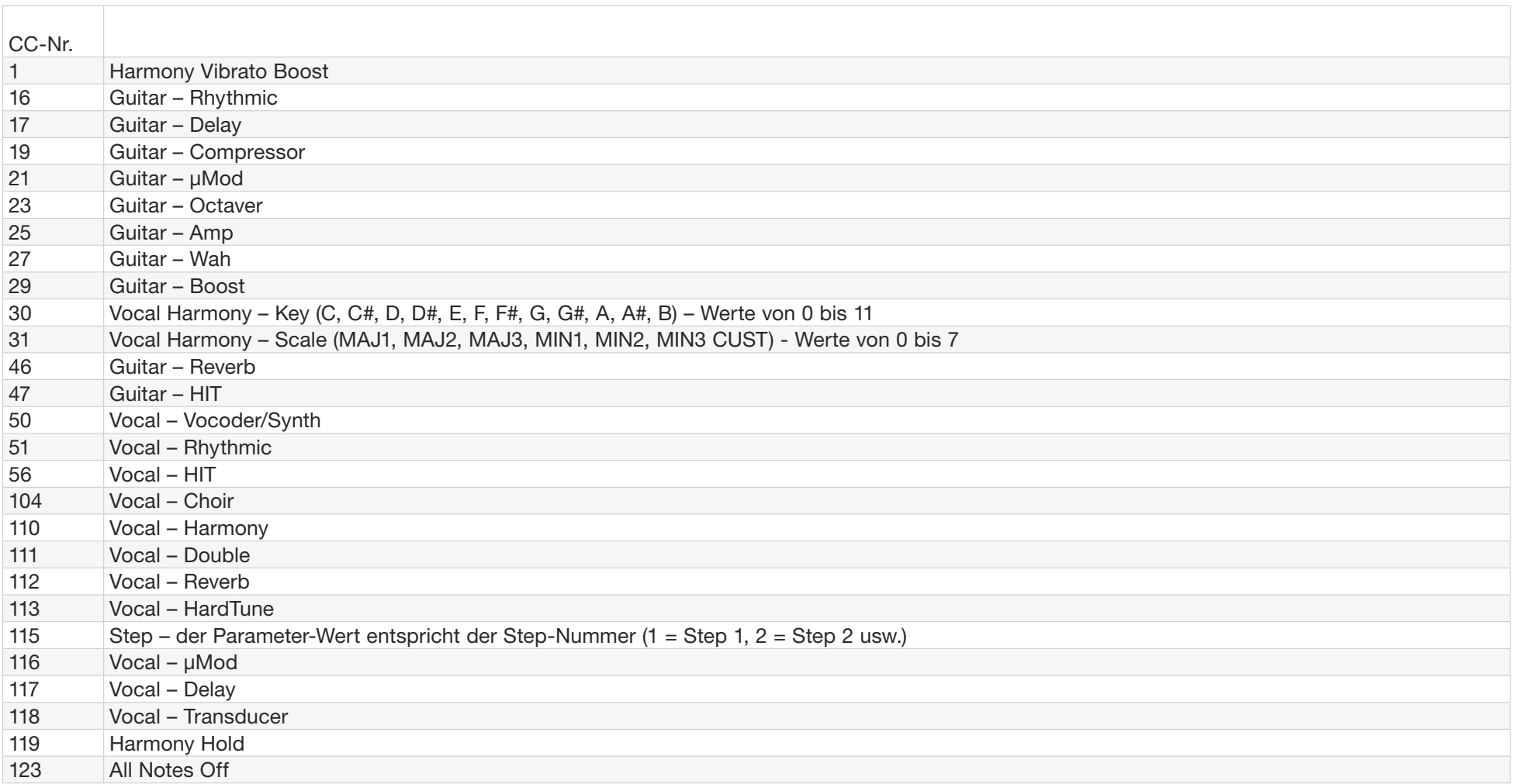

## Systemwartung/Zurücksetzen auf Werkseinstellungen

Sie können das VoiceLive 3 in einen speziellen Wartungsmodus starten, in dem Sie mehrere Systemwartungsfunktionen ausführen können, darunter das Zurücksetzen auf die Werkseinstellungen.

<span id="page-195-0"></span>Den Wartungsmodus aktivieren

- ► Schalten Sie Ihr VoiceLive 3 ab.
- ► Ziehen Sie die Kopfhörer ab (falls welche angeschlossen sind).
- ► Drücken Sie mit einem Zahnstocher oder einem dünnen Draht (wir empfehlen eine aufgebogene Büroklammer) auf die Taste, die sich in der Kopfhörerbuchse befindet. Die Taste ist sehr klein und befindet sich ganz hinten in der Buchse. Sie brauchen nicht viel Kraft anwenden – also gehen Sie bitte sanft vor. Wenn Sie die Taste drücken, werden Sie eine leises Klicken wahrnehmen.
- ► Halten Sie die Taste gedrückt und drücken Sie gleichzeitig den Netzschalter auf Ihrem VoiceLive 3
- ► Warten Sie, bis die Seite "System Maintenance" angezeigt wird.

Die Seite "System Maintenance" sollte sofort angezeigt werden. Wenn Sie stattdessen nach dem Startvorgang die "normale" Hauptansicht des VoiceLive 3 sehen (ohne die Zeile "System Maintenance" am oberen Rand), haben Sie die kleine Taste in der Kopfhörerbuchse nicht richtig gedrückt. Versuchen Sie es erneut.

► Wählen Sie durch Drehen des Drehreglers die gewünschte Option aus dem Menü.

Aktualisieren der Firmware mit Hilfe eines USB-Flash-Laufwerks

Wenn Sie die Firmware des VoiceLive 3 nicht mit der Software VoiceSupport aktualisieren können, können Sie ein USB-Flash-Laufwerk verwenden, um ein Firmware-Update durchzuführen.

► Formatieren Sie das USB-Flash-Laufwerk zunächst mit dem Dateisystem FAT32 (Informationen zur Wahl des Dateisystems beim Formatieren eines Datenträgers finden Sie im Handbuch beziehungsweise der Hilfefunktion Ihres Computers beziehungsweise Ihres Betriebssystems).

Beachten Sie, dass beim Formatieren eines USB-Flash-Laufwerks all darauf gespeicherten Daten gelöscht werden.

- ► Kopieren Sie die ". Syx"-Datei, die das Firmware-Update enthält, auf das USB-Flash-Laufwerk.
- ► Stecken Sie das USB-Flash-Laufwerk in den USB-Host-Anschluss an Ihrem VoiceLive 3.
- ► Starten Sie das VoiceLive 3 im Systemwar-tungs-Modus, wie es im Abschnitt ["Den War](#page-195-0)[tungsmodus aktivieren"](#page-195-0) beschrieben wird.
- ► Wählen Sie aus dem Menü die Option "Update from USB-Drive".

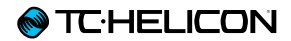

# Technische Daten

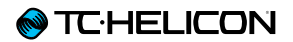

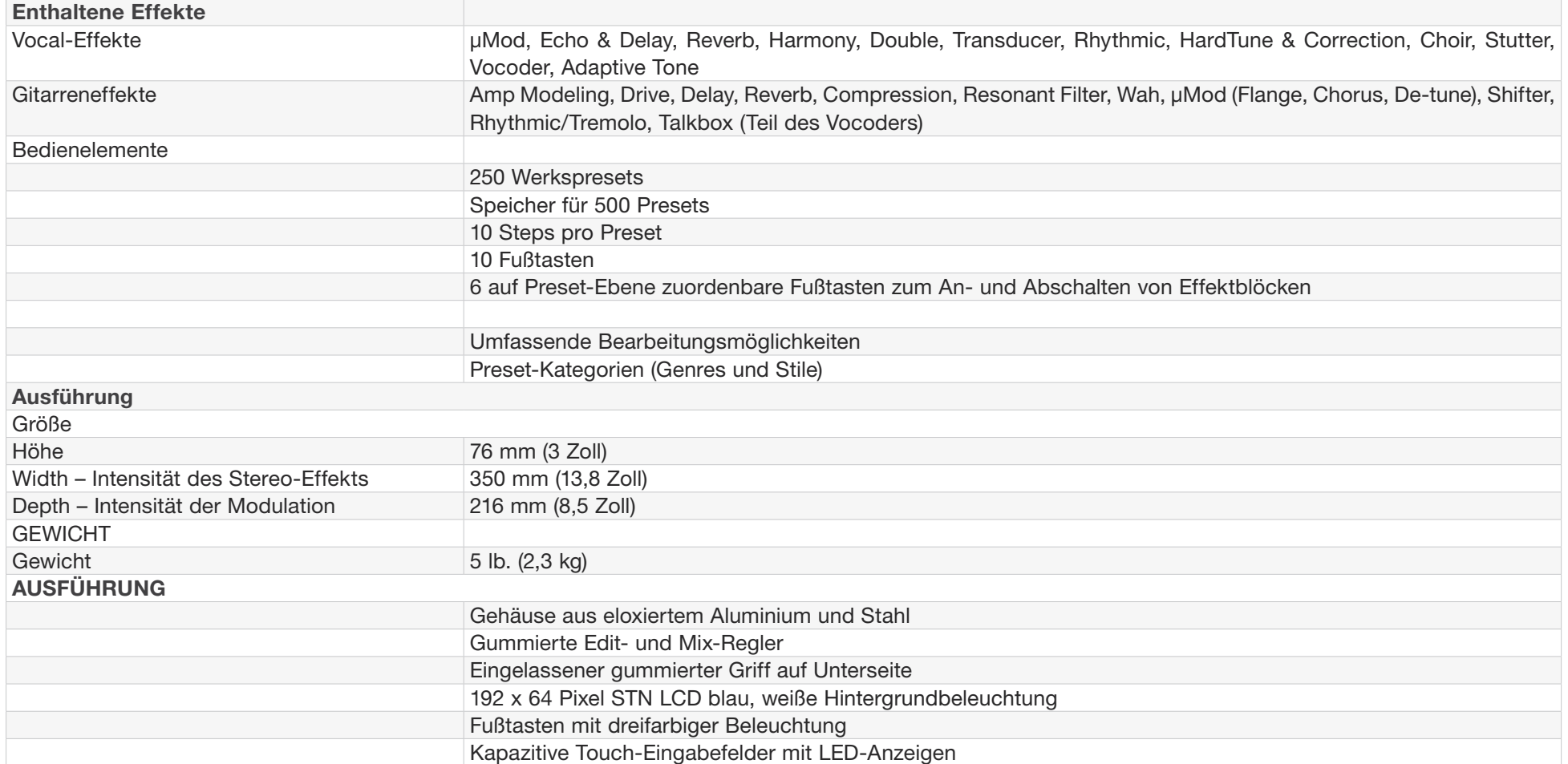

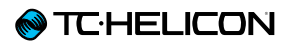

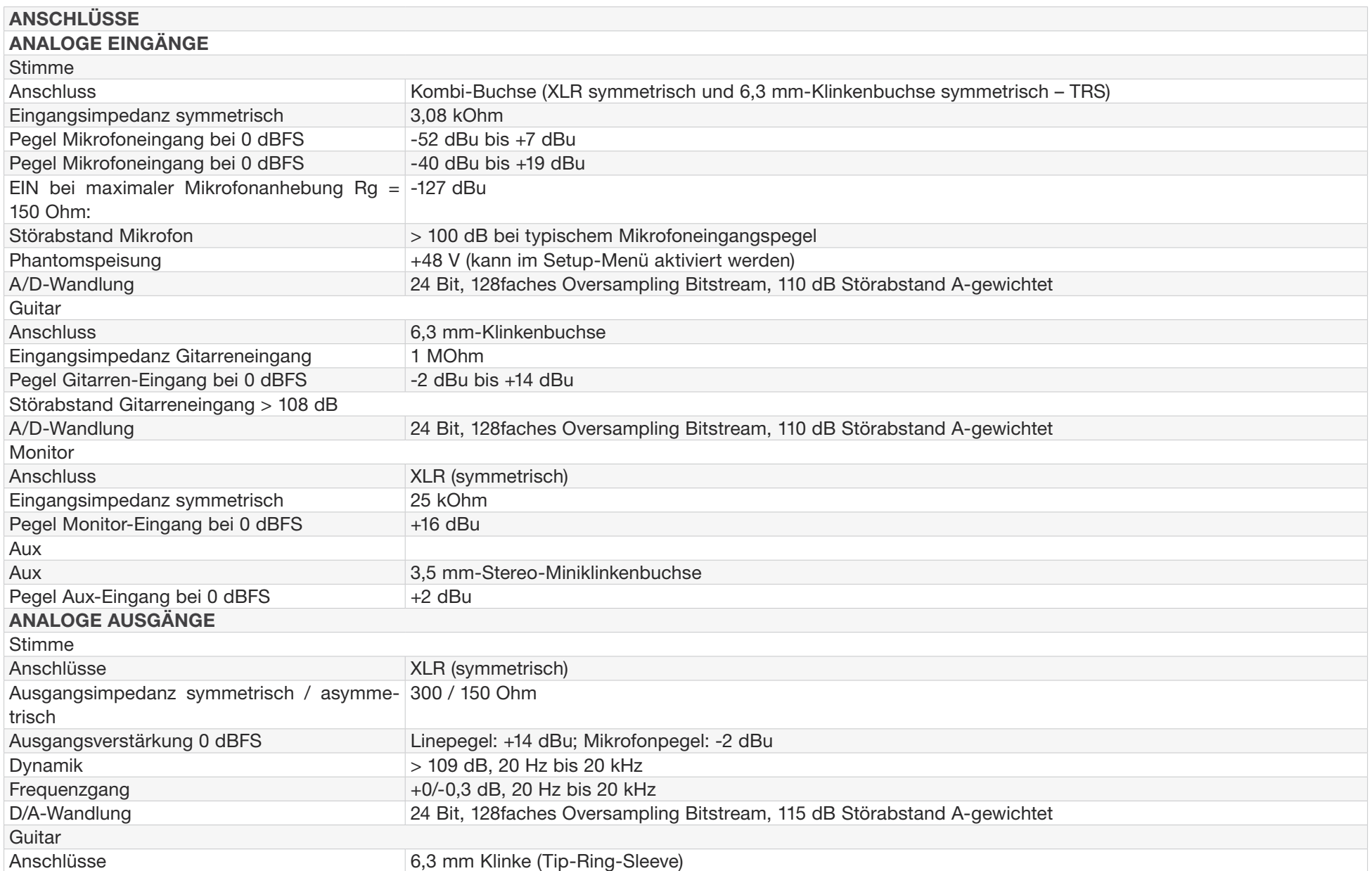

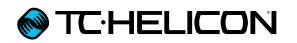

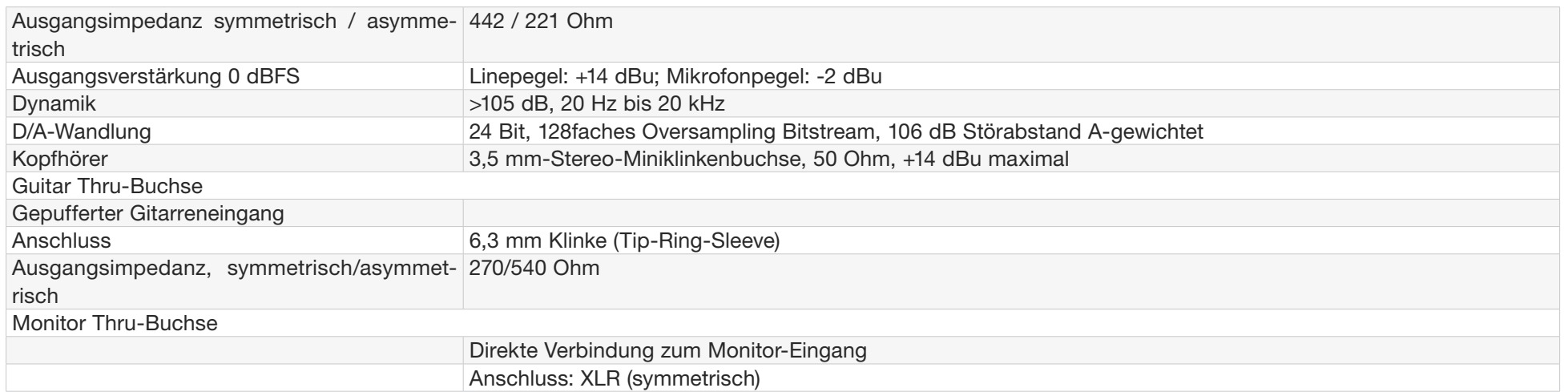

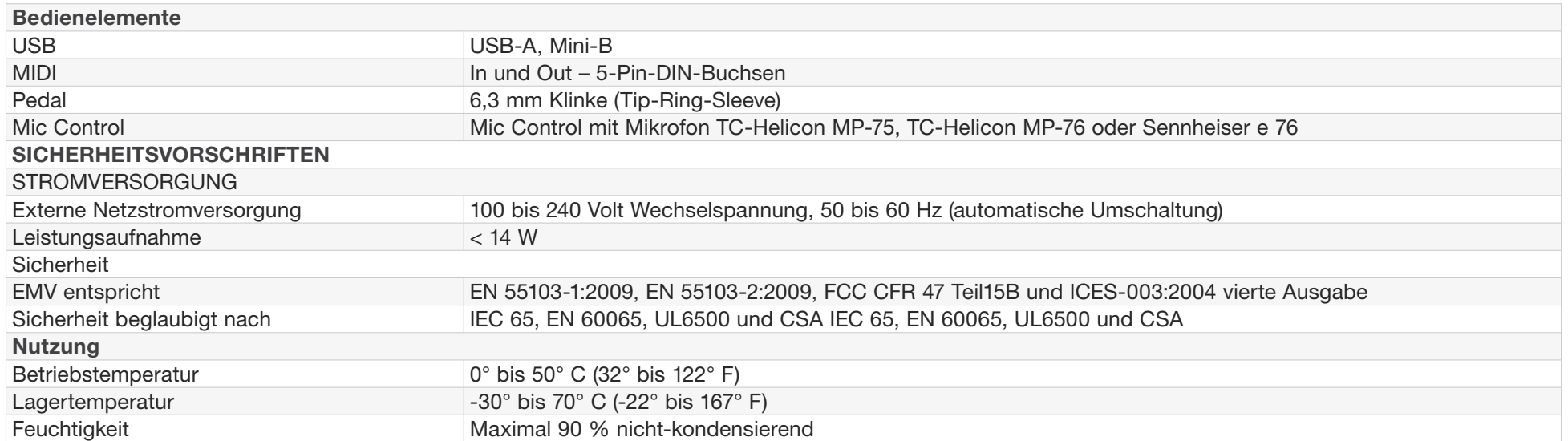

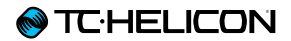

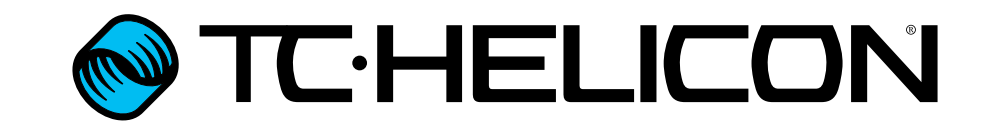